**IBM Cúram Social Program Management 7.0.11 IBM Universal Access Responsive Web Application 3.0.8**

# <span id="page-1-0"></span>Note

Before using this information and the product it supports, read the information in [Notices](#page-408-0) *[\(on page cdix\)](#page-408-0)*

# <span id="page-2-0"></span>Edition

This edition applies to IBM Cúram Social Program Management 7.0.11.

**© Merative US L.P.** *2018, 2022*

# Contents

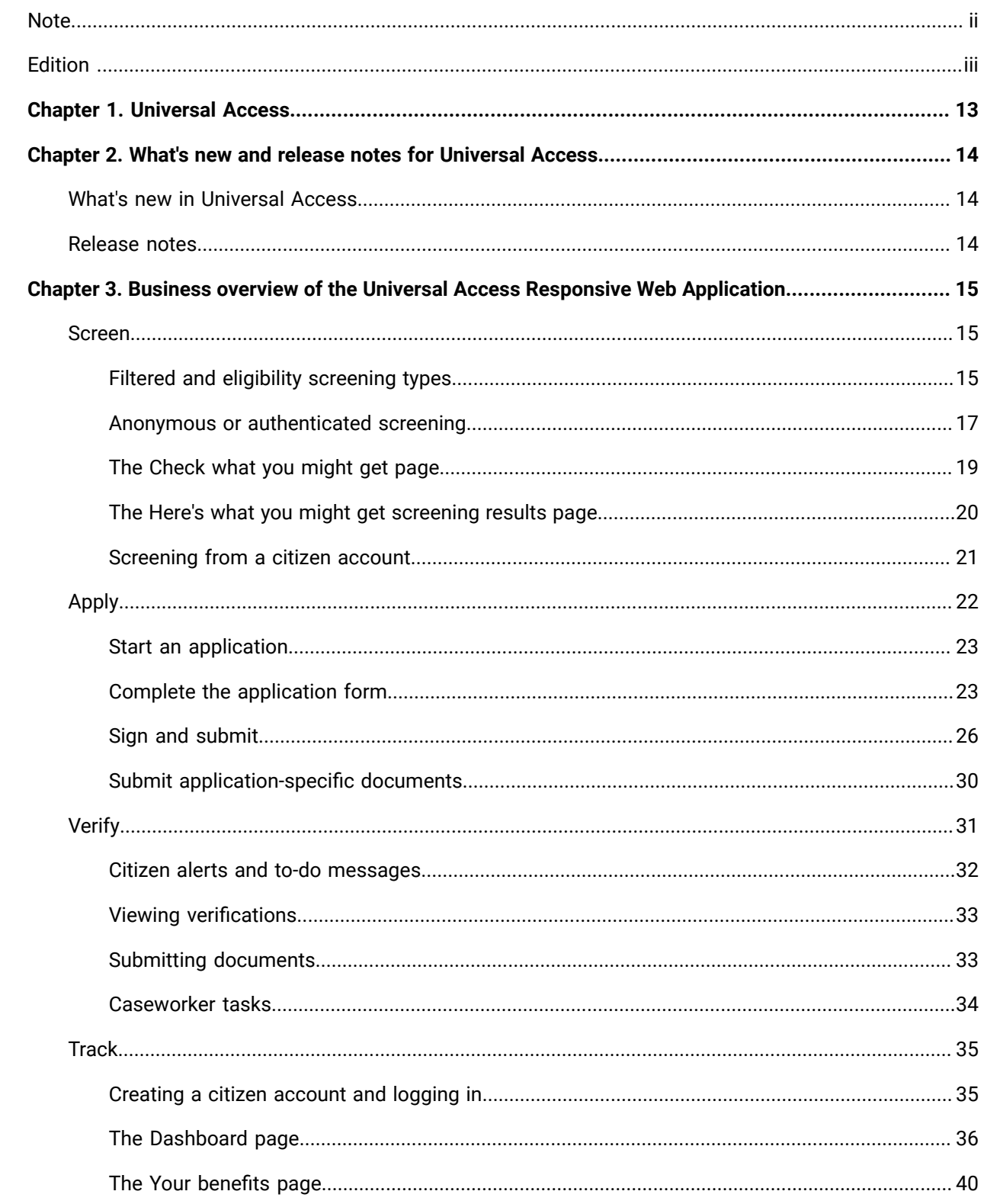

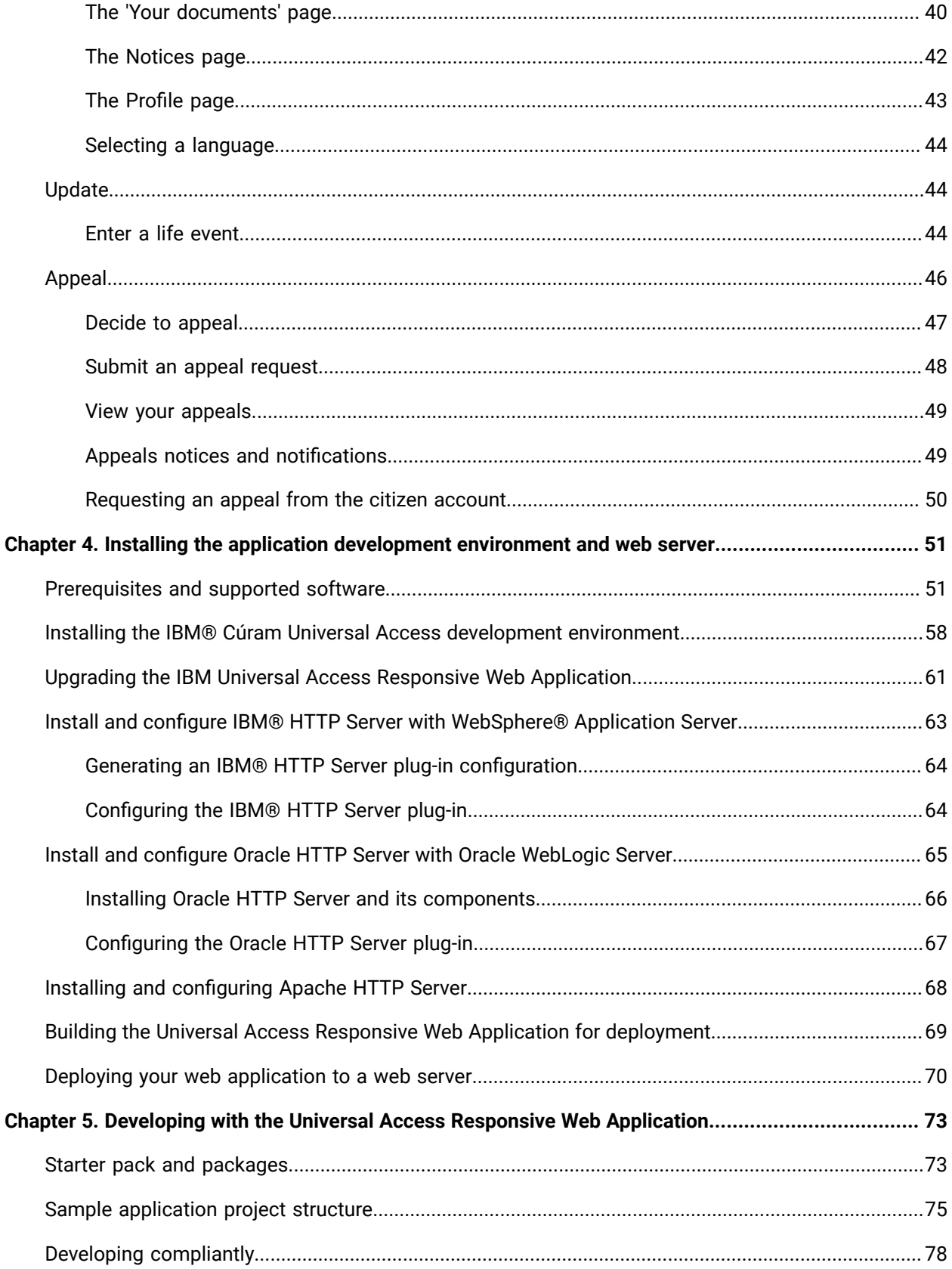

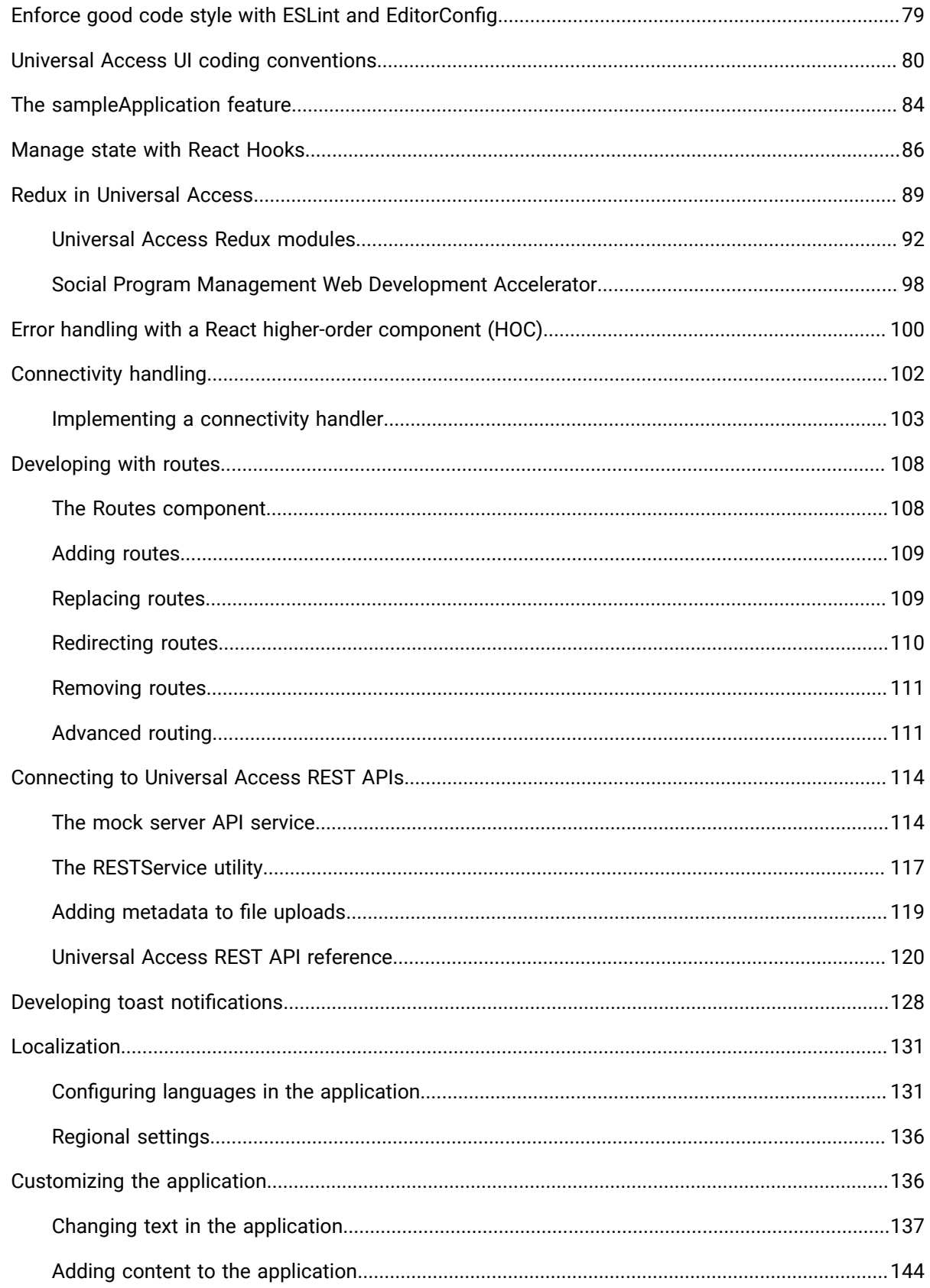

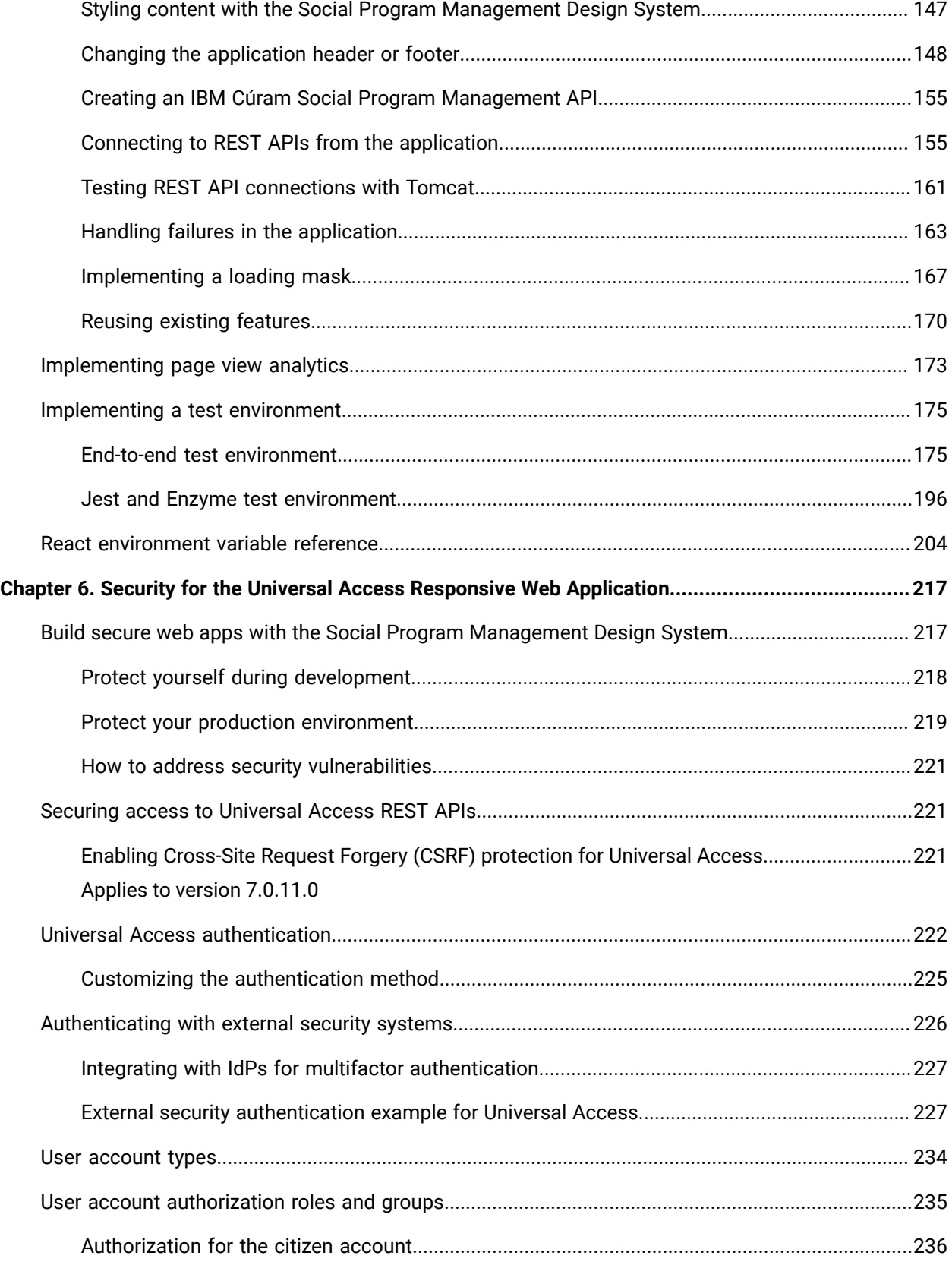

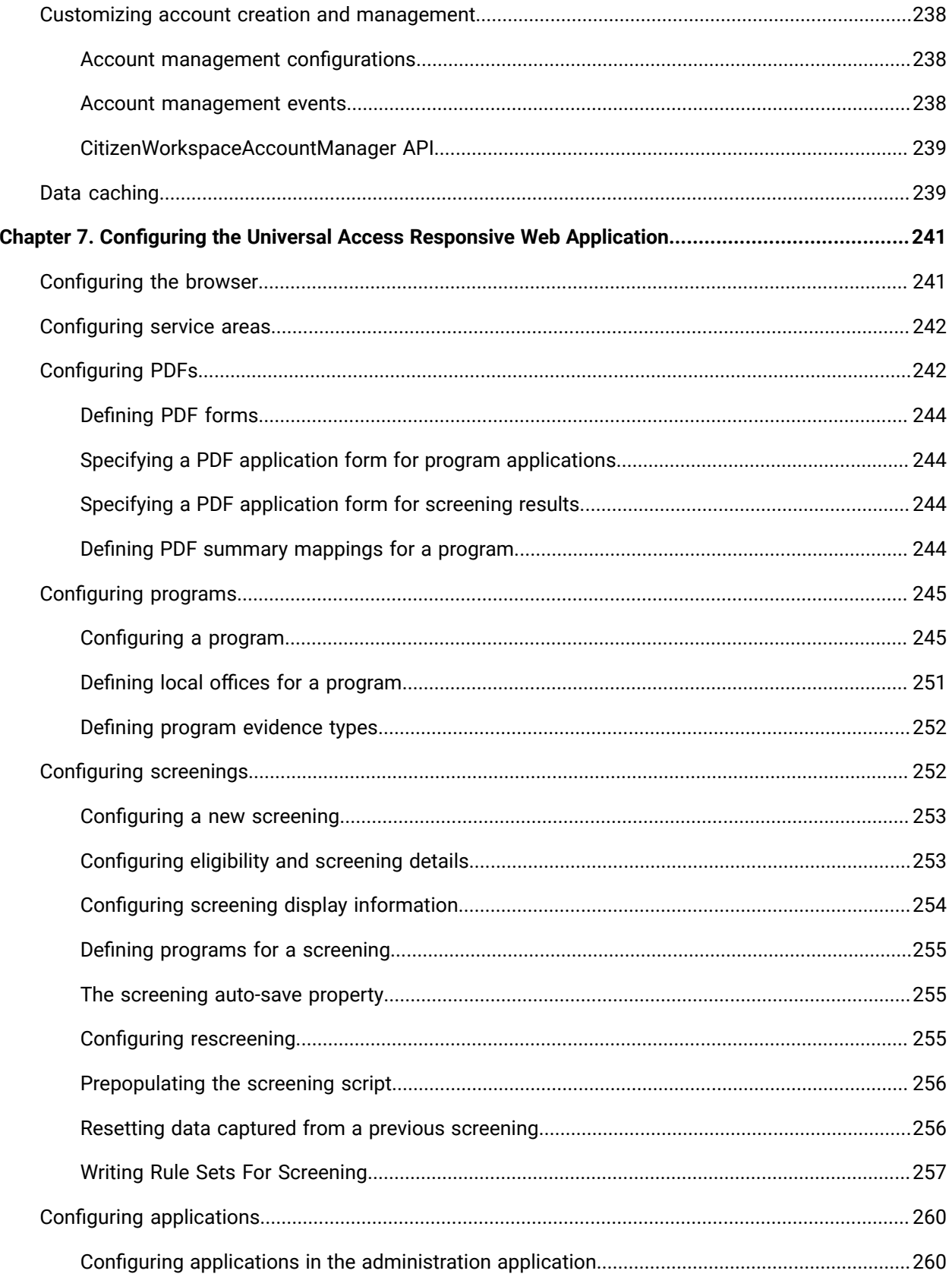

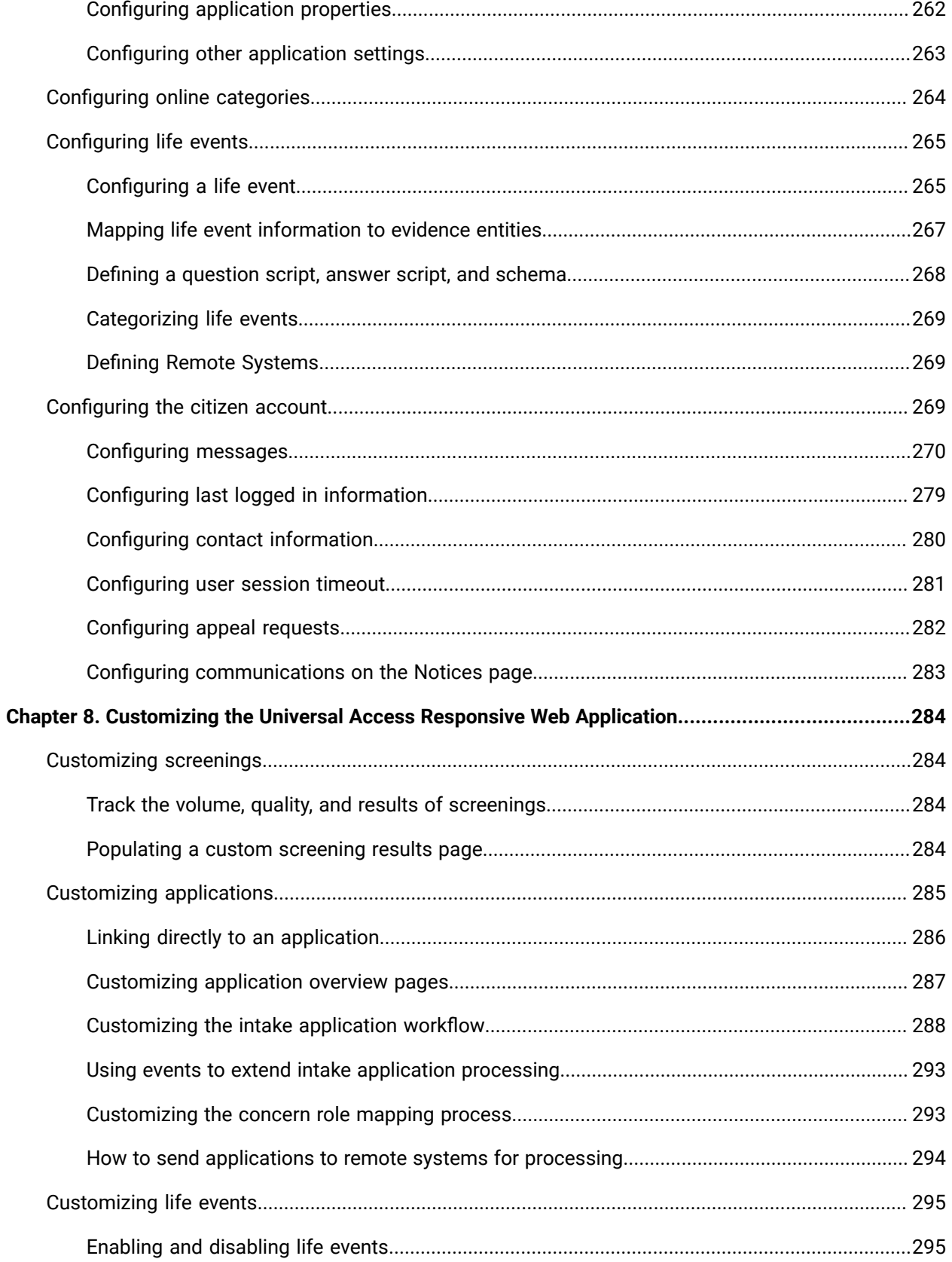

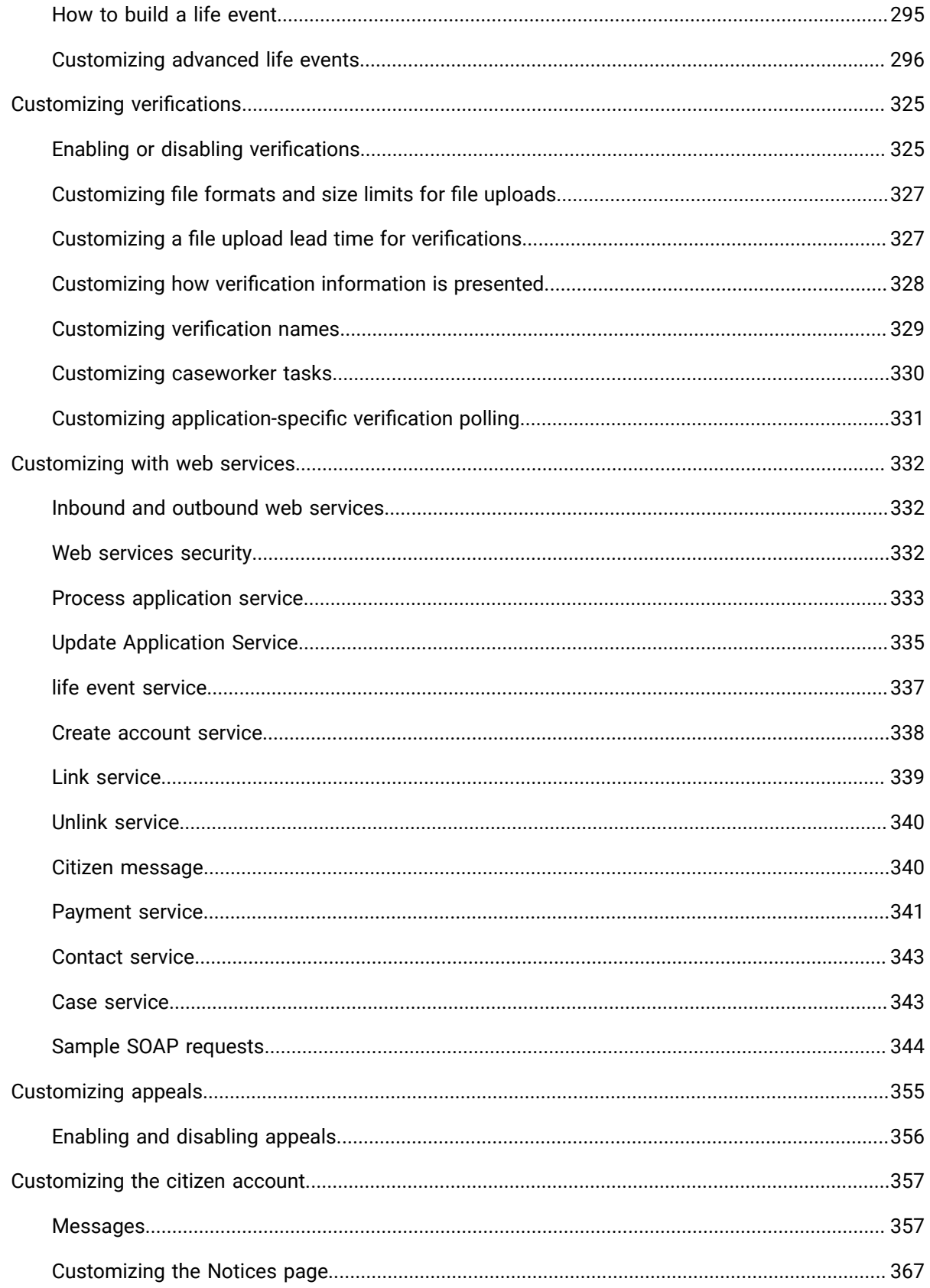

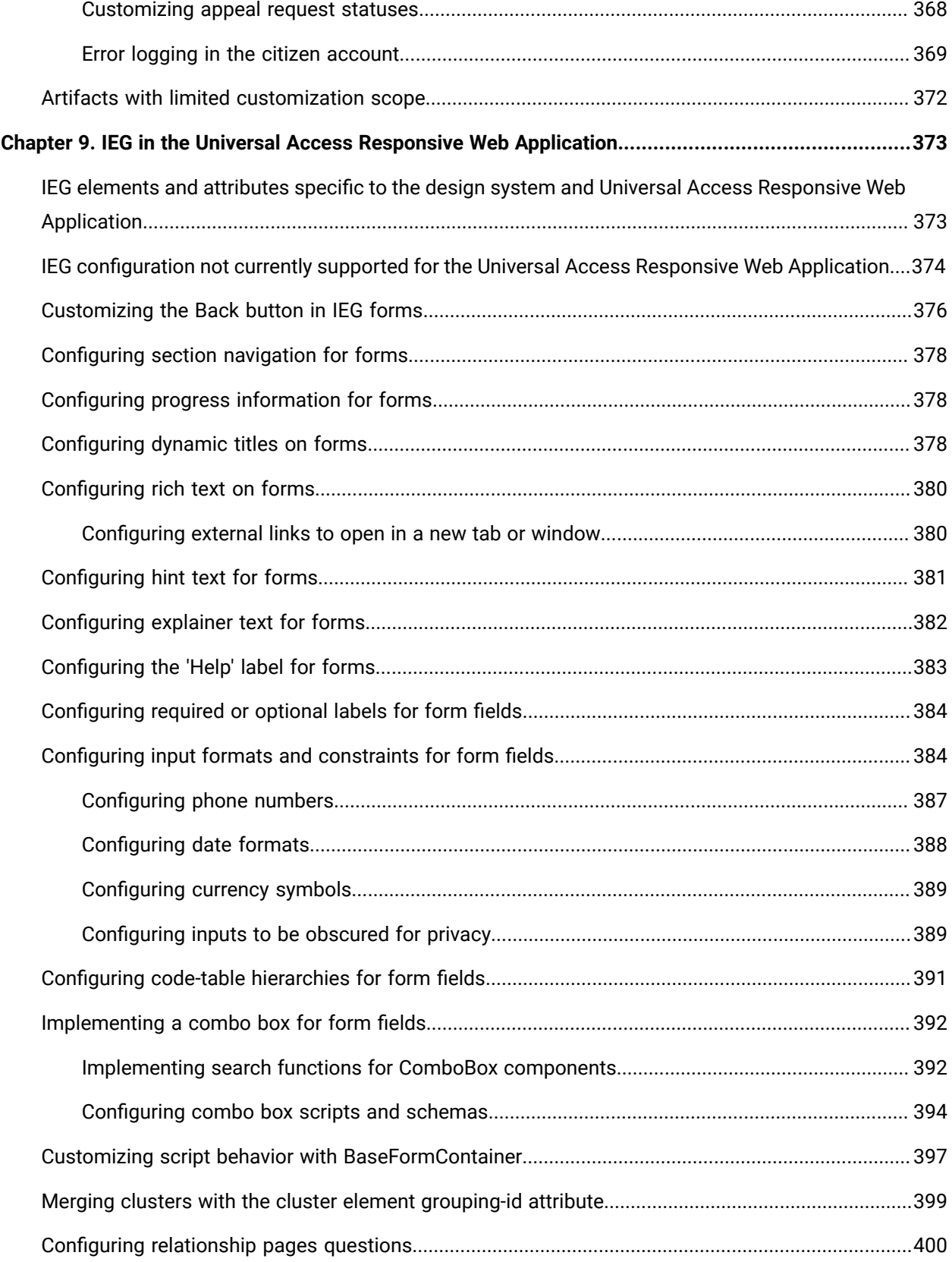

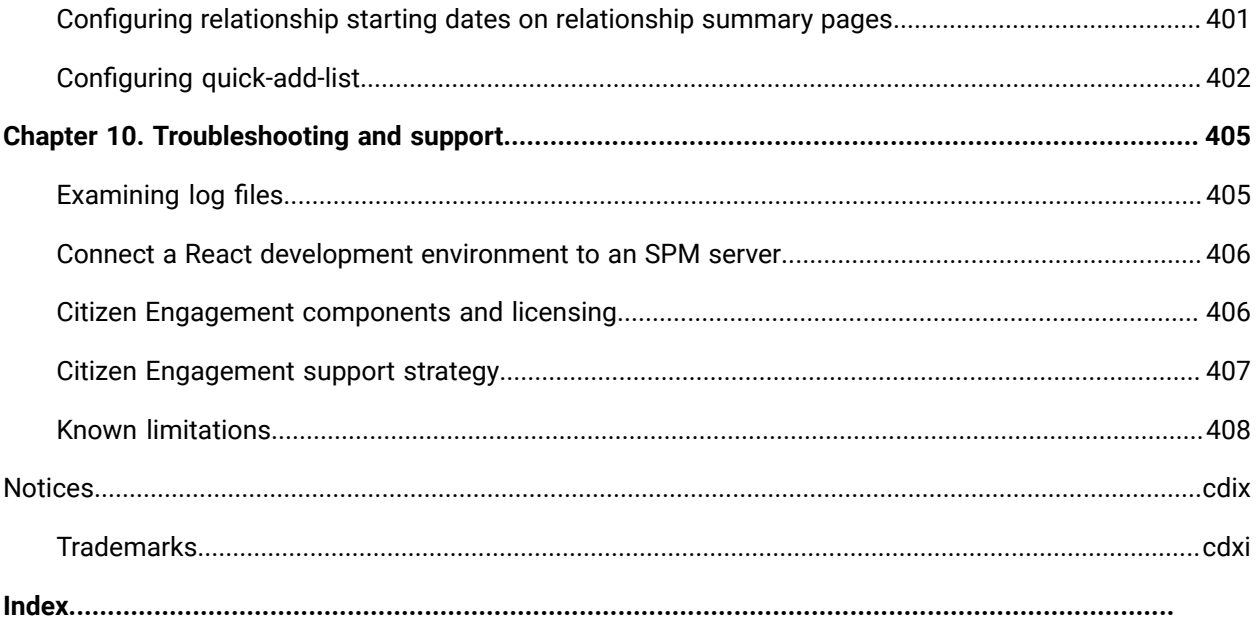

# <span id="page-12-0"></span>Chapter 1. Universal Access

IBM® Citizen Engagement provides a configurable citizen-facing application that enables agencies to offer a web self-service solution to their citizens. It uses the IBM Universal Access Responsive Web Application, a citizen-facing web application to provide citizens with online facilities. The Universal Access Responsive Web Application client uses modern technologies, such as React JavaScript, and the IBM Social Program Management Design System to enable citizens to better access services in a browser from desktop, tablet, and mobile devices.

IBM® Cúram Social Program Management Platform and the IBM® Cúram Universal Access application module provide the configurable business processes on the IBM Cúram Social Program Management server.

The IBM Universal Access Responsive Web Application client asset is updated at more regular intervals than IBM® Cúram Social Program Management Platform and the IBM® Cúram Universal Access application module and has its own version number scheme.

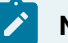

### **Note:**

Online documentation for Universal Access is provided for the most recent version only. To read the documentation for older versions of the Universal Access Responsive Web Application asset, or IBM® Cúram Universal Access with the classic client application, see the Social [Program](http://www.ibm.com/support/docview.wss?uid=swg27041327) [Management](http://www.ibm.com/support/docview.wss?uid=swg27041327) PDF [library](http://www.ibm.com/support/docview.wss?uid=swg27041327).

# <span id="page-13-0"></span>Chapter 2. What's new and release notes for Universal Access

<span id="page-13-1"></span>Read about what's new and the release notes for recent versions of IBM® Cúram Universal Access.

# What's new in Universal Access

Read about the enhancements and improvements in IBM® Cúram Universal Access with the IBM Universal Access Responsive Web Application.

# <span id="page-13-2"></span>Release notes

Read about enhancements and defect fixes in IBM® Cúram Universal Access with the IBM Universal Access Responsive Web Application.

For more information about changes that depend on server-side updates, see the release notes for your specific version of IBM Cúram Social Program Management at [\(https://www-01.ibm.com/support/](https://www-01.ibm.com/support/docview.wss?uid=swg27037963) [docview.wss?uid=swg27037963\).](https://www-01.ibm.com/support/docview.wss?uid=swg27037963)

For more information about compatibility with IBM Cúram Social Program Management versions, see [Prerequisites](#page-50-1) and supported software *[\(on page 51\)](#page-50-1)*.

### **Fix related to deselected list-question relationship not stored (7794)**

Previously, when a user deselected a list-question relationship, that is, a list-question element with a linkentity attribute, it was not stored by the system. This issue has been fixed and when a user deselects a list-question relationship it is now stored by the system. (DT036318)

# <span id="page-14-0"></span>Chapter 3. Business overview of the Universal Access Responsive Web Application

Citizen Engagement uses the IBM Universal Access Responsive Web Application, a citizen-facing web application to provide citizens with online facilities. Citizen Engagement provides domain-specific predefined business processes that you can configure to meet your organization's needs.

IBM® Cúram Social Program Management Platform and the IBM® Cúram Universal Access application module provide the configurable predefined business processes on the server.

# <span id="page-14-1"></span>Screen

Citizens can self-check their eligibility for benefits and services before they submit an application. Checking for eligibility is implemented by using the Screening feature.

Screening has many advantages for both citizens and agencies:

- Citizens can check their eligibility for the benefits that the agency offers before they apply, and without having to go through the whole application process.
- Screening reduces the need for citizens to interact with the agency.
- Screening reduces the time and effort that caseworkers need to spend on screening tasks, freeing them up to concentrate on their core duties.
- Screening can quickly determine whether citizens are potentially eligible for one or more benefits based on a short set of guided questions and eligibility rules. Based on this determination, citizens can then decide whether to apply for the benefits.

Click here for a video [presentation](https://mediacenter.ibm.com/media/t/1_xkhyr9qd) that gives an overview of Screening.

#### **Related information**

[Configuring](#page-251-1) screenings *[\(on page 252\)](#page-251-1)*

## <span id="page-14-2"></span>Filtered and eligibility screening types

To balance the need for quick screening results against the need to gather detailed citizen information, IBM® Cúram Universal Access supports two types of screening. Screening results indicate the programs for which citizens might be eligible.

#### **Filtered screening**

Filtered screening allows citizens to quickly see whether they are eligible for benefits before they go through the more detailed eligibility screening process. Asking questions about their marriage or pregnancy status can quickly identify and eliminate programs for which citizens are unlikely to be eligible.

Filtered screening is defined by specifying a simple filter script and rules. Typically, a filtered screening script is not longer than two pages. If filtered screening is defined, the system immediately displays the filtered screening script when citizens select the screening. The system does not prompt citizens to select programs. Instead, the system runs the rules for all programs that are defined in the filtered screening rule set.

You can easily and quickly customize a filtered screening. For each screening, you configure the available programs and eligibility requirements. You then configure the script, rules, and data schema to collect and process citizen information, and define what information is displayed to citizens. When defined, citizens can screen themselves to identify programs that they might be eligible to receive. For more information, see [Configuring](#page-251-1) screenings *[\(on page 252\)](#page-251-1)*.

Program selection takes precedence over filtered screening. For more information about program selection, see [Screen](#page-14-1) *[\(on page 15\)](#page-14-1)*.

### **Eligibility screening**

Eligibility screening determines citizens' potential eligibility to receive a program or programs. To gather the more detailed information that is needed to determine whether citizens qualify for benefits, eligibility screening uses a longer and more detailed IEG script. Typical questions can relate to the citizen's income, or resources, for example, savings, stocks, or bonds.

Eligibility screening consists of a script to collect data and a rule set to determine the citizen's potential eligibility for one or more programs.

Eligibility screening rules are run upon completion of the screening script and the results are displayed for citizens on the **Here's what you might get** page.

The eligibility screening rules are run only for programs that are associated with the screening.

#### **The relationship between filtered and eligibility screening**

Some points to note regarding the two screening types:

- Filtered screening is a precursor to eligibility screening.
- Filtered screening is optional. Citizens can screen for eligibility without doing a filtered screening.
- After they complete a filtered screening, citizens must then complete an eligibility screening before they can apply for benefits.

#### **Related information**

The [screening](#page-254-1) auto-save property *[\(on page 255\)](#page-254-1)* [Configuring](#page-251-1) screenings *[\(on page 252\)](#page-251-1)* [Natural](../AuthoringScriptsUsingIEG/c_AUTHIEG_Control1NaturalFlowIegScript1.html) Flow of an IEG Script

## <span id="page-16-0"></span>Anonymous or authenticated screening

IBM® Cúram Universal Access supports both anonymous and authenticated screening. Citizens who are not logged in, and want to retain a degree of anonymity, can screen themselves for benefit eligibility while unauthenticated. Citizens who are logged in can complete an authenticated screening.

#### **Anonymous screening**

Unauthenticated citizens can screen themselves for benefits without logging in but they cannot save their screening until they log in. Administrators can use an IEG script configuration to set if citizens have an option to save their progress. If an administrator sets the option to save progress on a particular script, unauthenticated citizens are taken to the **Log in** page when they select to save. When logged in or signed up, citizens' screening progress is saved and they are taken to the **Dashboard**. For more information on IEG script configuration, see *Configuring IEG*.

#### **Related information**

[Configuring IEG](../AuthoringScriptsUsingIEG/c_AUTHIEG_Configuration9ConfiguringIeg1.html)

## Authenticated screening

Citizens who are logged in to Universal Access can complete an authenticated screening.

### **Pre-populating citizen data**

Citizens might want the convenience of having their data pre-populated when they start screening. Use the **curam.citizenaccount.prepopulate.screening** system property to pre-populate citizen data into a screening form for linked users:

- If enabled, basic details for citizens are populated in the script.
- If disabled, citizens must complete their details.

For more information, see [Prepopulating](#page-255-0) the screening script *[\(on page 256\)](#page-255-0)*.

#### **Saving screenings for authenticated citizens**

Authenticated citizens can save a screening and resume it later. As citizens progress through the script, information that is entered on the previous page is automatically saved each time that citizens click **Next** in the IEG script. If there is a timeout or the browser is closed accidentally, automatically saving the information prevents the loss of the screening information. Use the **curam.citizenworkspace.auto.save.screening** system property to set whether screenings are automatically saved in the citizen account. For more information, see The [screening](#page-254-1) auto-save property *[\(on page 255\)](#page-254-1)*.

#### **In-progress screenings**

When citizens save an in-progress screening, or it is automatically saved by the system, an in-progress screening message is displayed in the citizens' dashboard as a reminder. Citizens can complete an in-progress screening or they can delete it. When citizens complete a screening, the **Here's what you might get** page is displayed and the in-progress message is removed. The screening also appears on the **Benefits checker** page on the **Dashboard**.

#### **The Benefits you might get pane**

Citizens can view completed screenings on the **Benefits you might get** pane in the citizen **Dashboard**. To ensure that the most recent results of a screening are kept relevant for the citizen, one screening of the same type can be in the complete state at a time. Citizens can use the **Benefits you might get** pane to view the results of the screening or delete the screening from the pane.

#### **Configuring rescreening**

Citizens might need to change a screening if they forget to provide some information or their circumstances change. In the administration application, you can set whether to allow citizens to change and resubmit their screening.

- If the setting is set to **Yes**, citizens can rescreen from the **Benefits you might get** pane or from the **Screening results** page.
- If the setting is **No**, citizens do not see these links, in this case if the citizen wants to rescreen, they must delete their screening and start again.

For more information, see Configuring [rescreening](#page-254-2) *[\(on page 255\)](#page-254-2)*.

#### **Related information**

[Prepopulating](#page-255-0) the screening script *[\(on page 256\)](#page-255-0)* The [screening](#page-254-1) auto-save property *[\(on page 255\)](#page-254-1)* Configuring [rescreening](#page-254-2) *[\(on page 255\)](#page-254-2)*

## <span id="page-18-0"></span>The **Check what you might get** page

Screening starts when citizens select **Check what you might get** on the organization **Home** page.

When citizens select to create a new account, an account creation screen is displayed. After the citizen successfully creates the account, the citizen is automatically logged in to the system and the screening process proceeds.

If citizens are logged in and they click **Check** on any screening where they have a previously completed or in-progress screening of that type, they are alerted to the existence of that previous screening. Citizens can then either view the current progress of that screening or they can start screening again.

If citizens start screening again, any in progress screenings are overwritten. Any completed screening is only overwritten when citizens get to the screening results page.

The **Check what you might get** page lists and describes each of the screenings that are available.

#### **Note:**

The **Check what you might get** page is laid out as follows:

- Page description a banner indicating to citizens that they can screen themselves.
- A list of screenings with a description of what each screening is.
- A list of benefits with a description of what each benefit offers.

A screening might allow citizens to screen for one or more programs. Citizens are prompted to select the programs for which they want to be screened. However, there are three situations when citizens are not prompted to select programs:

- If filtered screening is defined for the screening. In this instance, citizens are prompted to select the programs for which they want to be screened when filtered screening is complete.
- If a single program is defined for the screening.
- If a screening has been configured to disable program selection by citizens. The Program Selection indicator determines whether citizens can select specific programs to screen for or whether they

are brought directly into a screening script where they are screened for all programs associated with the screening. For more information, see *Defining Program Selection*.

#### **Note:**

Program selection takes precedence over filtered screening. Also, if filtered screening is enabled but only one program configured, citizens are brought directly to eligibility screening for that single program.

Citizens select the screening and the programs for which they want to be screened and then click **Check**. The system then starts the associated IEG script so that screening can start.

#### **Related information**

[Configuring](#page-251-1) screenings *[\(on page 252\)](#page-251-1)*

## <span id="page-19-0"></span>The **Here's what you might get** screening results page

When a screening is submitted, the eligibility rules run and the list of programs is displayed with the results on **Here's what you might get** page.

- Programs that the citizens might be eligible for are marked with the Eligible  $\blacksquare$  icon. Citizens can click **Apply** to apply for these programs online through the **Apply for benefits** flow.
- Programs for which eligibility cannot be determined are listed with a suitable message, which can be configured in the administration application. For example:

Based on what you have told us, we are unable to make a determination for Child Care Assistance.

Administrators can use Cúram Express® Rules (CER) to provide detailed explanatory text to help citizens understand the decisions that are made about potential eligibility.

If citizens' circumstances change, they can screen again at any time by clicking **Check again for what you might get**.

#### **How to apply**

For each screening type, you can configure helpful, informative text to display on the **Here's what you might get** page header. For example, "You can apply online using the **Apply** button, print the application and mail it to the office, or visit our office and speak to a caseworker."

You can configure this text in the **How to apply** rich text editor in the administration application. For more information, see Configuring screening display [information](#page-253-0) *[\(on page 254\)](#page-253-0)*.

The **How to apply** editor can include links. This is useful if the agency wants citizens to visit their local office. For example, the agency might choose to use Google Maps, or any maps provider of their choice, to show citizens where their local office is.

### **Applying for benefits offline**

The **Here's what you might get** page also indicates whether benefits can be applied for offline. Benefits that can be applied for offline typically have a **Download application** link to download the application form, see Specifying a PDF [application](#page-243-2) form for screening results *[\(on page 244\)](#page-243-2)*.

### **Transferring data from screening to application**

You can configure the application so that citizens' screening data can be reused when they apply directly from the **Here's what you might get** page. When configured, some details based on the schema that is applied are transferred into the application. This existing information saves the citizen time when they are completing their application.

#### **Related information**

[Working](https://www.ibm.com/support/knowledgecenter/SS8S5A_7.0.11/com.ibm.curam.content.doc/WorkingWithCER/ctr_WorkingWithCER.html) with Cúram Express Rules Configuring screening display [information](#page-253-0) *[\(on page 254\)](#page-253-0)*

## <span id="page-20-0"></span>Screening from a citizen account

Citizens can screen themselves for programs while logged in to their citizen account.

By using a short set of guided questions and eligibility rules, citizens can determine whether they might be eligible for one or more programs. Based on this determination, the citizen can decide whether to apply for the programs identified.

To perform a screening, citizens take the following steps:

- 1. Select **Check what you might get** on the organization **Home** page.
- 2. Select **Check** on the eligibility category.
- 3. Select the benefits they think they might get on the **Include benefits** page
- 4. Select **Continue** to start the check eligibility process.
- 5. Citizens then answer the questions on the screening script.
- 6. Select **Next** to navigate through the pages in the script.
- 7. When the process is complete, citizens are shown the benefits they might be eligible for on the **Here's what you might get** page.
- 8. Citizens can then **Apply** for benefits.

#### **Related information**

[Prepopulating](#page-255-0) the screening script *[\(on page 256\)](#page-255-0)*

# <span id="page-21-0"></span>Apply

Citizens can apply for benefits online by submitting an application form that includes personal details like income, expenses, employment, and education. This information becomes evidence on the citizen's case that agencies can use to determine their eligibility for benefits. Citizens can also apply offline by downloading the application form to send to the agency or to bring to their local agency office.

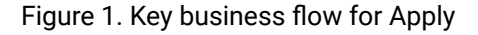

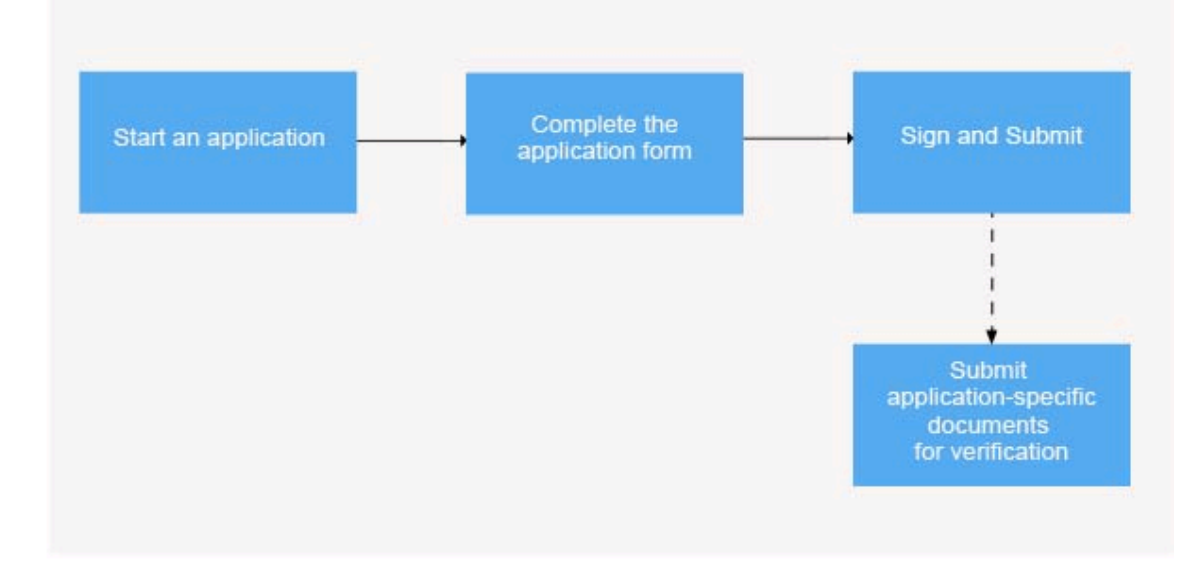

#### **Related information**

[Configuring applications](#page-259-0) *[\(on page 260\)](#page-259-0)*

## <span id="page-22-0"></span>Start an application

Citizens can browse the available benefits and apply for the benefits that they need. Benefit applications can include single or multiple benefits.

## **Note:**

The term *benefit* in IBM Universal Access Responsive Web Application is synonymous with *program* in IBM Cúram Social Program Management.

If configured, citizens can apply for multiple benefits with a single application. For example, citizens might use the **Income Support** application to apply for the **Food Assistance** and **Cash Assistance** benefits.

Applications for benefits can be grouped into categories, for example **Unemployment services**. A customizable icon can be displayed for each benefit type along with the benefit name and a description of the benefit.

Citizens can also click **Learn more** to learn more about each application or can click **Download application** to print the application form, complete it by hand and mail it or bring it to the agency.

### **What can I configure or customize?**

- Administrators can define the applications, benefits, and categories in the Universal Access section of the Administration Application. The application and benefit descriptions and benefit icons are configurable. Benefits are displayed in alphabetical order by default, but you can override this order when you configure the online categories.
- The configuration property **Multiple application** is available at the program level. If this property is set to **No** and there is a pending decision for the program, the **Apply** option is disabled.

The **multiple applications** configuration property to allow multiple applications for the same benefit is available at the benefit level. The **Apply** button is conditionally displayed if it is set to **Yes** or if **multiple applications** set to **No** and the citizen has no pending applications.

- If the **More Info URL** setting is configured for the application, **Learn more** is displayed.
- If the **PDF Application Form** setting is configured for the application, **Download application** is displayed, see Specifying a PDF application form for program [applications](#page-243-1) *[\(on page 244\)](#page-243-1)*.

## <span id="page-22-1"></span>Complete the application form

Application forms in the Universal Access Responsive Web Application are created with IEG scripts and rendered by IEG. When citizens click **Start application** to complete the form, they are starting an IEG script, which is known as an intake script. Citizens complete the form to be ready to submit the application.

Depending on how authentication is configured, applications are managed in one of the following ways:

- Citizens must log in to their account to apply. They are prompted to log in or sign up from the application overview page, or at the end of the application form.
- Citizens can submit an application without an account.

Typically, an application form consists of an overview page, a form divided into sections, and a summary page. If the application can be used for multiple benefits, a page where citizens are prompted to select the benefits that they want to apply for can be shown.

By default, applications are automatically saved for logged-in citizens each time that they click **Continue**  in the application form. Citizens can also manually save in-progress applications. Applications are not saved for citizens who are not logged in.

When citizens quit a benefit application, three options are available depending on how the intake application is configured.

• Save the application.

If citizens try to save the application without being logged in, the login screen opens so they can log in or create an account. If citizens create an account, they are automatically logged in to the system and the intake process starts. The system also checks whether they have any existing applications.

• Leave the application without saving.

If citizens try to quit the application without saving it, the application displays a warning dialog box to prevent accidental loss of information.

### **Note:**

Citizens must click the application name on the page to see the **Leave this application** dialog box. The application name is also conditionally enabled depending on whether the **quit and delete** option is enabled in the IEG script.

• Cancel the application.

Clicking **Cancel** returns citizens to the point at which they left the application script with the previously entered data available. Citizens can cancel an application without saving at any point before they submit. Citizens can cancel only when the application is in progress, if they **Save and Exit**, they can then only **Delete** the application.

### **What can I configure or customize?**

- The **curam.citizenaccount.prepopulate.screening** system property sets whether the IEG script is pre-populated with any available citizen information.
- Where the system is configured to allow multiple benefits for an application, citizens are prompted to select benefits, with the following exceptions.
	- If a single benefit is defined for the application.
	- Each application is configured so that the citizen can select a benefit or automatically select all of the programs that are associated with the application.

The **program selection** configuration property is available at the application level:

- If set to **Yes**, an **Include benefits** page is displayed that allows a citizen to select some or all of the benefits. If an application contains a single benefit, the **Include benefits** page is not displayed.
- If set to **No** and the application contains multiple programs, all the benefits are automatically applied for and the **Include benefits** page is not displayed.
- A system property specifies whether applications are automatically saved.
- You can configure the application to require citizens to log in to apply for benefits:
	- Typically, citizens can start an application without logging in, but to save an application they must log in or sign up for an account. Citizens who are logged in can save an application for a benefit before they submit it and then return later to complete the application.

The agency can configure the system to specify whether citizens need to be authenticated before they apply for benefits:

- If authentication is enabled, citizens must either create a new user account or log in to an account before they start the application process.
- If authentication is disabled, citizens can proceed with the application without authentication.

The **curam.citizenworkspace.authenticated.intake** configuration property specifies whether citizens must log in to apply for benefits. If the property is set to **NO**, citizens do not have to log in to apply for benefits. If the property is set to **YES**, citizens must create an account or log in to an existing account to apply for benefits.

## <span id="page-25-0"></span>Sign and submit

Depending on the configuration, the application can be submitted when citizens complete the form or when they exit a form before it completes. After citizens submit an application for a benefit, the way the intake script is processed depends on how the benefit is configured.

An intake application can be configured so that it can be submitted before it is complete or only when complete. If the property is enabled, citizens must log in to an existing account or create a new account before the application can be sent to the agency.

When citizens send an application to the agency, either by exiting or completing a script, the screen that is displayed depends on:

- Whether citizens are logged in.
- Whether citizens must either create or log in to an account before the application is submitted.

If citizens are not logged in, they are prompted to log in or create a new account. For more information, see [Manage existing applications](#page-28-0) *[\(on page 29\)](#page-28-0)*.

### **Log-in requirements**

The system can be configured as follows:

- Citizens are not required to identify themselves to the system and can send an application to the agency without logging in or creating an account.
- Citizens must log in or create an account.

### **In-progress and submitted applications**

If citizens log in before they submit the application, the system can determine whether they have:

- In-progress application of the same type. Citizens can choose to submit the new application or discard it and keep the saved application. The options available are to **Start again** or **Resume** the in-progress application.
- Previously submitted applications for the same programs that are still pending disposition, that is, awaiting a decision by the agency. If citizens submit applications for the same programs, the system determines whether they can still submit any of the programs to the agency for processing.
- Benefits can be configured so that multiple applications can be submitted for the program at any time. For example, submitting a new application for cash assistance for a different household unit than a previously submitted application that the agency is processing. This screen indicates that the application cannot be submitted for all of the programs for which the citizen wants to apply. However, the application might still be sent to the agency. There are three options:
	- Continue to submit the application for the programs for which the citizen can apply.
	- Save the application.
	- Delete the application.

#### **Partial submissions**

You can configure the application so citizens can submit a partial application without logging in.

If the **Submit on Completion Only** administration setting is selected, citizens can submit a partially completed application. Citizens see the option to submit a partially completed application on the Save and Exit modal when they save and exit an IEG script. If the **Submit on Completion Only** administration setting is not selected, citizens cannot submit a partially completed application. Citizens don't need to be logged in to submit the partial application.

### **Specify a submission script**

To allow citizens to submit an application to the agency, you must specify a submission script for the application in the administration system. The submission script is required because applications require additional information, which does not form part of the application, to be captured before the applications can be submitted.

For example, a Cash Assistance application requires information that relates to the citizen's ability to attend an interview. This information would not be appropriate for another type of application that does not require an interview to be conducted, for example, unemployment insurance. Electronic signatures are another example of the type of information that would typically be captured by using a submission script.

This data might not be captured as part of the script, as citizens can submit the application before they complete the script.

#### **Processing a submitted script**

The processing that happens on completion of the submission script depends upon the configuration of the programs for which citizens are applying. Program eligibility can be configured such that it might be determined by using IBM Cúram Social Program Management or a remote system.

If IBM Cúram Social Program Management is specified as the eligibility system, an application case creation process is started. The application case creation process includes a search and match capability, which attempts to match citizens on a new application to registered persons on the system based on configured search criteria. When search and match finishes, one or more application cases are created. If the programs that are applied for are configured for different application case types, multiple application cases are created. If the application was submitted within the business hours of the root location for the organization, the application date on the application case is set to today's date. If the application is submitted outside of the business hours of the organization, the application date is set to the next business date.

#### **Mapping application data to case evidence tables**

The data that is entered for the application might be mapped to case evidence tables. The mappings are configured for a particular program by using the Cúram Data Mapping Editor. A mapping configuration is needed for a program so that evidence entities can be created and populated in response to an online application submission for that program.

#### **Association of requested programs with application cases**

When the application case is created, the programs that are requested by the citizen are associated with the relevant application case. Some organizations might impose time limits within which an application for a program must be processed. A number of timer configuration options are available for a particular program. These timers are set when a program is associated with an application case.

If the eligibility is determined by a remote system, configurations are provided to allow a web service to be started on a remote system.

### **Display submission confirmation**

A submission confirmation is displayed upon successful submission of an application, which displays the reference number that is associated with the submitted application. Citizens can use this reference number in any further correspondence about the application with the agency.

### **Submission confirmation**

When citizens successfully sign and submit an application, they see an overview of their application. The stages specific to the application process are now updated with a confirmation message to indicate that the application was successfully submitted. The message can contain:

- A customizable icon.
- An application reference number.
- Informational message for the citizen.
- A **Save submitted application PDF** link that allows citizens to download a PDF summary of information that is entered as part of the application, see [Configuring PDFs](#page-241-1) *[\(on page 242\)](#page-241-1)*.

## <span id="page-28-0"></span>Manage existing applications

When a citizen logs in, their existing applications are listed and the citizen has different options that depend on the state of the application.

Existing applications are in one of the following categories:

- **Application in progress**. The application is in progress but is not yet submitted. Citizens can either continue or delete applications in this category.
- **Pending decision**. The application is awaiting a decision from the caseworker. Citizens can either download or withdraw applications in this category.
- **Active**. The caseworker authorized the application.
- **Denied** The caseworker rejected the application.
- **Authorization failed**. Citizens can download applications in this state.
- **Withdrawn**. Citizens can withdraw an application if it is in **Pending decision** or **Denied** status.

The application lists are displayed only if there are items in the list, that is, if there are no saved applications.

Citizens can resume or delete an incomplete application, withdraw a submitted application, or start a new application. Citizens can apply for benefits that they previously applied for.

Citizens can:

- Resume an application from where it was last saved by selecting the **Continue** link on the **Your benefits** page, or by selecting **Continue** on an in-progress application alert in the **Dashboard**. The application is resumed from where it was last saved.
- Withdraw an application. If available, the withdraw option is displayed for the pending decision application on the **Your benefits** page.
- Delete an application. Citizens can delete in-progress applications only that were not yet submitted to the agency.

#### **Withdrawing an application**

Citizens can withdraw a successfully submitted application or they can also withdraw applications for all or any one of the programs.

Citizens can withdraw each program individually. The reasons for withdrawing the program application can be configured for the intake application in the administration system.

The **Reason** field contains a list of configurable code table values that are defined by the administrator. The list of values is configured at application level.

The **First name**, **Last name**, and **Reason** fields are mandatory.

The submit action on the page withdraws the application. The system automatically updates the status of the programs that are associated with the application case to **Withdrawn** and sends a notification to the application caseworker.

#### **Deleting an application**

Citizens can delete applications before they are submitted to the agency. Deleting an application physically deletes the application record.

## <span id="page-29-0"></span>Submit application-specific documents

Citizens with linked accounts can upload the required supporting documents for their application. After a citizen signs and submits their application, they are shown the information that they need to verify and the documents that they can upload to prove that information.

Citizens can add and submit one or more documents. If previously submitted documentation is suitable, citizens can select and submit that documentation, or choose to submit new documentation.

When they add a document, they must specify the type of document from the list of eligible document types. For phones or tablets, the file picker uses the native functionality of the device so they can take a photo, select a picture, or select a file.

By default, the allowed file formats are JPG, JPEG, PNG, TIFF, and PDF and the file size limit is 5 MB. The allowed file formats and file size limit can be customized by the organization. On desktop devices, they select only valid file formats. On mobile devices, an error is shown if they select an unsupported file type.

Citizens can view or change their uploaded documents to check them before they submit them to the agency.

When citizens successfully submit documents, the caseworker is notified that documents are ready to verify. A task is generated for the caseworker in the IBM Cúram Social Program Management caseworker application.

#### **Related information**

Customizing [application-specific](#page-330-0) verification polling *[\(on page 331\)](#page-330-0)*

# <span id="page-30-0"></span>Verify

If your organization includes the online submission of documents in their business process, citizens are notified in the Universal Access Responsive Web Application when some of their information needs to be verified with supporting documentation. They can then provide that supporting documentation online. Both citizens and caseworkers receive notifications, alerting them to any steps to take. Case workers control the verification of evidence, ensuring adherence to agency standards.

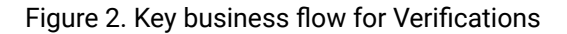

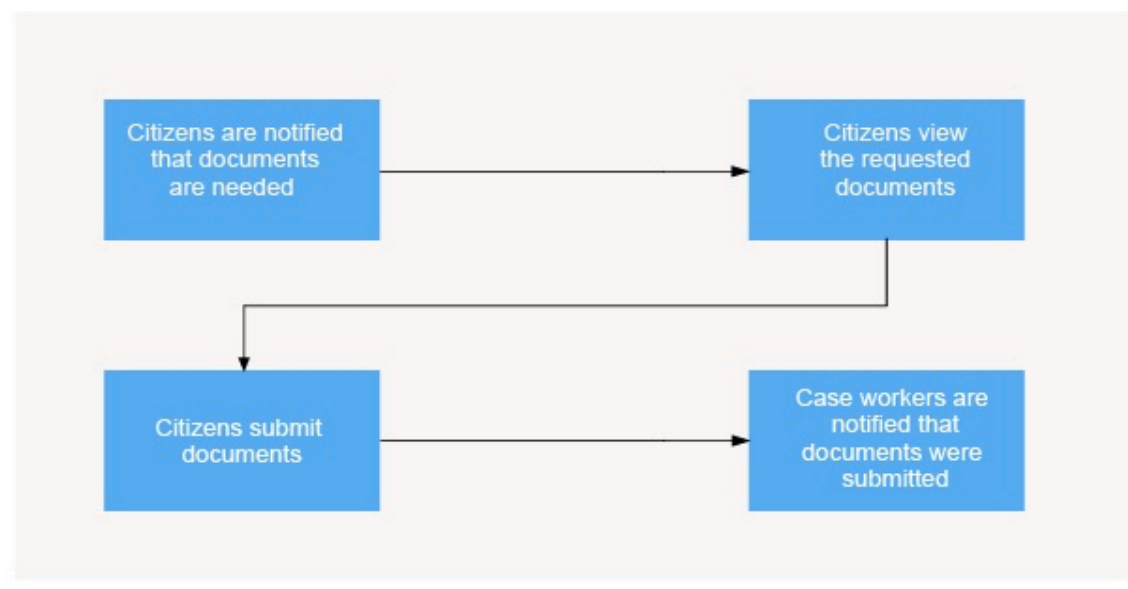

Click here for a video [presentation](https://mediacenter.ibm.com/media/t/1_f9z3jkqs) that includes an overview of Citizen Verification.

#### **Related information**

[Customizing](#page-324-0) verifications *[\(on page 325\)](#page-324-0)* [Verification](https://www.ibm.com/support/knowledgecenter/SS8S5A_7.0.11/com.ibm.curam.nav.doc/common/t_ctr_verification.html) Engine

### <span id="page-31-0"></span>Citizen alerts and to-do messages

When citizens must provide documentation to the agency, they see an alert in their dashboard, and a todo message for each application or benefit case where documents are needed. Only linked users see the verification alert and to-do messages.

The alert is removed when there is at least one document submitted for each verification.

To-dos are grouped by case, so a citizen can have multiple to-dos if they have multiple applications or cases. The to-do messages for a case are removed when all documents are provided for that case.

## <span id="page-32-0"></span>Viewing verifications

Citizens who are linked users can upload and submit documents to prove information that they provide. For example, they can submit a birth certificate to prove a date of birth and a caseworker can then verify the evidence with the submitted document.

Verifications are displayed whenever they are generated for that user, either by online or in-person interactions with the organization. For example, verifications can be generated during an online benefit application process, or on receipt of a postal application form, or when a caseworker meets with a client in the office.

Verifications that are raised for any case members on a case or application for which the citizen is the primary client are displayed to the citizen. If there are verifications raised on behalf of an entire family, the verification is raised against the primary client and are displayed as such to the citizen.

Where there are multiple people on an application or case, you can see and can submit documentation for each person's outstanding verification requirements.

Verified and non-verified verifications are displayed, but canceled verifications are not displayed. When the information is verified, the verification's status is updated. If a verification item utilization expires, the verification is shown here again and a message indicates that more recent documentation is needed.

#### **Related information**

The 'Your [documents'](#page-39-1) page *[\(on page 40\)](#page-39-1)*

## <span id="page-32-1"></span>Submitting documents

Citizens can add and submit one or more documents. For phones or tablets, the file picker uses the native functionality of the device so they can take a photo, select a picture or select a file. When they submit a document, they must specify the type of document from the list of eligible document types. The caseworker is notified that documents are ready to verify.

To prevent unnecessary submissions, citizens cannot submit further documents when the verification status is **Verified**.

A verification is displayed for each item of information for which caseworkers need documentation to verify. Citizens can see a list of the information to be verified and the eligible documents that a caseworker can use to verify that information.

When submitting documents on desktop devices, Citizens can select only files in valid file formats. If you are using a phone or tablet, the file picker uses the native functionality of the device so you can take a

photo, select a picture or select a file. On mobile devices, an error is shown if you select an unsupported file format. By default, the allowed file formats are JPG, JPEG, PNG, TIFF, and PDF and the file size limit is 5 MB. You can customize the allowed file formats and file size limit.

Citizens specify the type of document from the list of eligible document types such as a passport. The eligible document types are based on the verification item utilization.

Citizens can check a document before they submit by clicking the thumbnail image to see the document. They can delete a document before they submit.

On submission, the verification status is updated and a task is generated for the caseworker in the IBM Cúram Social Program Management caseworker application.

#### **Sharing and reusing documents**

You can configure whether documents of a certain type can be shared and reused across verifications that require the same document type.

- If you choose that a document can only be used against that verification, and must be unique, then the document is not shared across any other verifications that might use the same document type. A citizen might need to resubmit the document multiple times if they have multiple cases with the same information.
- If you chose that a document can be shared and reused, the submitted documents can be associated with other relevant verification items. If previously submitted documentation is suitable, citizens can select that documentation to reuse for the verification.

Administrators can configure a verification item utilization by setting the **Usage Type** to Shared or Unique, see [https://www.ibm.com/support/knowledgecenter/SS8S5A\\_7.0.11/com.ibm.curam.content.doc/](https://www.ibm.com/support/knowledgecenter/SS8S5A_7.0.11/com.ibm.curam.content.doc/Verification/c_VER_AdministrationUtilizations.html) [Verification/c\\_VER\\_AdministrationUtilizations.html](https://www.ibm.com/support/knowledgecenter/SS8S5A_7.0.11/com.ibm.curam.content.doc/Verification/c_VER_AdministrationUtilizations.html).

## <span id="page-33-0"></span>Caseworker tasks

When documents are submitted for verification by a citizen, a task is generated for the caseworker that is assigned to the citizen's case.

The task indicates that evidence on the case or for the person is now ready for verification, based on the documents submitted.

A system configuration is available to determine whether the task is generated when all documents for an evidence record are received, or when all documents for all evidence records on the case are received.

When the caseworker opens the task, details of the evidence, it's related documentation and whether it's ready for verification are visible to the caseworker for review.

Click here for a video [presentation](https://mediacenter.ibm.com/media/1_p18ryrnn) that gives an overview of caseworker document verification.

#### **Related information**

[Customizing](#page-329-0) caseworker tasks *[\(on page 330\)](#page-329-0)* Reviewing documents submitted for [verifications](../Verification/c_VER_CaseworkersReviewing.html)

# <span id="page-34-0"></span>**Track**

When citizens create a secure citizen account, they can access a range of relevant information. Citizens can also use the citizen account to track and manage their interactions with the agency.

**Related information** [Configuring](#page-268-2) the citizen account *[\(on page 269\)](#page-268-2)* [Customizing](#page-356-0) the citizen account *[\(on page 357\)](#page-356-0)*

## <span id="page-34-1"></span>Creating a citizen account and logging in

Citizens can create a citizen account at any time, including during the check eligibility and application processes.

### **Creating an account**

Citizens can select **Sign up** on the organization **Home** page to create an account. Citizens then enter their first and last names, an optional email address, and an account password. If citizens select **I don't have an email address**, they can specify a user name instead.

### **Administration configurations**

- Number of login attempts before the account is locked out: 5
- Number of remaining login attempts before a user warning is displayed: 3
- Number of break-in attempts before an account is locked: 3
- Maximum and minimum characters in a user name
- Maximum and minimum characters in a password

For more information about user name and password length, see *Account management configurations*.

IBM Cúram Social Program Management 7.0.11 | 3 - Business overview of the Universal Access Responsive Web Application | 36

#### **Logging in**

To log in to the citizen account, citizens select **Log in** on the organization **Home** page. Depending on how they created their account, citizens enter either an email or user name. They then enter their password and click **Next**. You can configure the number of log-in attempts citizens have before their account is locked out. For example, if you set the number of login attempts to three, the account is locked for citizens who make more than three unsuccessful login attempts.

On a successful login, the **Citizen account** dashboard is displayed.

#### **Related information**

[Screen](#page-14-1) *[\(on page 15\)](#page-14-1)* Account management [configurations](#page-237-1) *[\(on page 238\)](#page-237-1)*

## <span id="page-35-0"></span>The **Dashboard** page

When a citizen is logged in, their **Dashboard** shows an overview of their account.

If your organization uses Appeals, and a citizen has applied for at least one benefit, they also see an **Appeals** page. For more information, see [Requesting](#page-49-0) an appeal from the citizen account *[\(on page 50\)](#page-49-0)*.

If your organization uses Verifications, and a citizen is a linked user with at least one verification that needs documentation, they also see a **Your documents** page. For more information, see The ['Your](#page-39-1) [documents' page](#page-39-1) *[\(on page 40\)](#page-39-1)*.

#### **System messages**

System messages are broadcast to all logged-in citizens and are displayed at the top of the dashboard. For example, system messages can inform citizens about planned system outages.

Citizens who are linked users can see system messages about their verifications.

#### **In-progress applications messages**

Messages about current in-progress applications are displayed at the top of the screen. Citizens can either continue or delete their in-progress applications.

#### **The 'Check what you might get' card**

Citizens can click **Check what you might get** to check their own eligibility for benefits. For more information, see The [Check](#page-18-0) what you might get page *[\(on page 19\)](#page-18-0)*.

#### **The 'Apply for benefits' card**
Citizens can click **Apply for benefits** to apply for a benefit. For more information, see [Start](#page-22-0) [an application](#page-22-0) *[\(on page 23\)](#page-22-0)*.

#### **The 'Review your profile' card**

Citizens can click **Review your profile** to update their profile with a change in circumstances. For more information, see Enter a life [event](#page-43-0) *[\(on page 44\)](#page-43-0)*.

#### **The Payments pane**

Lists a summary of the most recent payments to the citizen. Citizens can click **All payments** to view the payment details or see their payment history. For more information, see [The All](#page-36-0) [payments](#page-36-0) page *[\(on page 37\)](#page-36-0)*

### **The 'Benefits you might get' pane**

Lists a summary of any in-progress eligibility checks. Citizens can click recheck or delete individual eligibility checks.

### **The To-Dos pane**

Lists actions that citizens must take to complete an application, including action messages that the caseworker creates for the citizen. For example, a citizen might need to provide supplementary information to support a benefit application.

Citizens who are linked users can see messages about their verifications.

### **The Meetings pane**

Lists a summary of meetings that citizens were invited to including the dates of the meetings. The most recent meeting is shown first.

### **The Notifications pane**

Lists acknowledgments for all of the applications that citizens make. A date is included for most notifications. The most recent notification is shown first. Example notifications include application acknowledgment, appeal request messages, or service request messages.

### **Related information**

[Customizing](#page-362-0) specific message types *[\(on page 363\)](#page-362-0)*

# <span id="page-36-0"></span>The **All payments** page

The **All payments** page shows more details about payments to the citizen. The messages that are associated with these payments can be retrieved from IBM Cúram Social Program Management or another remote system. Canceled or expired payments are also displayed.

IBM Cúram Social Program Management 7.0.11 | 3 - Business overview of the Universal Access Responsive Web Application | 38

### **Payment type**

Payments can be by check, electronic funds transfer (EFT), cash, or voucher. Depending on the payment type, the following details can be displayed for each payment:

#### **Check**

Payee address and check number

#### **EFT**

Bank sort code and bank account number

#### **Cash**

Payee address

#### **Voucher**

Payee address and voucher number

## Citizen account messages

In addition to system messages and in-progress application messages, the **Payments**, **To-Dos**, **Meetings**, and **Notifications** panes on the **Dashboard** display citizen account messages. Messages from remote systems can also be displayed by using web services. For example, messages can be about meetings for the citizen, or activities that are scheduled for the citizen.

### **Displaying a message**

Each message has a title and an icon. In addition, the **To-Dos** and **Notifications** messages have an effective date and time that specifies when the message is displayed. Usually the effective date of a message is set to the current date, but you can set the effective date by configuration settings.

For example, you might not want to display a message immediately if a service is scheduled in the future. You can configure the message to display a specified number of days before the start date of the service. The system uses the number of days to populate the effective date.

Messages from remote systems are displayed based on the effective date that is specified in the web service.

### **Prioritization and ordering**

You can assign a priority to a message so that it is displayed at the top of the **Meeting** listing.

You can also configure the order of messages types in the administration system. For example, you can configure payment messages to be displayed first and meeting messages to be displayed second.

### **Message duration**

The message type determines the length of time that the message is displayed. You can set the message duration by start and end dates or by replacing one message with another.

Where items have start and end dates, you can use them to specify the duration that message is displayed. For example, service messages are displayed until the start date of the service.

In other cases, you can replace a message with another message. Use a configuration setting to determine whether to:

- Specify the duration for when a message is replaced.
- Specify the number of days after which the message is removed.

The duration of messages from remote systems is based on the expiry date that is defined in the web service.

### **System messages**

For example, agencies can use system messages to provide information and help line numbers to clients for a natural disaster, such as a flood. You can configure system messages in the Administration application by using the **New System Message** page.

The **Title** and **Message** fields define the title of the message and the message body that is displayed to a client in the citizen application.

The **Effective Date and Time** field defines an effective date for the message, such as when the message is displayed in the dashboard page. The **Expiry Date and Time** field defines an expiry date for the message, for instance, when the message no longer is to be displayed in the dashboard.

Messages are saved with a status of **In-Edit**. Messages must be published before they display in the citizen account.

### **Predictive Response Manager**

The Predictive Response Manager (PRM) is the infrastructure that is used to build and then generate and display messages on the Citizen Account home page.

A number of default messages are provided and are described in this information along with their associated configurations

For more information about configuring messages, see [Customizing](#page-362-0) specific message types *[\(on page](#page-362-0) [363\)](#page-362-0)*.

IBM Cúram Social Program Management 7.0.11 | 3 - Business overview of the Universal Access Responsive Web Application | 40

## Verifications messages

Verifications messages are displayed on the **To-Dos** pane. The messages are removed from the list when documents for all verifiable data items are supplied.

Verifications are grouped by person or case, either application case or integrated case, rather than as individual notifications. A case reference number is provided where appropriate. The verifiable data items are displayed in a list.

## The **Your benefits** page

When a citizen is logged in, they can see all of their benefits applications and the application status on the **Your benefits** page.

The **Your benefits** page displays applications that can be in one of the following states:

- **Application in progress**. The application is in progress but is not yet submitted. Citizens can either continue or delete applications in this category.
- **Pending decision**. The application is awaiting a decision from the caseworker. Citizens can either download or withdraw applications in this category.
- **Active**. The caseworker authorized the application.
- **Denied** The caseworker rejected the application.
- **Authorization failed**. Citizens can download applications in this state.
- **Withdrawn**. Citizens can withdraw an application if it is in **Pending decision** or **Denied** status.

If a submitted application is approved by the caseworker and a product delivery case is created for that application, the application is also displayed on the **Your benefits** page.

### The '**Your documents**' page

When a citizen who is a linked user is logged in, they see a **Your documents** page that provides a consolidated view of their verifications and submitted documents. Citizens can see what information they need to provide documentation for, information for which they have submitted documentation, and verifications that were done in the past.

The verification items are organized based on their status:

#### **Documents required**

Verifications that require citizens to submit documentation so that their information can be verified by a caseworker.

#### **Documents received**

Verifications for which citizens submitted documents for information to be verified by a caseworker.

### **Documents accepted**

Verifications for which a citizen submitted documents, and their information was verified by a caseworker.

### **Verifications**

Each item of information for verification is shown. If needed, you can customize how information is presented for individual verifications, see [Customizing](#page-327-0) how verification information is presented *[\(on page](#page-327-0) [328\)](#page-327-0)*.

Verifications show the following summary information:

- The information to be verified, which can be a single verifiable data item, or a group of verifiable data items related to an evidence record.
- The status of the verification:
	- **Not yet submitted**. One or more documents are required to verify this information but were not yet submitted.
	- **Documentation submitted**. The caseworker is reviewing the submitted documents or has verified some of the required documents for multiple verifiable data items.
	- **Verified** A caseworker has successfully verified this item of information with the submitted documents.
- The person for which information needs to be verified, that is, the case participant. For example **For James Smith**.
- The due date, that is, the date by which the documents are to be submitted by the citizen. For example, **Due 26 Sept**. By default, this is the same date as the date that the information needs to be verified by the caseworker. If needed, your organization can configure a lead time to the due date so that document are submitted earlier to give caseworkers enough time to verify the evidence and process the application.
- The names of any programs that are associated with an application case, or product deliveries that are associated with an integrated case, depending on whether a citizen is applying for or receiving benefits. **Application for ... <program>** is shown for application cases, for example, **Application for Rent Assistance**. The program name is shown for product delivery cases, for example **Food Assistance**.

### **Verification details**

The following verification details are shown:

#### **Provide documents that show**

The details of the information that needs to be verified, which consists of the verifiable data items, and a description of the evidence provided and what the verification was raised against.

#### **Eligible documents**

A list of the documents that can be provided to prove the information. For example:

- Paid Medical Invoice
- Prescription Receipts
- Doctor's Letter

### **Add or reuse documents**

To prove information is correct, you can add documents or reuse documents that you have already submitted.

#### **Your submitted documents**

If documents were previously submitted for the validation, the documents are listed here. You can download your previously submitted documents to see them in detail. A message indicates any documents that are no longer valid.

#### **Related information**

Viewing [verifications](#page-32-0) *[\(on page 33\)](#page-32-0)*

# The **Notices** page

When a citizen is logged in, they can see all communications that are relevant to them on the **Notices**  page, with sent, received, or normal status indicated. Notices are typically formal written communications that are issued to meet legal, regulatory, or state requirements, which are created by using letterhead templates.

For example, online appeal requests are shown on the **Notices** page.

By default, communications are listed where the logged-in citizen is the concern or is a correspondent on the communication, in other words, for linked users.

Citizens can see the communication description and any attachment in the expanded view. They can view or save attachments by clicking the **View attachment** link.

Citizens can request that notices are sent to them by mail. The system logs the request to send the communication to the citizen. The request includes communication (ID), date, time, and status. After a citizen requests a notice by mail, the **Request this notice by mail** link is disabled.

### **What can you configure or customize?**

You can configure the number of communications that are listed. You can also create a custom implementation to change what communications are shown, such as showing communications for other family members.

The processing of requests for communications by mail is customizable, so customers can add their own logic to deal with these requests.

### **Related information**

[Configuring communications on the Notices page](#page-282-0) *[\(on page 283\)](#page-282-0)* [Customizing](#page-366-0) the Notices page *[\(on page 367\)](#page-366-0)*

# The **Profile** page

When a citizen is logged in, they can see their information, including contact information, on their **Profile** page.

### **Citizen information**

Citizens can see profile information, such as their contact information. Their contact information can include information like their address, phone number, and email address. A configuration setting determines whether the citizen's contact information is displayed on the citizen account. For example, an agency can set the curam.citizenaccount.contactinformation.show.client.details property to false to disable citizen contact information. For more information, see [Configuring contact information](#page-279-0) *[\(on](#page-279-0)  [page 280\)](#page-279-0)*.

### **Tell us what has changed**

Citizens can submit updates to their profile information and contact details. For more information, see [Update](#page-43-1) *[\(on page 44\)](#page-43-1)*.

### **Related information**

[Configuring contact information](#page-279-0) *[\(on page 280\)](#page-279-0)*

IBM Cúram Social Program Management 7.0.11 | 3 - Business overview of the Universal Access Responsive Web Application | 44

# Selecting a language

Citizens can select a preferred language from the **language** drop-down in the footer of the application. When citizens select a preferred language, the application is displayed in that language. The application retains the preferred language setting based on a cached value in the browser.

### **Note:**

The **language** drop-down only appears when more than one language is configured for the application.

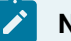

**Note:**

A citizen's language preference is not saved if the browser is configured to block access to its local storage, the application reverts to the default language (English) when the page is reloaded.

# <span id="page-43-1"></span>Update

Citizens can update their details by submitting a change in their circumstances to the agency, which is implemented by using the Life Events feature. Examples of changes in circumstances include a change of address, a birth, or marriage. These significant events in citizens' lives might affect the benefits or services that they are receiving or are due to receive.

### **Key business flow scenario**

James Smith is in receipt of child benefit and is also working full time. However, he just lost his job as the company that he works for is closing. James needs to tell the agency about losing his job so that he can get his benefit reviewed. Life Events allows James to communicate this change to the agency without visiting the office. This reduces the amount of interaction with the agency and saves valuable caseworker time.

Click here for a video [presentation](https://mediacenter.ibm.com/media/1_pojonhs4) that gives an overview of Life Events.

**Related information** [Configuring](#page-264-0) life events *[\(on page 265\)](#page-264-0)*

## <span id="page-43-0"></span>Enter a life event

Citizens who are logged in can review their existing profile information on the **Profile page** and make any required changes. They can submit a change in their circumstances by selecting either **Review your profile** on their dashboard or selecting **Profile** to open the **Profile** page.

### **The 'Tell us if anything has changed' pane**

The **Tell us if anything has changed** pane displays the available life events, for example, **Change of Address** or **Change in Employment Status**. Each configured life event is a card, with a description that is configurable by an administrator in Universal Access life event administration.

The administrator can categorize life events in Universal Access life event administration. For example, you can categorize changing jobs, income changes, and change of address life events under **Employment**. If a life event is not categorized, it appears in the **All** category tab. If citizens cannot immediately see the life event that they want, they can select **See more** to see the life events across all categories.

### **The life event Overview page**

When citizens select a life event, the **Overview** page outlines the update process.

The steps list any information or documentation that they must provide, and approximately how long the submission takes to complete. The steps can also include how the agency might inform them of the change when the change of circumstance is complete.

When citizens read and understand the information that is presented, they can select **Start** to enter the submission form.

When citizens begin a submission form, they are presented with a guided set of questions that use Intelligent Evidence Gathering (IEG) to gather information. The IEG script for the form is defined in Universal Access life event administration.

### **The life event Summary page**

After they enter information, a **Summary** page displays so they can review their changes before submission.

### **The life event Confirmation page**

On successful submission of the life event, the **Confirmation** page is displayed.

The confirmation page can display information that is useful and relevant to the submitted life event. This information can be defined in Universal Access life event administration.

- Text can be added. For example, agencies can say that a change might take some time as a caseworker review is needed.
- The **Next steps** pane can display information such as actions that citizens might need to take after they submit the change. For example, citizens might need to update their rent if they move into a new home. The **Next steps** pane can also include links to external websites.

Citizens don't need to have a case on the system to submit a life event. If they don't, the submitted information isn't transmitted to a case owner. Instead, the submitted information is stored internally and the agency must decide what to do with the information.

### **The life event Consent page**

An optional **Consent** page can be displayed so that citizens can consent to having their details sent to selected other agencies or third parties. Administrators can configure the **Consent** page to display for a life event in Universal Access life event administration. This action constitutes the citizens' consent to send information to the selected agencies. The information can be transmitted to a remote system through a web service or to the relevant case owners on an IBM Cúram Social Program Management system through the evidence broker.

### **The life events change history**

Citizens can access their previously submitted life events from the dashboard by clicking **Review your profile > Previous changes**. The list of life events is sorted by the submission date. They can select a life event record from the history list to view a summary of the information that they submitted to the agency.

### **Submit documents for verification**

If your organization includes the online submission of documents in their business process, citizens can upload and submit supporting documentation for information that they provide, so caseworkers can verify their changes. For more information, see [Submitting documents](#page-32-1) *[\(on page 33\)](#page-32-1)*.

### **Related information**

[Configuring](#page-264-1) a life event *[\(on page 265\)](#page-264-1)*

# Appeal

If your organization includes appeals in their business process, citizens can appeal decisions on their benefits online from their citizen accounts on their own devices. If your organization uses the IBM® Cúram Appeals application module, your organization can process appeals through the full appeals life cycle that is provided by that solution.

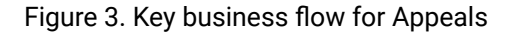

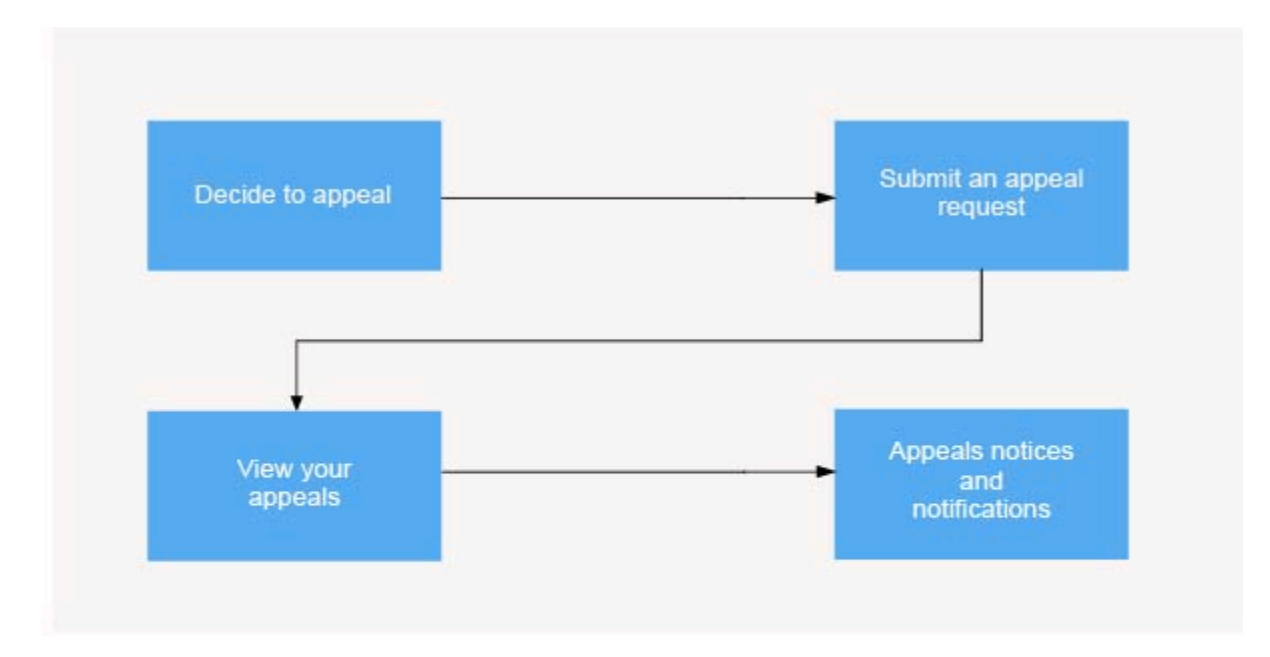

- 1. [Decide](#page-46-0) to appeal *[\(on page 47\)](#page-46-0)*
- 2. Submit an appeal [request](#page-47-0) *[\(on page 48\)](#page-47-0)*
- 3. View your [appeals](#page-48-0) *[\(on page 49\)](#page-48-0)*
- 4. [Appeals notices and notifications](#page-48-1) *[\(on page 49\)](#page-48-1)*

Click here for a video [presentation](https://mediacenter.ibm.com/media/t/1_vpoypyvw) that gives an overview of Appeals and Notices.

### **Related information**

[Customizing](#page-354-0) appeals *[\(on page 355\)](#page-354-0)*

## <span id="page-46-0"></span>Decide to appeal

If citizens don't agree with a decision on their benefits, they can appeal the decision. They can appeal for themselves or a family member, and can appeal online regardless of how they originally applied. A citizen must have applied for at least one benefit in order to appeal.

By default, they can appeal:

- An eligibility determination.
- A change to their eligibility.
- Their calculated benefit.

Citizens are informed of their rights of appeal, and an overview page explains anything that citizens need to know before they request an appeal.

## <span id="page-47-0"></span>Submit an appeal request

After they read their appeal rights and understand the appeals process, citizens complete a form with all of the relevant information. This information can range from details of the benefit itself to supplemental information needed to establish informal reviews and hearings such as interpreters or emergency needs.

You can configure the form to ask for the specific information that is needed by your organization. The SPM Design System accommodates a wide range of question formats to enable the citizen to easily complete this form. You can use a summary page to provide further information in the form to help the citizen and to alleviate specific concerns.

After they enter and review their appeal request details, citizens sign and submit the request for appeal and get a confirmation of the submission. The confirmation page outlines the next steps and sets out the time frames for the organization to respond, and any communications to be expected.

### **Appeals processing**

A caseworker or hearing official can receive notification of that appeal and begin processing.

• When the IBM® Cúram Appeals application module is installed, the full appeals lifecycle and statuses in that solution are supported. A task is created and assigned to an appeal request work queue when the citizen submits the request. The appeal request is recorded against the citizen's person record. A PDF file is generated from the IEG script and is stored for caseworker reference as a communication against the appellant in the caseworker application.

A caseworker can then act on the request and either acknowledge the request and continue with the appeal process or reject the request. An acknowledgment or rejection message is displayed in the citizen's account. A list of submitted appeal requests is provided in the citizen's account and provides a view of the request's status.

• When the IBM® Cúram Appeals application module is not installed, a citizen can request an appeal. They can receive an appeal request submitted status, and the organization must implement an appeals solution to handle the submitted appeal requests and other appeal lifecycle processing.

• Alternatively, an organization can implement a solution to have a third-party appeals system process the appeal and to generate the appropriate appeal lifecycle processing, statuses, and messaging.

# <span id="page-48-0"></span>View your appeals

Citizens can see their appeals on the **Appeals** page. All appeals that citizens submit are displayed and are updated with the appropriate color-coded statuses as they move through the Appeals lifecycle of hearings and decisions. At any stage, citizens can log in and understand what is happening with their appeal.

The **Appeals** page displays each appeal in a card, with copy of the original appeal details if needed. Typically, the details that are provided in the earlier form are added to a PDF, both the citizen and the caseworker receive a copy.

The statuses of appeals are updated as the appeal moves through the appeals lifecycle, as pre-configured for the IBM® Cúram Appeals application module, or as configured for your organization's custom appeals process.

# <span id="page-48-1"></span>Appeals notices and notifications

Citizens receive both formal notices and informal notifications at specific milestones in the appeals process. These updates provide them with instant status updates, while they wait for formal notice of a decision or next steps.

### **Notices**

Citizens can see communications in the **Notices** page, which are typically formal written communications about the appeal or hearing, typically issued to meet legal, regulatory, or state requirements. Notices are often created by using letterhead templates.

### **Notifications**

Citizens can see messages in the **Notifications** pane on their dashboard, which are typically informal messages that inform the citizen of any significant point in a process. For example, for appeals, notification can inform citizens of any progression on their appeal request, such as when their appeal request was first acknowledged, or if their appeal was accepted or denied.

# Requesting an appeal from the citizen account

When logged into their citizen account, a citizen can review their rights of appeal. They can request an appeal on a benefit decision if they are a participant on a IBM Cúram Social Program Management application or case.

For example, a citizen might be deemed ineligible on application, or have their benefit payments reduced. If they don't agree with the decision or the circumstances of the decision, they can appeal the decision.

- 1. Go to the **Appeals** page.
- 2. Click **Request an appeal**. The appeals process overview page is displayed.
- 3. Review the overview of the appeals process, and when you are ready, click **Start**. The appeal request form opens.
- 4. Complete the appeal request form.
- 5. Sign and submit the form.
- 6. Your appeal request is complete. Review the **Confirmation and next steps** information.

# Chapter 4. Installing the application development environment and web server

The IBM Universal Access Responsive Web Application requires a React JavaScript development environment in addition to the IBM Cúram Social Program Management Java development environment. You can deploy your web application on a web server in a production-like environment as part of your development process. Deployment in a production environment is outside the scope of this documentation, but you can refer to the instructions for guidance.

### **Note:**

The IBM Universal Access Responsive Web Application installation includes the IBM Social Program Management Design System so you don't need to install the design system separately.

# Prerequisites and supported software

Before you install or upgrade, review the prerequisites and supported software to ensure compatibility.

## **IBM® Cúram Social Program Management Platform and the IBM® Cúram Universal Accessapplication module**

IBM® Cúram Social Program Management Platform and the IBM® Cúram Universal Access application module installed on the server are prerequisites for the IBM Universal Access Responsive Web Application client asset that is needed for IBM Citizen Engagement.

IBM Universal Access Responsive Web Application is released at more frequent intervals and requires specific IBM Cúram Social Program Management and IBM® Cúram Universal Access application module versions to benefit from server-side enhancements, security updates, and defect fixes.

## **Note:**

• From IBM Universal Access Responsive Web Application 5.0.0 onwards, new features, server-side enhancements, and defect fixes are supported only in the most recent IBM Cúram Social Program Management version lines. Security fixes and defect fixes are supported on IBM Cúram Social Program Management 7.0.10-7.0.11.

• The IBM Universal Access Responsive Web Application 3.x.x version line continues to be supported for security updates and critical defect fixes only on the older compatible version lines of IBM Cúram Social Program Management, 7.0.10-7.0.11.

• The IBM Universal Access Responsive Web Application 2.6 version line continues to be supported for security updates and critical defect fixes only on the older compatible version lines of IBM Cúram Social Program Management, 7.0.4 -7.0.9.

For more information about the support strategy, see Citizen [Engagement](#page-406-0) support strategy *[\(on page](#page-406-0)  [407\)](#page-406-0)*.

#### **Table 1. Compatibility with Social Program Management**

 $\mathbf{r}$ 

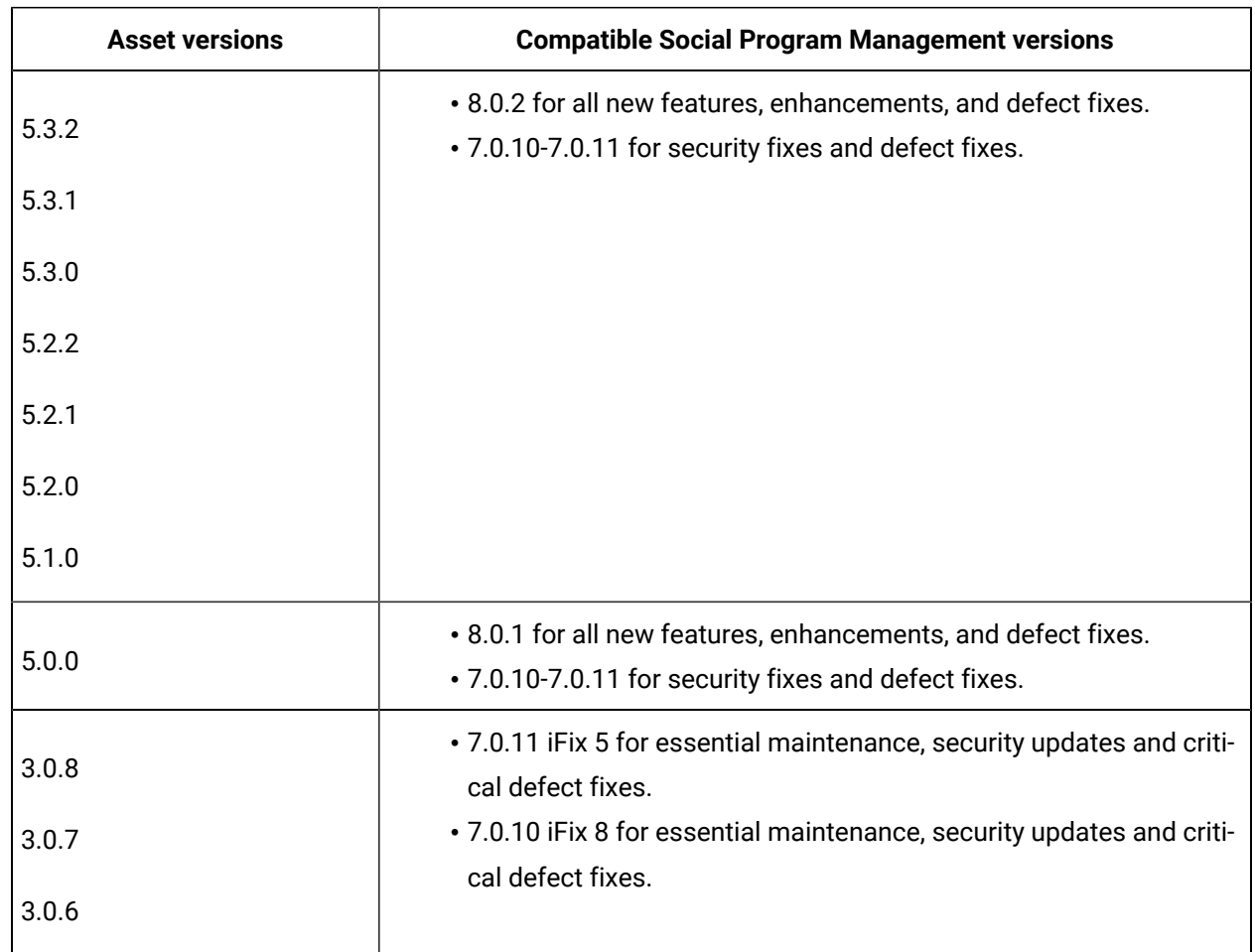

#### *A list of the asset versions and their compatible Social Program Management versions.*

### **Table 1. Compatibility with Social Program Management**

### *A list of the asset versions and their compatible Social Program Management versions.*

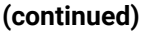

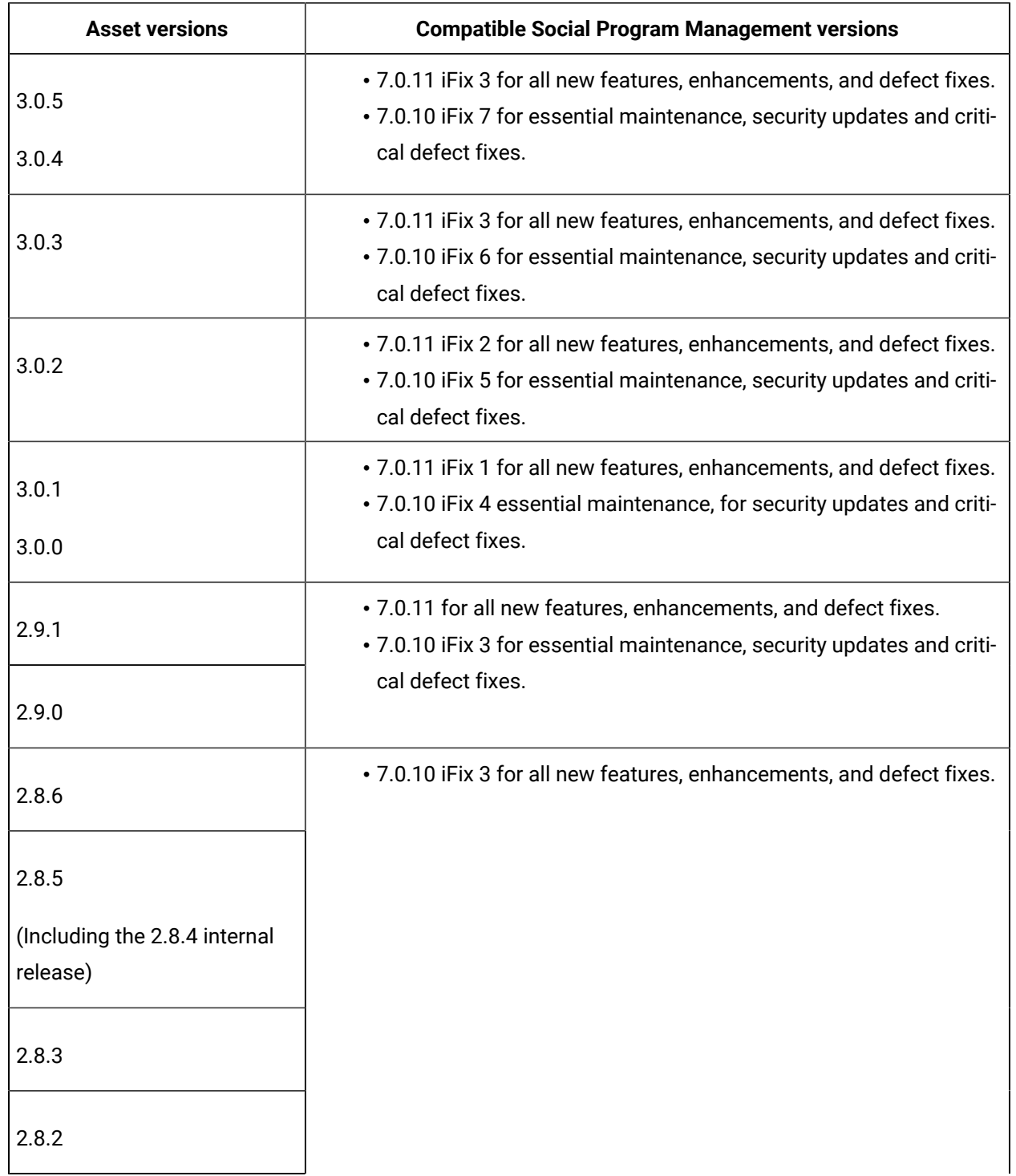

#### **Table 1. Compatibility with Social Program Management**

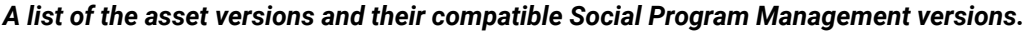

#### **(continued)**

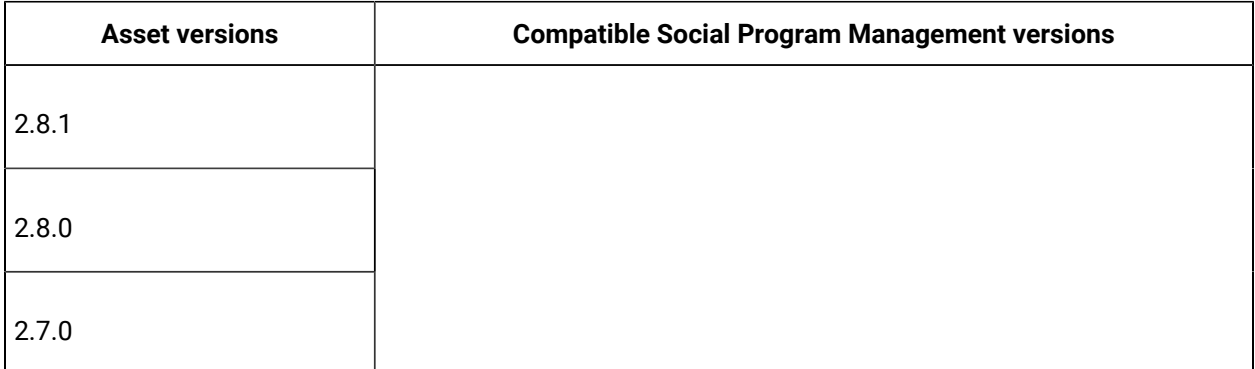

#### $\mathcal{S}$ **Note:**

Universal Access does not support the dual deployment of the classic client applicationand the IBM Universal Access Responsive Web Application client against the same instance of the IBM Cúram Social Program Management server. You can build and deploy your server without the classic client application as described in [Alternative](../Deployment_WebsphereApplicationServer/c_WEBSPHAPS_Building2AlternativeTargets1.html) Targets for IBM® WebSphere® Application Server or [Multiple EAR files](../Deployment_WeblogicServer/c_WEBLOGS_Building1MultipleEarFiles1.html) for Oracle WebLogic Server. Alternatively, you must use another strategy to block access to the classic client application URLs to ensure that users cannot concurrently access both clients.

### **Node.js**

Node.js is a prerequisite for installing the React application and for developing and deploying your web application.

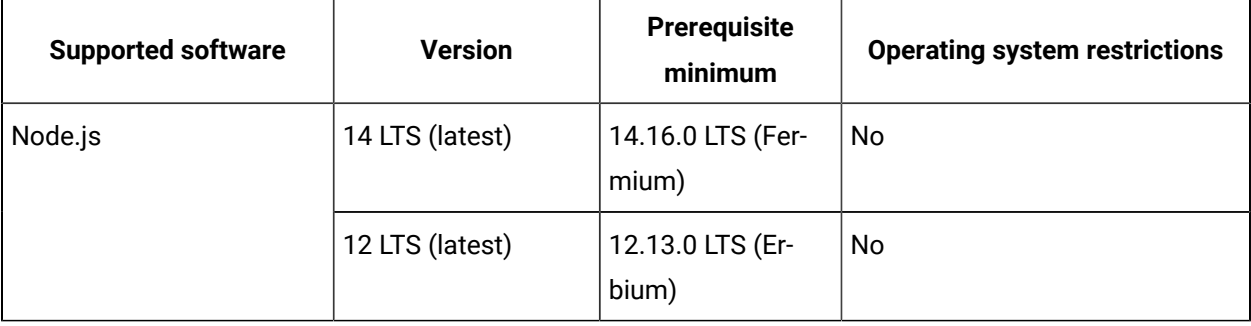

### *Compatible Node.js versions.*

### **Platforms**

There is no dependency on specific hardware platforms, but some minimum hardware requirements apply:

• Desktop devices that meet Microsoft™ Windows™ 10 specifications.

### **Interactive Development Environment (IDE)**

The Universal Access Responsive Web Application does not depend on a specific IDE, you can choose your own. There are many IDEs that you can choose, for example Microsoft™Visual Studio Code, Atom, and Sublime. However, IBM® uses Microsoft™ Visual Studio Code to develop the reference application, it supports many plugins that make development faster and easier, for example it supports the following tools:

- Linting tools (ESLint)
- Code formatters (Prettier)
- Debugging tools (Debugger for Chrome)
- Documentation tools (JSDoc)

IBM® does not own, develop, or support these tools.

### **Application server, web server, and database**

Deploying the web application requires a web server in the IBM Cúram Social Program Management topology. The following application server, web server, and database combinations are supported for developing and deploying your custom application.

- IBM® WebSphere® Application Server, IBM® HTTP Server or Apache HTTP Server, and IBM® Db2®
- IBM® WebSphere® Application Server, IBM® HTTP Server or Apache HTTP Server, and Oracle Database
- Oracle WebLogic Server, Oracle HTTP Server or Apache HTTP Server, and Oracle Database

For more information about installing an application server or database for SPM, see [Installing](https://www.ibm.com/support/knowledgecenter/SS8S5A_7.0.11/com.ibm.curam.content.doc/install_DevelopmentEnvironment/c_install_prerequisite_software.dita) [prerequisite](https://www.ibm.com/support/knowledgecenter/SS8S5A_7.0.11/com.ibm.curam.content.doc/install_DevelopmentEnvironment/c_install_prerequisite_software.dita) products.

### **HTTP servers**

These HTTP servers are supported for deployment.

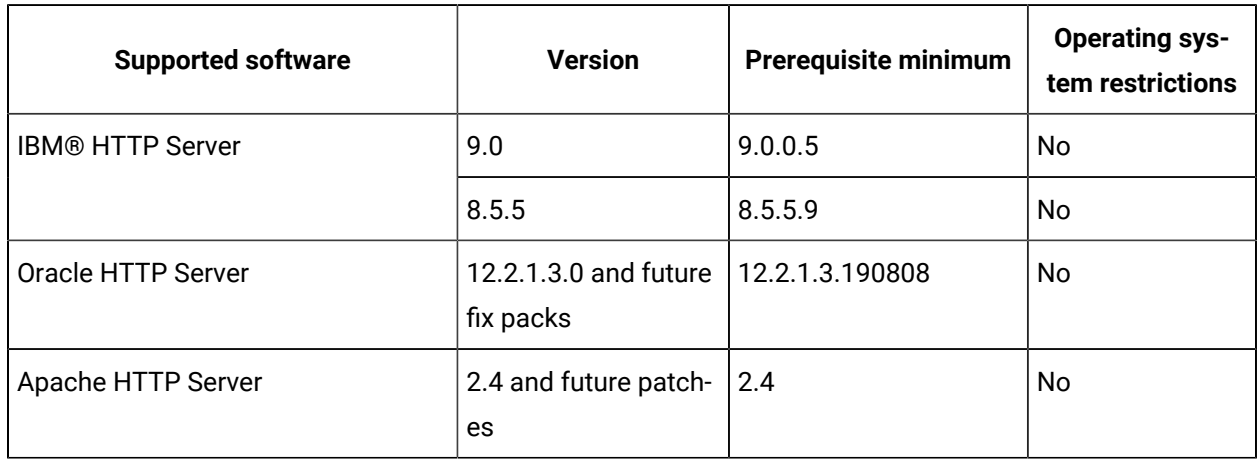

### *Compatible HTTP server versions*

### **Web browsers**

IBM® Cúram Universal Access with the Universal Access Responsive Web Application is developed for public-facing applications. Every effort was made to ensure that the application pages use standard web technologies and formats to be compatible with all browsers that are listed. However, the browsers that are listed in the following table are the only browsers that are officially supported.

### **Note:**

The browser **Back** and **Forward** buttons, and browser refresh, are now supported on IEG pages in the Universal Access Responsive Web Application. Information that is entered in IEG forms is now retained when the citizen clicks **Next** or goes back or forward through a form.

Chrome, Firefox, Edge, and Safari release new versions more frequently than Internet Explorer, and they install updates automatically by default. Universal Access Responsive Web Application releases are tested on the latest browser versions that are available at the start of the IBM® development cycle.

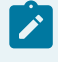

### **Note:**

Only stable Chrome releases are tested.

If no issues result from the tests, IBM® certifies the browser version.

For each new product release, the prerequisites list the version that is certified. If IBM® cannot certify that version for any reason, you might need to revert to a previous version that is fully certified. While IBM® supports customers who use newer versions of these browsers than the last certified version, customers must understand that the versions are not fully tested.

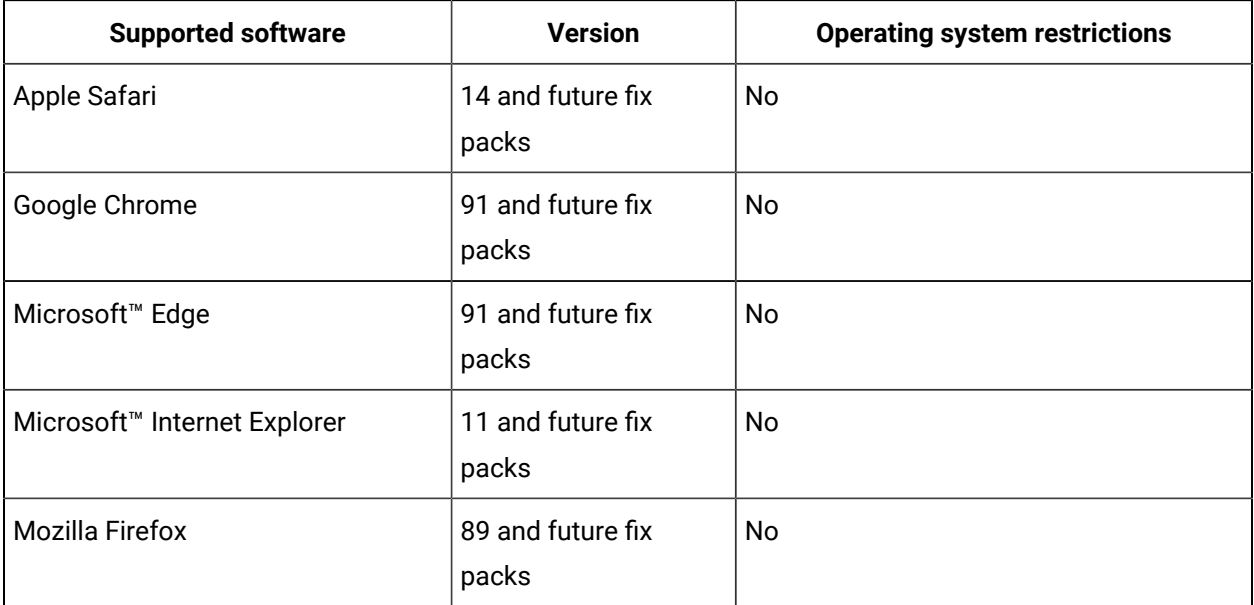

## **Accessibility**

This accessibility software is supported.

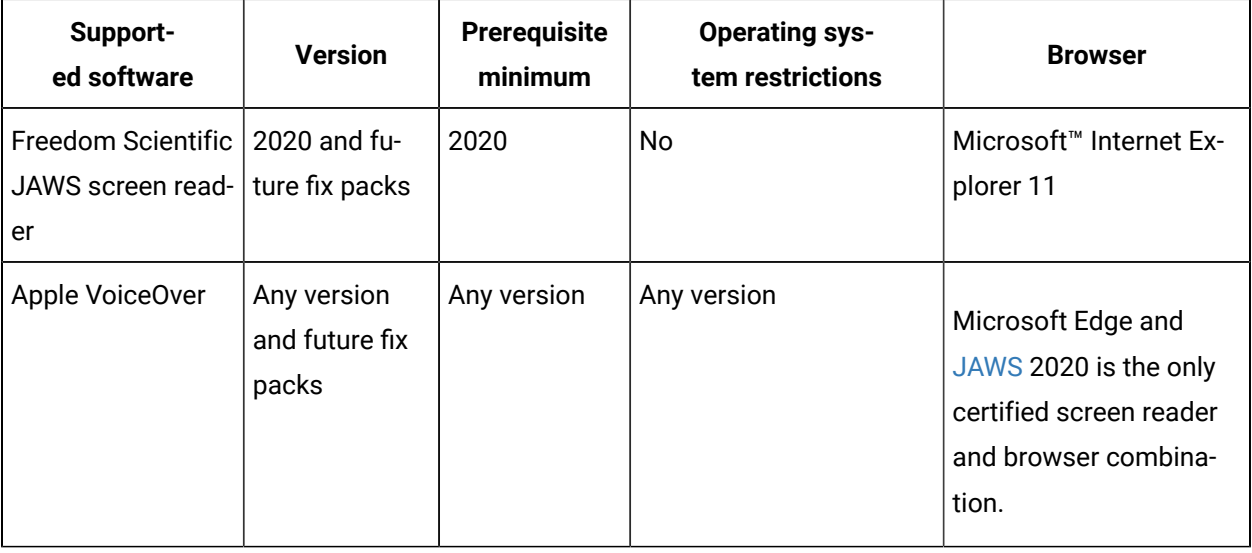

## **Note:**

The combination of Internet Explorer 11 and JAWS 2019 is the only certified screen reader and browser combination.

### **Previous versions**

To see the prerequisites and supported software for previous versions, see the Social [Program](http://www-01.ibm.com/support/docview.wss?uid=swg27041327) [Management](http://www-01.ibm.com/support/docview.wss?uid=swg27041327) PDF [library](http://www-01.ibm.com/support/docview.wss?uid=swg27041327).

# <span id="page-57-0"></span>Installing the IBM® Cúram Universal Access development environment

You can install a lightweight or a full development environment. The IBM Social Program Management Design System is installed as part of the IBM Universal Access Responsive Web Application installation and doesn't need a separate installation.

#### **Lightweight development environment**

The lightweight development environment replaces the Social Program Management application with a Node.js hosted mock server. This accelerates set up and development, but can't fully replicate integration testing with the Social Program Management application. Use this environment to get started quickly.

- 1. Install the IBM Universal Access Responsive Web Application React development environment.
- 2. Configure the IBM Universal Access Responsive Web Application to connect to the mock server, see The mock server API [service](#page-113-0) *[\(on page 114\)](#page-113-0)*.

#### **Full development environment**

In the full development environment, you install the Social Program Management Java™ development environment to develop and test your APIs instead of using mock APIs. For more information about installing the Social Program Management Java™ development environment, see Installing a [development](../common/t_ctr_install.html) environment.

#### **Note:**

If you are working with a non-English version, you must ensure that the appropriate language is installed on Social Program Management.

- 1. Install the IBM Universal Access Responsive Web Application React development environment.
- 2. Install the IBM® Cúram Social Program Management Platform.
- 3. Install the IBM® Cúram Universal Access Application Module.
- 4. Install any additional SPM components that you need:
- To use SPM Appeals, install IBM® Cúram Appeals Application Module.
- To use SPM Verifications, IBM® Cúram Verification Engine Application Module.
- 5. Configure the REST APIs, see [Connecting](#page-113-1) to Universal Access REST APIs *[\(on page](#page-113-1)  [114\)](#page-113-1)*.

Figure 4. Universal Access React and Java™ application development environments

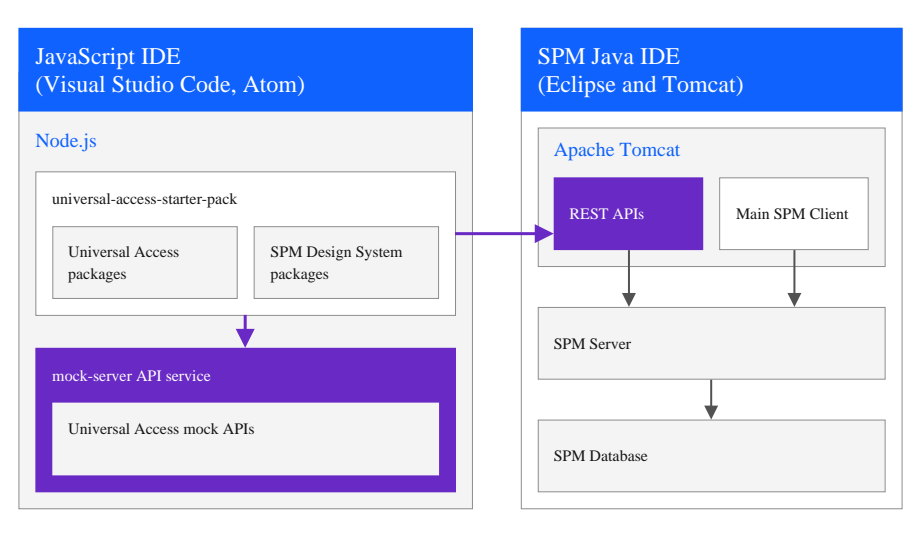

#### **Troubleshooting environment**

For troubleshooting, it can sometimes be useful to connect your lightweight or full development environment directly to an SPM server. For more information, see [Connect a](#page-405-0) React [development](#page-405-0) environment to an SPM server *[\(on page 406\)](#page-405-0)*.

To install the IBM Universal Access Responsive Web Application, first extract the spm-universalaccess-starter-pack React starter application. Then, install all of the IBM Social Program Management Design Systemand IBM Universal Access Responsive Web Application Node packages into the starter application.

### **Attention:**

When you work with npm packages, it is important that you familiarize yourself with the npm ecosystem and how package dependencies work so you can adopt a suitable security strategy for your project.

1. Download the IBM Universal Access Responsive Web Application and IBM Social Program Management Design System Node packages. Open the Merative Support [Community,](https://ibmwatsonhealth.force.com/mysupport/s/?language=en_US) under **Software Downloads**, select **Go to Downloads**, and follow the instructions to download the

SPM\_DS\_<version>.zip and UA\_Web\_App\_<version>.zip archive files. Then extract the packages in the archive files to any directory.

2. Extract the spm-universal-access-starter-pack\_version.tgz file.

The extracted package directory forms the React starter application. You must install all of the other packages into this directory.

- 3. Rename the extracted package directory to reflect your project. For example, universal-access-custom-app.
- 4. From your custom application directory, install the IBM Social Program Management Design System Node packages by entering the following commands:

npm install <path>/govhhs-govhhs-design-system-core-<version>.tgz npm install <path>/govhhs-govhhs-design-system-react-<version>.tgz npm install <path>/spm-core-<version>.tgz npm install <path>/spm-core-ui-<version>.tgz npm install <path>/spm-core-ui-locales-<version>.tgz npm install <path>/spm-intelligent-evidence-gathering-<version>.tgz npm install <path>/spm-intelligent-evidence-gathering-locales-<version>.tgz

Where  $\leq$  path> is the download path and  $\leq$  version> is the package version.

Enter the remaining commands in this order:

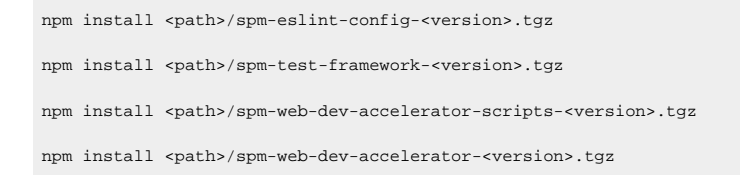

#### **Note:**

Ignore any Node package dependency warnings for now. If needed, you can resolve them later.

5. From your custom application directory, install the IBM Universal Access Responsive Web Application Node packages by entering the following commands. Ignore any warnings for now.

npm install <path>/spm-universal-access-<version>.tgz npm install <path>/spm-universal-access-ui-<version>.tgz npm install <path>/spm-universal-access-ui-locales-<version>.tgz

```
npm install <path>/spm-mock-server-<version>.tgz
npm install <path>/spm-universal-access-mocks-<version>.tgz
```
Where  $\epsilon_{path}$  is the download path and  $\epsilon_{version}$  is the package version.

6. Run the following command to install the package dependencies.

npm install

7. You can run the Universal Access starter application by entering the following command from your application directory.

npm start

If the local host does not start automatically, browse to <http://localhost:3000/> to see the running application.

You can now start to customize the Universal Access reference application for your organization.

# Upgrading the IBM Universal Access Responsive Web Application

You can upgrade your custom React application with the latest versions of the IBM Universal Access Responsive Web Application and IBM Social Program Management Design System Node packages to benefit from the most recent updates.

Before you upgrade, ensure that you review your custom application for any potential upgrade impacts. For more information, see Developing [compliantly](#page-77-0) *[\(on page 78\)](#page-77-0)*.

- 1. Download the IBM Universal Access Responsive Web Application and IBM Social Program Management Design System Node packages. Open the Merative Support [Community,](https://ibmwatsonhealth.force.com/mysupport/s/?language=en_US) under **Software Downloads**, select **Go to Downloads**, and follow the instructions to download the SPM\_DS\_<version>.zip and UA\_Web\_App\_<version>.zip archive files. Then extract the packages in the archive files to any directory.
- 2. Read all relevant What's new and release notes for [Universal](#page-13-0) Access *[\(on page 14\)](#page-13-0)* to review the changes between your current version and the new version .
- 3. Extract the universal-access-starter-pack package to a temporary directory and compare it to your working custom application directory. Apply any differences you find to your custom application directory.

4. From your custom application directory, install the IBM Social Program Management Design System Node packages by entering the following commands:

npm install <path>/govhhs-govhhs-design-system-core-<version>.tgz npm install <path>/govhhs-govhhs-design-system-react-<version>.tgz npm install <path>/spm-core-<version>.tgz npm install <path>/spm-core-ui-<version>.tgz npm install <path>/spm-core-ui-locales-<version>.tgz npm install <path>/spm-intelligent-evidence-gathering-<version>.tgz npm install <path>/spm-intelligent-evidence-gathering-locales-<version>.tgz

Where  $\epsilon_{path}$  is the download path and  $\epsilon_{version}$  is the package version.

Enter the remaining commands in this order:

npm install <path>/spm-eslint-config-<version>.tgz npm install <path>/spm-test-framework-<version>.tgz npm install <path>/spm-web-dev-accelerator-scripts-<version>.tgz npm install <path>/spm-web-dev-accelerator-<version>.tgz

#### **Note:**

Ignore any Node package dependency warnings for now. If needed, you can resolve them later.

5. From your custom application directory, install the IBM Universal Access Responsive Web Application Node packages by entering the following commands. Ignore any warnings for now.

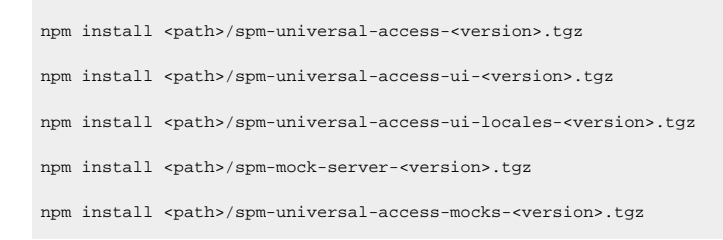

Where  $\langle path \rangle$  is the download path and  $\langle version \rangle$  is the package version.

6. Run the following command to install the package dependencies.

npm install

#### **Note:**

After an upgrade, the  $react\text{-}scripts@^3.0.0$  package can display an error when building the application with npm run build or starting webpack-dev-server with npm run start. This error is due to optional package installation checks. To avoid this issue with react-scripts, use one of the following options:

- Set the SKIP\_PREFLIGHT\_CHECK=true environment variable in the . env file.
- Run npm update --no-save babel-eslint babel-jest babel-loader eslint jest webpack webpack-dev-server to update the packages respecting the semver, and then run npm dedupe.

For more information, see the create-react-app issue at [https://github.com/facebook/create](https://github.com/facebook/create-react-app/issues/4167)[react-app/issues/4167](https://github.com/facebook/create-react-app/issues/4167).

#### **Related information**

Installing the IBM Cúram Universal Access [development](#page-57-0) environment *[\(on page 58\)](#page-57-0)*

# Install and configure IBM® HTTP Server with WebSphere® Application Server

Install and configure IBM® HTTP Server either on the same server as WebSphere® Application Server or on a remote server. To enable cross-origin resource sharing (CORS), you can set the **curam.rest.allowedOrigins** property for the REST application on your application server, or install the IBM® HTTP Server plug-in for WebSphere® Application Server.

WebSphere® Application Server must be installed and configured.

You must install IBM® Installation Manager. For more information, see the IBM® Installation Manager [documentation](https://www.ibm.com/support/knowledgecenter/en/SSDV2W/im_family_welcome.html). You can download IBM® [Installation](http://www-01.ibm.com/support/docview.wss?uid=swg27025142) Manager from Installation Manager and Packaging [Utility download documents.](http://www-01.ibm.com/support/docview.wss?uid=swg27025142)

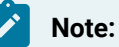

When the React application and the SPM server are deployed in different hosts that don't share the same top-level domain+1, and the web server where the React app is hosted doesn't run a proxy plug-in towards the SPM application servers, you must change the Cross-Site Request Forgery (CSRF) and session cookies for cross-origin requests, from the default  $\text{same}$ site=Lax to Samesite=None.

An alternative solution is to deploy a gateway web server in front of SPM to modify the cookie by using this directive:

Header edit Set-Cookie ^(.\*)\$ \$1;SameSite=None;Secure

For SPM clusters, place this directive in the web servers where SPM applications are mapped.

- 1. Install IBM® HTTP Server. For more information, see [Migrating](https://www.ibm.com/support/knowledgecenter/en/SSEQTJ_8.5.5/com.ibm.websphere.ihs.doc/ihs/welc6top_miginstall_ihs_container.html) and installing IBM HTTP Server.
- 2. **Optional:** If you don't set the **curam.rest.allowedOrigins** property, you must install the following software:
	- a. Install the IBM® HTTP Server plug-in for WebSphere® Application Server. For more information, see Installing and [configuring](https://www.ibm.com/support/knowledgecenter/en/SSAW57_8.5.5/com.ibm.websphere.nd.multiplatform.doc/ae/tins_webplugins.html) web server plug-ins.
	- b. Install the WebSphere® Customization Toolbox. For more information, see Installing and using the WebSphere [Customization](https://www.ibm.com/support/knowledgecenter/en/SSEQTP_8.5.5/com.ibm.websphere.installation.base.doc/ae/tins_wct.html) Toolbox.
- 3. Start IBM® HTTP Server. For more information, see Starting and [stopping](https://www.ibm.com/support/knowledgecenter/en/SSEQTP_8.5.5/com.ibm.websphere.ihs.doc/ihs/tihs_startadmserv.html) the IBM HTTP Server [administration](https://www.ibm.com/support/knowledgecenter/en/SSEQTP_8.5.5/com.ibm.websphere.ihs.doc/ihs/tihs_startadmserv.html) server.
- 4. To secure IBM® HTTP Server, see [Securing IBM®](https://www.ibm.com/support/knowledgecenter/en/SSEQTJ_9.0.0/com.ibm.websphere.ihs.doc/ihs/tihs_sectaskov.html) HTTP [Server.](https://www.ibm.com/support/knowledgecenter/en/SSEQTJ_9.0.0/com.ibm.websphere.ihs.doc/ihs/tihs_sectaskov.html)

## Generating an IBM® HTTP Server plug-in configuration

This task is needed only if you install the IBM® HTTP Server plug-in for WebSphere® Application Server. Use WebSphere® Customization Toolbox to generate a plug-in configuration.

Start WebSphere® Application Server. For more information, see [Starting](https://www.ibm.com/support/knowledgecenter/en/SSEQTP_8.5.5/com.ibm.websphere.wdt.doc/topics/twsrtins.htm) a WebSphere® Application Server [traditional](https://www.ibm.com/support/knowledgecenter/en/SSEQTP_8.5.5/com.ibm.websphere.wdt.doc/topics/twsrtins.htm) server.

To generate the IBM® HTTP Server plug-in configuration, complete the steps at the [WebSphere®](https://www.ibm.com/support/knowledgecenter/en/SSAW57_8.5.5/com.ibm.websphere.nd.multiplatform.doc/ae/cins_webplugins.html)  Application Server Network [Deployment](https://www.ibm.com/support/knowledgecenter/en/SSAW57_8.5.5/com.ibm.websphere.nd.multiplatform.doc/ae/cins_webplugins.html) plug-ins [configuration](https://www.ibm.com/support/knowledgecenter/en/SSAW57_8.5.5/com.ibm.websphere.nd.multiplatform.doc/ae/cins_webplugins.html) topic.

# Configuring the IBM® HTTP Server plug-in

Configure the IBM® HTTP Server plug-in for WebSphere® Application Server and WebSphere® Customization Toolbox. This task is necessary only if you have chosen to install the IBM® HTTP Server plug-in, instead of setting the **curam.rest.allowedOrigins** property for the REST application that is deployed on the application server. Also, for information about how to configure the web server's HTTP verb permissions to mitigate verb tampering, see Enabling HTTP verb [permissions.](../SPMWDS/../Security/t_SECHAND_httpverbperms.html)

You can run the configurewebserverplugin target to complete the following tasks:

- Add the web server virtual hosts to the client hosts configuration in WebSphere® Application Server.
- Propagate the plug-in key ring for the web server.
- Map the modules of any deployed applications to the web server.
- 1. Start IBM® HTTP Server.

For more information, see Starting and [stopping](https://www.ibm.com/support/knowledgecenter/en/SSEQTP_8.5.5/com.ibm.websphere.ihs.doc/ihs/tihs_startadmserv.html) the [IBM®](https://www.ibm.com/support/knowledgecenter/en/SSEQTP_8.5.5/com.ibm.websphere.ihs.doc/ihs/tihs_startadmserv.html) HTTP [Server](https://www.ibm.com/support/knowledgecenter/en/SSEQTP_8.5.5/com.ibm.websphere.ihs.doc/ihs/tihs_startadmserv.html) [administration](https://www.ibm.com/support/knowledgecenter/en/SSEQTP_8.5.5/com.ibm.websphere.ihs.doc/ihs/tihs_startadmserv.html) server.

2. On the remote WebSphere® Application Server, run the following command.

build configurewebserverplugin -Dserver.name=server\_name

The configurewebserverplugin target requires a mandatory server.name argument that specifies the name of the server when the target is invoked. For more information about the configurewebserverplugin target, see [Configuring](../SPMWDS/../Deployment_WebsphereApplicationServer/t_WEBSPHAPS_configwebsvrplugin.html) a web server plug-in in WebSphere® Application [Server](../SPMWDS/../Deployment_WebsphereApplicationServer/t_WEBSPHAPS_configwebsvrplugin.html).

- 3. Consider adding extra aliases to the *client\_host*, as shown in the following examples:
	- For WebSphere® Application Server, add port number 9044.
	- For the default HTTP port, add port number 80.
	- For HTTPS ports, add port number 433.

For more information about client host setup, see step 19 in the [WebSphere® Application](../SPMWDS/../Deployment_WebsphereApplicationServerOnZOS/t_WEBSPHZOS_Configuration5SetUpPortAccess1.dita#d1e1/step_clienthost) Server port [access](../SPMWDS/../Deployment_WebsphereApplicationServerOnZOS/t_WEBSPHZOS_Configuration5SetUpPortAccess1.dita#d1e1/step_clienthost) setup topic.

4. To avoid port mapping issues from web applications, restart WebSphere® Application Server and IBM® HTTP Server.

For more information, see Starting and [stopping](https://www.ibm.com/support/knowledgecenter/en/SSEQTP_8.5.5/com.ibm.websphere.ihs.doc/ihs/tihs_startadmserv.html) the [IBM®](https://www.ibm.com/support/knowledgecenter/en/SSEQTP_8.5.5/com.ibm.websphere.ihs.doc/ihs/tihs_startadmserv.html) HTTP [Server](https://www.ibm.com/support/knowledgecenter/en/SSEQTP_8.5.5/com.ibm.websphere.ihs.doc/ihs/tihs_startadmserv.html) [administration](https://www.ibm.com/support/knowledgecenter/en/SSEQTP_8.5.5/com.ibm.websphere.ihs.doc/ihs/tihs_startadmserv.html) server.

# Install and configure Oracle HTTP Server with Oracle WebLogic Server

Install and configure Oracle HTTP Server on either the same server as Oracle WebLogic Server or on a remote server.

Oracle WebLogic Server must be installed and configured. For more information, see [Installing and](https://docs.oracle.com/middleware/1213/core/WLSIG/toc.htm) [Configuring](https://docs.oracle.com/middleware/1213/core/WLSIG/toc.htm) Oracle WebLogic Server and Coherence for Oracle HTTP Server 12.1.3, and [Installing and](https://docs.oracle.com/en/middleware/fusion-middleware/12.2.1.3/wtins/index.html)  [Configuring](https://docs.oracle.com/en/middleware/fusion-middleware/12.2.1.3/wtins/index.html) Oracle HTTP Server for Oracle HTTP Server 12.2.1.3.

### **Note:**

When the React application and the SPM server are deployed in different hosts that don't share the same top-level domain+1, and the web server where the React application is hosted doesn't run a proxy plug-in towards the SPM application servers, you must change the Cross-Site Request

Forgery (CSRF) and session cookies for cross-origin requests, from the default samesite=Lax to Samesite=None.

An alternative solution is to deploy a gateway web server in front of SPM to modify the cookie by using this directive:

Header edit Set-Cookie ^(.\*)\$ \$1;SameSite=None;Secure

For SPM clusters, place this directive in the web servers where SPM applications are mapped.

# Installing Oracle HTTP Server and its components

Install and configure Oracle HTTP Server in either a stand-alone domain, or in an Oracle WebLogic Server domain. You must install and configure an Oracle web server plug-in for proxying requests.

The Oracle web server plug-in allows requests to be proxied from Oracle HTTP Server to Oracle WebLogic Server. If you install and configure the Oracle web server plug-in, requests that are delegated to Oracle WebLogic Server still appear to originate from the Oracle HTTP Server, even if Oracle HTTP Server and Oracle WebLogic Server are hosted on two different servers.

Because of the web browser same-origin policy, cross-origin resource sharing (CORS) is restricted in many browsers by default. The web server plug-in enables CORS where Oracle HTTP Server and Oracle WebLogic Server are installed on different computers.

CORS enables an instance of your web application that is deployed on Oracle HTTP Server in one domain to request the REST services that are deployed on Oracle WebLogic Server in another domain.

- 1. Install Oracle HTTP Server for Oracle WebLogic Server. For more information, see [Installing and](https://docs.oracle.com/middleware/1213/core/install-ohs/install_gui.htm#WTINS125) [Configuring](https://docs.oracle.com/middleware/1213/core/install-ohs/install_gui.htm#WTINS125) Oracle HTTP Server for Oracle HTTP Server 12.1.3, and [Installing and Configuring](https://docs.oracle.com/en/middleware/fusion-middleware/12.2.1.3/wtins/index.html)  [Oracle](https://docs.oracle.com/en/middleware/fusion-middleware/12.2.1.3/wtins/index.html) HTTP Server for Oracle HTTP Server 12.2.1.3.
- 2. To configure Oracle HTTP Server, choose one of the following options:
	- To configure Oracle HTTP Server in a stand-alone domain, follow the instructions at [Configuring](https://docs.oracle.com/middleware/1213/core/install-ohs/standalone_domain.htm#WTINS333) Oracle HTTP Server in a Standalone Domain for Oracle HTTP Server 12.1.3, or [Configuring](https://www.ibm.com/links?url=https%3A%2F%2Fdocs.oracle.com%2Fen%2Fmiddleware%2Ffusion-middleware%2F12.2.1.3%2Fwtins%2Fconfiguring-standalone-domain.html) Oracle HTTP Server in a Standalone Domain for Oracle HTTP Server 12.2.1.3.
	- To configure Oracle HTTP Server in an Oracle WebLogic Server domain, follow the instructions at [Configuring](https://docs.oracle.com/middleware/1213/core/install-ohs/colocated_domain.htm#WTINS280) Oracle HTTP Server in a WebLogic Server Domain for Oracle HTTP Server 12.1.3, or [Configuring](https://www.ibm.com/links?url=https%3A%2F%2Fdocs.oracle.com%2Fen%2Fmiddleware%2Ffusion-middleware%2F12.2.1.3%2Fwtins%2Fconfiguring-collocated-domain.html) Oracle HTTP Server in a WebLogic Server Domain for Oracle HTTP Server 12.2.1.3.
- 3. If Oracle HTTP Server and Oracle WebLogic Server are installed in different domains, to enable CORS, install a web server plug-in.

For more information about configuring an Oracle WebLogic Server proxy plug-in, see [Configuring](https://docs.oracle.com/middleware/1213/webtier/develop-plugin/oracle.htm#PLGWL510)  the [Plug-In](https://docs.oracle.com/middleware/1213/webtier/develop-plugin/oracle.htm#PLGWL510) for Oracle HTTP Server for Oracle HTTP Server 12.1.3, or [Configuring the Plug-In for](https://www.ibm.com/links?url=https%3A%2F%2Fdocs.oracle.com%2Fmiddleware%2F12213%2Fwebtier%2Fdevelop-plugin%2Foracle.htm%23PLGWL510) [Oracle](https://www.ibm.com/links?url=https%3A%2F%2Fdocs.oracle.com%2Fmiddleware%2F12213%2Fwebtier%2Fdevelop-plugin%2Foracle.htm%23PLGWL510) HTTP Server for Oracle HTTP Server 12.2.1.3.

4. To secure Oracle HTTP Server, follow the procedure at [Managing Application Security](https://docs.oracle.com/middleware/1213/webtier/administer-ohs/security.htm#HSADM900) 12.1.3, or [Managing Application Security](https://docs.oracle.com/middleware/12213/webtier/administer-ohs/security.htm#HSADM901) for Oracle HTTP Server 12.2.1.3.

The Oracle HTTP Server instance is now ready to for you to deploy the application. The default location for deploying the application is *OHS\_INSTANCE*/config/fmwconfig/components/  $${Component\,TYPE}/instances/${COMPONENT\ NAME}/htdoes. However, you can configure the$ default location value to a different location.

Start Oracle HTTP Server. For more information, see Next Steps After [Configuring](https://docs.oracle.com/middleware/1213/core/install-ohs/postins.htm#WTINS137) an Oracle HTTP Server [Domain](https://docs.oracle.com/middleware/1213/core/install-ohs/postins.htm#WTINS137) for Oracle HTTP Server 12.1.3, and [Next Steps After Configuring the Domain](https://docs.oracle.com/en/middleware/fusion-middleware/12.2.1.3/wtins/next-steps-configuring-domain.html#GUID-16C01B4A-5054-473E-8C99-FB56E091D2E9) for Oracle HTTP Server 12.2.1.3.

# Configuring the Oracle HTTP Server plug-in

If a web server such as Oracle HTTP Server is configured in the topology, you must configure a web server plug-in in Oracle WebLogic Server. The web server plug-in enables Oracle WebLogic Server to communicate with Oracle HTTP Server. Also, for information about how to configure the web server's HTTP verb permissions to mitigate verb tampering, see Enabling HTTP verb [permissions.](../SPMWDS/../Security/t_SECHAND_httpverbperms.html)

To enable an Oracle HTTP Server web server plug-in in Oracle WebLogic Server, you can run the configurewebserverplugin target.

- 1. Ensure the remote Oracle WebLogic Server Oracle WebLogic Server is running. For more information, see Starting and [stopping](../SPMWDS/../Deployment_WeblogicServer/c_WEBLOGS_Configuration2StartingStoppingWeblogicServers1.html) Web Logic servers.
- 2. On the remote Oracle WebLogic Server, run the following command.

The configurewebserverplugin target requires a mandatory server.name argument that specifies the name of the server when the target is invoked.

build configurewebserverplugin -Dserver.name=server\_name

For more information about the configurewebserverplugin target, see [Configuring](../SPMWDS/../Deployment_WeblogicServer/t_WEBLOGS_configweblogicplugin.dita) a web server [plug-in in O](../SPMWDS/../Deployment_WeblogicServer/t_WEBLOGS_configweblogicplugin.dita)racle [WebLogic](../SPMWDS/../Deployment_WeblogicServer/t_WEBLOGS_configweblogicplugin.dita) Server.

3. Restart the remote Oracle WebLogic Server.

For more information, see Starting and [stopping](../SPMWDS/../Deployment_WeblogicServer/c_WEBLOGS_Configuration2StartingStoppingWeblogicServers1.html) Web Logic servers .

# Installing and configuring Apache HTTP Server

Install and configure Apache HTTP Server on either the same server as the application server or on a remote server. To enable cross-origin resource sharing (CORS), you can set the **curam.rest.allowedOrigins** property for the REST application on your application server, or install the appropriate plug-in for your web server. Also, for information about how to configure the web server's HTTP verb permissions to mitigate verb tampering, see Enabling HTTP verb [permissions](../Security/t_SECHAND_httpverbperms.html) for guidance.

An application server must be installed and configured.

### **Note:**

When the React application and the SPM server are deployed in different hosts that don't share the same top-level domain+1, and the web server where the React application is hosted doesn't run a proxy plug-in towards the SPM application servers, you must change the Cross-Site Request Forgery (CSRF) and session cookies for cross-origin requests, from the default samesite=Lax to Samesite=None.

An alternative solution is to deploy a gateway web server in front of SPM to modify the cookie by using this directive:

Header edit Set-Cookie ^(.\*)\$ \$1;SameSite=None;Secure

For SPM clusters, place this directive in the web servers where SPM applications are mapped.

To enable cross-origin resource sharing (CORS), choose one of the following options:

- Set the **curam.rest.allowedOrigins** property for the REST application that is deployed on the application server. For more information about setting the **curam.rest.allowedOrigins** property, see Cúram REST [configuration](../MSDK/r_custom_rest_properties.html) properties.
- Install and configure the plug-in for your server.
- 1. Install Apache HTTP Server. For more information, see [Compiling and Installing](https://httpd.apache.org/docs/2.4/install.html)in the Apache HTTP Server documentation.
- 2. **Optional:** If you don't set the **curam.rest.allowedOrigins** property, you must choose one of the following options:

◦ WebSphere® Application Server

Install the plug-in for WebSphere® Application Server, see [Installing and configuring web](https://www.ibm.com/support/knowledgecenter/en/SSAW57_8.5.5/com.ibm.websphere.nd.multiplatform.doc/ae/tins_webplugins.html) server [plug-ins.](https://www.ibm.com/support/knowledgecenter/en/SSAW57_8.5.5/com.ibm.websphere.nd.multiplatform.doc/ae/tins_webplugins.html)

Install the WebSphere® Customization Toolbox, see Installing and using the [WebSphere](https://www.ibm.com/support/knowledgecenter/en/SSEQTP_8.5.5/com.ibm.websphere.installation.base.doc/ae/tins_wct.html) [Customization](https://www.ibm.com/support/knowledgecenter/en/SSEQTP_8.5.5/com.ibm.websphere.installation.base.doc/ae/tins_wct.html) Toolbox.

To configure Apache HTTP Server with WebSphere® Application Server, see [Configuring](https://www.ibm.com/support/knowledgecenter/en/SSAW57_9.0.5/com.ibm.websphere.nd.multiplatform.doc/ae/tins_manualWebApache22.html)  [Apache](https://www.ibm.com/support/knowledgecenter/en/SSAW57_9.0.5/com.ibm.websphere.nd.multiplatform.doc/ae/tins_manualWebApache22.html) HTTP Server.

◦ Oracle WebLogic Server 12cR1 (12.1.3):

For more information about configuring an Oracle WebLogic Server proxy plug-in, see [Configuring](https://docs.oracle.com/middleware/1213/webtier/develop-plugin/oracle.htm#PLGWL510) the Plug-In for Oracle HTTP Server.

To configure Apache HTTP Server with Oracle WebLogic Server, see [Configuring the Plug-In](https://docs.oracle.com/middleware/1213/webtier/develop-plugin/apache.htm#PLGWL395)  for [Apache](https://docs.oracle.com/middleware/1213/webtier/develop-plugin/apache.htm#PLGWL395) HTTP Server.

◦ Oracle WebLogic Server 12cR2 (12.2.1.3):

For more information about configuring an Oracle WebLogic Server proxy plug-in, see [Configuring](https://docs.oracle.com/middleware/12213/webtier/develop-plugin/oracle.htm#PLGWL510) the Plug-In for Oracle HTTP Server.

To configure Apache HTTP Server with Oracle WebLogic Server, see [Configuring the Plug-In](https://docs.oracle.com/middleware/12213/webtier/develop-plugin/apache.htm#PLGWL395)  for [Apache](https://docs.oracle.com/middleware/12213/webtier/develop-plugin/apache.htm#PLGWL395) HTTP Server.

- 3. Start Apache HTTP Server. For more information, see [Starting](http://httpd.apache.org/docs/2.4/invoking.html) Apache in the Apache HTTP Server documentation.
- 4. To secure Apache HTTP Server server, see [Security Tips](http://httpd.apache.org/docs/2.4/misc/security_tips.html) and Apache SSL/TLS [Encryption](http://httpd.apache.org/docs/2.4/ssl/) in the Apache HTTP Server documentation.

# Building the Universal Access Responsive Web Application for deployment

Build the Universal Access Responsive Web Application for deployment on an HTTP server. To quickly configure the universal-access-starter-pack application for deployment, follow these basic steps.

For the relative URL, assuming that you want to deploy the application in https://yourhostname.com/ universal, set the environmental variable PUBLIC\_URL=/universal for the application build, or set the package.json homepage attribute to "/universal". Otherwise, set your own specific value. For more information about build location options, see [Building](https://www.ibm.com/links?url=https%3A%2F%2Fcreate-react-app.dev%2Fdocs%2Fdeployment%2F%23building-for-relative-paths) for Relative Paths in the Create React App documentation.

For production builds, review all of the environment variables in your . env files, and check the order of the environment variables where you have multiple .  $env$  files. For more information about the priority of

different . env files in react-scripts, see [What other .env files can be used?](https://facebook.github.io/create-react-app/docs/adding-custom-environment-variables#what-other-env-files-can-be-used) in the Create React App documentation.

1. Edit the . env configuration file in the root of your app, and update the REACT\_APP\_REST\_URL environment variable with the hostname and port of the server where the REST services are deployed, for example:

```
# Where the Curam SPM Rest API application is hosted/mapped 
# in the same server or domain as the Universal Access Responsive Web Application: 
REACT_APP_REST_URL=/Rest 
# Where the Curam SPM Rest API application is hosted/mapped in a different server or domain: 
REACT_APP_REST_URL=https://restapplication.com/Rest
```
2. Enter the following command to install dependent packages:

npm install

3. Enter the following command to build the application into a  $build$ ild folder in the universal-

access-starter-pack:

npm run build

4. Copy the build folder to the HTTP Server and deploy, see Deploying your web [application](#page-69-0) to a web [server](#page-69-0) *[\(on page 70\)](#page-69-0)*.

# <span id="page-69-0"></span>Deploying your web application to a web server

To test your web application against an existing IBM Cúram Social Program Management application that is deployed on an enterprise application server, you can deploy the web application on one of the supported web servers. The supported web servers are all based on Apache HTTP server so the deployment procedure is similar.

You must have built your application for deployment.

The universal-access-starter-pack package includes a preconfigured . htaccess file under the public folder that gets added to the built application. This file contains comments to explain the web server configuration requirements for React Router BrowserRouter enablement.

For more information about how to configure .htaccess files in a web server, see the *Apache HTTP Server Tutorial: .htaccess files* related link.

For more information about React Router BrowserRouter, see Serving Apps with [Client-Side](https://www.ibm.com/links?url=https%3A%2F%2Fcreate-react-app.dev%2Fdocs%2Fdeployment%2F%23serving-apps-with-client-side-routing) Routing.

1. Copy the contents of the build directory to the appropriate directory for your HTTP server.

For more information about the <directory> directive, see the related links.

- 2. Configure the web server.
	- If you use .htaccess, enable the directives in .htaccess by editing httpd.conf and setting an appropriate value for the AllowOverride directive in the Directory section for the HTTP server's DocumentRoot, or the corresponding directory where the resources are being deployed.

In addition, you must load the  $mod\_rewrite$  module for the React Router  $BrouserRouter$ .

```
# Enables mod_rewrite for React Router's BrowserRouter directives 
<IfModule !mod_rewrite.c> 
    LoadModule rewrite_module modules/mod_rewrite.so 
</IfModule> 
# "/opt/IBM/HTTPServer/htdocs/universal" is the location 
# where the web application is deployed under the DocumentRoot. 
# Alternatively you can specify the DocumentRoot "/opt/IBM/HTTPServer/htdocs" 
<Directory "/opt/IBM/HTTPServer/htdocs/universal"> 
    AllowOverride FileInfo Options=MultiViews 
</Directory>
```
◦ If you do not use .htaccess, you can copy the directives in .htaccess and put them in a LocationMatch **Section for your application in** httpd.conf.

```
# Enables mod_rewrite for React Router's BrowserRouter directives 
<IfModule !mod_rewrite.c> 
    LoadModule rewrite_module modules/mod_rewrite.so 
</IfModule> 
# Below LocationMatch is set to "/universal" because the application 
# will be served from https://youhostname.com/universal 
<LocationMatch /universal> 
     # 
    # place here your .htaccess directives 
     # 
</LocationMatch>
```
3. Tune your HTTP server for improved performance, see the .

### **Related information**

[GitHub documentation: npm run build](https://github.com/facebook/create-react-app/blob/master/packages/cra-template/template/README.md#npm-run-build) Content Security Policy Quick [Reference](https://content-security-policy.com) Guide Apache core features V2.0: [<Directory>](https://docs.oracle.com/cd/B14099_19/web.1012/q20206/mod/core.html#directory) Directive Apache core features V2.4: [<Directory>](http://publib.boulder.ibm.com/httpserv/manual24/mod/core.html#directory) Directive Apache HTTP Server Tutorial: [.htaccess](http://httpd.apache.org/docs/current/howto/htaccess.html) files
# Chapter 5. Developing with the Universal Access Responsive Web Application

Find out how to use the provided development resources to customize the IBM Universal Access Responsive Web Application reference application and build your custom application.

#### **Related information**

IEG in the Universal Access [Responsive](../CitizenEngagement/t_CECUST_config_ieg.html) Web Application

# Starter pack and packages

Using the IBM Universal Access Responsive Web Application starter pack and packages, and Social Program Management Design System packages, as your starting point, you can customize Universal Access for your organization.

Each package includes a package-lock. json.sample file, which lists the packages and versions that the release was built with. This file is for reference only and is not to be used directly for building.

#### **universal-access-starter-pack**

This package contains a development environment and a fully functional and deployable reference application. The starter application uses the other provided modules to provide an external web application for Universal Access.

The starter pack demonstrates how a modern and responsive Universal Access client can be built by using React, Redux, and the IBM Social Program Management Design System. It includes a sample feature that demonstrates coding conventions and the correct usage of the IBM® Social Program Management Web Development Accelerator tool to help you to get started with developing your own custom features, see The [sampleApplication](#page-83-0) feature *[\(on page 84\)](#page-83-0)*. You can rename, modify, and extend the starter application to suit the needs of your organization.

#### **universal-access**

This package contains a module that connects the Universal Access Responsive Web Application to the IBM Cúram Social Program Management server. universal-access makes HTTP requests to the server to allow the web application to interact with the IBM® Cúram Universal Access installation. Redux is the storage mechanism for requests and responses. For more information, see Redux in [Universal](#page-88-0) Access *[\(on](#page-88-0)  [page 89\)](#page-88-0)* and [Universal](#page-91-0) Access Redux modules *[\(on page 92\)](#page-91-0)*. This module does not render content, it depends on universal-access-ui to render the content.

#### **universal-access-ui**

This package contains a set of Universal Access Responsive Web Application features that presents views to the user, it depends on universal-access to provide the data that it needs for those views.

#### **universal-access-ui-locales**

This package contains translated UI artifacts for the universal-access-ui package.

#### **universal-access-mocks**

This package contains a module that provides mock data specific to Universal Access business scenarios for testing purposes. It is used by the mock server to provide mock APIs in the development environment so you don't need to host an IBM Cúram Social Program Management server during development.

#### **mock-server**

This package contains a lightweight server that can serve HTTP requests and return mock data as a response. You can use mock-server during client development as a substitute for a real server to test features.

#### **core**

This package provides JavaScript™ utilities to help you develop your application. For example, use the *RESTService* utility to connect to a IBM Cúram Social Program Management server-side REST API. Use Intlutils to format numbers and dates for globalization.

For more information about the core package utilities, see the JSDoc API documentation in spm/core/ doc.

#### **core-ui**

This package provides common React UI components to help you develop your application. For example, use the AppSpinner component to display a spinning animation while a page loads, or use the Toaster component to display notifications to the user.

For more information about the core-ui components, see the JSDoc API documentation in spm/coreui/doc.

## **core-ui-locales**

This package provides translated artifacts for the core-ui components.

## **intelligent-evidence-gathering**

This package enables IEG scripts that are configured in the IBM Cúram Social Program Management application to run in your application. An API is provided to call the IEG scripts.

For more information, see the API documentation in  $\text{spm}/\text{intelligent-evidence-gathering}/\text{doc}.$ 

## **intelligent-evidence-gathering-locales**

This package contains translated artifacts for the intelligent-evidence-gathering package.

## **spm-web-dev-accelerator**

This package contains the Social Program Management Web Development Accelerator rapid feature development tool, which generates Redux modules to handle the communication between your application and IBM Cúram Social Program Management REST APIs.

## **spm-web-dev-accelerator-scripts**

This package contains a Swagger parser to retrieve information from IBM Cúram Social Program Management REST APIs, and scripts to generate the features and modules code from configuration information in the spm-web-dev-accelerator package.

## **spm-test-framework**

This package contains a number of reusable files to help you to set up a test environment for testing with Test Cafe, Jest, and Enzyme. You can use the provided helper files to help you to develop and write end-toend tests, unit tests, or snapshot tests for your project.

## **spm-eslint-config**

This package contains an ESLint configuration with predefined coding style rules and an EditorConfig configuration file.

## **Related information**

[Design system packages](../SPMWDS/r_CE_dev_res_new.html)

# Sample application project structure

The project structure is based on the Facebook create-react-app.

For more information about [create-react-app](https://github.com/facebookincubator/create-react-app), see create-react-app.

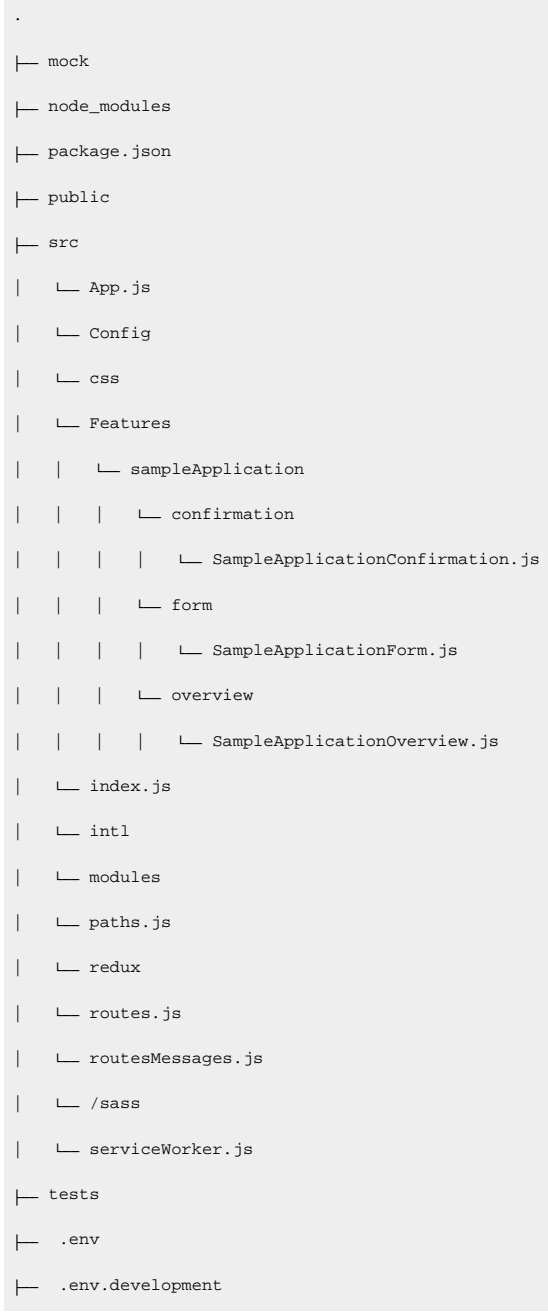

The main files in the project are as follows:

#### **package.json**

The package. json file is customized to support the Universal Access starter application. For more information on standard package.json, see [package.json](https://docs.npmjs.com/files/package.json).

## **/mock**

/mock contains the wiring that is needed to interact with the *mock-server* module. The mock server replicates the SPM APIs, providing the mocked end points that are used by the sample application.

For more information about the mock server, see The mock server API [service](#page-113-0) *[\(on page 114\)](#page-113-0)*.

## **/public**

/public is part of the *create-react-app* boilerplate. For more information, see [create-react-app.](https://github.com/facebookincubator/create-react-app)

## **/src**

/src is your working folder. The starter pack provides the basic infrastructure that interacts with the universal-access modules that are the platform for your development effort.  $/src$  contains the following components:

- /src/index.js Initiates the application and adds the following capabilities:
	- Connection to a Redux store by using the react-redux module Provider component.
	- Globalization is added by using react-intl and the LanguageProvider component.
	- The universal-access module has a limited set of configurations that can be modified by using the AppConfig component.
- $\cdot$  src/App. js is launched from the index. js file and wraps the main application in the reactrouter.
- src/css contains the compiled CSS styles.
- src/config contains theintl configuration files.
- src/features contains a sample feature to demonstrate how to implement a simple version of the **Apply for benefits** feature, see The [sampleApplication](#page-83-0) feature *[\(on page 84\)](#page-83-0)*.
- src/redux contains the configuration for Redux reducers and the store.
- src/intl handles React-Intl Initialization.
- src/routes. js provides a point of customization for adding, replacing, or removing routes in your application.
- src/paths. js provides access the URLs that are mapped to each page by the route configuration.
- src/routesMessages.js contains the text Routes to be displayed on the window's title.
- src/appconfig.sample.json allows parts of universal-access to be customized, for example, specifying the default and other supported languages.
- src/sass/styles.scss contains the SCSS style definitions.
- src/sass/custom\_variables.css provides a configuration point for CSS variables.

## **.env and .env.development**

The . env file contains the environment variables for production. The . env. development file supersedes the environment variables in .  $env$  and sets specific environment variables for development. For more information about environment variables, see the React [environment](#page-203-0) variable reference *[\(on page](#page-203-0)  [204\)](#page-203-0)*.

# <span id="page-77-0"></span>Developing compliantly

Follow these guidelines to protect your project from making customization changes that are incompatible with the base product, or have the potential to incur upgrade impacts.

## **Never use undocumented APIs**

JavaScript does not have access modifiers such as public, private. or protected. It is possible to call functions in SPM modules that are not intended for public use. Calling these functions is not supported as those APIs can change in a future release and break your code.

The only JavaScript APIs that are intended for public use are documented in the docs folder of the SPM node\_modules. For example, node\_modules/@spm/core/docs/index.html.

## **Observe the Redux reducer namespace**

If you use Redux, your Reducer names must not infringe on the namespace for Universal Access reducers. All Universal Access reducers are prefixed with UA, for example. UABenefitSelection. When Universal Access and custom reducers are combined, clashing names override the Universal Access reducers. Customizing universal-access reducers is not supported.

## **Don't modify the starter application files**

While you can modify the starter application files in place, it is better to copy the files and change the copy. Your upgrades will then be easier as you can compare files between the current and previous version of the product without the added complexity of your customization changes. Where upgrade changes are needed, manually apply the changes to your custom version.

## **Don't modify or source control any code that is generated**

The IBM® Social Program Management Web Development Accelerator tool generates code from the metadata in the modules\_config. json file, which is the only file that you need to source control. The code is generated each time that you click **Generate** in the tool, or run the npm install, npm run build, or npm run wda-generate commands.

# Enforce good code style with ESLint and EditorConfig

To help you to run static code analysis on your code, the spm-eslint-config package contains an ESLint configuration with predefined coding style rules and an EditorConfig configuration file.

## **ESLint**

Most code editors support plug-ins for linting. [ESLint plugin](https://marketplace.visualstudio.com/items?itemName=dbaeumer.vscode-eslint) is a useful plug-in for Microsoft Visual Studio Code. Code editor plug-ins highlight errors in the editor so they can be seen and fixed during development. When all the developers in a team use a plug-in, it helps to maintain a consistent code style.

If you use Microsoft™ Visual Studio Code, the provided configuration files prompt you to install the recommended ESLint plug-in for code styling. If you use a different editor, you can manually configure the plug-in. For example, for Atom you can configure the Atom [ESLint](https://atom.io/packages/eslint) plug-in.

The first time that you run a static code analyzer on your code, particularly if coding style was not previously enforced, you might see numerous errors. Don't get discouraged, while it might take some time to fix all of the violations, ensuring that your team uses a consistent coding style has significant long-term benefits.

The ESLint configuration is in the ./node\_modules/@spm/eslint-config/index.js file.

## **Running ESLint**

To check the code for ESLint violations, run the following command in the application root directory. Errors are listed in the console.

npm run lint

## **Fixing ESLint violations**

Run the following command for ESLint to fix syntactic problems automatically:

npm run lint -- --fix

You must manually fix any violations that can't be resolved automatically.

## **Overriding ESLint config rules in the sample config**

The sample .eslintrc.js file in the universal-access-sample-app is used for linting by default when you run ESLint through an npm script or by using an editor ESLint plug-in. The sample extends the configuration file in the spm-eslint-config package, which contains a set of predefined coding style rules. You can override rules that are inherited from this configuration file by using the instructions at [https://](https://eslint.org/docs/user-guide/configuring/configuration-files#configuration-based-on-glob-patterns) [eslint.org/docs/user-guide/configuring/configuration-files#configuration-based-on-glob-patterns](https://eslint.org/docs/user-guide/configuring/configuration-files#configuration-based-on-glob-patterns).

#### An example of overriding a rule is shown.

```
module.exports = {
   extends: ["./node_modules/@spm/eslint-config/index.js"],
   overrides: [
     {
      files: ['src/**/*.js'],
      rules: {
        // 0 is off / 1 is warn / 2 is error
        'react-hooks/exhaustive-deps': 2,
      },
    },
   ],
};
```
## **EditorConfig**

[EditorConfig](https://editorconfig.org/) helps maintain consistent coding styles for multiple developers who work on the same project. The .editorconfig EditorConfig setup file is in the root directory of the sample application.

The included EditorConfig configuration file ensures consistent coding style when it comes to indentation, spacing, and quotation types. For more information about available Editor Config plug-ins, see the [EditorConfig](https://editorconfig.org/#download) downloads.

## **Automation**

If you have a CD/CI pipeline, you can include linting as part of the testing phase. It is a good idea to correct code with linting issues before you merge it into the codebase.

# Universal Access UI coding conventions

The universal-access-ui package is responsible for the presentation of the UI in the application. Coding conventions ensure that the UI code is separated by responsibilities, which gives benefits such as easier maintenance. Features, Components, and Messages are coded to render each page of the application.

Each page represents a business process function along a specific URL route. It is presented by using individual IBM Social Program Management Design System components, embedded with localizable messages, and connected to the Redux store, in the universal-access package, to access and manage data in the application state (where applicable).

## **Features**

A *feature* is an intangible concept of individual business functionality that is translated into a view navigable by a route.

A feature maps a particular business process or functionality, such as showing a user their payments, and makes it visible to the user in a collection of files that work together and are navigable by a URL route. For example /payments.

Multiple features can be used to implement a larger or more encompassing business process, such as Life Events, depending on how many separate views or business process functions are required.

Features are mainly defined through a path, a Routes.js entry, and a directory that references the feature's top-level React component.

**Paths.js**

A simple JavaScript file that exports a JSON object that contains the properties with each navigable path a user might traverse to in the application.

For a feature, the first step is to declare the appropriate navigable route here, for example:

```
const PATHS = {
   ...
  USER_ENROLMENT: '/user_enrolment'
   ...
}
```
**Routes.js entry**

At a high-level, the Routes. js file in universal-access-ui (not the customizable Routes. js file in the sample application) renders the feature's top-level React component (which is exported from the feature's index.js file) depending on the current URL route.

[react-loadable](https://github.com/jamiebuilds/react-loadable) is used for component-centric code splitting. The feature's top-level React component is dynamically imported.

```
// UserEnrolmentContainer exported by /features/UserEnrolment/index.js
const UserEnrolment = Loadable({
 loader: () = > import(/* webpackChunkName: "SomeFeature" */ "../features/UserEnrolment"),
  loading: LoadingPage
});
```
Declare the route within the render() function, either as a TitledRoute Or an AuthenticatedRoute. Those familiar with [React-Router](https://reacttraining.com/react-router/web/guides/quick-start) might recognize some of the props.

```
...
render() {
   return (
        ...
       <TitledRoute
        component={UserEnrolment}
         exact
        path={PATHS.USER_ENROLMENT}
         title={localisableRoutesMessageFile.userEnrolmentTitle}
       />
        ...
   )
}
```
This effectively wires up the feature's route to the feature's React components in the internal Routes.js file.

Adding features, or customizing existing features, for example overriding the FAQs, require some implementation in your sample-app/src/routes.js file. You must add the new feature or redirect a route of an existing feature to your custom feature. For information about implementing similar routing in your custom application, see [Developing](https://www.ibm.com/support/knowledgecenter/SS8S5A_7.0.6/com.ibm.curam.universalaccess.doc/CitizenEngagement/c_CECUST_navigation.html) with routes.

#### **Directory reference**

The location of the feature in the file system. Each feature in universal-access-ui is a directory within /universal-access-ui/src/features. The directory is named after the business process function. It contains the files responsible for rendering the actual view to the user. A single React component , typically the Container, is exported by the feature's index. js to represent the feature at higher levels, for example Routes. js.

The universal-access-ui package does contain other high-level directories that are responsible for other functionality, but these are separate or complementary to the base feature concept.

## **Components**

A *component* is a React component whose responsibility is to manage the data concerns for the piece of business functionality and render the user's view of the business functionality by using the data passed as props, text defined in Messages, and components from the IBM Social Program Management Design System.

Components are typically the highest-level React component that are exported from a feature (and act as the starting renderable component) as generally every business process function requires some type of data to retrieve, manipulate, and display. There are a few exceptions to this rule when the feature is only an informational or static text view.

Components render the view of the business process function to the user.

By default, layouts, HTML elements, and more complex UI widgets (like buttons, cards, badges, panels, sections, headers, etc.) are taken from the IBM Social Program Management Design System. This provides a standardized theme to the look-and-feel of all our features and benefit from common concerns, such as accessibility and differing screen size layouts. We reference text defined in a separate Messages file to render any text content.

## **Messages**

Messages files define a JSON object that contains individual properties for each portion of text that is used by a component and exported as a parameter to an API of the react-intl library.

Typically, every component renders text as part of it's view. Each portion of text must be translatable depending on the user's language. Universal Access uses the [react-intl](https://github.com/yahoo/react-intl) library to help manage the text content for translation.

For each component, there is a similarly created messages file, which contains the text that is wrapped in the react-intl [defineMessages\(\)](https://github.com/yahoo/react-intl/wiki/API#definemessages) API. For example, UserEnrolmentComponentMessages.js.

```
import { defineMessages } from 'react-intl';
export default defineMessages({
  userEnrolmentTitle: {
   id: 'UserEnrolment_Title',
    defaultMessage: 'User Enrolment',
  },
  userEnrolmentDescription: {
    id: 'UserEnrolment_Description',
```

```
 defaultMessage: "You can enrol in our user's program.",
  },
  userEnrolmentButtonLabel: {
    id: 'UserEnrolment_Button',
   defaultMessage: 'Continue',
  },
  ...
});
```
# <span id="page-83-0"></span>The sampleApplication feature

The sample feature illustrates the principles, tools, and technologies for developing features in the application. It implements a simple **Apply for Benefits** workflow that complies with the coding conventions.

The IBM® Social Program Management Web Development Accelerator tool significantly speeds up the development of the Redux modules that connect the application to the REST APIs. The BaseFormContainer component is used to implement IEG forms. The test framework speeds up the development of tests with less code. Where possible, replacing React containers with standard and custom React hooks can reduce complexity and further speeds up development.

## **Apply for Benefits workflow**

## **Landing page**

The /sample-application page shows a list of application types, which were obtained by using an API call. The code for that API call was generated with the Social Program Management Web Development Accelerator tool. Select an application type to go the **Overview** page. When you select the application type, the type is stored in a custom Redux store object that was also configured with the tool.

## **Overview page**

The /sample-application/overview page describes the benefit and provides the option to start the application. Applying for the benefit starts an IEG script with a script ID that is obtained from an API call. This API call is configured by using the Social Program Management Web Development Accelerator.

## **The Apply for Benefits form**

The form is rendered from the IEG script by using the BaseFormContainer component. Enter any needed values to complete the form. When the form is complete, the confirmation page opens.

## **Confirmation page**

The /sample-application/confirmation page summarizes the information that you entered.

## **Looking at the SampleModule module**

To review the Redux module for the sample feature in Social Program Management Web Development Accelerator, start the tool by running npm run wda. From the home page, select **View Modules** and then **Edit** on SampleModule module. On the **APIs** tab, you can see the two APIs for the Apply for Benefits workflow.

- The v1/ua/online\_categories API returns a list of online categories where each online category includes details of applications that a user can apply for. This API is used on the landing page.
- The  $v_1/u_2/a$  pplication\_form API is used to start a new application form for the logged in user. The selectedApplicationType value is defined when you click an application type on the landing page and is then used on subsequent pages.

On the **Store** tab, you can see the selector and action for the selectedApplicationType.

## **Overview of the sample application code**

#### **SampleApplicationComponent.js**

Displays a list of benefit application types. This component shows you how to do the following tasks:

- To generate a temporary user if the current user is not logged-in by using the useGeneratedUserIfNotLoggedIn React hook.
- To retrieve information from the API and Redux store state by using the SampleModuleHooks.useFetchOnlineCategories hook.
- To verify whether the Rest API is still fetching information by using the SampleModuleHooks.useFetchOnlineCategories hook.
- To wrap the complete component with a React Higher Order Component (HOC). In this case, the withErrorBoundary error boundary HOC.

#### **SampleApplicationConfirmation.js**

A confirmation page with the identifier of the application submitted.

#### **SampleApplicationFormComponent.js**

This component handles the application IEG scripts. General rendering and handling for IEG is delegated to the BaseFormContainer component.

#### **SampleApplicationOverviewComponent.js**

This component gives an end-to-end view of the application process to the user, along with a summary of the application type and program types that they are applying for. This component shows how to dispatch an action and create an application form by calling the useCallback hook that is associated with a button onClick handler.

#### **Related information**

[Generating](#page-97-0) custom hooks *[\(on page 98\)](#page-97-0)*

# Manage state with React Hooks

React Hooks enable you to use state, execute effects, and other React features without writing a class. You can use hooks to subscribe to the Redux store and dispatch actions, without having to wrap your components in connect().

For more information about React Hooks, see [Introducing](https://reactjs.org/docs/hooks-intro.html) Hooks in the React documentationIntroducing Hooks in the React documentation at [https://reactjs.org/docs/hooks-intro.html.](https://reactjs.org/docs/hooks-intro.html)

If you use containers, you need to:

- Use a React Class Component.
- Implement mapDispatchToProps to have access to the dispatch object to call actions.
- Implement mapStateToProps to have access to the state object to call selectors.
- Use the connect higher-order component when you export the component to wire it with Redux.

#### For example:

```
class SampleContainer extends Component {
    componentDidMount() {
        //Initializations
        //Calling Action
        this.props.sampleAction();
    }
 ...
```

```
 render() {
        //Calling selector
        const selectorValue = this.props.sampleSelector();
        return <>Component body</>;
     }
     ...
}
// We need to implement this function to have access to the `dispatch` object
const mapDispatchToprops = dispatch => ({
    // Call actions using the dispatch object
    sampleAction: () => SampleModuleActions.actionName(dispatch);
})
// We need to implement this function to have access to the `state` object
const mapStateToProps = state => ({
    // Call selectors using the state object
     sampleSelector : () => SampleModuleSelectors.selectorName(state);
})
// To do the wiring with redux, we need to use the `connect` HOC passing the two functions: `mapStateToProps` and 
  `mapDispatchToProps`
export connect(mapStateToProps, mapDispatchToProps)(SampleContainer);
```
## To do the same with hooks:

- You don't use class components.
- You don't need to use connect, mapStateToProps or mapDispatchToProps.
- Use useDispatch to get the dispatch objects and call the actions.
- Use useSelector to get the state object and call the selectors.
- Use useEffect to simulate the life cycle events, for example componentDidMount

For example:

```
const SampleComponent = props => {
    //Get the dispatch object to call actions
    const dispatch = useDispatch();
    // Initializations - Calls on initial render (like componentDidMount) and only if dispatch function ever changes
   useEffect(() => {
        //Calling action
        SampleActions.actionName(dispatch);
    } , [dispatch])
    //To call the selectors you do:
    const selectorValue = useSelector(state => SampleSelectors.selectorName(state));
    return (<>Component body</>);
}
```
In addition to the reduced code, you can create custom hooks to further reduce the amount of code.

## **Custom hooks**

The following custom login hooks are provided.

- useGeneratedUserIfNotLoggedIn: On mounting a component, checks whether the user is logged in. If not, calls REST APIs to create a temporary user and automatically authenticate the user. This is useful for anonymous IEG forms.
- usePublicCitizenIfNotLoggedIn: On mounting a component, checks whether the user is logged in. If not, automatically authenticates the user as a publicCitizen. For example, this is useful for landing pages that need to call REST APIs to populate lists.

If you don't want to log out the existing generated user, you can set the keepExistingGeneratedUser argument for these login hooks to  $true$ . By default, it is set to  $false$ .

It is not possible to implement these two custom functions without hooks, as a utility JavaScript™ file for example, because they need to modify the React component state.

# <span id="page-88-0"></span>Redux in Universal Access

Redux is used as a client-side store to store data that is retrieved by IBM Cúram Social Program Management APIs and data that is used to present a consistent user experience.

## **What is Redux?**

Redux is a client-side store that provides a mechanism for holding data in the browser.

- The store is typically used to manage state in the client application. State can include the following types of data:
	- System data that is returned from an API request.
	- User input data that is collected before it is posted to APIs.
	- Application data that is not sent from or to the server, but is created and maintained to control how the application works. For example, transient user selections like hiding or showing a side pane.
- Redux uses a unidirectional architecture, which simplifies the process of managing state.
- Redux can be used as a caching mechanism to avoid unnecessary network round-trips, although consider this usage carefully to ensure the data that is presented is always current.
- Redux proves to be beneficial as your application grows and becomes more complex. By centralizing state management and offering tools that give a holistic view of the application state, development can scale more easily.

## **Note:**

This topic assumes that you are familiar with Redux and using Redux with React components. If you are not familiar with these technologies and how they work together, you should complete tutorials from the official sources for these technologies.

## **How is Redux used in Universal Access?**

IBM® Cúram Universal Access uses Redux to store the data that is retrieved by the IBM Cúram Social Program Management APIs.

Each GET API used by Universal Access has an associated 'store slice' where the response of the API is stored. React components can monitor the store for updates relevant to them and automatically update as data changes. The store is also used for collecting user input, such as user information that is requested while users sign up. This data can then be retrieved from the store and posted to the IBM Cúram Social Program Management server.

Other parts of the store are not tied to IBM Cúram Social Program Management APIs, and track data that is used to present a consistent user experience.

## **Creating a Redux store**

By default, the Universal Access starter pack is configured to use a Redux store. This configuration is needed to allow it to use the universal-access and universal-access-ui packages. The store configuration is initiated from the  $src/redux/ReduxInit$ . js file in the starter pack.

```
...
import store from './store';
...
// ===================================
// 1. Create the store and initialize the universal-access module.
// ==================================
// Create the app Redux store
this.appStore = store;
// Configure the Core package
CoreReduxStore.createStore(this.appStore);
}
...
```
For more information on Redux, see [https://redux.js.org/.](https://redux.js.org/)

## **Configuring the store**

Configure the store in the  $src/redux/store$ . js file, which exports the  $configurestore$  function that can be called to create a new Redux store. The configure store function can be modified to:

- Add Redux 'middleware'.
- Provide a custom set of reducers.

#### **Note:**

To work with the universal-access packages, the store must use the reducers that are exported from the universal-access package.

## **Clearing Redux store data**

The Redux store is a JavaScript object that is stored in the global object for the browser window. The content of the store is visible through inspection, either programmatically or by browser plug-in tools, such as the developer tools. It is critical that the store is cleared for the current user when they log out to ensure that no sensitive user data is left on the device for malicious actors. The log-out feature that is provided by the starter app triggers a Redux action that clears the store.

## **Adding reducers**

If you decide to use Redux with your custom React components, you must create custom reducers and add them to the store. All Universal Access reducers are prefixed with UA, for example UAPaymentsReducer. The intelligent-evidence-gathering package also exposes IEGReduxReducers reducers, prefixed with **IEG**. When adding custom reducers, you can combine your custom reducers with existing reducers. Do not use the UA or IEG prefixes in custom reducers to avoid overriding existing reducers. Overriding reducers is not supported, see Developing [compliantly](#page-77-0) *[\(on page 78\)](#page-77-0)*.

The  $src/redux/rootReducer.$  js file defines the set of reducers for the store, and combines them into a single *root* reducer that can be passed to the configurestore function in the src/redux/store.js file.

For convenience, the file defines an AppReducers object where you can add custom reducers. The custom reducers that are defined in the AppReducers object are combined with the UAReducers imported from the universal-access package, and the superset of reducers is returned.

The following code excerpt shows the rootReducer function that returns the combination of Universal Access reducers and custom reducers.

```
const AppReducers = {
  // Add custom reducers here...
  // customReducer: (state, action) => state,
};
```

```
/**
 * Combines the App reducers with those provided by the universal-access package
 */
const appReducer = combineReducers({
  ...AppReducers,
  ...UAReduxReducers,
});
/**
 * Returns the rootReducer for the Redux store.
 * @param {*} state
 * @param {*} action
 */
const rootReducer = (state, action = { type: 'unknown' }) => {
 ...
  return appReducer(state, action);
};
```
## <span id="page-91-0"></span>Universal Access Redux modules

Modules in the Universal Access Responsive Web Application communicate between the application and the IBM Cúram Social Program Management REST APIs and manage data for the API in the Redux store.

This design allows the React components to focus on presentation and reduces the complexity of the code in the presentation layer. Modules manage the communication between the client application and the IBM Cúram Social Program Management REST APIs, including authentication, locale management, asynchronous communication, error handling, Redux store management and more.

Modules typically follow the [re-ducks](https://medium.freecodecamp.org/scaling-your-redux-app-with-ducks-6115955638be) pattern for scaling with Redux

## **Modules and APIs**

Modules consist of collection of artifacts that work together to communicate withIBM Cúram Social Program Management REST APIs and manage the storage and retrieval of the response in the application state. For example, the Payments module is responsible for communicating with the  $/v1/ua/payments$ API. For more information about IBM Cúram Social Program Management APIs, see *Connecting to a Cúram REST API*.

#### **Models**

The models. js file is your data representation of the response from the API. It must map the JSON response properties to an object that can be referenced within your web application.

```
class UserProfile {
   constructor(json = null) {
    if (json) {
       this.personFirstName = json.personFirstName;
       this.personMiddleName = json.personMiddleName;
       this.personSurname = json.personSurname;
       this.personDOB = json.personDOB
       this.userName = json.userName;
       this.userType = json.userType;
       ...
     }
   }
}
export default UserProfile;
```
#### **Utils**

The utils.js file is responsible for the actual communication to the required API. On successful contact with the API, it constructs the model with the response. For simple GET calls, you can use RESTService.get to handle the API call. For more information, see the RESTService utility.

```
import { RESTService } from "@spm/core";
import UserProfile from "./models";
const fetchUserProfileUtil = callback => {
 \texttt{const} \texttt{ url = ``\$} \texttt{process}.\texttt{env}.\texttt{REACT\_APP\_REST\_URL} / \texttt{user\_profile}'; RESTService.get(url, (success, response) => {
    const modelledResponse = new UserProfile(response);
    callback(success, modelledResponse);
   });
};
export { fetchUserProfileUtil };
```
#### **ActionTypes and Actions**

Module actions are used to modify the Redux store, like inserting, modifying, or deleting data from the store. For example, the PaymentsActions action modifies the payments slice of the store.

Some actions include calls to APIs. For example, PaymentsActions.getData action calls the v1/ua/payments API and dispatches the result to the payments slice of the store, or sets an error if the API call fails.

The actionTypes.js file represents the type of action that is being performed. At its core, they are simple string types. For more information, see the Redux [Glossary.](https://redux.js.org/glossary#action)

```
const FETCH_USER_PROFILE = "UA-CUSTOM/USER_PROFILE/FETCH_USER_PROFILE";
export { FETCH_USER_PROFILE };
```
The actions.js file contains the Redux actions, which are objects that represent an intention to change the application state. They are exported to be accessible to call from a Container component.

The following example is a representation of the action that calls the API and attaches the response to the dispatch, but you might further improve by adding fallback behavior.

```
import { FETCH_USER_PROFILE } from "./actionTypes";
import { fetchUserProfileUtil } from "./utils";
export default class actions {
   static fetchUserProfile = dispatch => {
     fetchUserProfileUtil((success, payload) => {
       if (success) {
        dispatch({
          type: FETCH_USER_PROFILE,
          payload: payload
        });
       }
     });
   };
}
```
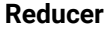

The reducers. js file contains the [Redux Reducers](https://redux.js.org/basics/reducers). Redux Reducers are just functions that take the existing state and current actions and calculate a new state, thus updating the application state.

The following example represents a data reducer that updates the state based on the API result. You can implement more complex reducers based on the action to represent API errors or failures or if the API is awaiting a response, like an isFetchingUserProfile reducer.

Reducers aren't called from Container components.

```
import { combineReducers } from "redux";
import { FETCH_USER_PROFILE } from "./actionTypes";
const fetchUserProfileReducer = (state = {}, action) => {
   if (action.type === FETCH_USER_PROFILE) {
    return { ...state, payload: action.payload };
  } else {
    return state;
   }
};
const reducers = combineReducers({
  fetchUserProfile: fetchUserProfileReducer
  // room for more reducers!
});
export default { reducers };
```
#### **Selectors**

Module selectors are used to query the Redux store. They provide the response to predefined store queries. For example, the PaymentsSelector.selectData selector returns the /payments/data slice from the store, and the PaymentsSelector.selectError selector returns the value of the /payments/error slice of the store.

The selectors. js file is responsible for retrieving the data from the application state for use in the Container component (and likely passed as props to the Presentational component). It selects information from the state by using the state's 'slice' identifier.

```
export default class selectors {
  static moduleIdentifier = "UACustomUserProfile";
  static fetchUserProfile = state =>
    state[selectors.moduleIdentifier].fetchUserProfile.payload;
}
```
#### **Index**

You must export the parts of a module that must be accessible. Instead of creating an index. js per module, create one in the module directory that exports the Actions, Model, and Selectors of each custom module. These classes or functions are the only ones that need to be accessed from the container components.

```
// Modules
export { default as UserProfileActions } from "./UserProfile/actions";
export { default as UserProfileSelectors } from "./UserProfile/selectors";
export { default as UserProfileModels } from "./UserProfile/models";
```
## **Blackbox**

Modules are blackbox so are not open to customization or extension. The modules expose actions and selectors to interact with the module. The actions and selectors are APIs that are documented in the <your-project-root>/node\_modules/@spm/universal-access/docs/index.html file.

#### **Reusing Universal Access modules in your custom components**

You can use the actions and selectors from the universal-access package to connect your custom components to existing IBM Cúram Social Program Management APIs and the Redux store. You can use the react-redux module to connect your components. Examples of this technique can be found in the universal-access-ui features.

For example, the following code is from the PaymentsContainer file in the Payments feature. The code shows how the actions and selectors from the Payments module are connected to the properties of the Payments component.

This pattern is documented extensively in the official Redux documentation.

```
import { connect } from 'react-redux';
import React, { Component } from 'react';
...
```

```
/**
 * Retrieves data from the Redux store.
 *
 * @param state the redux store state
 * @memberof PaymentsContainer
 */
const mapStateToProps = state => ({
  payments: PaymentsSelectors.selectData(state),
  isFetchingPayments: PaymentsSelectors.isProcessing(state),
  paymentsError: PaymentsSelectors.selectError(state),
\rbrace ) i/**
 * Retrieve data from related rest APIs and updates the Redux store.
  *
 * @export
 * @param {*} dispatch the dispatch function
 * @returns {Object} the mappings.
 * @memberof PaymentsContainer
 */
export const mapDispatchToProps = dispatch => ({
  loadPayments: () => PaymentsActions.getData(dispatch),
  resetError: () => PaymentsActions.resetError(dispatch),
\rbrace ) i/**
 * PaymentsContainer initiates the rendering the payments list.
 * This component holds the user's payment details list.
 * @export
 * @namespace
 * @memberof PaymentsContainer
 */
export default connect(
  mapStateToProps,
  mapDispatchToProps
)(PaymentsContainer);
```
#### **Related information**

[Connecting](../MSDK/msdk_ctr_t_integrating.html) to a Cúram REST API

## Social Program Management Web Development Accelerator

The IBM® Social Program Management Web Development Accelerator is a tool that automatically generates code for application state, such as custom hooks and Redux modules. Select and configure Social Program Management REST APIs and automatically generate all of the hook or module code.

Click here for a video [presentation](https://mediacenter.ibm.com/media/t/1_4j2t82kx) that gives a deep dive for the Social Program [Management](https://mediacenter.ibm.com/media/t/1_4j2t82kx) Web [Development](https://mediacenter.ibm.com/media/t/1_4j2t82kx) Accelerator.

## **How it works**

- 1. Add a module and provide a module name and description.
- 2. Click **Add API** and select and configure the Social Program Management REST APIs that are required for the module.
- 3. Select the **Store the API response in Redux?** checkbox if you want to store the API response in the Redux store. If you select this option, hooks cache the responses of APIs.
- 4. Save the module. Your configuration is saved as metadata in a JSON file, which is the only code that you need to source control.
- 5. Generate the code. The module and hooks code is generated from the metadata and placed into a specified directory in the project.
- 6. Review the generated code in the Code preview tab. The tab contain the following sub-tabs, Hooks, Actions, ActionTypes, Utils, Models, Reducers, and Selectors.
- 7. Import the module or hook into your React components.

## **Note:**

You don't need to source control the generated code. The code is generated each time that you click **Generate** in the tool, or when you run npm install, npm run build or npm run wdagenerate.

## <span id="page-97-0"></span>Generating custom hooks

To abstract the complexity of working with Redux, the IBM® Social Program Management Web Development Accelerator automatically generates React Hooks to be imported directly into React components. You don't need to know about Redux to use these hooks for state management in the application.

The generated hooks are responsible for the integration with the Redux modules, and handle all the caching that is needed to avoid unnecessary HTTP calls to REST APIs.

React Hooks are generated for each API and store objects that are added to the modules by using the IBM® Social Program Management Web Development Accelerator. The hooks provide all data and functions that are needed by the React components. There is no need to interact directly with the Redux files, that is, Actions or Selectors.

For each API, a hook is generated with the following structure:

GET APIs:

```
const { data, isFetching, error, reFetchData, resetData } = useActionName([params], deps
        = []);
```
For DELETE, POST, PUT APIs:

const { actionName, data, isFetching, error } = useActionName();

Hooks are also generated for custom store objects that are defined in the **Store** tab of the IBM®Social Program Management Web Development Accelerator:

const { object, setObject } = useSetObject();

For more information about how to interact with the React Hooks, see the Sample Application Feature at: /src/features/sampleApplication

## **Related information**

The [sampleApplication](#page-83-0) feature *[\(on page 84\)](#page-83-0)*

## Generating Universal Access Redux modules

In the IBM® Social Program Management Web Development Accelerator, you can create a module, select and configure your REST APIs, and generate all of the code that is needed to handle the API requests and manage your application state with Redux.

Check that the Social Program Management Web Development Accelerator environment variables are set correctly, see React [environment](#page-203-0) variable reference *[\(on page 204\)](#page-203-0)*.

1. In the root directory of the universal-access-starter-app, run the command:

npm run wda

The Social Program Management Web Development Accelerator opens locally at http:// localhost:3000/.

- 2. On the home page, click **View modules**.
- 3. Click **Add module** or click an existing module to edit the module.
- 4. To add APIs, select the **APIs** tab and click **Add API**.
- 5. From the list of available APIs that is defined by the Swagger specification in the

**WDA\_SPM\_SWAGGER** environment variable, select the APIs that you need.

The APIs are added to the model metadata JSON file that is specified in the

**WDA\_MODULES\_CONFIG** environmental variable.

- 6. You can customize the default Action functions, Selectors, and Reducers for an API by changing their names, or by specifying whether the API response is stored in Redux.
	- a. By default, function names are defined by a convention based on the API URI and verb. Click a function name to rename the function.
	- b. By default, each REST API response is cached in the Redux store. If you don't want to store the API response, clear the **Store the API response in Redux?** check box. The corresponding functions are removed from the model.

The APIs are defined in the model.

- 7. To create a custom store object to cache JavaScript objects, select the **Store** tab, click **Add Store**, enter a name for the store object, and click **Confirm**.
- 8. You can preview the code to be generated from the modules metadata by selecting the **Code Preview** tab.
- 9. You can generate the code as follows:
	- a. From the **Modules** page, click **Generate**
	- b. By using npm, run the command:

npm run wda-generate

The code is also generated each time that the project is installed or built by running  $npm$  run start Of npm run build.

The modules and the generated code are written directly to the directory that is defined in the WDA\_MODULES\_OUTPUT environment variable.

# Error handling with a React higher-order component (HOC)

You can use the withErrorBoundary function as a higher-order component (HOC) to handle API errors on features. You can then focus on implementing components and delegate the error handling to the function. Additionally, this approach reduces the amount of code that is needed to implement the component and its tests.

The withErrorBoundary function is provided in the @spm/core-ui package and provides the following functions:

- Retrieves the list of all errors from the Redux Store by calling the ReduxUtils.generateGlobalErrorSelector selector, or you can provide a single selector that is generated by the Social Program Management Web Development Accelerator.
- For any errors that are stored on the Redux store, the withErrorBoundary function throws a JavaScript exception that is caught by the nearest ErrorBoundary.
- Wraps a component in an ErrorBoundary.
- Clears the errors from the Redux Store when the component is unmounted.

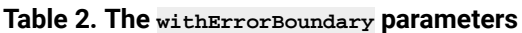

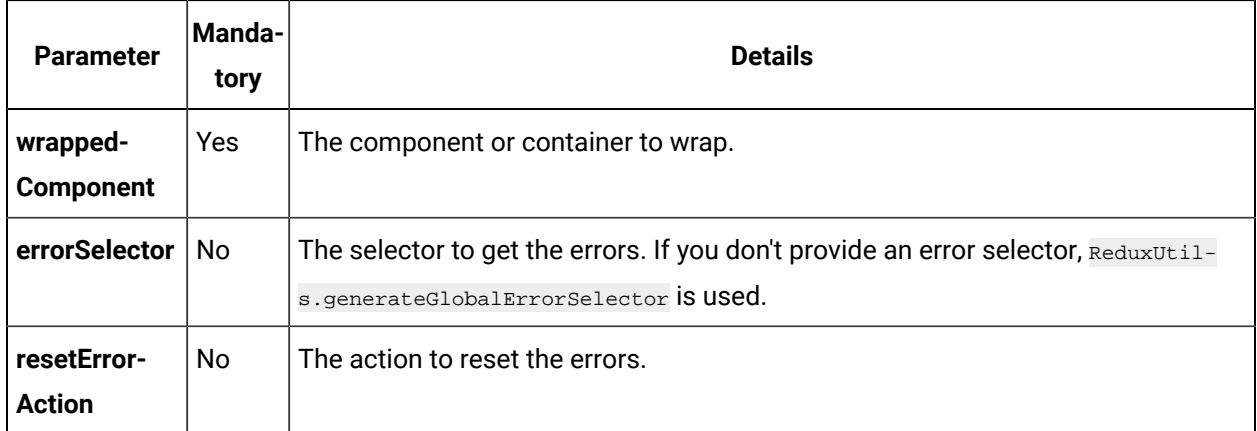

## **Examples**

Exporting a component with the withErrorBoundary function.

## **Default values**

```
import withErrorBoundary from '@spm/core-ui';
class Container extends Component {
     ...
     ...
     ...
}
```

```
export default withErrorBoundary(Container)
);
```
#### **With parameters**

```
import withErrorBoundary from '@spm/core-ui';
import { SampleModuleSelectors, SampleModuleActions} from '../../modules/generated';
class Container extends Component {
 ...
     ...
     ...
}
export default withErrorBoundary(Container,SampleModuleSelectors.fetchCustomAPIError , 
  SampleModuleActions.resetFetchCustomAPIError)
);
```
This example handles errors that are related only to the specified API error selector, rather than listening for errors in the data store.

# Connectivity handling

By default, a connectivity handler prevents data loss in IEG forms and provides offline detection for the rest of the application. You see a warning message when you are disconnected, giving you a chance to check your internet connectivity. You see a success message when you recover connectivity. You can choose to prevent data loss in pages outside IEG forms by implementing the connectivity handler for other pages in the application.

If internet connectivity is lost or the service becomes unavailable when you are in the application, a warning message is displayed.

You're disconnected. Check your internet connection or wait while we try to reconnect.

By default, connectivity is tested by pinging the server but you can customize this behavior with a custom function. For example, to change the server URL or to ping a static file.

While connectivity is not strictly required for every page in the application, the connectivity polling ping is used to detect if users are online. You can enable or disable connectivity handling for all pages, but not for specific pages. The ping continues after session expiry. If the server can respond with an error then there is still connectivity. If there is no response from the server, then the application is set offline.

## **Preventing data loss in IEG**

To prevent you from losing information that you enter in IEG forms, you are now prevented from leaving IEG pages with unsubmitted changes when you are disconnected. An error message is displayed and you remain on the page where you entered the information. You must check your internet and get online or wait for the service to become available before you can continue. If internet connectivity or the service remains unavailable, the error message persists.

You're still disconnected. Check your internet connection or try again later.

When you recover connectivity or the service becomes available, a success message is displayed and you can save your changes.

You are now connected.

## Implementing a connectivity handler

You can implement loss-of-connectivity handling to improve the resilience of the application. Users are notified when they lose or recover internet connectivity or access to the service. In addition, you can prevent user actions when they are offline to avoid errors or data loss. By default, user actions are prevented in IEG forms to prevent information loss if users go offline when in IEG forms.

The implementation consists of two components.

## **The ConnectivityHandler component**

Use the ConnectivityHandler React component in packages/core-ui/src/ Connectivity/ConnectivityHandler to detect offline and online events and to notify the user. The ConnectivityHandler component wraps the application with the logic to call the appropriate messages.

The ConnectivityHandler component provides the following functions:

- Registers browser offline and online events and runs the corresponding callback functions. Internet connectivity is checked by making a periodic request to the server, by default every 5 seconds.
	- If the server request fails, it triggers the offline event callback. A dismissable warning message is displayed:

You are offline, check your internet connection and try again.

◦ After connection is lost, a successful server request triggers the online event callback. A dismissable success message that expires after 7 seconds is displayed:

You are back online.

• Reads the preventActionOnOffline Redux global state variable that is managed by the Connectivity Redux module. When this state is true and a user tries to interact with a page when they are offline, an error message is displayed:

You are still offline, check your internet connection and try again.

#### **The Connectivity Redux module**

Use the connectivity Redux module in packages/core/src/modules/Connectivity to manage the connectivity global state of the application, and to provide an option to prevent unwanted actions.

The **Connectivity** module has two selectors and two actions:

- The setonline action sets the connectivity state of the application. Set to true for online and false for offline.
- The getonline selector returns the connectivity state of the application.
- The setPreventActionOnOffline action sets the prevent action state of the application. Set  $true$  to prevent user actions while offline and  $false$  to allow user actions.
- The getPreventActionOnOffline selector returns the prevent action state of the application.
- 1. Wrap your application in the **ConnectivityHandler** component.

Place the Connectivity Handler component between the ErrorBoundary and SSOVerifier components in the application tree as follows:

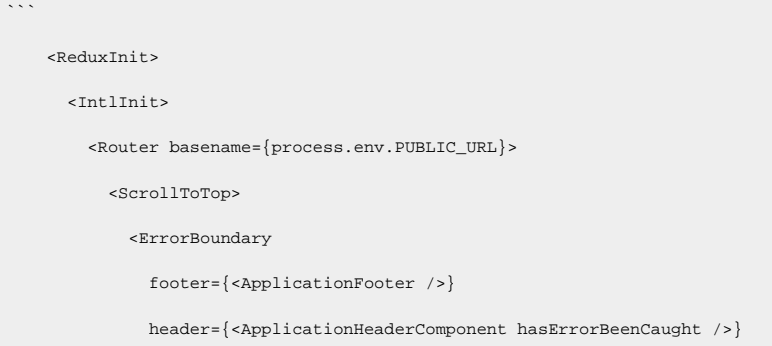

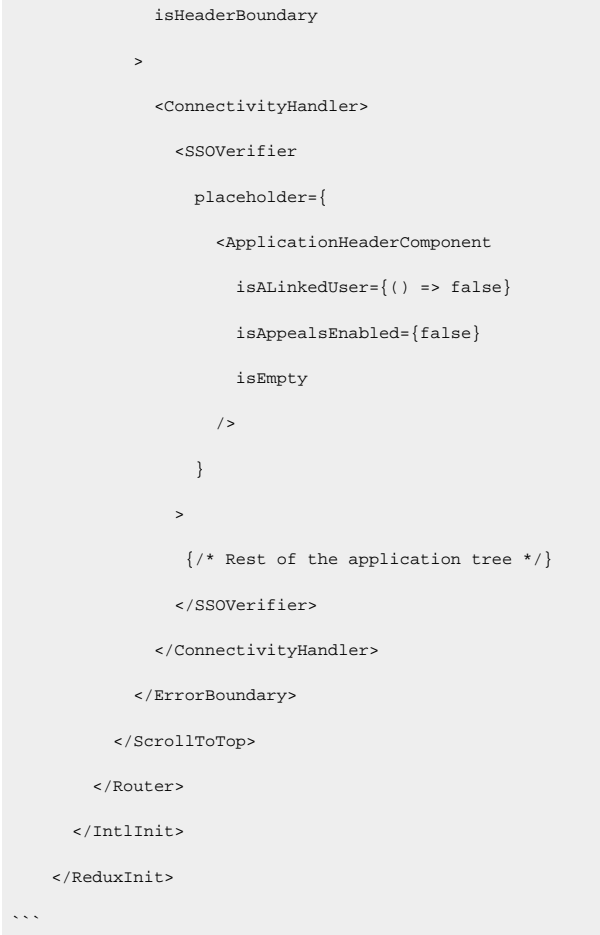

The application now notifies users of online and offline events.

- 2. **Optional:** Configure connectivity polling, which pings the server at intervals to check connectivity. You can change the ping behavior and the interval for connectivity polling.
	- a. You can create a custom function to override the default polling behavior. For example, to ping a static file, to use a different URL, or even to generate a URL for every instance that includes a timestamp. To implement this, import the registerConnectivityPollingFunction function in your  $_{\rm App.}$  js file, which receives your custom function as a parameter.

import { registerConnectivityPollingFunction } from '@spm/core-ui';

Refer to the following three examples for how to use this function:

**Example 1: Use the same application server but ping a different URL** 

```
import { registerConnectivityPollingFunction } from '@spm/core-ui'; 
import { RESTService } from '@spm/core';
```

```
const customPollingFunction = pingCallback => { 
  const url = `${process.env.REACT_APP_REST_URL}/v1/ua/<NEW_API_ROUTE>`; 
  RESTService.get(url, pingCallback); 
}; 
registerConnectivityPollingFunction(customPollingFunction)
```
In the URL constant, replace <NEW\_API\_ROUTE> with the new route. The polling function is called with the **pingCallback** function, which is responsible for notifying users about online or offline events and must be used in this function as part of the RESTService function parameters.

Make the REST request by using the RESTService.get(url, pingCallback) function. This function receives the new URL and the pingCallback for online or offline notifications as parameters.

▪ Example 2: Use a static file such as the fav icon

```
import { registerConnectivityPollingFunction } from '@spm/core-ui'; 
import { RESTService } from '@spm/core'; 
const customPollingFunction = pingCallback => { 
 const url = \{\text{window}.\text{location}.\text{origin}\}/\text{favor}.\text{ico?} = "\{\text{new Date}().getTime()}\";
  RESTService.getWithoutCredentials(url, pingCallback); 
}; 
registerConnectivityPollingFunction(customPollingFunction)
```
Set the URL constant with the corresponding URL origin to access the public folder resources where  $f$ av.ico is typically located.

You don't need to pass the application credentials for this request so you can use RESTService.getWithoutCredentials(url, pingCallback). This function receives the generated URL and the **pingCallback** for online or offline notifications as parameters.

**Example 3: Use a different server** 

```
import { registerConnectivityPollingFunction } from '@spm/core-ui'; 
import { RESTService } from '@spm/core'; 
const customPollingFunction = pingCallback => { 
   const url = `${new_server_origin}/${api_route}`;
```

```
 RESTService.getWithoutCredentials(url, pingCallback); 
}; 
registerConnectivityPollingFunction(customPollingFunction)
```
In the URL constant, replace  $\langle N_{\text{EW}}\rangle$  api \_ route. The polling function is called with the  $p_{\text{ingCallback}}$  function, which is responsible for notifying users about online or offline events and must be used in this function as part of the RESTService function parameters.

On your server, you must address any CORS issues and include a status parameter in the API response, for example status: 200. The pingCallback function reads this value and sets the application to offline mode only when the value doesn't exist.

b. By default, the system\_configuration API is pinged at a sensible interval of 5 seconds. If your testing indicates that an interval of 5 seconds is not suitable for your application, you can change the interval by setting the **REACT\_APP\_CONNECTIVITY\_INTERVAL** environment variable, for example:

REACT\_APP\_CONNECTIVITY\_INTERVAL=7000

For more information about environment variables, see React [environment](#page-203-0) variable [reference](#page-203-0) *[\(on page 204\)](#page-203-0)*.

- 3. **Optional:** You can prevent user actions when they are offline with the **Connectivity Redux module**. You can display a danger message to tell users that they are offline and that they need to check their internet connection.
	- a. Use the getonline selector to read the connectivity global state of the application.
	- b. Use the setPreventActionOnOffline action to notify ConnectivityHandler to display the prevent action message.

For example:

```
preventOffline = callback => { 
     const { isOnline, preventActionOnOffline } = this.props; 
    return isOnline === false ? preventActionOnOffline() : callback; 
   };
```
The example function uses { connect } from 'react-redux'. Its implementation helps you to inject the selectors and actions from the connectivity global state of the application as props. isonline is the value that is returned by getonline, and preventActionOnOffline() calls getPreventActionOnOffline(true).

The preventoffline function receives the function to run or prevent when online or offline as a callback.

The online status is received from props and the preventActionOnOffline function displays the message.

When isonline is false, call the function to display the message, otherwise call the callback function.

# Developing with routes

Routes define the valid endpoints for navigation in your application. Your application consists of a network of routes that can be traversed by your users to access the application's pages.

IBM® Cúram Universal Access uses the *react-router* and *react-router-dom* packages to manage navigation. React Router defines and works with routes. For more information, see the React Router documentation at [https://reacttraining.com/react-router/web/guides/philosophy.](https://reacttraining.com/react-router/web/guides/philosophy)

## The Routes component

The module for Universal Access exports the *Routes* component, which exposes the routes defined by the module. The defined routes are the suite of pages that are prebuilt and available for reuse in Universal Access.

## **Routes component**

You can import and reuse the Routes component in your application. The code example shows how import and reuse the Routes component in a sample application.

```
import React from 'react';
import { injectIntl, intlShape } from 'react-intl';
import { BrowserRouter } from 'react-router-dom';
import '@spm/web-design-system/js/govhhs-design-system-core.min';
import { Routes } from '@spm/universal-access';
const App = (props) => {
  return (
    {/** You must define your routes controller (Hash vs Browser) */}
     <BrowserRouter>
      <div className="app">
         <div className="my-header-navigation">
```
```
 <a href="/">Home</a> | <a href="/faq">Faq</a>
        \langlediv> <Routes />
       </div>
     </BrowserRouter>
   );
};
App.propTypes = {
  intl: intlShape.isRequired,
};
export default injectIntl(App);
```
## Adding routes

You can add a route by including a new route anywhere inside your Router component.

The following code example adds a route to MyNewPageComponent into the router component:

```
import { BrowserRouter, Route } from 'react-router-dom';
…
<BrowserRouter>
 <div className="app">
  <div className="my-header-navigation">
   <a href="/">Home</a> | <a href="/my-new-page">New Page</a>
  </div>
  <UARoutes />
  <Route path="/my-new-page" component={MyNewPageComponent} />
\langlediv></BrowserRouter>
```
## Replacing routes

You can replace existing paths from the Universal Access module's Routes component with your preferred component.

### **Wrap your routes in a** *<Switch>* **component**

You can replace existing paths from the Routes component with your preferred component. To achieve this, you must first wrap your routes in a *<Switch>* component from react-router. This action ensures that

the first match of the requested path that is found in your application is used to resolve the path. For more information on Switch, see<https://reacttraining.com/react-router/web/guides/philosophy>.

#### **Add a route with the same path**

When you have wrapped in *Switch*, you add a route with the same path as the page you are overriding.

## **Note:**

This route must come before the *<Routes/>* component to ensure it is matched first.

The following code example shows a replacement route to *MyHomePageComponent* enclosed in a *<Switch>*:

```
import { BrowserRouter, Route, Switch } from 'react-router-dom';
…
<BrowserRouter>
 <div className="app">
  <div className="my-header-navigation">
   <a href="/">Home</a> | <a href="/my-new-page">New Page</a>
  </div>
  <Switch>
   <Route path="/" component={MyHomePageComponent} />
   <Routes />
   <Route path="/my-new-page" component={MyNewPageComponent} />
  </Switch>
\langlediv\rangle</BrowserRouter>
```
## Redirecting routes

You can redirect existing paths by using the react-router Redirect component.

### **Redirecting a route**

The following code example imports the Redirect component and redirects the path '/bring-me-home' to

```
"/".
 import { BrowserRouter, Route, Switch, Redirect } from 'react-router-dom';
  …
 <BrowserRouter>
   <div className="app">
```

```
 <div className="my-header-navigation">
   <a href="/">Home</a> | <a href="/my-new-page">New Page</a>
  </div>
  <Switch>
   <Route path="/" component={MyHomePageComponent} />
   <Redirect from="/bring-me-home" to="/" />
   <Routes />
   <Route path="/my-new-page" component={MyNewPageComponent} />
  </Switch>
 </div>
</BrowserRouter>
```
## Removing routes

You can remove unwanted routes from IBM® Cúram Universal Access.

You might want to reuse some but not all of the Universal Access <Routes/>. For those routes that you want to remove instead of replacing, use the react-router <Redirect> component to send users to a '404' style page, or some other valid end point.

You must declare the redirect before the <Routes/> component. You must also wrap the redirect in a *<Switch>* component. The following code example removes the route to "FAQ" by redirecting to a 404 page:

```
<BrowserRouter>
 <div className="app">
  <div className="my-header-navigation">
   <a href="/">Home</a> | <a href="/faq">FAQ</a>
 \langlediv> <Switch>
   <Redirect path="/faq" to="/404page" />
   <Routes />
  </Switch>
\langlediv></BrowserRouter>
```
## Advanced routing

IBM® Cúram Universal Access is now code-split based on routes.

### **Code splitting**

Code-split based on routes is achieved using *react-loadable* and the @spm/universal-access-ui package that is in the default *LoadingPage* component. For more information, see [https://create-react](https://create-react-app.dev/docs/code-splitting)[app.dev/docs/code-splitting](https://create-react-app.dev/docs/code-splitting) and [https://github.com/jamiebuilds/react-loadable.](https://github.com/jamiebuilds/react-loadable) The following example shows how to achieve the same split with the routes that you added:

```
import { LoadingPage } from '@spm/universal-access-ui';
…
const MyNewPageComponent = Loadable({
 loader: () => import(/* webpackChunkName: "MyNewPageComponent" */ '../features/MyNewPageComponent'),
 loading: LoadingPage,
});
…
   <Route
   component={MyNewPageComponent}
    exact
    path='/my-new-page'
     />
```
### **Titled routes**

Accessibility rules require that a web page should have a descriptive title. You can implement a descriptive title using the *TitledRoute* component of the *@spm/universal-access-ui* package. To localize the title, *TitledRoute* exposes a title prop that accepts a *react-intl message ()* and can be used with or without code-split routes as shown in the following example:

```
import { TitledRoute } from '@spm/universal-access-ui';
import { defineMessages } from 'react-intl';
…
const titles = defineMessages({
 myNewPage: {
  id: 'app.titles.myNewPage',
  defaultMessage: 'My New Page',
  },
});
…
   <TitledRoute
     component={MyNewPageComponent}
```

```
 exact
  path='/my-new-page'
  title={titles.myNewPage}
 />
```
## **Authenticated routes**

You can protect parts of the application in two ways:

- 1. On access, handle authentication failures to a REST API and redirect to a login page.
- 2. Block access to specific routes to avoid any cost in running the REST API.

The following example shows how to block access to specific routes. The *@spm/universal-access-ui* package provides an *AuthenticatedRoute* component that accepts an *authUserTypes* array prop of the allowed user types to access this route. *AuthenticatedRoute* also wraps *TitledRoute* and therefore offers a title prop. The following is an example of using *AuthenticatedRoute*:

```
import { AuthenticatedRoute } from '@spm/universal-access-ui';
import { Authentication } from '@spm/universal-access';
import { defineMessages } from 'react-intl';
…
const titles = defineMessages({
  myNewPage: {
   id: 'app.titles.myNewPage',
  defaultMessage: 'My New Page',
 },
});
…
   <AuthenticatedRoute
    authUserTypes={[Authentication.USER_TYPES.STANDARD, Authentication.USER_TYPES.LINKED]}
    component={MyNewPageComponent}
     exact
    path='/my-new-page'
    title={titles.myNewPage}
   /
```
The example blocks access to the */my-new-page* routes for all users who are not of type STANDARD or LINKED, these users are redirected to the */login* route.

# Connecting to Universal Access REST APIs

You must connect your web application to IBM Cúram Social Program Management Universal Access REST APIs. You can use the RESTService utility, and the mock server API service or Social Program Management APIs to help you to develop and test your REST API connections.

For information about securing your Universal Access REST APIs, see Securing access to [Universal](#page-220-0) [Access REST APIs](#page-220-0) *[\(on page 221\)](#page-220-0)*.

#### **Configuring the Universal Access API end point**

Use the REACT\_APP\_REST\_URL environment variable in the . env or . env. development file to nominate the host for the Social Program Management APIs.

For example, in a development environment where the Universal Access Responsive Web Application is running on Node.js on a developer's local machine, and Social Program Management is running on port 9080 in Eclipse/Tomcat on the local machine, add the following to the .env.development file in the React application.

REACT\_APP\_REST\_URL=http://localhost:9080/Rest

And in a *"deployed environment"*, such as IBM® HTTP Server hosting the Universal Access Responsive Web Application and IBM® WebSphere® Application Server hosting the Social Program Management application on port 9044 with hostname citizenportal.myorg.com, add the following:

REACT\_APP\_REST\_URL=https://citizenportal.myorg.com:9044/Rest

For more information about environment variables, see React [environment](#page-203-0) variable reference *[\(on page](#page-203-0) [204\)](#page-203-0)*.

## The mock server API service

The mock server is a mock API service that is provided to aid rapid development. The mock server serves APIs that simulate calling real web APIs. When you are developing your application, the mock server provides a lightweight environment against which the React components can be tested communicating with the services that provide their data.

#### **Configuring the mock server**

Configure the mock server location through the following properties in the . env.development file. You can change these values to suit your needs.

- REACT\_APP\_REST\_URL=http://localhost:3080
- MOCK\_SERVER\_PORT=3080

### **Running the mock server**

Run the mock server by using the following command from the root directory of your project:

```
npm run start:mock-server
```
However, when you are developing locally, you can use the following command that starts both the mock server and the client:

npm run start

See the package. json file in your project for the full list of commands.

## **Adding mock APIs**

The universal-access project includes a number of mock APIs that simulate calling the SPM Universal Access APIs. These mock APIs support running some basic scenarios in development mode for the existing set of features.

As you develop your application, you typically create new APIs that you also want to mock. When the mock server starts, it looks to import the /mock/apis/mockapis file relative to the folder the command was started from. In this file, the mock-server expects to find three objects, GET, POST, and DELETE, that it can query to serve API requests for those HTTP methods.

The format of the mock definition is a relative URL that is assigned a JavaScript object. For example, the following code assigns the object user to the URL /user, and the object payments. json, which is read from a file, to the /payments URL.

```
const user = {
  'firstname': 'James',
   'surname': 'Smith',
   'gender': 'male',
    ...
}
```

```
const mockAPIsGET = {
  // ADD YOUR GET MOCKS HERE
   // Example of providing mock data in response to an API request in
   // the format uri:mockobject
   '/user': user,
  '/payments': readFile('./payments/payments.json)
};
```
If you use mocking extensively, it is better to use separate files and folders to structure your mocks.

### **Using universal-access mock APIs**

The mockapis.js file is preconfigured to import and use mock APIs defined and exported by the universal-access package. This allows your project to reuse and extend the set of universal-access mock APIs.

```
const mockAPIs = require('@spm/universal-access-mocks');
// Extract the existing universal access GET,POST and DELETE mocks for merging.
const UAMockAPIsGET = mockAPIs.GET;
const UAMockAPIsPOST = mockAPIs.POST;
const UAMockAPIsDELETE = mockAPIs.DELETE;
...
//create custom mocks
...
// Merge UA mocks with custom mocks
const GET = Object.assign({}, UAMockAPIsGET, mockAPIsGET);
const POST = Object.assign({}, UAMockAPIsPOST, mockAPIsPOST);
const DELETE = Object.assign({}, UAMockAPIsDELETE, mockAPIsDELETE);
module.exports = { GET, POST, DELETE };
```
Where the same URL is used by a custom mock that was previously assigned to a universal-access package mock, the custom mock replaces the universal access version.

## The RESTService utility

The @spm/core package provides the RESTService utility, which you can use to connect your application to a REST API. The RESTService utility provides important functions for securing and connecting to IBM Cúram Social Program Management REST APIs, such as CSRF protection and SSO support. You can fetch resources with alternatives such as Fetch API, SuperAgent, or Axis, but you must consider implementing functionality that is handled by the RESTService utility, like CSRF protection and SSO support.

The RESTService utility supports the GET, POST, and DELETE HTTP methods through the following JavaScript methods:

- RESTService.get(url, callback, params)
- RESTService.post(url, data, callback)
- RESTService.del(url, callback)

See the full RESTService class documentation in the doc folder in the @spm/core package.

The RESTService utility hides details of calls, such as passing credentials, language, and errors. The callback that is passed to the GET, POST, or DELETE methods is started after the API calls return. API calls are asynchronous, so write your code to expect and handle a delay in receiving a response.

The RESTService utility provides functions during communications for authentication, handling responses, and user language.

## **Authentication**

Authentication of the user is handled transparently by the RESTService utility. After a user is authenticated, the REST APIs automatically send the needed 'credentials', that is, the authentication cookies, with each request. For information about how authentication is handled for REST, see Cúram REST API [security](https://www.ibm.com/docs/en/spm/7.0.11?topic=api-cram-rest-security).

If a user's session is invalidated before a new request is made to a REST API, then the '401 unauthorized' response is returned by the server. The RESTService utility relays the response to the callback function passed by the caller.

## **Handling responses**

The RESTService utility formats the response from the server to ensure that callbacks receive the response in a consistent manner.

Each GET, POST, and DELETE method accepts a callback function from the caller. When called by the RESTService utility, the callback function receives a Boolean value that indicates the success or failure of the API call and the response. The callback function can then deal with the result. For example, a failure can be used to trigger your code to throw an error with the response data that can be used to trigger an error boundary. For more information about the callback function parameters, see the API documentation for the RESTService utility.

### **User Language**

The 'Accept-Language' HTTP header is automatically set by the RESTService utility based on the user's selected language, which the user can select with the language picker in the application. This approach lets the server respond in the correct locale where locale sensitive information is being handled on the server.

The locale that is passed in the header is set in the transaction that is initiated by that REST request, and is used for the duration of that transaction. For more on transactions, see [Transaction](../ServerDeveloper/c_SERDEV_Transaction1TransactionControl1.html) control.

### **Cross-Site Request Forgery (CSRF)**

The RESTService utility manages REST API CSRF protection for Universal Access that includes:

- Managing conditions on when to fetch a CSRF token.
- Pausing requests to fetch the CSRF token from the SPM server when needed.
- Storing the CSRF token in the application.
- Appending the CSRF token to the HTTP request header when appropriate.

### **Handling timeouts**

The RESTService utility can manage unresponsive calls to the server. You can set environment variables in the . env files to set thresholds for timeouts.

- REACT\_APP\_RESPONSE\_TIMEOUT=10 Wait 10 seconds for the server to start sending.
- REACT\_APP\_RESPONSE\_DEADLINE=60 but allow 1 minute for the file to finish loading.

### **Simulating slow responses**

During development, it is important to test that your application continues to operate in an acceptable way even when network responses are slow. You can simulate a slow network connection by setting a property in the .env.development file in the root of your project.

For example, set REACT\_APP\_DELAY\_REST\_API=2 to delay the response from all GET requests for 2 seconds. The value can be set to any positive integer to adjust the delay.

## **Related reference** React [environment](#page-203-0) variable reference *[\(on page 204\)](#page-203-0)* **Related information** Universal Access [authentication](#page-221-0) *[\(on page 222\)](#page-221-0)*

## Adding metadata to file uploads

You can add metadata to files that you upload with the Document Service APIs by using the X-IBM-Curam-File-MetaData attribute. That metadata can then be used, for example, as search criteria in a content management system.

When a user wants to upload a file by using the Document Service API, a request is made to the following API endpoint:

POST /v1/dbs/files

The body of the request is the file that you want to upload in  $_{\text{binary}}$  format. The  $_{\text{content-Type}}$  of the request is set to application/octet-stream.

```
// file data JSON object
const fileData = {
      caseReference,
      loggedInUserName,
      loggedInUserId,
       relatedPersonId,
      relatedPersonName,
       filename,
      classification,
      dateOfUpload: new Date(),
     }
// Stringify the file data
const metadata = JSON.stringify(fileData);
// Set headers
const headers = {
  'X-IBM-Curam-File-MetaData': encodeURIComponent(metadata),
};
```
To add metadata that relates to the file being uploaded, the X-IBM-Curam-File-MetaData header is set to a URI encoded JSON string. The URI encoded JSON string is decoded on the server so it is expected to be URI encoded before sending the request.

```
// POST request
RESTService.post(
     '/v1/dbs/files',
    // File being uploaded
    data,
    (success, body, header) => {
      callback(success, body, header);
    },
    // Set request body format
    'application/octet-stream',
    null,
    // Headers including metadata string
    headers
   );
```
The headers are then included in the POST request to /v1/dbs/files. These headers are not parsed or used in the default POST /v1/dbs/files API endpoint.

For more information, see [encodeURIComponent\(\)](https://developer.mozilla.org/en-US/docs/Web/JavaScript/Reference/Global_Objects/encodeURIComponent).

## Universal Access REST API reference

The following IBM Cúram Social Program Management REST APIs are relevant to the key business functions of IBM Universal Access Responsive Web Application.

For the full list of supported Social Program Management APIs, see the Swagger specification, which is available from a running Social Program Management instance at http://<hostname>:<port>/ Rest/api/definitions/v1.

### **Appeals**

POST /v1/ua/appeals\_form

Starts a new IEG execution for an appeal.

POST /v1/ua/appeals\_form/exit

Exits the Appeals IEG Form.

GET /v1/ua/appeals

Returns the list of appeals for the logged in user.

GET /v1/ua/appeals/{online\_appeal\_request\_id}/attachment

Returns the attachment document for an appeal request.

### **Applications**

GET /ua/online\_categories

Returns a list of Online Categories. Each category includes details of the applications that a user can apply for.

GET /ua/submitted\_applications

Returns a list of applications that were previously submitted by the logged in user.

POST /ua/submitted\_applications/{application\_id}/application\_programs/{application\_program\_id}/withdrawal\_request

Creates a withdrawal request for the specified program in a submitted application. The application can be withdrawn only if it has a status of pending, and if there is not already a pending withdrawal request for this application. For each program associated with the submitted application, a separate withdrawal request must be created. Either a withdrawalReason or reasonText value must be supplied, but not both. See /withdrawal\_request\_reasons for the list of possible withdrawal reasons that were configured for the associated application type.

GET /

ua/submitted\_applications/{application\_id}/application\_programs/{application\_program\_id}/withdrawal\_request\_reasons

Returns a list of possible withdrawal reasons that a user can choose when they withdraw an application.

GET /ua/application\_types

Returns details of the application type definition of the specified draft or submitted intake application.

GET /ua/application\_types/{application\_type\_id}

Returns details of the specified application type.

GET /ua/application\_submission\_message

Returns details of an application submission message.

GET /ua/application\_confirmation\_message

Returns details of an application confirmation message. The details are configurable by an administrator, by updating the details for the associated application type definition.

GET /ua/draft\_applications

Returns a list of draft applications that are currently in-progress for the logged in user.

GET /ua/submitted\_applications/{application\_id}/attachment

Returns the attachment for the specified submitted application.

GET /ua/form\_details/{application\_form\_id}

Gets details of a form instance.

POST /ua/application\_form

Starts a new intake application form for the logged in user. Under the hood, a new datastore is created to store the data provided in the application form, for later use for when the user is ready to submit their intake application.

DELETE /ua/application\_form/{application\_form\_id}

Cancels the specified intake application form without saving the details, which means the application form cannot be retrieved or resumed at a later stage.

POST /ua/submission\_form

Starts a submission form for the logged in user, which is used in association with the specified intake application form.

GET /ua/submission\_form/{submission\_form\_id}

Gets details of a submission form instance.

GET /ua/submission\_form/{submission\_form\_id}/page\_details

Returns details of questions for a single page of the specified form. If the page query parameter value is  $next$ , or is empty, then questions are returned for the next unanswered page, or for the first page if no answers were yet submitted. If the page query parameter value is previous, questions are returned for the page before the last answered page. In this way, you can navigate through the pages of a form. However, you cannot jump directly to a specific page.

POST /ua/applications

Creates an intake application based on the data that was previously supplied in the specified intake application and submission forms.

#### **Document service**

POST /v1/dbs/files

Uploads a file and returns the URL for the file.

This API is disabled by default for security purposes, so you must ensure that you have implemented the appropriate file security and validations for document uploads and enabled the API before you can upload files to your system for verification, see . [Securing and enabling the Files API](https://www.ibm.com/support/knowledgecenter/SS8S5A_7.0.11//com.ibm.curam.content.doc/MSDK/msdk_securing_file_api.html)

GET /v1/dbs/files/{file\_id}

Retrieves a specified file.

```
DELETE /v1/dbs/files/{fileId}
```
Deletes a specified file. The DELETE method is not currently used by the Universal Access Responsive Web Application.

#### **Life events**

GET /ua/life\_event\_categories

Gets the list of life event categories and the life event contexts (of type Citizen/Online) that are contained inside those categories, and the life event contexts that are not associated with any category.

POST /ua/life\_events\_form

Get the formId given the lifeEventsContextId.

GET /ua/life\_events\_form/{formId}

Gets the Life Event Context record based on the IEG form.

POST /ua/life\_events\_form/exit

Submits the Life Event IEG form.

GET /ua/life\_events\_history

Get the life event history.

GET /ua/life\_event\_remote\_systems/{formId}

Gets the list of Remote Systems that are associated with the Life Event Context of the specified Life Event Form.

POST /ua/life\_event\_remote\_systems/{formId}

Sends the Life Event data to the selected Remote Systems.

#### **Messages**

GET /ua/messages

Returns a list of system messages and account messages that are applicable for the logged-in user.

#### **Notices**

POST /v1/ua/communications/{communication\_id}/mark\_send\_by\_post

Mark a communication to be sent by mail. An attribute on the return of the API indicates whether a send by mail request exists for the communication.

GET /v1/ua/communications/

Returns the list of communications for the logged in user.

GET /v1/ua/communications/{communication\_id}

Returns a communication.

GET /v1/ua/communications/{communication\_id}/attachments/{attachment\_id}

Returns the communication attachment details.

### **Organization**

GET /ua/organisation

Returns the details of the organization.

GET /ua/local\_offices

Returns a list of local offices. The list can be filtered either by county or by ZIP/postal code.

### **Payments**

GET /ua/payments

Returns a list of payments for the logged in user. The returned list is ordered by payment date, with the most recent payment listed first. The list can be filtered to return a single payment by supplying both query parameters of payment\_id and isPaymentByExternalParty.

GET /ua/payment\_messages

Returns details of the user's next payment.

/ua/payments/{payment\_id}

Returns payment-specific details by payment ID. For an external payment identification, append the suffix \"E\" to *payment\_id*.

/ua/payments\_summaries

Returns a list of payment summaries for the logged-in user.

/ua/next\_payments\_summaries

Returns a list of next payment summaries for the logged-in user. Includes an adjustment indicator to highlight where payments differ from the previous payment.

/ua/payments/simulate\_payments

Generates the projected next payments based on current circumstances. Use this API to get detailed information about next payments. You must supply a list of benefit IDs for simulation to be performed for each benefit. Payment simulation is an expensive instruction, so use this API judiciously.

#### **System**

GET /ua/system\_configurations

Returns a list of system properties. The list can be filtered to return a single system property by supplying the property ID.

GET /ua/app\_image\_resource

Returns the requested image resource.

GET /ua/icons/{icon\_id}

Returns the requested icon.

#### **User**

GET /v1/ua/user

Returns information that is related to the current user, such as user permissions.

GET /ua/profile

Returns details of the logged in user.

GET /ua/profile\_image/{image\_id}

Returns the requested profile photo. This photo must belong to the logged in user. See /profile for retrieving the details for the value to use for  $\{image\_id\}$ .

POST /ua/user\_account

Creates a user account.

POST /ua/email\_password\_reset

Sends a reset password email to the email address registered for the user.

POST /ua/secret\_question\_password\_reset

Resets the user's password, with the new password specified. The user's secret question and answer must be valid, in order for the password to be successfully reset.

POST /ua/password\_reset

Resets the user's password, with the new password specified. The specified existing password must be valid, in order for the password to be successfully reset.

POST /ua/generated\_user\_accounts

Generates a temporary user account to be used to log in to thSocial Program Management system under the hood, when the citizen user has not logged in or created their own user account. This account temporarily stores the details of the citizen user, for example any intake applications or benefits they start, and transfers these details to a permanent user account if the user signs up or logs in with their own account at a later stage.

POST /ua/application\_form\_ownership

Changes the ownership of the specified intake application form to the currently logged in user. This action can be completed only if the previous owner of the intake application form is a system-generated user, it is not permissible to use this API to change the ownership from one citizen account user to another.

GET /ua/user\_account\_login

Retrieve the users last successful login date time.

GET /ua/case\_contacts

Returns a list of contact information for the caseworkers that are related to the logged in user's cases.

#### **Screening**

GET /ua/screening\_form

List all screening forms for the current user.

POST /ua/screening\_form

Starts a new IEG execution based on the Screening Type.

GET /ua/screening\_form/{formId}

Gets the Screening Type and Program selection for a specified Screening Form.

POST /ua/screening\_form/{formId}

Updates the Program selection for specified Screening Form.

DELETE /ua/screening\_form/{formId}

#### Delete a screening form.

POST /ua/filter\_screening\_form

Starts a new Filter Screening IEG execution based on the Screening Type.

POST /ua/screening\_form/exit

Exits the Screening IEG Form.

GET /ua/screening\_form/{formId}/results

Get the Screening Results.

#### **Verifications**

POST /v1/ua/verifications/link\_file

Links an existing file on the system to a specified verification. A link record is created to link the file and the verification.

GET /v1/ua/verifications

Returns details for all verifications for a specified person or case.

Universal Access passes in the ConcernRoleID for the primary participant, which returns verifications for all case participants on all active cases where the person is the primary participant.

GET /v1/ua/verifications/{verificationId}

Returns details for a specified verification.

 ${\tt DELETE}\ /v1/ua/verifications/{verificationId}/file\_links/{link_id}$ 

Removes a link between a file and a verification without deleting the file. The link record is deleted. You can delete the file by using the document service DELETE /v1/dbs/files/{fileId} API.

# Developing toast notifications

A toast as a computing term refers to a graphical control element that communicates certain events to the user without forcing them to react to the notification immediately. In the Universal Access

Responsive Web Application, we use the design system Alert component as a base to represent our toast notifications and allow capability to display these notifications independent of the main display content in any function within the application.

### **The <Toaster> component**

The exposed  $\zeta$  roaster> component is used in  $App.$  js and is responsible for rendering toast notifications retrieved directly from the Redux store. These notifications are displayed independent of page content. This means that a deeply nested function can be used to display a notification without regard to the current component render and/or functionality that is used to navigate to different pages.

The <Toaster> component handles the retrieving of toast slice within the store, and in passing functionality to remove toast notifications after they are dismissed.

### **The <Toast> component**

The exposed <Toast> is the preferred component to display toast notifications. It accepts properties as defined by the web design system Alert component, without requiring the need to specify the component as an  $\Delta$ lert and the  $\Delta$ banner, center, and toast properties. It also requires a text property to be defined.

## **The Toaster module**

Any component that intends to display a toast notification within it's processing must use the  $T\text{oaster}$ module action  $f_{\text{illToaster}}$  function. This can be either passed to the component as a property, or connected to the Redux store and defining the action as a property. For more information, see [Universal](#page-91-0) [Access Redux modules](#page-91-0) *[\(on page 92\)](#page-91-0)*.

An example of a page that implements the Toaster module action fillToaster and a service unavailable toast notification is shown.

```
import React from 'react';
import { connect } from 'react-redux';
import { ToasterActions } from '@spm/universal-access';
import { Toast } from '@spm/universal-access-ui';
...
/**
  * Updates the Toast slice of Redux store
  * @param {*} dispatch the dispatch function
  */
```

```
{\tt export\ function\ mapDispatchToProps}({\tt dispatch})\ \{ } return {
   fillToaster: data => {
     ToasterActions.fillToaster(dispatch, data);
  },
  };
}
class MyComponent extends React.Component {
   ...
   doSomething({ success }) {
   if (success) {
      ...
    }
    else {
      this.props.fillToaster(
        <Toast
         dismissable={false}
          expireAfter={5}
          text="This service is currently unavailable"
          type="danger"
        />
      ) \boldsymbol{i} }
   }
  ...
export default connect(
  null,
  mapDispatchToProps
)(MyComponent);
```
# <span id="page-130-0"></span>Localization

You can add languages to the application, and apply regional settings for calendar and date formats, and for currencies.

### **Related information**

[Developing](https://www.ibm.com/support/knowledgecenter/SS8S5A_7.0.11/com.ibm.curam.content.doc/Regionalization/ctr_CuramRegionalizationGuide.html) for Regional Support

## Configuring languages in the application

You can add languages to the application or change the default language. You must create a src/ config/intl.config.js file to be read by the  $src/int1/Int1Init$ , js component, which handles storage of the configuration and creates the react-intl IntlProvider.

Review the src/config/intl.config.js.sample.md file, which contains the intl.config.js object schema and an example src/config/intl.config.js file.

Translated messages for the default supported languages are provided in the following locations:

- For universal-access-ui components, in the universal-access-ui-locales package at / node\_modules/@spm/universal-access-ui-locales.
- For the core-ui components, in the core-ui-locales package at /node\_modules/@spm/coreui-locales.
- For the intelligent-evidence-gathering components, in the intelligent-evidence-gatheringlocales package at /node\_modules/@spm/intelligent-evidence-gathering-locales.

Create a  $src/config/int1.comfig.js$  file with reference to the following example from the  $src/$ config/intl.config.js.sample.md file.

```
export default {
  defaultLocale: 'en',
  locales: [
    {
      locale: 'en',
      displayName: 'English',
      localeData: require('react-intl/locale-data/en')
    },
     {
      locale: 'de',
      displayName: 'German',
       localeData: require('react-intl/locale-data/de'),
```

```
 messages: {
        ...require('@spm/core-ui-locales/data/messages_de'),
        ...require('@spm/intelligent-evidence-gathering-locales/data/messages_de'),
        ...require('@spm/universal-access-ui-locales/data/messages_de')
      }
     },
     {
      locale: 'ar',
      displayName: 'Arabic',
      direction: 'rtl',
       localeData: require('react-intl/locale-data/ar'),
      messages: {
        ...require('@spm/core-ui-locales/data/messages_ar'),
        ...require('@spm/intelligent-evidence-gathering-locales/data/messages_ar'),
        ...require('@spm/universal-access-ui-locales/data/messages_ar')
       }
     },
     {
      locale: 'ht',
      displayName: 'Haitian',
       /*
        Custom locale data
       Where the locale you need to support is not found in the react-intl locale data you can create your own locale
  data to handle this.
        Simply create an object with the locale property. You must include at a minimum the pluralRuleFunction.
        See https://github.com/yahoo/react-intl/issues/1050
       */
      localeData: {
        locale: 'ht',
       pluralRuleFunction(arg1, arg2) {
          return arg1 && arg2 === 1 ? 'one' : 'other';
        }
       },
       messages: require('../locale/messages_ht')
     }
  \, \, \,};
```
## Translating your application

Use *react-intl* and *babel-plugin-react-intl* to extract text from your application. You can then translate the text into another language and include that translation in the application.

## Extracting translatable content

You can follow the same method that IBM® uses during development to extract the translatable content from your application.

react-intl (<https://github.com/formatjs/babel-plugin-react-intl>) and babel-plugin-react-intl [\(https://](https://github.com/yahoo/babel-plugin-react-intl) [github.com/yahoo/babel-plugin-react-intl](https://github.com/yahoo/babel-plugin-react-intl)) are used to globalize the application during development.

## **Note:**

 $\blacksquare$  Linux  $\blacksquare$ 

react-intl provides React components and an API to format dates, numbers, and strings, including pluralization and handling translations. babel-plugin-react-intl extracts string messages from React components that use react-intl.

- 1. Use the react-intl defineMessages API to define the default message string entry within the application.
- 2. Add babel-plugin-react-intl and its dependencies babel-cli and babel-preset-react-app to the application's devDependencies.
- 3. Add a .babelrc file in the root of your project. Use .babelrc to configure the settings for the babel-plugin-react-intl as shown in the following example .babelrc file:

```
{ 
  "presets": ["react-app"], 
  "plugins": [ 
   \lceil "react-intl", { 
        "messagesDir": "translations/messages", 
       } 
    \, ]
  ] 
}
```
4. Add the following line to your package. json "scripts":

"extractTranslations": "NODE\_ENV=production babel ./src >/dev/null"

Windows

"extractTranslations": "set NODE\_ENV=production&&babel ./src > NUL"

5. Run the following extraction command to extract all translations to the translations/ messages directory, as specified in the . babelrc configuration:

npm run extractTranslations

# Including translated content in your application

IBM® Cúram Universal Access exposes a src/intl/IntlInit component. This component reads the configuration provided in the custom  $src/config/int1.config$ . is to seed your application with messages for all the languages that you want your application to support.

1. Ensure that translations are returned for use in your product in the format of a single JSON file per locale. The JSON file must be in the format that is expected by  $_{\text{react-intl}}$ , which is  $\{$  [id: string]: string}, as shown in the following example:

```
{ 
"label1": "Translated text1", 
"label2": "Translated text2", 
}
```
Where  $id$  is the ID that is used in your define Messages entry and subsequent extracted message ID.

#### **Note:**

{

The id in this file format {[id: string]: string} must match the ID that you define in your code as in the defineMessages structure. For more information, see [https://formatjs.io/](https://formatjs.io/docs/react-intl/api/#formatmessag) [docs/react-intl/api/#formatmessag.](https://formatjs.io/docs/react-intl/api/#formatmessag)

This file and its location in the application forms the entry to the messages value with the intl.config.js for your configured locale, for example:

```
 locale: "de", 
       displayName: "German", 
       localeData: require("react-intl/locale-data/de"), 
       messages: require("../locale/messages_de") 
},
```
2. react-intl also requires that its own locale configuration (localeData) is provided to support some of its internal functions. For more information, see [https://formatjs.io/docs/react-intl.](https://formatjs.io/docs/react-intl)

When you have configured it correctly with the  $src/config/int1.config.jsfile,$  the ApplicationFooter language selection drop-down should expose your new locale selection, it should also load and apply the configured translation messages to the application.

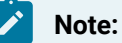

If your application does not find messages for the currently selected language at run time,  $r = 1$ intl defaults to the text of the defaultMessage entry that was used when the message was defined in the source code.

## <span id="page-134-0"></span>Translating the multilingual messages for when JavaScript is disabled

The translation process is different for the multilingual messages that are displayed when JavaScript is disabled in the browser. Because JavaScript is not available, the messages are implemented in the static index.html file. You must customize this file to include translated messages for each of your supported languages.

- 1. Open the universal-access-sample-app/public/index.html file and review the message and the provided languages.
- 2. Update the message if required and translate the message into all of your supported languages.
- 3. Edit the universal-access-sample-app/public/index.html file, and follow the provided format to add messages.

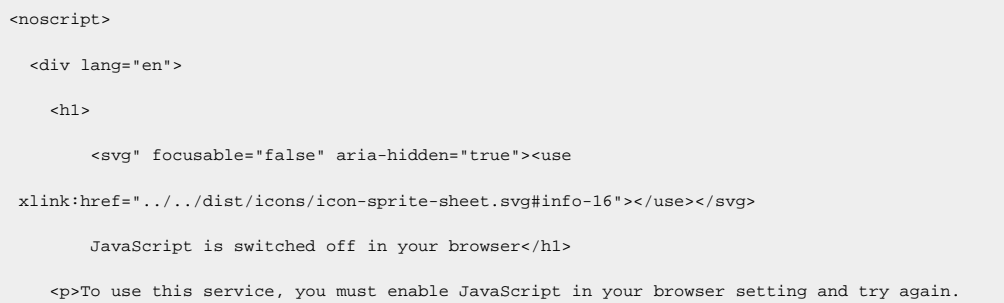

```
For instructions to enable JavaScript, check your browser support website.</p>
\langle \text{div} \rangle ...
 </noscript>
```
Screen readers that switch language profiles use the  $l$ <sub>ang</sub> attribute to provide the correct accent and pronunciation. Most language tags consist of a two- or three-letter language subtab, often followed by a two-letter or three-digit region subtag. For information about choosing a language tag, see: Choosing a [Language](https://www.w3.org/International/questions/qa-choosing-language-tags) Tag.

4. To change the style of the messages, update the noscript.css file that is referenced in the header. For more information about styling the application, see [Customizing](#page-139-0) the color scheme or [typography](#page-139-0) *[\(on page 140\)](#page-139-0)*.

## Regional settings

The universal-access module and its components respect the regional settings that are defined in IBM Cúram Social Program Management to ensure your application is synchronized with the Social Program Management instance on which it depends.

Regional settings for currencies, and for calendar and date formats in the user interface, are defined in Social Program Management. For more information, see *Developing for Regional Support*.

## **Related information**

[Developing](https://www.ibm.com/support/knowledgecenter/SS8S5A_7.0.11/com.ibm.curam.content.doc/Regionalization/ctr_CuramRegionalizationGuide.html) for Regional Support

# Customizing the application

As a developer, use these simple scenarios to learn how customize the IBM Universal Access Responsive Web Application.

The first scenario shows how to change default text on the **My Details** page. Each subsequent scenario adds to the previous one to build out new content in your application.

## **Note:**

Follow the scenarios in sequence. If you start in the middle of the scenario list, you might have to go back through previous scenarios.

## Changing text in the application

You can change the default text, images, colors, or typography in the application. In this scenario, an English language message is changed. Text is changed by providing custom text that overrides the default text for any language.

You can find text in the application components and in IEG forms.

- Text in IEG scripts. For more information, see [Changing](../WorkingWithIntelligentEvidenceGathering/c_WORKIEG_Administration5ChangingStaticText1.html) Static Text.
- Text in IEG configuration settings. For more information, see Using [configuration](../AuthoringScriptsUsingIEG/c_AUTHIEG_Configuration9UsingConfigurationPropertiesToCusto1.html) properties to [customize](../AuthoringScriptsUsingIEG/c_AUTHIEG_Configuration9UsingConfigurationPropertiesToCusto1.html) IEG pages.

Message or text strings in the application use the react-intl package, which supports globalization of React applications.  $_{react-int1}$  allows the messages to be extracted and translated to other supported languages, it can also add placeholders for data.

To change the existing text of any of the languages that are provided by IBM®, you must provide a custom version of the message that is mapped to the same message id.

- 1. To change an English language message, find the ID of the message you want to replace. In your project, go to /node\_modules/@spm/universal-access-ui/locale.
	- a. The locale folder contains message files for each supported locale. For your chosen language, search the appropriate message\_xx.json for the text string that you want to replace. For example, to change the English text **Apply for a benefit**, search messages\_en.json for that string as shown in the following example. If there is more than one instance of the string, you must find the correct message ID for the text you want to change. The simplest way to find the correct instance is to try replacing each ID one by one, reloading the page each time to see whether the new string is displayed.

"System\_Messages\_Alert\_Description": "System messages alert description", "Payments\_NoPaymentMessages": "No payment messages", "Payments\_ApplyForABenefitLink": "**Apply for a benefit**",

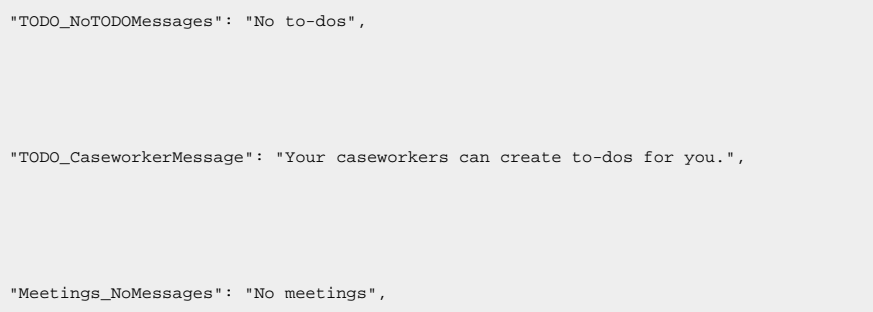

- b. For the **Apply for a benefit** string, use the associated ID "Payments\_ApplyForABenefitLink" to override the message in your custom messages\_en.json.
- 2. Create a custom message file by creating a messages\_en.json file in the src/locale folder. Custom messages are injected into the application at application start. For more information, see [Localization](#page-130-0) *[\(on page 131\)](#page-130-0)*. By default, the starter application provides a locale folder from where custom messages files are automatically loaded. You can add your custom file to this folder: src/ locale.
- 3. To replace the message, create a new  $id$ : message mapping in your custom message file by using the same ID value as shown in the following example.

"Payments\_ApplyForABenefitLink": "**Click here to apply for a benefit**",

4. Update the src/config/intl.config.js file in the English locale to point to the custom messages file.

```
// [...] 
     { 
      locale: 'en', 
      displayName: 'English', 
      localeData: require('react-intl/locale-data/en'), 
      messages: require('../locale/messages_en'), 
    }, 
// [...]
```
#### **Related information**

[Localization](#page-130-0) *[\(on page 131\)](#page-130-0)*

## Customizing images, fonts, and files

As the Universal Access Responsive Web Application is based on create-react-app, you can follow one of their standard approaches for adding images, fonts, fonts and files, depending on whether you are adding images for IEG scripts.

For the application in general, you can co-locate the image or file with the component that requires the resource, then import this resource within the component as follows:

```
import React from 'react';
import image from './image.png';
\begin{array}{cccc} \text{const} & \text{Component} & = & () & \text{=>} \end{array} return <img src={logo} alt="Logo" />;
};
export default Component;
```
For more information, see Adding [Images,](https://facebook.github.io/create-react-app/docs/adding-images-fonts-and-files) Fonts, and Files in the create-react-app documentation.

## **Adding images for IEG scripts**

Some IEG <Text> elements support rich text content that might include HTML tags. If you need to add an image as part of the text, the URL of the image must target to a resource in the public folder of the application, for example:

- Create an img folder in the public directory of your application. The relative path should look like this universal-access-sample-app/public/img.
- Store the image in the img folder, for example universal-access-sample-app/public/img/image.png.
- Define an IEG text element in the script, for example <display-text id="DisplayText.Image"/>.
- Define the content of the property as an HTML image tag in the property file :

DisplayText.Image=<img src="img/image.png "/>

Where the src path points to the folder created on the public folder.

Images added in this way are not sized to device screen sizes, therefore take a mobile-first approach when adding images to IEG Scripts.

For more information about adding resources to the public folder, see Using the Public [Folder](https://facebook.github.io/create-react-app/docs/using-the-public-folder) in the create-react-app documentation.

## <span id="page-139-0"></span>Customizing the color scheme or typography

You can customize the color scheme to display different colors and typography by using Sass. Do not modify CSS files directly. You can use CSS in the Sass files if you prefer to use CSS.

### **Note:**

The styling process is different for the multilingual messages that are displayed when JavaScript is disabled in the browser. Because JavaScript is not available, the messages are implemented in the static index.html file. To change the style of those messages, update the noscript.css file that is referenced in the header. See Translating the [multilingual](#page-134-0) messages for when JavaScript is [disabled](#page-134-0) *[\(on page 135\)](#page-134-0)*.

#### **Sass**

The design system uses the [Sass](https://sass-lang.com/) CSS preprocessor. You can use Sass to declare variables in CSS. You can define variables for colors, spacing, and typography in a single place and then reuse the variables throughout the design system stylesheets. To see the variables that are defined, view the node\_modules/@govhhs/govhhs-design-system-core/src/stylesheets/core/ \_variables.scss file in your application. The Sass files are compiled into CSS at build time and your application uses the compiled CSS.

#### **The file structure of the starter pack**

The starter pack is configured to use Sass. The relevant files are in a css and sass folders under the src folder in the file structure.

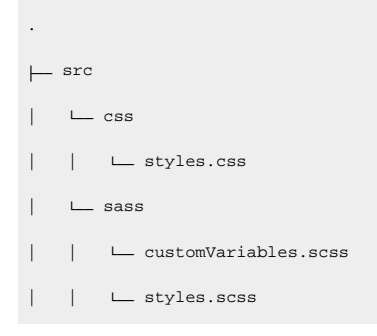

The css folder contains the styles that your application uses.

**Note:**

The contents of the css folder are generated at build time. Don't directly edit any files inside the css folder. For more information, you can view the build-css script in the project's package. json file.

You must edit the Sass files to make changes. If you don't want to use Sass features or if you don't have previous experience of SaaS, you can still write regular CSS into these files. By default, the sass folder contains two files:

- styles.scss. Use this file to import the design system stylesheets and all other styles that the app might use.
- custom-variables.scss. Customize the file by overriding the design system variables values with your intended values.

Other than changing the design system variables, do not add styling. However, if you do need to add extra styling, create a file in the sass folder. For example, my-custom-styles. scss. Then, import the new file in styles.scss. The order of the style import matters, import the new file after the design system styles in the following order:

@import 'custom-variables'; @import '@govhhs/govhhs-design-system-core/src/stylesheets/govhhs-wds'; @import '@spm/intelligent-evidence-gathering/sass/styles'; @import "my-custom-styles.scss";

## **Changing the color palette**

When you select a color scheme for your site, ensure that color contrast is satisfactory. For users with low vision, low-contrast text is difficult or impossible to read. For more information about color contrast, see the Text elements must have sufficient color contrast against the [background.](https://dequeuniversity.com/rules/axe/2.2/color-contrast) The color-related variables are in the color section of the design system's variables file, that is, node\_modules/@govhhs/govhhsdesign-system-cre/src/stylesheets/core/\_variables.scss.

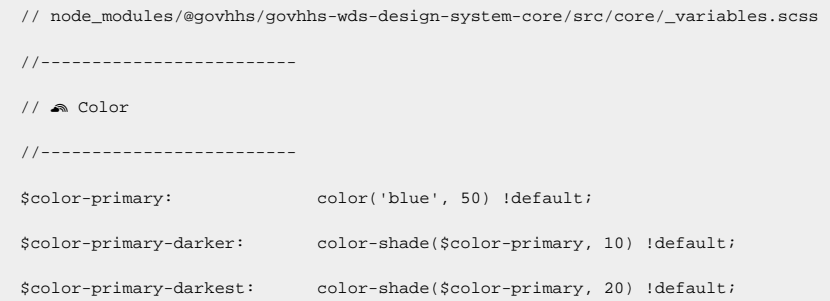

```
 $color-primary-light: color-tint($color-primary, 10) !default;
 $color-primary-lightest: color-tint($color-primary, 50) !default;
 ........
```
The -darker, the darkest, the light, and the lightest variants are derived from the base color-primary. To obtain the derived color values, use the Sass lighten and darken utilities. Alternatively, use hardcoded values. To customize, override the values for the variables.

#### **Example**

This example shows how to update both the color scheme the typography of the application.

The primary, secondary, and link colors are updated with the following color scheme:

- #051380 as the primary color, that is, used on page headers, primary buttons, and hover states.
- #37056b as the application's secondary color, that is, used for avatar backgrounds.
- #2b4380 for the link colors, #0535d2 for the link hover color, and #7834bc for visited links.

The following typography changes are made:

- $\cdot$  20px font size with a 33px line height for the body text with a 400 font weight
- $\cdot$  16px font size with a 26px line height for small text with a 400 font weight
- 1. To start the application, enter the following command from your application. The application is accessible on your local host.

npm start

- 2. Edit the sass/custom-variables.scss.
- 3. Add the intended value to the primary color:

\$color-primary: #051380;

4. Define the –darker, the -darkest, the light, and the lightest variants by using the lighten or the darken utilities.

```
$color-primary-darker: darken($color-primary, 10%); 
$color-primary-darkest: darken($color-primary, 20%); 
$color-primary-light: lighten($color-primary, 10%); 
$color-primary-lightest: lighten($color-primary, 50%);
```
5. Define the secondary colors.

```
$color-secondary: #37056b; 
$color-secondary-dark: darken($color-secondary, 10%); 
$color-secondary-darkest: darken($color-secondary, 20%); 
$color-secondary-light: lighten($color-secondary, 10%); 
$color-secondary-lightest: lighten($color-secondary, 50%);
```
- 6. Save the file. The app is reloaded in the browser so you can see your changes.
- 7. To define the link colors, use the proceeding color-link, the color-link-hover, and the colorvisited variables.

```
$color-link: #2b4380; 
$color-link-hover: #0535d2; 
$color-visited: #7834bc;
```
8. To change the typography, override the body-font and small-font variables.

```
// Body font 
$body-font: ( 
  'font-size': 20px, 
  'line-height': 33px, 
  'font-weight': 400 
) \boldsymbol{i}//Small Font 
$small-font: ( 
  'font-size': 16px, 
  'line-height': 26px, 
  'font-weight': 400 
);
```
9. Save the file to see your changes.

The final custom-variables.scss file for the example is shown.

```
$icon-path: "~@govhhs/govhhs-design-system-core/dist/icons";
$image-path: "~@govhhs/govhhs-design-system-core/dist/img";
.success-icon-color {
 fill: #3dc06e !important;
}
```
// Primary color \$color-primary: #051380; \$color-primary-darker: darken(\$color-primary, 10%); \$color-primary-darkest: darken(\$color-primary, 20%); \$color-primary-light: lighten(\$color-primary, 10%); \$color-primary-lightest: lighten(\$color-primary, 50%); // Secondary color \$color-secondary: #37056b; \$color-secondary-dark: darken(\$color-secondary, 10%); \$color-secondary-darkest: darken(\$color-secondary, 20%); \$color-secondary-light: lighten(\$color-secondary, 10%); \$color-secondary-lightest: lighten(\$color-secondary, 50%); // Link colors \$color-link: #2b4380; \$color-link-hover: #0535d2; \$color-visited: #7834bc; // Body font \$body-font: ( 'font-size': 20px, 'line-height': 33px, 'font-weight': 400 )  $\boldsymbol{i}$ //Small Font \$small-font: ( 'font-size': 16px, 'line-height': 26px, 'font-weight': 400 );

## Adding content to the application

Build on the text change scenario from *Changing application text* to add a route. You also add content that is displayed when the route is loaded.
If you are not familiar with React and React Router, you must take a basic course in building a web application with React and React Router.

The term "feature" refers to the content that is displayed when a route is loaded, this content is what citizens see on the user interface. A feature is an abstraction that includes all the content that comes together to create the user experience. A feature can be a collection of JavaScript™ files, JSON files, and APIs that work together to generate the user experience. The term "feature" can be referred to as a page, view, or component in other application environments.

This scenario adds a feature that presents a logged-in person's details in the main content area when a /person URL is loaded. This scenario is built on in later scenarios by calling APIs, by using client-side stores, error handling, or globalization.

When you extend the IBM® Cúram Universal Access reference application, you might want to introduce new content that is displayed when citizens click a link.

- 1. Create the content for the feature, take the following steps:
	- a. Create a folder called features under the /src folder in your project
	- b. Create a person subfolder and create PersonComponent. js in the folder.

src/features/Person/PersonComponent.js

c. Add some HTML to display when the component is loaded. The following example displays some data that is returned by an API:

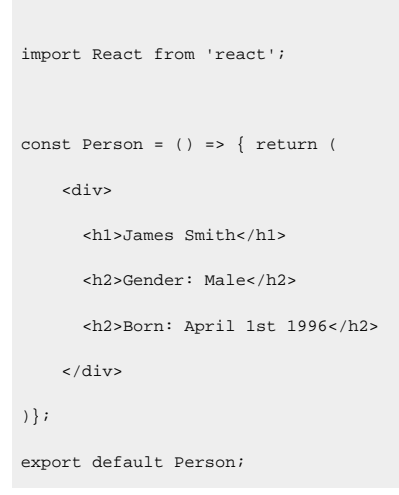

2. Add a route to link to your feature, take the following steps:

- a. Declare an associated URI for each feature in the application. The URI allows React to present the feature when the URI is requested in the browser. This technique is standard 'React Routing' for displaying features. For more information about routes, see [Developing](#page-107-0) with [routes](#page-107-0) *[\(on page 108\)](#page-107-0)*. Add a simple component that displays when the route is loaded:
	- i. Open routes. js in your project.
	- ii. Import a Person component from the folder features/person.
	- iii. Add a "/ $person$ " route that loads the  $Person$  component as shown in the following example:

```
import React from 'react'; 
import { Route, Switch } from 'react-router-dom'; 
import { Routes as UARoutes } from '@spm/universal-access-ui'; 
import Person from './features/PersonComponent'
export default ( 
  <Switch> 
    <Route path="/person" component={Person} />
    <UARoutes /> 
  </Switch> 
);
```
- 3. Load the new feature by using the route, take the following steps:
	- a. Run your application, enter the following command:

npm run start

b. Start a browser and enter the full URL for the feature, for example: [http://localhost:8888/](http://localhost:8888/#/person) [person](http://localhost:8888/#/person)

When the application loads, the person details are displayed in the main content area.

#### **Related information**

[Developing](#page-107-0) with routes *[\(on page 108\)](#page-107-0)*

# Styling content with the Social Program Management Design System

Build on the route and person content scenario that you added in *Adding content to the application* by styling the content of a person's details.

The IBM Social Program Management Design System is a design framework that helps you to build a cohesive and consistent application. By selecting components from a design catalog and applying design principles, design and development is faster and user experience is improved.

The full catalog of Social Program Management Design System components, including descriptions of when and where to use them, is documented in the *govhhs-design-system-react* package. You can access these packages through index.html file in /node\_modules/@govhhs/govhhs-design-systemreact/docs. This scenario uses a number of Social Program Management Design System components to improve the person feature.

1. Import contents from the Social Program Management Design System. Enter the following command to import the *Avatar* and *MediaObject* components from the package @govhhs/ govhhs-design-system-react:

import {Avatar, MediaObject} from '@govhhs/govhhs-design-system-react'

2. Update PersonComponent. js to use the Grid, Column, Card, MediaObject, Avatar, and List components to display the person's details. You can also include an address in a separate card.

Use the following code to replace the previous PersonComponent.js:

```
import React from 'react'; 
import {Grid, Column, Card,CardBody,CardHeader, List, ListItem, Avatar, MediaObject } from 
  '@govhhs/govhhs-design-system-react' 
const avatarMediaJames = <Avatar initials="JS" size="medium" tooltip="profile photo" />; 
const Person = () => \{ return ( 
         <Grid className="wds-u-p--medium"> 
             <Column width="1/2"> 
              <Card> 
                 <MediaObject media={avatarMediaJames} title="James Smith"> 
                 <List> 
                     <ListItem>Gender: Male</ListItem> 
                     <ListItem>Born: April 1st 1996</ListItem> 
                 </List>
```
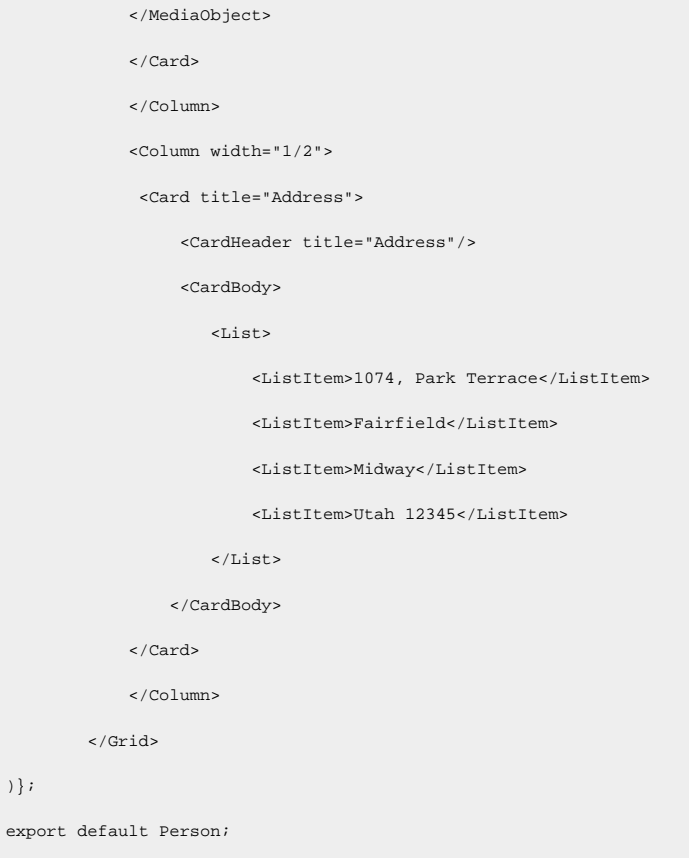

3. Save PersonComponent.js.

When you reload the application, you see the updated application style.

### Changing the application header or footer

Build on the styling scenario from *Using the Social Program Management Design System to style content* by adding a link to the application header or footer.

For more information about the application header and footer, see *Developing with headers and footers*.

To customize the header, you must create your own custom version. To keep this scenario brief, work on the header only and copy the existing header from universal-access-ui. Make some small changes to the header to show how it can be customized. Alternatively, completely replace the header or footer with your own version.

Change the application header to include a new link that to take you to the **My Details** page.

- 1. Copy the Universal Access header by copying the node\_modules/@spm/universal-accessui/src/features/ApplicationHeader folder to src/features.
- 2. Fix any broken imports. Take the following steps:
	- a. Use ESLint or a similar linting tool to find any errors where imports are not found.

# **Note:**

If you do not use a linting tool, you get build errors.

- b. Errors are generated because the universal-access-ui uses relative paths when it imports dependencies from its own project. For imports that are within the universal-accessui module, but outside the features/ApplicationHeader folder, you must change the imports to reference the official exported version of those dependencies from the universal-access-ui node module.
- c. For each import that is not resolved, find the equivalent export in the universal-access-ui package. Inspect node\_modules/@spm/universal-access-ui/src/index.js to find the list of exported artifacts and their exported names.

The Paths module is referenced in the Application Header by using the default import from a relative path as shown in the following example: import PATHS from '../../router/Paths' Amend module as shown in the following example: import { Paths } from 'universalaccess-ui'

- d. Repeat this procedure for all the files in the ApplicationHeader folder, some of the imports of 'Paths', and for some other references such as 'ErrorBoundary' and 'AppSpinner'.
- 3. Replace the existing header with your custom version, take the following steps:
	- a. Open  $src/App$ . js file and remove the imported Application Header from universalaccess-ui.
	- b. Import your cloned version from . /features/ApplicationHeader as shown in the following example:

import ApplicationHeader from './features/ApplicationHeader';

Import ApplicationHeader as a default import, without curly brackets, rather than a named import. Alternatively, you can add a named export to your ApplicationHeader feature.

4. Update the header feature to include a tab that loads the /person page take the following steps:

- a. Open constants. js in src/features/ApplicationHeader/components. constants.js defines an object that represents a navigation item for the header.
- b. Add and entry for the new page **My Details** as shown in the following example:

```
/** 
  * Application navigation header tabs. 
  */ 
const NAVIGATION_HEADER_TABS = { 
    ... 
  PROFILE: { NAME: 'PROFILE', ID: 'navigation-profile' }, 
  CHANGE_PASSWORD: { NAME: 'CHANGE_PASSWORD', ID: 'navigation-change-password' }, 
  MYDETAILS: { NAME: 'MYDETAILS', ID: 'my-details' }, 
};
```
- c. Open ApplicationHeaderLogic.js. ApplicationHeaderLogic.js. contains the logic that tracks which tabs are selected so they can be highlighted as active.
- d. Update the isTabActiveForUrlPathname function to include the new **My Details** page in the **Your Account** section. For brevity, the value is hardcoded in the following example. However, you can replicate the pattern that is used by the universal-access code to add it to Paths.

```
const isTabActiveForUrlPathname = (urlPathname, navigationTabName) => { 
 ... 
  switch (navigationTabName) { 
    case FIND_HELP.NAME: 
      return ( 
       urlPathname === Paths.HOME || 
        urlPathname === Paths.APPLY || 
        urlPathname === Paths.BENEFIT_SELECTION || 
        urlPathname === Paths.APPLICATION_OVERVIEW 
      ); 
    case YOUR_ACCOUNT.NAME: 
      return (
```

```
 urlPathname === Paths.ACCOUNT || 
  urlPathname === Paths.BENEFITS || 
  urlPathname === Paths.PAYMENTS.ROOT || 
  urlPathname === Paths.PAYMENTS.DETAILS || 
  urlPathname === '/person'
) \boldsymbol{i}
```
Open ApplicationHeaderComponent.js, which renders the header, and find the PrimaryNavigation component.

e. Add a tab called **'My Details'** with a link to the person feature inside

ApplicationHeaderComponent.js. For brevity, the example is hardcoded values, but you can replace these values with variables. If you want, you can also globalize the tab.

```
.. 
<PrimaryNavigation> 
   <Tabs> 
     ... 
     <Tab 
       id={NAVIGATION_HEADER_TABS.YOUR_BENEFITS.ID} 
      href={HASH_SYMBOL + LOCATIONS.BENEFITS} 
       label={formatMessage(translations.headerYourBenefitsLabel)} 
     /> 
     <Tab 
      id="person_tab" 
      href="/person" 
       label="My Details" 
     />
   </Tabs> 
   ... 
</PrimaryNavigation> 
...
```
- 5. Save your file and restart the application.
- 6. You can modify the application footer in the same way by replacing the universal-access-ui version in  $src/App.$  js with your own custom version.

Go to the home page. A new tab that is called **My Details** is in the primary navigation area. When you select **My Details**, the person feature is loaded in the main content area.

**Related reference**

[Customizing](#page-151-0) headers and footers *[\(on page 152\)](#page-151-0)*

## <span id="page-151-0"></span>Customizing headers and footers

IBM® Cúram Universal Access contains a predefined header and footer. You can customize your application headers and footers by replacing the sample components with your own custom versions.

#### **Headers and footers**

The header and footer contain content such as links, **Log in**, and **Sign up** buttons, and menus for logged-in users.

The App.js file in the *universal-access-sample-app* module, reuses the sample *ApplicationHeader* and *ApplicationFooter* components that are provided by the universal-access module by placing them above and below the main content of the application:

App.js

```
 <BrowserRouter>
  <ScrollToTop>
    <div className="app">
      <a className="wds-c-skipnav" href="main-content">
        {formatMessage(translations.appSkipLink)}
      </a>
      <Route path="/" component={ApplicationHeader} />
       <main id="main-content" className="main-content">
        <Content>{routes}</Content>
       </main>
```
 **<ApplicationFooter />**  $\langle$ div $>$  </ScrollToTop> </BrowserRouter>

### **Header**

Typically, an application header has two views. One view has items relevant to users who are not logged in or signed up, for example a **Sign Up** button. The second view shows items that are relevant to users who are signed up and logged in, for example an **Update your profile** button.

To facilitate the separate views, use a react-router-dom *Route* component. The App.js sample demonstrates wrapping the *ApplicationHeader* component in a Route component and passing Route information to the *ApplicationHeader*. This allows the *ApplicationHeader* to query the Route properties and decide what to display based on the current location in the application. For example, you might want to show a different view for the login page route ('*my-app-domain*/login') from the application home page route ('*my-app-domain*/').

The following code sample shows how the *ApplicationHeader* queries its location property to find out what page the application is displaying. The sample code then uses this information to decide what to show in the header.

```
get isOnLoginPage() {
  return this.props.location.pathname === '/login';
}
render() {
  return (
   <Header
    title={this.pageTitle}
    type="scrollable"
    logo={<img src={logo}
     alt="agency"
    id={this.props.loggedInUser} />}>
     <PrimaryNavigation type="scrollable">
       <TabList scrollable>
         <Tab
          id="tab1"
```

```
 href="/"
        text={
          this.props.intl.formatMessage(translations.headerHomeLabel)}/>
           <Tab
            id="tab2"
            href="/my-applications"
             text={this.props.intl.formatMessage(
                translations.headerBenefitsLabel)}/>
        \alpha /TabList>
       </PrimaryNavigation>
       <SecondaryNavigation type="Scrollable"/>
        {/* Show signed out menu */}
        {!this.isOnLoginPage &&
         this.props.loggedInUser === null &&
         !this.isUserProfileLoaded &&
         this.signInMenu}
        {/* Show signed in menu */}
        {this.props.loggedInUser &&
        this.isUserProfileLoaded &&
         this.profileMenu}
       </SecondaryNavigation>
     </Header>
  );
 }
```
### **Login and sign up in the header**

If you are building your own customer header, you must identify which page you are currently displaying the Header on, you must also differentiate between logged in and logged out users. Whether a user is logged in or out can be determined by using the authentication API provided by the universal-access module. The Authentication API provides functions to allow you to log in and out of the application, and also allows you to query if a user is logged in and who that user is. For more information, see the Authentication API documentation.

The following code sample shows how the *ApplicationHeader* uses the Authentication API. In this function, a check is made to see whether a user is logged in before it loads that user's profile. The user's profile is needed to display the user's full name in the header.

```
fetchProfile() {
  if (Authentication.isLoggedIn() && !this.isUserProfileLoaded) {
     this.props.loadProfile();
  }
}
```
### **Footer**

You can add a footer to the bottom of the application page in the same way as you add the header to the top of the page. The universal-access module provides a sample application footer that is used in the universal-access-sample-app, see the  $_{\rm App.}$  is sample. The sample footer is static and does not change based on the location or the authentication state, however the footer can be made dynamic by following the example from the header.

# Creating an IBM Cúram Social Program Management REST API

Build on the scenario from *Changing the application header or footer*, use a REST API to get data to your application.

The most common way to get data to your application is to use a REST API to receive the requested data as a JSON string that your application then parses and renders. IBM Cúram Social Program Management provides development tools and the runtime infrastructure that you can use to build and deploy a REST API with your IBM Cúram Social Program Management server. The REST API can be called by using standard HTTP verbs such as GET, POST, and DELETE. The REST API returns data as a JSON string in the response body. For more information, see [Developing](../MSDK/msdk_ctr_get_started.html) Cúram REST APIs.

### **Related information**

[Developing](https://www.ibm.com/support/knowledgecenter/SS8S5A_7.0.11/com.ibm.curam.content.doc/MSDK/msdk_ctr_get_started.html) Cúram REST APIs

# Connecting to REST APIs from the application

Build on the IBM Cúram Social Program Management REST API that you created in the scenario *Creating an IBM Cúram Social Program Management REST API* by calling it from your application.

Features in your application rely on passing data to and from the IBM Cúram Social Program Management server or another service. The reference application already consumes a number of Universal Access APIs to support business features.

This scenario updates the person feature to read the data from an API instead of just displaying hardcoded values. The scenario shows you how to create and use the following items:

- Use the RESTService utility to helps you call APIs.
- Use the mock server to show you how to create a mock API so you can quickly develop your feature without spending time building and deploying the real API that it eventually uses.
- Connect your application to a Social Program Management development environment that hosts the APIs by using Tomcat to enable real integration testing in the development environment.
- 1. Create a mock API by completing the following steps:
	- a. In your project, open /mock/apis/mockAPIs.js.

The mock server consumes  ${mockAPIs}$ , js, it contains the mappings from APIs to the mock data. The mock server uses this information to provide the correct data when an API call is made in development mode. mockAPIs. js also contains an import from the universalaccess-ui package and assignments for GET, POST, and DELETE APIs as shown in the following example:

```
const mockAPIs = require('@spm/universal-access-mocks'); 
// Extract the existing universal access GET,POST and DELETE mocks for merging. 
const UAMockAPIsGET = mockAPIs.GET; 
const UAMockAPIsPOST = mockAPIs.POST; 
const UAMockAPIsDELETE = mockAPIs.DELETE;
```
Use these APIs to test the Universal Access application. For more information, see The mock server API [service](#page-113-0) *[\(on page 114\)](#page-113-0)*.

- b. To add more mock data, add your mocks to the placeholders provided. This scenario adds the person data for a person James Smith that is returned when the '/person' path is loaded.
- c. Add an object in  $mockAPIs.$  js to represent James Smith. For simplicity, do not normalize the dates, or use code tables, later scenarios show you how to globalize and handle code tables.

```
const user = { 
 firstname: 'James', 
 surname: 'Smith', 
 dob: 'April 1st 1996', 
 gender: 'male', 
 address: { 
   addr1:'1074, Park Terrace', 
   addr2:'Fairfield', 
   addr3:'Midway', 
   addr4:'Utah 12345', 
  } 
}
```
d. Include a value for the URI '/user' in the mockAPIsGET object to return the mock object as shown in the following example:

```
const mockAPIsGET = { 
   '/user': user, 
}
```
The new '/user' mock API is merged with the mocks from universal-access-ui and is deployed by the mock server on port 3080.

- e. Test that the new API is working, start the application by using npm start.
- f. Using the browser, load the /person URL: [http://localhost:3080/person.](http://localhost:3080/person) If successful, the browser displays the response.
- 2. Use the RESTService utility from the core package to make an Ajax call to the API.

You can use many agents to make Ajax calls. The RESTService utility uses Superagent. The RESTService utility handles the following functions:

- Authentication credentials are automatically handled for each call, and users are redirect to log in when appropriate.
- The user's locale is passed to ensure that the response is in the correct locale.
- Timeouts are managed with environment variables in the . env file.
- Errors are captured and thrown in a standard fashion so that the error handling infrastructure is invoked.

For more information about the RESTService utility, see The [RESTService](#page-116-0) utility *[\(on page 117\)](#page-116-0)*.

- 3. Open PersonComponent. js file. Make the following changes, checking that your application still displays the page after each step:
	- a. To enable lifecycle methods that are required to manage the API calls, convert the old stateless component to a stateful React. Component class:

```
const Person = () => \{ return ( 
    <JSX code here> 
    ); 
}
```
Old stateless Person component

Updated stateful Person component

```
class Person extends Component { 
    render(){ 
      return ( 
        <JSX code here> 
     )}; 
}
```
b. Create local state to hold the API data.

The local state stores the values returned by the API that drive the render function. Whenever the state is updated, the component re-renders to reflect the state change. For this scenario, hardcode the values for the state in your class constructor so that something is displayed on the page. To differentiate between this temporary default data and the API data, change the firstName to 'Roger'. Later, when you introduce the API, the data for  $J_{\text{James}}$  is returned from the API and not the default state as shown in the following example:

```
constructor(props) { 
  super(props); 
    this.state= { 
      user : {
```

```
 firstName:'Roger', 
       surname:'Smith', 
       dob:'April 1st 1996', 
       gender: 'Male', 
       address: { 
        addr1:'1074, Park Terrace', 
         addr2:'Fairfield', 
         addr3:'Midway', 
         addr4:'Utah 12345', 
      } 
    } 
 }
```
}

c. Convert all hardcoded references to use the values from the state.

Now that you have a state object, replace all hardcoded values with references to the state. Replace each hardcoded piece of data with a state reference {this.state.user.x}. Examples are as follows:

```
... 
class Person extends Component { 
    render(){ 
      return ( 
         ... 
             <Card> 
                 <MediaObject media={avatarMedia} title={this.state.user.firstName}> 
                 <List> 
                     <ListItem>Gender: {this.state.user.gender}</ListItem> 
                     <ListItem>{this.state.user.gender}</ListItem> 
                 </List> 
            </MediaObject> 
    )}; 
        ... 
} 
...
```
d. Import the RESTService utility.

To call an API, you must invoke one of the methods of the RESTService utility. First you must import it from the core package:import { RESTService } from '@spm/core'

e. Create a componentDidMount method to invoke the API call.

When your component is mounted by React, the componentDidMount function is invoked. In componentDidMount the API call can be made to populate the component state. Update your constructor to set the user values to blank when initializing, this setting ensure that your data is being loaded from the API. Then, add the following code to your Person component. The root location of the API is taken from the values set in your . env. development file when in development mode. In production mode, it is taken from the  $.$  env file.

The .env.development file specifies the mock server URL as REACT\_APP\_REST\_URL, which has the value <http://localhost:3080/> where the mock server is deployed. You can use this environment variable to prepend the /user API.

The RESTService API accepts a URL and a callback function as parameters. In the following code, the callback function is passed as an anonymous function in the second parameter. The 'success' is checked, before the state is updated with the response.

### **Note:**

Error scenarios are not handled in this code. The [Handling](#page-162-0) failures in the [application](#page-162-0) *[\(on page 163\)](#page-162-0)* scenario contains details about failure responses, 'Error Boundaries', and failure handling.

componentDidMount() {

```
 const url = ${process.env.REACT_APP_REST_URL}/v1/user; 
 const user = RESTService.get(url, (success, response) => { 
   if (success) { 
     this.setState((user: response));
```
}

```
 }); 
 }
```
Start your application, log in and select the **My Details** tab. The tab loads using data that is pulled from the /user API.

The REACT APP\_REST\_URL environment variable that is defined in the .env and .env.development files determines where the API is served. In development mode, the API calls the mock server. In production mode, the API calls the SPM server that hosts the application REST APIs. You can seamlessly switch between development and production, assuming the contract remains the same between your mock and real APIs. That is, that the JSON structure matches in both.

#### **Related reference**

Handling failures in the [application](#page-162-0) *[\(on page 163\)](#page-162-0)*

# Testing REST API connections with Tomcat

Build on the scenario in *Calling an API from the application*. Do your integration testing with the real IBM Cúram Social Program Management APIs instead of the mock APIs in your Universal Access client.

You must be familiar with the IBM Cúram Social Program Management development environment, the development of REST APIs, and the IBM® Cúram Universal Access development environment.

This scenario uses IP address 192.1.1.1 to represent the development computer for the IBM Cúram Social Program Management server, and 192.9.9.9 for the computer that hosts the Universal Access client. However, you can use the same computer with the same IP address. Replace this address with the IP address of your development computer.

The mock server is hosted on the same domain as the application during development <http://localhost>. However, when your APIs are served from a different domain, you might encounter Cross Origin Resource Sharing (CORS) issues. You can use Tomcat to configure your Universal Access client and IBM® Cúram Universal Access server to allow Cross Origin requests. To overcome the CORS issues, the REST toolkit uses a filter that provides the required HTTP headers to allow browsers to accept responses from a different domain. In this scenario, the domain is where the REST application is deployed.

- 1. Configure the IBM Cúram Social Program Management server, take the following steps:
	- a. In your development environment, add the following properties to Bootstrap.properties and set the hostname/ipaddress of the computer where the Universal Access client is to be deployed:
		- curam.rest.refererDomains = 192.9.9.9
		- curam.rest.allowedOrigins = 192.9.9.9

### **Note:**

If you develop the server and client on the same computer, you can use "localhost".

The property curam.rest.allowedOrigins is the Origin value in the CORS headers. Both properties can have comma-delimited domain names, for example, curam.rest.allowedOrigins = 192.9.9.9, 192.9.9.8, mymachine.mycorp.com to allow multiple domains to access the IBM Cúram Social Program Management application.

- b. Set the CATALINA\_HOME environment variable to the location of your Tomcat installation. For example, on Windows™ set the following variable: 'set CATALINA\_HOME=C:\DevEnv \7.0.1\tomcat'
- c. Build IBM Cúram Social Program Management by using the appbuild server, database, client, and other components.
- d. Run an extra target appbuild rest to create the REST project in your EJBServer\build \RestProject\devApp directory.
- e. Copy Rest.xml into your Tomcat conf/localhost folder. For more information about building Cúram APIs, see *Developing Cúram REST APIs*.
- f. Start the server, RMILoginClient, and Tomcat in the normal way for IBM Cúram Social Program Management.

The REST client starts automatically. When the client is running, the APIs are accessible in the /Rest base path, for example: http://192.1.1.1:9080/Rest/<myapi>.

2. Configure the Universal Access client by completing the following steps:

a. Modify the following environment variable in the . env. development file in the root of the application to point to the REST URL on  $E_{\text{clipse/Tomcat}}$  as shown in the following example:

REACT\_APP\_REST\_URL=http://192.1.1.1:9080/Rest

**Note:** If you develop the server and client on the same computer, you can use "localhost". If you want to connect to an application on WebSphere® Application Server, you must change "http" to "https" and update to the correct port. 9044 is the default port.

- b. Build the application, enter the following command: npm run build.
- c. Start the application, enter the following command: npm run start.

Your Universal Access client application now communicates with the REST API that is deployed on Eclipse with Tomcat.

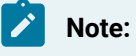

Run the application in debug mode so it stops at breakpoints in the application code.

**Related information**

[Developing](https://www.ibm.com/support/knowledgecenter/SS8S5A_7.0.11/com.ibm.curam.content.doc/MSDK/msdk_ctr_get_started.html) Cúram REST APIs

### <span id="page-162-0"></span>Handling failures in the application

Handle any failures that you find when you did integration testing in the *Developing with IBM Cúram Social Program Management APIs by using Tomcat* scenario.

### **Before you begin**

You should build fault-tolerant web applications because, for example, web services such as a REST API are never fully reliable. When handling the expected response, the application must also allow for failures, such as network outages, timed out responses, internal server errors, or software bugs.

#### **Universal Access ErrorBoundary component**

According to React, "Error boundaries are React components that catch JavaScript™ errors anywhere in their child component tree, log those errors, and display a fallback UI instead of the component tree that crashed."

An error boundary component is a React component that implements the componentDidCatch lifecycle method. For more information about error boundaries, see <https://reactjs.org/>

The @spm/core-ui package exports a reusable ErrorBoundary component. The default behavior of the component is to handle error scenarios by replacing the failing component with a generic message.

### **Note:**

Authentication errors have a specific handler in the  $_{\text{ErrorBoundary}}$  component. If the error object that is received by the componentDidCatch method contains a status attribute with a value of '401' (Unauthorized error), then the client forces a log-out in the client application. Citizens are automatically redirected to the **Log in** page, so they can revalidate and return to the page they were previously on. This situation typically happens if the session times out or is invalidated on the server. The source code for the  $ErrorBoundary$  component is available in the  $@spm/core-ui$ package.

This scenario shows API error handling in the **My Details** page where the API call fails. This scenario also shows how to use the ErrorBoundary component to provide a better user experience when failures occur.

#### **Error boundaries in the Universal Access application**

The Universal Access starter pack contains the following two error boundaries:

- The first wraps the entire application to capture errors that might occur when loading the header or footer.
- The second wraps the main content to capture errors that are raised from components that are loaded in the main content section.

The error boundaries are shown in the following example:

```
/**
 * App component entry point.
 */
const App = () \Rightarrow ( <BrowserRouter>
```

```
 <ScrollToTop>
              <ErrorBoundary
                  footer={<ApplicationFooter />}
                  header={<ApplicationHeaderComponent hasErrorBeenCaught />}
                  isHeaderBoundary
\rightarrow \rightarrow \rightarrow \rightarrow <ApplicationHeader />
           <ErrorBoundary>
           <Main pushFooter className="wds-u-bg--page">
             {routes}
            </Main>
           </ErrorBoundary>
         <ApplicationFooter />
        </ErrorBoundary>
     </ScrollToTop>
   </BrowserRouter>
);
```
The error boundary on the main section allows the application context to be retained. That is, the header and footer continue to be displayed when the error is raised from the main section. This continuity provides a better user experience.

You can replace these error boundaries with your own error boundaries.

#### **Faking an API error**

This API failure scenario uses a 404 response as the error, you trigger this failure by temporarily changing the API call to a non-existent API.

Take the following steps:

- 1. Open src/modules/generated/SampleModule/utils.js.
- 2. Update the  $f$ etchOnlineCategoriesUtil function to call a non-existent API  $v1/ua/$ online\_categories1 as shown in the following example:

```
 const fetchOnlineCategoriesUtil = callback => { 
 ReduxUtils.getModelDataFromRestAPI( 
   callback,
```

```
 `v1/ua/online_categories1`, 
     models.UAOnlineCategoryList 
  ); 
};
```
3. Save your code and wait for the application to reload.

The SampleApplicationComponent component cannot call the API and an error page is displayed.

### **Catching an API failure**

Using the *Faking an API error* failure scenario, you can modify the code to cater for this failure. The API call is asynchronous, and the callback runs outside the context of the Component tree. This execution mode means that the error that is thrown in the call-back function is not caught by the componentDidCatch method of the ErrorBoundary. Therefore, instead of exposing the component with the withErrorBoundary HOC, which throws an error, you can update the state of the component. You can then retrieve the error state from the WDA hook and handle it as you need. The failure branch sets the error value that is returned by the API call as shown in the following example.

```
 export const SampleApplicationComponent = props => {
  const { data, isFetching, error } = SampleModuleHooks.useFetchOnlineCategories();
console.log(`state -> ${error}`);
   if (isFetching) {
    return <AppSpinner />;
  }
  if (error) {
    throw new Error('An error occurred when calling API ');
  }
....
export default withRouter(SampleApplicationComponent);
```
The render method should print the following error in the console:

state -> Error: cannot GET http://localhost:3080/`v1/ua/online\_categories1` (404)

### **Throwing an error**

Now that you have control of the failure, throw an error with an appropriate value for the  $\frac{1}{\text{ErrorBoundary}}$ component to catch. You can place the throw in the render function, which executes when the state updates.

The error object that you throw can be anything that you choose so that the error is useful to the citizen. In this instance, you can throw the string object that is returned by the response because it describes the issue.

# Implementing a loading mask

Building on the previous scenarios, use a loading mask to indicate that the application is working on rendering a page.

Response times vary for REST APIs over a network. In a many cases, the time it takes to receive the response is longer than the time it takes for React to render for the first time. This delay leads to a poor user experience when the page draws the components, but the data is missing.

To avoid poor user experience, use a loading mask to tell users that the application is working on rendering their page.

This scenario uses the AppSpinner component from the universal-access-ui package to include a loading mask for the **My Details** page to demonstrate how your components can handle slow response times.

### API response delay

During development, you must often replicate real world response times for APIs. You can configure the RestService to set a delay by using the env.development file in your environment. By default this value is set to 2 seconds. Note this delay in the application when you are in development mode, where you see spinners while components wait for the data to be returned from the mock server by way of the RestService module. You can increase or decrease this value to meet your application's needs.

#### The AppSpinner component

The universal-access-ui package includes the AppSpinner component, which you can reuse in your project. The AppSpinner component wraps the spinner component from the govhhs-design-systemreact package and includes a label for accessibility purposes. You can also create your own loading mask in the same manner. You can view the source code for AppSpinner in the universal-access-ui package.

1. Waiting for the API.

The Appspinner is displayed while the application waits for the API to respond, so you need a mechanism to notify you when the data is, and is not loaded. Use the state to indicate when data is loaded and when it is not. Take the following steps:

- a. Open the PersonComponent. js file.
- b. In the constructor, add an attribute called loading to the state, with a value of true.

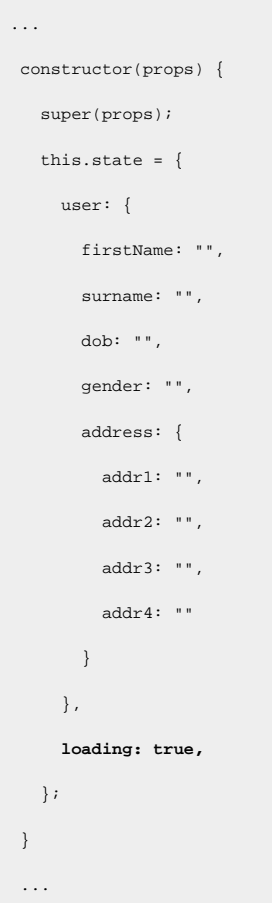

2. Display the loading mask.

Now you have a value that indicates whether the data is loading, take the following steps to display the loading mask based on the value:

a. Import the AppSpinner loading mask from universal-access-ui:

import {AppSpinner} from '@spm/universal-access-ui';

b. In the render function, add a check that renders the AppSpinner if the loading value is true:

```
render() { 
    if (this.state.loading){ 
      return <AppSpinner/> 
     } 
     return ( 
       <Grid className="wds-u-p--medium"> 
         <Column width="1/2"> 
          ... 
   \hspace{0.1cm} }
```
When you save and reload the application, you see the spinner in the main section area. However, the spinner continues to display after the data is returned.

3. Remove the loading mask.

When the data is returned from the API, remove the mask by updating the state to indicate that loading is finished. Take the following steps:

a. In the componentDidMount function, update the state to set the loading value to false when a successful response is returned as shown in the following example:

```
componentDidMount() { 
    \texttt{const} \texttt{ url = } \$ \{ \texttt{process}.\texttt{env}.\texttt{REACT\_APP\_REST\_URL} \} / \texttt{vl} / \texttt{user1}; RESTService.get(url, (success, response) => { 
        this.setState({loading: false})
        if (success) { 
          this.setState({user: response}); 
        } else { 
           this.setState({apiCallFailed: response}) 
        }
```
- });
- b. Save and reload the application. Now, when the API response is received, the loading mask is removed and the user's data is displayed.

### Reusing existing features

}

The reference application that is available when you install IBM® Cúram Universal Access satisfies a number of general business scenarios such as creating an account, logging in, and applying for benefits. The scenarios are provided both as working software and as examples of how to construct the product. You can clone and modify existing features in the application.

The universal-access-ui package is structured by feature. Typically, each feature is mapped to a single route. For example, when the /profile route is loaded, the Profile feature is displayed. The feature folder is a collection of files that work together to present that feature. An example from the Profile feature is shown.

```
/universal-access-ui
--/src----/Feature
------/Profile
--------/components
----------/ContactInformationComponent.js
----------/PersonalInformationComponent.js
----------/ProfileComponent.js
----------/ProfileComponentMessages.js
--------/index.js
--------/ProfileContainer.js
```
The feature uses a commonly used pattern to move the data retrieval and management into a container component, and the rendering logic into stateless presentation components. This pattern is widely documented and used extensively when you work with React and Redux. The pattern is not covered in detail here, but you can see how features are structured.

You can copy the entire code base for a feature into your custom project and replace the route that served that feature with your version. You can then modify the code base to create your own custom feature.

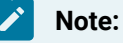

After you reuse a feature, you now have full ownership of the custom feature. On upgrade of the universal-access-ui package, you do not receive any changes to the product version of the feature and must manually apply any updates that you need.

### **Note:**

Most features in the universal-access-ui package depend on the modules in the universal-access package for their data. On upgrade, you must validate that your feature was not affected by any changes to modules that the feature depends on. See [Universal](#page-91-0) Access [Redux modules](#page-91-0) *[\(on page 92\)](#page-91-0)*.

1. Find the feature that you want to replace in the universal-access-ui package.

- a. Inspect the URL end point that you want to change and note the path. For example, the path to the  $f_{\text{aqs}}$  feature is /myapp/ $f_{\text{aqs}}$  so the path is  $f_{\text{aqs}}$ .
- b. Open the /node\_modules/@spm/universal-access-ui/src/router/Path.js file. Search for the path string literal, in this case '/faqs' is assigned to the Paths. FAQS variable.

```
const Paths = \{HOME: '/',
   ... 
   FAQS: '/faqs', 
 ... 
   SIGNUP: '/signup', 
   ... 
}; 
export default Paths;
```

> c. Open the /node\_modules/@spm/universal-access-ui/src/router/Routes.js file. Search for **Paths.FAQS** to find the route that the variable is being used in. Use the

component value of the route to find the associated feature.

For example, the FAQ route component is imported from **'../features/FAQ'**.

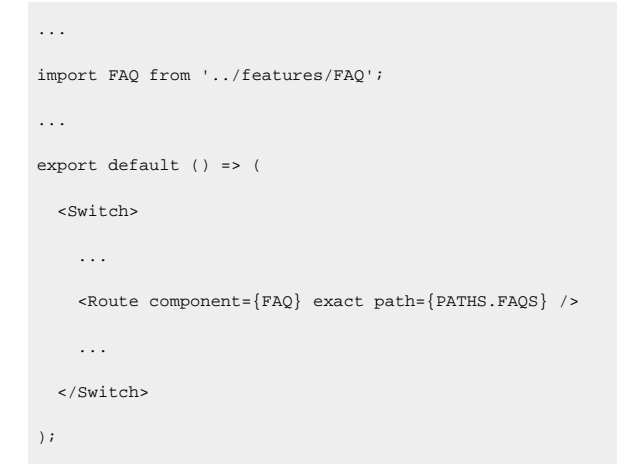

2. Copy the entire feature folder into your custom application.

For example, copy the /node\_modules/@spm/universal-access-ui/src/features/FAQ directory to <myapp>/src/features/FAQ.

3. Replace the route with your custom version.

a. In your project, open the src/routes. js file.

b. Add a route at any point before the UAROULES entry to ensure that your path supersedes the same path in UARoutes.

```
import React from 'react'; 
import { Switch, Route } from 'react-router-dom'; 
import { Routes as UARoutes } from '@spm/universal-access-ui'; 
import FAQ from './features/FAQ'; 
export default ( 
  <Switch> 
    <Route component={FAQ} exact path='/faqs' /> 
    <UARoutes /> 
   </Switch> 
);
```
- 4. You can now verify whether your custom version of the feature is being used. Make an obvious change to the feature and reload the application to see whether the change is picked up and displayed.
- 5. Change the code to customize the feature.

# Implementing page view analytics

You can implement page view analytics in your application to collect citizen page views for analysis. Using the included page view JavaScript functions, you can start tracking page views by implementing a callback to send tracking data to a library of your choice for analysis. In this example, the data is sent to the Google global site tag (gtag.js) JavaScript tagging framework.

The registerPageViewCallback and pageView functions are available for you to implement tracking in your custom application.

**registerPageViewCallback**

This function takes a callback, which you must define, as an argument. You must call the registerPageViewCallback function before the application is rendered.

**pageView**

This function calls the registered page view callback where present. If the page view callback is not registered, it is not called.

For IEG pages,  $_{\text{pageView}}$  passes an object with the following properties as a parameter to the callback:

- pageType ('IEG')
- pageID (the current IEG page ID)
- scriptID (the IEG script ID)

For non-IEG pages, pageview passes an object with the following properties as a parameter to the callback:

- title
- location
- path

To track page views, you must initialize the tracking library, register the callback, and implement the callback to send tracking data to a library for analysis.

When you define your own custom routes, you must use the TitledRoute component so that the pages can be tracked. If the route corresponds to an IEG script, you must set the  $i$  sing property for the TitledRoute component.

1. The  $index.html$  file is a good place to initialize the library. Insert this snippet, which is as provided by Google except for the tracking call.

```
<!-- Global site tag (gtag.js) - Google Analytics --> 
<script async src="https://www.googletagmanager.com/gtag/js?id=UA-TRACKINGID"></script> 
<script> 
  window.dataLayer = window.dataLayer || []; 
 function gtag(){dataLayer.push(arguments);}
  gtag('js', new Date()); 
</script>
```
2. Also in the index.html file, you must update the Content Security Policy to allow the Google script to run:

```
<meta http-equiv="Content-Security-Policy" content="script-src 'self' 'unsafe-eval' 'unsafe-inline' 
 https://www.googletagmanager.com/ http://www.google-analytics.com/" />
```
3. Implement the callback function.

The callback handles both IEG and non-IEG pages based on the pageType prop.

```
export default function customCallback(props) { 
  const gtagProps = {}; 
   if (props.pageType && props.pageType === 'IEG') { 
    // IEG pages 
    gtagProps.page_title = `${props.scriptID} ${props.pageID}`; 
    gtagProps.page_path = `/apply/${props.pageID}`; 
   } else { 
    // Non-IEG pages 
    gtagProps.page_title = props.title; 
    gtagProps.page_location = props.location; 
    gtagProps.page_path = props.path; 
 } 
   window.gtag('config', 'UA-TRACKINGID', gtagProps); 
}
```
4. In  $index$ . js, register the callback before the application renders.

```
registerPageViewCallback(customCallback); 
ReactDOM.render(<App />, document.getElementById('root'));
```
5. For your own custom routes, you must use the **TitledRoute** component so that the pages can be tracked. If the route corresponds to an IEG script, you must set the  $i$ sing property for the TitledRoute component. For more information, see [Advanced](#page-110-0) routing *[\(on page 111\)](#page-110-0)*.

# Implementing a test environment

Use the test-framework package to set up your IBM Universal Access Responsive Web Application test environment for testing with Test Cafe, Jest, and Enzyme. Then, use this guidance and the provided helper files to write end-to-end tests, unit tests, or snapshot tests for your project. You can configure the default test environment to suit your project requirements as needed.

# End-to-end test environment

The test-framework package contains reusable files to help you set up a test environment with TestCafe, and to help you to develop end-to-end test scripts.

# End-to-end test helper files

The end-to-end test helper files in test-framework are designed to operate best within a page object framework structure for your end-to-end automation suite.

### **Browser.js**

The Browser. js module simulates interactions a user can have with their browser during an automated test, such as:

- Retrieving the current URL for the current page displayed in the remote browser.
- Clicking the browsers back button to navigate to the previous page.
- Clicking the browsers forward button to advance to the next page.

### **Page.js**

The  $Page.$  js module simulates common interactions that a user can have with a web page in an application. A large variety of prebuilt methods are provided in this file, which help you to execute many user interactions, such as:

- Clearing text and typing new text into an input field.
- Clicking an element.
- Clicking an element only if it is displayed.

- Retrieving the value of an input field.
- Retrieving the text content of an element.
- Waiting for an element to be displayed.
- Plus many more as described in the JS documentation for this package.

In addition, the Page module contains two methods to help you with developing and debugging your endto-end test scripts:

- The wait method pauses a test for a specified time (in milliseconds).
- The debug method physically stops the currently executing test script. You can then interact with the page that is displayed in the remote browser in its current state. You can resume the test script again at any time.

#### **PageObject.js**

The PageObject.js file acts as a base class from which you can build your own custom page objects for use with end-to-end tests for any application. This class provides a lot of built-in functionality to help you with your page object development tasks. For more information, see the JS documentation for this package and the PageObject class documentation.

### **Verify.js**

The  $Verify.$  js module provides a number of assertion methods for verifying the results from your automated test scripts. This module allows you to execute verifications such as:

- Verifying whether an element is displayed in the UI.
- Verifying whether two values are equal (or not).
- Verifying whether a specified value is true or false.

### End-to-end test initial setup and configuration

Create your directory structure and  $index$ . js file.

#### **Project directory structure**

Using the suggested directory structure for your end-to-end test framework helps you to get the best out of the test-framework package during test development. It also helps you to keep things clean and maintainable as your test framework scales in size.

├── tests

.

```
| └── e2e
| | \sqsubset config
| | └── data
 | | └── page-objects
 | | └── scripts
```
- The config directory contains a single index. js file that serves as the configuration file for all of the modules and page objects that are going to be used by your test scripts.
- The data directory contains any additional data that is used by the test scripts such as user data or routes data for your application.
- The page-objects directory is where you build the page objects that are required to test each individual page of your application.
- The scripts directory is where you place the test scripts to be ran by testcafe.

### **Initial config directory setup**

The first step in building your end to end framework is to create an index. js file in the config directory as shown:

```
.
├── tests
| └── e2e
| | \Box config
| | | \Box index.js
```
This file is where you are import all of the modules from the test-framework package that you want to reuse in your test scripts. You also configure and export your page objects from this configuration file. This approach improves your framework's long-term maintainability as everything that is used by your test scripts is located in and exported from this single file. If something does change, the configuration file is all that needs to be updated and your scripts automatically inherit all of the changes without the need to refactor them.

Import the test-framework helper files and export them for use in your test scripts. Initially your index. js file contains the following code:

```
import { Browser, Page, Verify } from'@spm/test-framework';
export { Browser, Page, Verify };
```
If you set up your test directory structure as suggested, then importing each of these modules into your test scripts follows this pattern:

import { Browser, Page, Verify } from'../config';

# **Page object development and best practices**

The page object model design pattern for building UI automation frameworks is our recommended practice. A page object is an object-oriented class that is built to represent the individual pages in the application under test. These representations offer an interface from which your test scripts can interact with any UI element that is associated with that page similarly to how a user would interact with them.

For example, the page object for the LoginPage in your application might include a  $\log_{10}(x)$  method where you specify the user name and password credentials as parameters. This method then provides the automated steps that are required for logging a user in to your application. This page object can then be reused by any test script that requires a logged in user, with each test suite calling that  $log_{10}$  method without needing to copy and paste the individual steps each time.

The benefits to the page object model extend far beyond simply reducing code duplication. Further benefits include:

- The API of your chosen automation framework is completely abstracted away from your test scripts. This makes tests easier to read, write and review.
- Element selectors are isolated in the page object that requires them.
- Since you are referencing page objects in your test scripts, the scenarios executed by the scripts document themselves as you write them. Managers and new team members alike will find these test scripts much clearer and easier to understand. For example: it is much easier to read and instantly know the meaning of loginPage.goto(); followed by loginPage.login(); as opposed to trying to make sense of a group of API calls.
- Suppose that an update completely changes the behavior for something that previously exists in one of your page objects. You need to update only the affected individual page object function to work with the new behavior and all of your test scripts automatically inherit the changes. You won't need to go back and change anything in any of your scripts.

### **Best practices**

Best practices for the development of page objects in your automation framework.

#### **Use CSS selectors to locate your UI elements**

Use CSS selectors when trying to locate your UI elements. While you can use XPaths for this purpose, CSS selectors are the highly recommended practice due to their sheer simplicity, not to mention the overall speed and performance advantages they have over their XPath equivalents. To get the best out of CSS selectors, assign some attribute to your UI elements to make them unique from all other elements. For example, set the id, name, or perhaps a custom data-testid attribute with some unique identifier for that element.

#### **Keep assertions out of page objects**

One of the golden rules for building end-to-end test scripts is that you should aim to include just one main assertion or set of assertions per test script. It is therefore equally important that you do not place assertions in any of the functions provided by your page objects. It can be very tempting to add assertions to a page object function because it always provides an assertion for you every time that method is invoked.

For example, suppose that a message is briefly displayed to the user to confirm that they have successfully logged in. You also have a scenario to automate that verifies that this message is displayed after a user has logged in. You might add the assertions for this as the final steps of the  $\log_{10}$  method in your  $\log_{10}$  page object so that this verification is always made every time any page object invokes that  $login()$  function.

While it can look like a good idea to do this and also promotes the idea that you are getting something of a free verification for your login behavior in all of your other scripts, this is not a recommended practice because:

- First, you are losing a lot of clarity in your test scripts by adding verifications to your page object functions. Seeing loginPage.login() in your script does not clearly imply that this method also includes a verification therefore the intention of the test script will also be unclear as a result.
- Adding assertions to page objects adds too much ambiguity to your test suites. Your scripts will automatically inherit multiple assertions, any of which can fail, which may result in the conclusion of your scripts never being reached and their intended main verification(s) never taking place. Going back to our  $log_{10}($ ) example, suppose a bug is introduced whereby the login message is not displayed to the user after successful login. Now all of your test scripts which invoke that  $loglin()$  method will fail since you added the verifications to confirm the presence of the message even though only one test in your entire suite should realistically be verifying this.
- Developers that may have to debug a failing test will be forced to dig deep into your page object framework in order to find what verifications have actually taken place

during the test execution. This will be even more complex a task if you are importing and reusing page objects that have been developed in a separate framework.

• Verifications aren't as free as you might think. In fact, they can be very expensive for time. Having multiple verifications taking place throughout your page object functions can slow your test script execution times down by a significant amount.

# The pageObject class

The PageObject. js file in the test-framework package provides an interface from which you can easily create page objects for use in your end-to-end framework. When you create page objects, you can use PageObject constructor parameters to automatically generate methods that are commonly used by page objects during automation.

Import this class into your page object file directly and extend from it to inherit all of its behavior, for example:

```
import { PageObject } from'@spm/test-framework';
export default class MyPageObject extends PageObject {
  // ...
}
```
You can use the Pageobject class to set a URL for the web page that is represented by your page object. It also has a number of parameters to automatically generate methods that are commonly used by page objects during automation. Alternatively, you can call the super method in the constructor to extend from this class without setting any of the parameters.

### **The PageObject constructor parameters**

The PageObject class provides a number of constructor parameters that you can use to build your page objects. The sample code shows how to invoke the PageObject constructor and lists all of the parameters that are accepted:

```
export default class MyPageObject extends PageObject {
  /* Invokes the PageObject constructor - the following is the complete list of parameters supported in their correct 
 order */
  constructor() {
      super(
        url,
        clickList,
        clickIfDisplayedList,
```
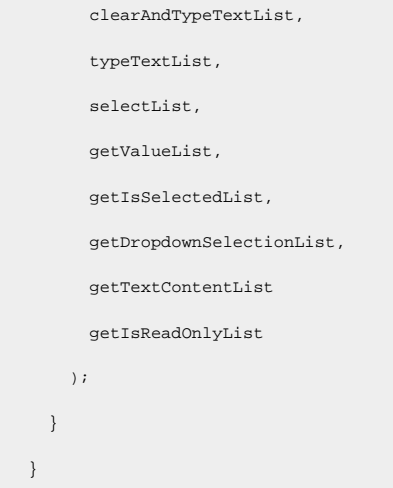

# **@param {JSON} clickList parameter**

The clickList parameter specifies a list of CSS selectors in JSON, all of which correspond to elements in the UI to be clicked during your test execution. For example, these two CSS selectors correspond to two different buttons in your UI:

```
const submitButton ='input[id="submit"]';
const exitButton ='button[id="exit"]';
```
Instead of declaring them as the individual variables as shown, declare them as the clickList parameter as follows:

```
const clickList= {
  exitButton: 'button[id="exit"]',
  submitButton: 'input[id="submit"]'
};
export default class MyPageObject extends PageObject {
  /* For this example we are only setting the URL and clickList parameters - all other parameters are left undefined */
  constructor() {
      super('http://www.ibm.com', clickList);
    }
   }
```
By specifying your UI elements that are to be clicked in this way, you now have access to click methods for each of the selectors in the clickList after you create an instance of your page object. These click methods are automatically generated when your page object is created. So for the previous example,

the following code sample demonstrates exactly what methods become available when you create an instance of the MyPageObject class:

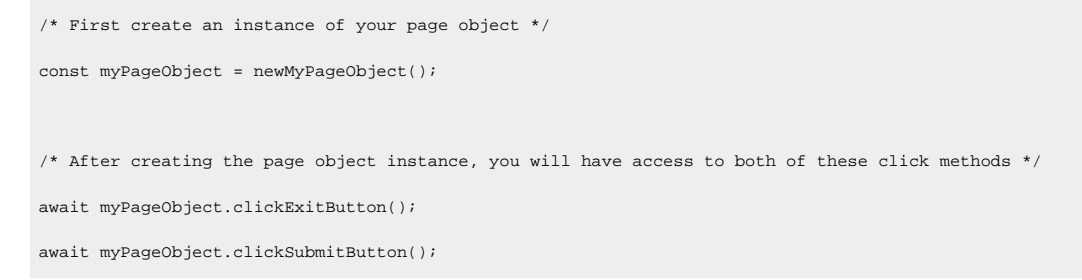

The  $_{\text{click}}$  method name is derived from the word  $_{\text{click}}$  followed by the title of the key that you assigned to your selector. Therefore, if you declared a myCustomSelector key in the JSON that provided to the clickList parameter, the click method for that selector is clickMyCustomSelector().

## **Note:**

As all of these method names are derived from keys, be careful with your spelling. Any spelling mistakes in keys are reproduced in the subsequent click method name.

# **@param {JSON} clickIfDisplayedList parameter**

Specifying CSS selectors in the clickIfDisplayedList parameter automatically generates a method for each selector when the page object instance is created.

Each of the generated methods attempts to click the UI element corresponding to your specified selector only if that selector is displayed in the UI. If the UI element is not displayed, the method exits cleanly and allows your test script to continue running.

The naming convention for this method follows the format click\_ $XXX_\_I$  or  $\frac{1}{2}$  where  $\frac{1}{2}$  is the title that you assigned to each of your keys.

The methods that are generated in this instance are as follows:

```
const clickIfDisplayedList= {
 exitButton: 'button[id="exit"]',
  submitButton: 'input[id="submit"]'
};
class MyPageObject extends PageObject {
 /* For this example we are only setting the URL and clickIfDisplayedList parameters - all other parameters are left
 undefined */
```

```
 constructor() {
      super('http://www.ibm.com', undefined, clickIfDisplayed);
    }
  }
/* Now create an instance of your page object */
const myPageObject = newMyPageObject();
/* After creating the page object instance, you will have access to both of these clickIfDisplayed methods */
await myPageObject.clickExitButtonIfDisplayed();
await myPageObject.clickSubmitButtonIfDisplayed();
```
# **@param {JSON} clearAndTypeTextList parameter and @param {JSON} typeTextList parameter**

Both of these parameters automatically generate  $_{\text{type}}$  methods. However, the functionality of the methods that are generated for each of the element selectors that are specified in either list is slightly different:

- If you add selectors to the clearAndTypeTextList parameter, then the methods clear all previous text that was entered into the corresponding UI element before you type new text into that element.
- Any selectors added to the typeTextList parameter generate methods that type text into the UI element. No previous text is cleared, so the text is appended to the existing text.

While the functionality varies depending on which list that you add your selectors to, the actual method names that are generated follow the very same naming convention. In both cases the method name follows the format  $_{\text{type\_XXX}}$ , where  $_{\text{XXX}}$  is the title that you assigned to each of your keys. This  $_{\text{type\_XXX}}$ method also accepts a string parameter where you can specify the exact text that you want to type into that element.

The methods that are generated in this instance are as follows:

```
const clearAndTypeTextList = {
  firstName: 'input[id="first_name"]',
  lastName: 'input[id="last_name"]'
};
const typeTextList = {
  addressLine1: 'input[id="address_line_1"]',
  addressLine2: 'input[id="address_line_2"]'
```

```
};
class MyPageObject extends PageObject {
   /* For this example we are only setting the URL and both type text parameters - all other parameters are left 
  undefined */
   constructor() {
       super(
        'http://www.ibm.com',
        undefined,
        undefined,
        clearAndTypeTextList,
        typeTextList
    ) ;
     }
   }
\prime\text{*} Now create an instance of your page object */
const myPageObject = newMyPageObject();
/* After creating the page object instance, you will have access to all of these type methods */
await myPageObject.typeFirstName('Michael');
await myPageObject.typeLastName('Myers');
await myPageObject.typeAddressLine1('Haddonfield');
await myPageObject.typeAddressLine2('Illinois');
```
### **@param {JSON} selectList parameter**

You can use the selectList parameter to specify a list of element selectors that correspond to <select> elements in your UI. Any element selector that specified in this parameter has a method automatically generated for it when the page object instance is created. The naming convention for the generated methods follows the format select\_xxx, where \_xxx is the title that you assigned to each of your keys. This select\_XXX method also accepts a string parameter where you can specify the exact option that is to be chosen from the list of options in that <select> element.

The following example shows the methods that are generated for element selectors that are specified in the selectList parameter:

```
const selectList= {
  company: 'select[id="company"]',
```

```
 county: 'select[id="county"]'
};
class MyPageObject extends PageObject {
  /* For this example we are only setting the URL and the selectList parameter - all other parameters are left 
  undefined */
  constructor() {
      super(
        'http://www.ibm.com',
        undefined,
        undefined,
        undefined,
        undefined,
       selectList
       );
     }
   }
/* Now create an instance of your page object */
const myPageObject = newMyPageObject();
/* After creating the page object instance, you will have access to these select methods */
await myPageObject.selectCompany('IBM');
await myPageObject.selectCounty('Dublin');
```
# **@param {JSON} getValueList parameter**

For verification purposes in your test scripts, you can retrieve the text value of an  $\langle$  input> field by adding element selectors to the getValueList parameter.

The naming convention for the methods follows the format get\_XXX\_Value, where \_XXX\_ is the title that you assigned to each of your keys. When you invoke this method in your test script, it retrieves the current string value of the <input> element corresponding to the CSS selector you specified.

The following example shows how you might combine a  $_{\text{type\_XXX}}$  method action with a  $_{\text{get\_XXX\_Value}}$ method action to enter text into an <input> field and then retrieve its value again:

```
const clearAndTypeTextList = {
  firstName: 'input[id="first_name"]',
```

```
 lastName: 'input[id="last_name"]'
};
/* We can re-use both of the existing selectors for the purpose of this list - there's no need to declare them again */
const getValueList= {
  firstName: clearAndTypeTextList.firstName,
  lastName: clearAndTypeTextList.lastName
};
class MyPageObject extends PageObject {
 /* For this example we are only setting the URL, the clearAndTypeTextList parameter and the getValueList parameter -
 all other parameters are left undefined */
  constructor() {
      super(
        'http://www.ibm.com',
       undefined,
        undefined,
       clearAndTypeTextList,
       undefined,
       undefined,
       getValueList
      );
    }
  }
/* Now create an instance of your page object */
const myPageObject = newMyPageObject();
/* After creating the page object instance, you will have access to all of these methods */
await myPageObject.typeFirstName('Jack');
await myPageObject.typeLastName('Bauer');
const firstName = awaitmyPageObject.getFirstNameValue();
const lastName = awaitmyPageObject.getLastNameValue();
```
## **@param {JSON} getIsSelectedList parameter**

During test execution, you can verify whether a specific checkbox or set of checkboxes were selected or cleared with the getIsSelectedList parameter. The naming convention for the generated methods follows the format is\_XXX\_Selected, where \_XXX\_ is the title that you assigned to each of your keys. When you

invoke this method in your test script, it returns a Boolean true or false value that depends on whether the checkbox element corresponding to the CSS selector that you specified is checked or not.

The following example shows how you might combine a  $_{\text{click}\_XXX}$  method action with an is\_XXX\_Selected method action to select a checkbox and then determine whether it was checked:

```
const clickList= {
   agreeTermsAndConditions: 'input[type="checkbox"][id="terms_and_conditions"]'
};
/* We can re-use this existing selector for the purpose of this list - there's no need to declare it again */
const isSelectedList= {
  agreeTermsAndConditions: clickList.agreeTermsAndConditions
};
class MyPageObject extends PageObject {
  /* For this example we are only setting the URL, the clickList parameter and the isSelectedList parameter - all other
  parameters are left undefined */
   constructor() {
       super(
        'http://www.ibm.com',
        clickList,
        undefined,
        clearAndTypeTextList,
        undefined,
        undefined,
        undefined,
         isSelectedList
       );
     }
   }
\prime\text{*} Now create an instance of your page object \text{*}/const myPageObject = newMyPageObject();
\prime^* The first check for whether the checkbox is selected or not will return false */
let isChecked = awaitmyPageObject.isAgreeTermsAndConditionsSelected();
```
/\* Now lets click on the checkbox and re-run our previous method - this time it will return true \*/

await myPageObject.clickAgreeTermsAndConditions(); isChecked = await myPageObject.isAgreeTermsAndConditionsSelected();

## **@param {JSON} getDropdownSelectionList parameter**

You can retrieve the selected option from a <select> element during test execution by adding selectors to the getDropdownSelectionList parameter. For example, if your test script already has a value for a <select> element in your UI and you want to verify whether the value is correct and retained after some other actions are executed.

The naming convention for the generated methods follows the format  $get\_XXX\_Selection$ , where  $\_xxx$ is the title that you assigned to each of your keys. When you invoke this method in your test script, it retrieves the string value of the currently selected option in the <select> element corresponding to the CSS selector you specified.

The following example shows how you might combine a select\_xxx method action with an get\_XXX\_Selection method action to select an option in a <select> element and then retrieve the currently selected option from that <select> element again:

```
const selectList= {
  company: 'select[id="company"]',
  county: 'select[id="county"]'
};
/* We can re-use these existing selectors for the purpose of this list - there's no need to declare them again */
const getDropdownSelectionList= {
  company: selectList.company,
  county: selectList.county
};
class MyPageObject extends PageObject {
  /* For this example we are only setting the URL, the selectList parameter and the getDropdownSelectionList parameter 
  - all other parameters are left undefined */
   constructor() {
       super(
        'http://www.ibm.com',
        undefined,
        undefined,
        undefined,
        undefined,
```

```
selectList,
        undefined,
        undefined,
        getDropdownSelectionList
      );
     }
   }
/* Now create an instance of your page object */
const myPageObject = newMyPageObject();
/* After creating the page object instance, you will have access to these all of these methods */
await myPageObject.selectCompany('IBM');
await myPageObject.selectCounty('Dublin');
const companySelection = awaitmyPageObject.getCompanySelection();
const countySelection = awaitmyPageObject.getCountySelection();
```
# **@param {JSON} getTextContentList parameter**

You can use the getTextContentList parameter to specify a list of selectors from which you want to retrieve text content.

The naming convention for the generated methods follows the format get\_XXX\_TextContent where \_XXX\_ is the title that you assigned to each of your keys. When you invoke this method in your test script, it retrieves the string value of the text content for the UI element corresponding to the CSS selector that you specified.

The following example shows the methods that are generated for element selectors that are specified in the getTextContentList parameter:

```
const getTextContentList= {
  title: 'h1[id="main_heading"]'
};
class MyPageObject extends PageObject {
  /* For this example we are only setting the URL and the getTextContentList parameter - all other parameters are left 
  undefined */
  constructor() {
       super(
```
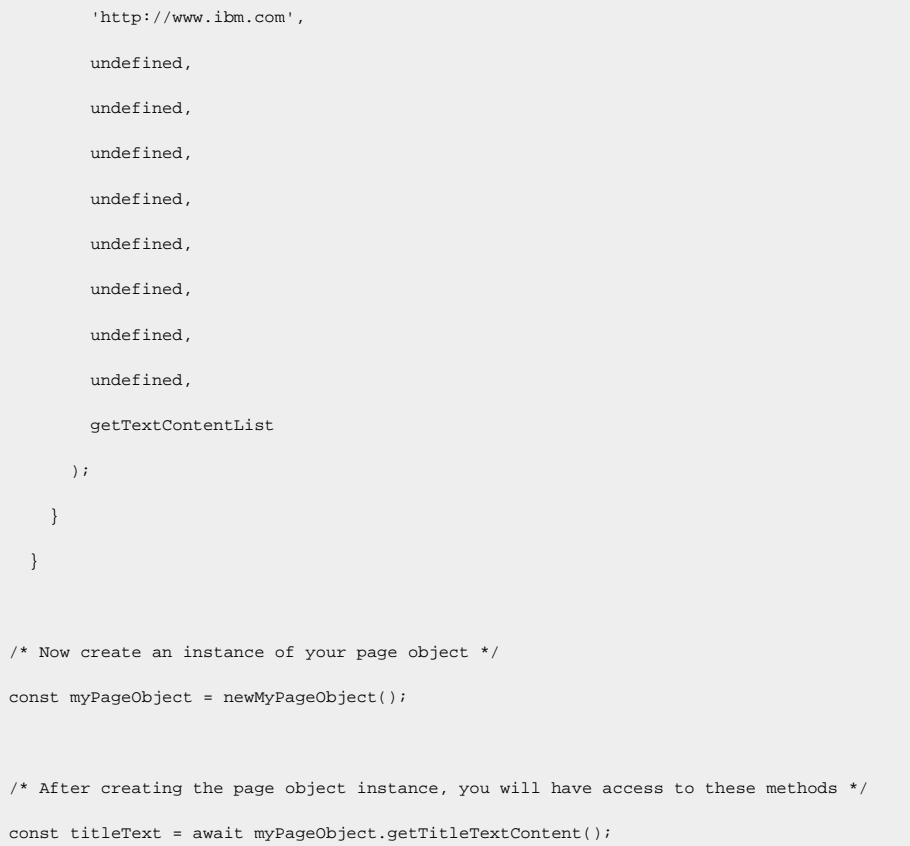

# **@param {JSON} getIsReadOnlyList parameter**

During test execution, you can verify whether a specific input field or set of input elements are marked as read only with the getIsReadOnlyList parameter.

The naming convention for the generated methods follows the format is\_XXX\_ReadOnly, where \_XXX\_ is the title that you assigned to each of your keys. When you invoke this method in your test script, it returns a Boolean true or false value that depends on whether the input element corresponding to the CSS selector you specified is a read-only input field or not.

The following example shows the methods that are generated for the element selectors that are specified in the getIsReadOnlyList parameter:

```
const getIsReadOnlyList = {
  firstName: input[id="first-name"]
};
class MyPageObject extends PageObject {
```

```
 /* For this example we are only setting the URL and the getIsReadOnlyList parameter - all other parameters are left 
  undefined */
  constructor() {
     super(
      'http://www.ibm.com',
      undefined,
       undefined,
      undefined,
       undefined,
      undefined,
       undefined,
       undefined,
      undefined,
      undefined,
      getIsReadOnlyList
     );
   }
}
/* Now create an instance of your page object */
const myPageObject = new MyPageObject();
/* After creating the page object instance, you will have access to these methods */
const isReadOnly = await myPageObject.isFirstNameReadOnly();
```
# **Adding custom behavior to your page objects**

You can add custom behavior to your page objects. For example, a specific click action, or a specific series of instructions to run for an automated task in your end-to-end test scripts.

As a further example, a web page might render some dynamic content and you need to wait for a specific element to be visible in the UI before you continue.

The test-framework package provides a PageObject class from which you can take advantage of the automatically generated methods that are provided. You can add your own custom behavior to your page objects too.

# **Sample page object with custom behavior**

In this example, you add a simple waitForPageLoad() method to your page object. It is assumed that your application is rendering some dynamic content, such as a timeline, and that a see More button is rendered at the foot of the dynamic content.

```
import { Page, PageObject } from'@spm/test-framework';
consturl='http://www.ibm.com';
/* Now lets define some other selectors that we are going to use to define our custom behaviour 
 */constseeMoreButton='input[type="button"][id="see_more"]';
exportdefaultclassMyPageObjectextendsPageObject {
  constructor() {
   /* For this example we will only define the URL - we don't need to define the other lists */super(url);
  }
  /* Now lets add our custom behaviour to our page object */asyncwaitForPageLoad() {
    awaitPage.waitForElementToBeDisplayed(seeMoreButton);
  }
}
/* Now create an instance of your page object */constmyPageObject=newMyPageObject();
/* Lets navigate to the URL defined in our page object and then wait for the page to load */awaitmyPageObject.goto();
awaitmyPageObject.waitForPageLoad();
```
# **Building, exporting and configuring your page objects**

Build, export, and configure your page objects so you can import and use them in your end-to-end test scripts.

# **Building your page objects**

It is best to build each of your page objects by extending from the PageObject class in the test-framework package. Then, save each of your page object files in the page-objects folder in your test framework directory structure. The naming convention for page objects is to use the title of the application web page that the page object represents, for example HomePage.js or LoginPage.js.

. ├── tests | └── e2e | | └── page-objects | | | └── HomePage.js | | | └── LoginPage.js

## **Exporting your page objects from page-objects/index.js**

After you create your page objects, you must export them from the page-objects directory to import them into your test scripts. Create an index. js file in the page-objects folder to enable all of your page object files to be exported from this single location. As you scale your page object framework, you can have many page objects to export from this folder.

```
.
├── tests
| └── e2e
| | └── page-objects
| | | └── HomePage.js
| | | └── LoginPage.js
| | | \Box index.js
```
With the  $index, js$  file in place, export your page objects by using this file as shown in the example:

```
export { defaultasHomePage } from'./HomePage';
export { defaultasLoginPage } from'./LoginPage';
```
# **Configuring your page objects**

You can now import page objects into your project's config/index.js file for reuse with your end-to-end test scripts. Before you continue, ensure that your test directory structure looks like this structure:

```
.
├── tests
| └── e2e
| | \sqsubset config
| | | \Box index.js
| | └── page-objects
| | | └── HomePage.js
| | | └── LoginPage.js
| | | \Box index.js
```
The following sample code shows your config/index. js file after you add your page object configuration to the file. In the sample code, you are importing each of your custom page objects from your  $_{\text{page}-}$ objects folder, instantiating each page object and then exporting each instantiated page object from the file:

```
import { Browser, Page, Verify } from'@spm/test-framework';
import {
  HomePage,
  LoginPage// ... also import any other page objects that you require ...
} from'../page-objects';
/* Instantiate all of the page objects to be used during the e2e tests */consthomePage=newHomePage();
constloginPage=newLoginPage();
// ... also instantiate any other page objects that you imported ... export {
  Browser,
  Page,
  Verify,
  homePage,
 loginPage// ... export all other instantiated page objects ...
};
```
With your page objects configured, you can now easily import and use your page objects in your end-toend test scripts.

# **Writing end-to-end scripts**

Now that your page objects are developed and your end-to-end framework is configured to use the testframework package, you are ready to start writing test scripts that bring everything together. The code samples are developed with testcafe as the leading framework.

The sample code assumes that your framework directory structure is as shown.

```
.
├── tests
| └── e2e
| | \Box config
| | | \Box index.js
| | └── page-objects
| | | └── HomePage.js
| | | └── LoginPage.js
```
 $|$   $|$   $\Box$  index.js | | └── scripts | | | └── \*.e2e.test.js

### **Scenario 1: Logging in redirects the user to the home page**

You can write a test script for the following sample scenario based on the provided directory structure:

- 1. Open the application and go to the log-in page.
- 2. Enter the credentials of a valid user into the username and password fields and click **Log in**.
- 3. After you log in, verify that you were redirected to the user's account page.

Now to look at a test script for this scenario that incorporates your page objects and is driven by testcafe. Comments with each line of code further describe exactly what's happening at each step.

```
/* Firstly import all relevant page objects and test helper files by importing them from the config/index.js file */
import { Browser, homePage, loginPage, Verify } from '../config';
fixture('Login e2e').page(loginPage.getUrl()); // Set the initial page to be opened as the login page
test('Verify that the user is redirected to the home page on successful login', async () => {
  \prime^{\star} Log in as a valid user by re-using the page objects login method */
   await loginPage.login();
   // Re-use the Browser test helper file to get the current URL from the remote browser */
   const currentUrl = await Browser.getCurrentUrl();
   // Finally verify that the current URL in the remote browser matches the expected URL for the home page
   // It should be noted that every page object has a `getUrl()` method which allows you to easily retrieve the expected 
  URL for the page it represents
   // Also note that this test is re-using the Verify test helper file to do its verifications
   await Verify.equal(
    currentUrl,
   homePage.getUrl(),
     'User was not redirected to the home page after successfully logging in'
   );
});
```
Save this test into your scripts directory as LoginPage.e2e.test.js. Ensure that you save all other test scripts for your end-to-end framework in this directory.

# Running end-to-end tests

It is straightforward to run your tests with  $t = t$  and  $t = 0$  using a single npm script and a number of customset options.

For example, this npm script runs the specified test scripts by using testcafe. The tests run in Google Chrome with headless mode enabled and in incognito mode:

"testcafe": "testcafe \"chrome:headless -incognito\" tests/e2e/scripts/\*.e2e.test.js",

To add this script to your project, copy and paste the  $npm$  script into the  $package$ . json file of the project that contains your end-to-end test framework. From the root of the project, run the script from the command line as follows:

npm run testcafe

You can watch your test suites run in headless mode from your command line.

You can disable headless mode by removing the : headless section of the script:

"testcafe": "testcafe \"chrome -incognito\" tests/e2e/scripts/\*.e2e.test.js",

Now, when you run your test suites, you can see a physical remote browser open on the desktop of your local computer and you can watch the test execution as it happens.

For more information about the full list of supported browsers and all of the command line switches available for running scripts, see the TestCafe [documentation](https://devexpress.github.io/testcafe/documentation/using-testcafe/command-line-interface.html#browser-list).

# Jest and Enzyme test environment

The test-framework package contains reusable files to help you set up a test environment with Jest and Enzyme, and to help you to develop unit and snapshot test scripts.

# Unit and snapshot test initial setup and configuration

Use the provided files to easily configure a default Jest and Enzyme test environment that you can use to start writing your unit and snapshot tests.

# **Project directory structure**

By default, the Jest files expect a certain folder structure for your unit and snapshot test framework. Create the following folder structure in your environment.

. ├── tests | └── config | | └── setup-tests.js | | └── snapshot.config.js | | └── test-mapper.js  $|$   $|$   $\Box$  unit.config.js | └── snapshots  $|$   $|$   $\vdash$  \*.snap.test.js | └── unit | | └── \*.unit.test.js

# **Configuring the setup-tests.js file**

Add the following code to the setup-tests. js file to configure Jest to work with enzyme-adapterreact-16 and to configure the snapshot serializer for use with the snapshot tests:

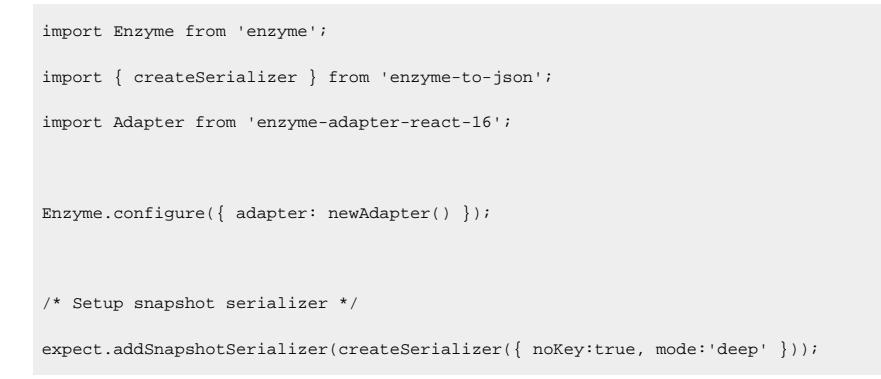

#### **Mocking the Redux store**

Some Jest tests mount components that access a Redux store by using the getState method. You can configure a mock store with the relevant Redux methods by adding this code to the setup-tests. js file.

```
global.mockStore = {
   getState: jest.fn(),
 dispatch: jest.fn(),
```

```
 subscribe: jest.fn()
};
```
You can then call the mock store from any component in a Jest test script with the following code:

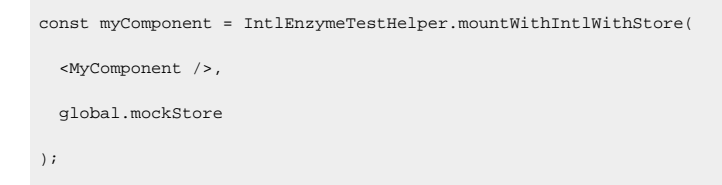

#### **Mocking the Redux store with custom mock state**

Some unit tests might need access to a mock Redux store with a specific mock state and with custom data.

• Add the mock state to the setup-tests. js file as follows:

```
const mockState = { 
   // Add all of your mock data keys and values here 
};
```
• Set the mock getstate function to return the mock state when it is called during unit tests:

```
global.mockStore = { 
  getState: jest.fn(() => mockState) 
};
```
# **Configuring the test-mapper.js file**

Jest cannot process data from CSS or image files and throws an error to the console if these files are referenced by any React component. Jest is designed to test the behavior of the component code and distances itself from any styling or images that are applied to that component.

To cleanly bypass any of these imports, add the following code to the  $test$ -mapper. js file.

module.exports= {};

## **Configuring the unit.config.js and snap.config.js files**

These files are designed to configure the unit tests and snapshot tests for a project. You can use the default Jest configuration by adding the following content to both files:

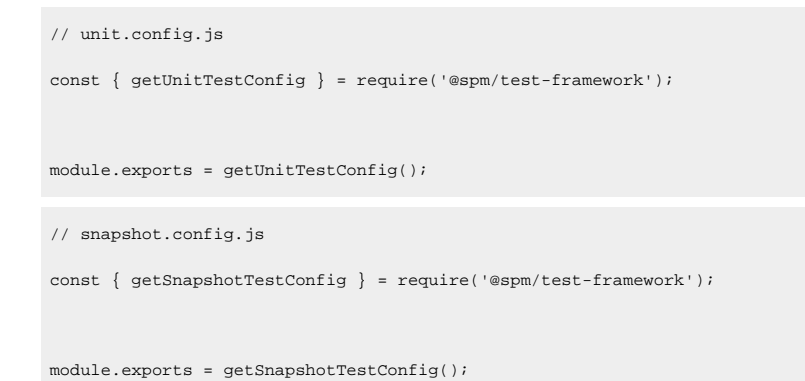

#### **Setting custom jest configurations**

You can customize the default Jest configuration.

For example, you can set more project-specific folders to be ignored by the Jest coverage collection statistics as follows:

```
const { getUnitTestConfig } = require('@spm/test-framework');
const unitTestConfig = getUnitTestConfig();
\texttt{unitTestConfig}.\texttt{coveragePathIgnorePatterns}.\texttt{push}(\texttt{``rootDir}> \texttt{path/to/my/folder1''})\texttt{;}unitTestConfig.coveragePathIgnorePatterns.push('<rootDir>/path/to/my/folder2');
\texttt{module} \texttt{.} \texttt{exports} \texttt{ = unitTest} \texttt{Config} \texttt{?}
```
# Unit and snapshot test helper files

The test-framework provides the IntlEnzymeTestHelper. js and TestUtils. js helper files to help you to write unit and snapshot tests.

#### **IntlEnzymeTestHelper.js**

React components that use the react-intl module need access to the intl context, which is not available when you mount single components with Enzyme. You can use the IntlEnzymeTestHelper. js class to wrap a valid English-locale intl context around a component under test.

#### **TestUtils.js**

The TestUtils.js class is a utility class for testing React components with Redux modules.

### **To use the helper files in your Jest tests**

Import any of the Jest helper files directly from the test-framework package as follows:

import { IntlEnzymeTestHelper, TestUtils } from '@spm/test-framework';

You can then call any of the class functions from your Jest test scripts as shown in the following examples:

```
describe('Test suite', () => {
   it('verifies something', () => {
    // ...
    const wrapper = IntlEnzymeTestHelper.mountWithIntl(
      <MyComponentUnderTest />
    );
    // ...
   });
   it('verifies something else', () => {
    const mockData = {
     // mock JSON data
    };
     const mockUtilFunction = TestUtils.mockActionsCallbackFxn([true, mockData]);
    // ...
  });
});
```
# **Guidelines for writing unit test scripts**

The following guidance might be useful when you write Jest tests for both unit and snapshot testing.

# **To unit test or to snapshot test?**

The first question that you must answer is whether to write a unit test or snapshot test.

#### **Unit tests**

Unit tests act as documentation for the project code or React component that you are testing. They include individual verifications for every piece of behavior in the code. Anyone must be able to read the verifications in the unit test suite and fully understand which behavior is being triggered and under which circumstances. Unit tests must be clear and concise and are a perfect indicator of code coverage within the overall project. These tests are the primary form of testing for the project code so you must write unit tests for all code in the project.

#### **Snapshot tests**

Snapshot tests can verify only that the DOM output for a React component in the provided state is correct. Don't use snapshot tests to test React component functionality, but use them as a complement to your unit tests to verify that the DOM output for a React component is correct. After unit tests verify the code behavior, snapshot tests can verify that everything is correct from an HTML markup perspective when the component is output to the DOM.

Snapshot test verifications are far too vague to offer any form of clear documentation for a component that is being tested. Because of the vague nature of their verifications, snapshot tests are also a poor indicator of code coverage so don't use them to collect code coverage statistics. It is much more beneficial for the project to collect code coverage statistics solely for behavioral based verifications, such as unit tests.

Collecting code coverage statistics for snapshot tests can provide a number of false positives. Code coverage might increase due to the presence of snapshot tests. However, the functionality of the code is not tested and verified as correct. You might read a high code coverage percentage in the coverage report and incorrectly assume that all of the component behavior is tested.

It can be beneficial to write both unit test and snapshot test suites for a project. However, unit tests must always be your priority given that they directly test the functionality of all of the code. A project can manage without snapshot tests. However, it can never survive without a thorough suite of unit tests.

# **Decide what must be tested**

For each a new function or React component, you must decide what to test. Read through the code for the function or component and highlight the key behaviors and when they occur.

Create the unit test suite to test all of the identified functionality. After all of the behaviors are captured and tested in the unit test suite, then you can write snapshot tests to capture the DOM output for any new React components.

Your goal is to test all of the available functionality and cover 100% of the code. If there is code that is unreachable for any reason, then that code must be highlighted by the unit tests and refactored.

# **Ensure that all tests can be ran independently**

All tests must be able to run independently of one another. A test that depends on the completion of another test is difficult to maintain and can be a direct cause of many avoidable consistency and reliability problems with your test suites.

- If the first test fails, the dependency can trigger a false negative by causing a dependent test to fail. Jest tests run concurrently by default so avoid creating tests that depend on each other.
- If a test is finishing work that started in another test, the dependency can significantly reduce the clarity of what each test is doing.
- If a test fails, the dependency significantly hinders debugging. You need to be able to isolate failing tests so you can rerun the failing test only. Test preconditions must be automatically included when you run the failed test independently on your local computer. If a failing test depends on another test, you must find and run the other test before you can run the failing test. If several tests are chained in a sequence, you must find and run all preceding tests.

If you need reusable piece of test code for use in multiple test scripts, put the code inside one of the Jest test hooks, such as beforeAll, beforeEach, afterAll, or afterEach.

### **Use clear test descriptions**

Each unit test in a project verifies some behavior of the code. Therefore, the description of the unit test must clearly indicate exactly what is being tested and under what circumstances.

There are essentially two ways to declare a unit test description:

• You can use a behavior-driven development (BDD) style description. For example:

```
it('given MyComponent, when the submit button is clicked, then the dialog is rendered', () => { 
 // \dots});
```
• You can use a plain English sentence beginning with verifies that... to state exactly what is being verified. For example:

```
it('verifies that the dialog is rendered when the submit button is clicked', () => { 
   // ... 
});
```
# **Minimize the number of assertions for each test**

Ideally each test script has one main assertion or expect statement that verifies the behavior that is being tested. It can be tempting to place multiple expect statements into a single test script, but avoid this practice. If any of the preceding expect statements in the script fail, then none of the subsequent expect statements will run.

If multiple expect statements are required, you can create a test suite that triggers the behavior to be tested in a beforeAll Or beforeEach test hook. You can then write multiple test scripts that capture and verify each expected behavior individually. For example:

```
describe('MyComponent onClick() method behaviour', () => {
 let myComponent;
  let onClick;
 beforeAll(() => {
   onClick = jest.fn();
    myComponent =mount(<MyComponent onClick={onClick} />);
    /* Click the submit button to fire the onClick behaviour */
    myComponent.find('button').prop('onClick')();
   });
   it('verifies that the wds-u-hidden class of the dialog has been removed', () => {
   expect(myComponent.find('Dialog').hasClass('wds-u-hidden')).toBeFalsy();
   });
   it('verifies that the onClick functionality was invoked', () => {
   expect(onClick.mock.calls).toHaveLength(1);
  });
});
```
# Running Jest and Enzyme tests

If you are using the default Jest configuration, you can run the Jest and Enzyme tests by adding scripts to the package. json file.

#### Add the following scripts to the package. json file.

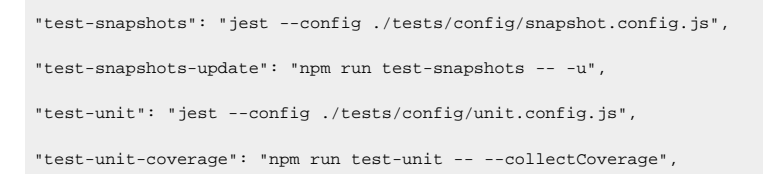

# React environment variable reference

A full list of Universal Access React environment variables categorized by function. You can set environmental variables in . env files in the root directory of your application. If you omit environment variables, either they are not set or the default values apply.

The starter pack provides the .env and the .env.development files to get you started. For more information about using .env files in react-scripts, see *Adding Development Environment Variables In .env* in the Create React App [documentation.](https://facebook.github.io/create-react-app/docs/adding-custom-environment-variables#adding-development-environment-variables-in-env)

- [REST API](#page-203-0) *[\(on page 204\)](#page-203-0)*
- [User session](#page-205-0) *[\(on page 206\)](#page-205-0)*
- [Security](#page-206-0) *[\(on page 207\)](#page-206-0)*
- [Locale](#page-206-1) *[\(on page 207\)](#page-206-1)*
- [Unauthorized](#page-206-2) redirect *[\(on page 207\)](#page-206-2)*
- [Feature](#page-207-0) toggles *[\(on page 208\)](#page-207-0)*
- [Connectivity handler](#page-208-0) *[\(on page 209\)](#page-208-0)*
- [User account status polling](#page-208-1) *[\(on page 209\)](#page-208-1)*
- [Application-specific](#page-209-0) verification polling *[\(on page 210\)](#page-209-0)*
- [Document uploads](#page-210-0) *[\(on page 211\)](#page-210-0)*
- Social Program [Management](#page-211-0) Web Development Accelerator *[\(on page 212\)](#page-211-0)*
- [Application authentication](#page-211-1) *[\(on page 212\)](#page-211-1)*
- Simple [authentication](#page-212-0) for development *[\(on page 213\)](#page-212-0)*
- [Single sign-on \(SSO\) authentication](#page-213-0) *[\(on page 214\)](#page-213-0)*
- [Intelligent](#page-214-0) Evidence Gathering (IEG) *[\(on page 215\)](#page-214-0)*

### <span id="page-203-0"></span>**REST API**

#### **REACT\_APP\_REST\_URL**

Specifies the path to REST services. You must set this variable as it is needed by the Authentication service. When you specify a path, it can be a URL to a server, or a relative path in the local deployment server if you are using a proxy. For the Universal Access application, it is http{s}://<ServerHostName>:<Port>/Rest. For example:

REACT\_APP\_REST\_URL=https://192.0.2.4:9044/Rest

Where  $<$ serverHostName> and  $<$ Port> are the hostname and port number of the server where the REST services are deployed.

This variable is also used by the default Redux modules and modules that are generated by IBM® Social Program Management Web Development Accelerator to call REST APIs. For example:

RestService.get(\${REACT\_APP\_REST\_URL}/v1/users)

For development with the mock server, you can use local host without  $/$ Rest. For example:

REACT\_APP\_REST\_URL=http://localhost:3080

For more information, see The mock server API [service](#page-113-0) *[\(on page 114\)](#page-113-0)*.

### **MOCK\_SERVER\_PORT**

Specifies the port to serve mock APIs. For example:

MOCK\_SERVER\_PORT=3080

For more information, see The mock server API [service](#page-113-0) *[\(on page 114\)](#page-113-0)*.

#### **REACT\_APP\_RESPONSE\_TIMEOUT**

Specifies the maximum time in seconds to wait for the first byte to arrive from the server, by default 10, but does not limit how long the entire download can take. Set the response timeout to be a few seconds longer than the actual time it takes the server to respond. The lengthened response allows for time to make DNS lookups, TCP/IP, and TLS connections. For example:

REACT\_APP\_RESPONSE\_TIMEOUT=10

For more information, see The [RESTService](#page-116-0) utility *[\(on page 117\)](#page-116-0)*.

#### **REACT\_APP\_RESPONSE\_DEADLINE**

Specifies the maximum time in seconds for the entire request, including all redirects, to complete. If the response is not fully downloaded within REACT\_APP\_RESPONSE\_DEADLINE, the request is canceled. The default value is 60. For example:

REACT\_APP\_RESPONSE\_DEADLINE=60

For more information, see The [RESTService](#page-116-0) utility *[\(on page 117\)](#page-116-0)*.

#### **REACT\_APP\_DELAY\_REST\_API**

(Development only) Specifies a time in seconds to simulate a delay in the response from the API. For example:

REACT\_APP\_DELAY\_REST\_API=2

The value can be set to any positive integer to adjust the delay. For more information, see The [RESTService](#page-116-0) utility *[\(on page 117\)](#page-116-0)*.

### <span id="page-205-0"></span>**User session**

#### **REACT\_APP\_LOGOUT\_END\_POINT**

Specifies the logout endpoint for the application. By default,  $\mu_{\text{logout}}$ .

The strategy for user session logout changed to align with using the SPM REST infrastructure APIs. Now when logging out, the **/logout endpoint is called instead of the old** logout.jsp endpoint.

REACT\_APP\_LOGOUT\_END\_POINT=/logout

If your version of SPM does not support the new /logout endpoint, you must set the old logout. jsp endpoint. The /logout endpoint is supported in 7.0.10.0 iFix 4 and 7.0.11.0 iFix 1 or later.

REACT\_APP\_LOGOUT\_END\_POINT=logout.jsp

#### **REACT\_APP\_SESSION\_INACTIVITY\_TIMEOUT**

Specifies the time in seconds before a user session expires. The value must match the session timeout that is configured on the server, by default, 30 minutes, or 1800 seconds.

REACT\_APP\_SESSION\_INACTIVITY\_TIMEOUT=1800

For more information, see [Configuring user session timeout](#page-280-0) *[\(on page 281\)](#page-280-0)*.

#### **REACT\_APP\_SESSION\_PING\_INTERVAL**

Specifies the time in seconds between each time that the user's current session is checked for security purposes to see whether they are actively using the application or not. By default, the value is 60. For example:

REACT\_APP\_SESSION\_PING\_INTERVAL=60

#### **REACT\_APP\_SESSION\_TIMEOUT\_REDIRECT\_URL**

Specifies the URL that the application redirects to when a user session times out. By default, /login. For example:

REACT\_APP\_SESSION\_TIMEOUT\_REDIRECT\_URL=/login

# <span id="page-206-0"></span>**Security**

You can specify Cross-Site Request Forgery (CSRF) protection settings and the logout endpoint for your application. For more information, see Enabling [Cross-Site](#page-220-0) Request Forgery (CSRF) protection for [Universal](#page-220-0) Access *[\(on page 221\)](#page-220-0)*.

### **REACT\_APP\_REQUIRE\_CSRF\_TOKEN**

Specifies whether a CSRF token is needed before the application can make API requests. If enabled, and if no CSRF token is stored, the application attempts to get a CSRF token before making a request. It takes a Boolean value, and defaults to false if not present. For example, to enable CSRF protection:

REACT\_APP\_REQUIRE\_CSRF\_TOKEN=true

#### **REACT\_APP\_CSRF\_ALLOWLIST**

Specifies a comma-separated list of URL suffixes to allow, typically where enabling CSRF protection might cause an infinite loop. The default value is empty. For example:

REACT\_APP\_CSRF\_ALLOWLIST=/logon.jsp,/logout.jsp,/j\_security\_check

### <span id="page-206-1"></span>**Locale**

#### **REACT\_APP\_INTL\_LOCALE**

Specifies a locale to set the correct regional format for dates and numbers in the application. The value must align with the curam.environment.default.locale value that is set in your regional settings on the server, see [The Application.prx file.](../Regionalization/c_REG_Settings1Applicationprx1.html)

The format of the locale is  $xx-xX$ , for example. en-US, rather than en\_US, which is the format on the server. For example, to set the US locale:

REACT\_APP\_INTL\_LOCALE=en-US

#### <span id="page-206-2"></span>**Unauthorized redirect**

**REACT\_APP\_UNAUTHORIZED\_REDIRECT\_URL**

Specifies the URL that the application redirects to when an unauthorized redirect occurs. By default, /login.

REACT\_APP\_UNAUTHORIZED\_REDIRECT\_URL=/login

### <span id="page-207-0"></span>**Feature toggles**

You can enable the display of specific features in the application.

#### **REACT\_APP\_FEATURE\_LIFE\_EVENTS\_ENABLED**

Specifies whether to display the Life Events feature in the application with a Boolean value. It is enabled by default. For example, to enable Life Events:

REACT\_APP\_FEATURE\_LIFE\_EVENTS\_ENABLED=true

For more information, see Enabling and [disabling](#page-294-0) life events *[\(on page 295\)](#page-294-0)*.

#### **REACT\_APP\_FEATURE\_APPEALS\_ENABLED**

Specifies whether to display the Appeals feature in the application with a Boolean value. It is disabled by default. For example:

REACT\_APP\_FEATURE\_APPEALS\_ENABLED=false

For more information, see [Enabling and disabling appeals](#page-355-0) *[\(on page 356\)](#page-355-0)*.

#### **REACT\_APP\_FEATURE\_VERIFICATIONS\_ENABLED**

Specifies whether to display the Citizen Verifications feature in the application with a Boolean value. It is disabled by default. For example, to enable Citizen Verifications:

REACT\_APP\_FEATURE\_VERIFICATIONS\_ENABLED=true

For more information, see Enabling or disabling [verifications](#page-324-0) *[\(on page 325\)](#page-324-0)*.

#### **REACT\_APP\_FEATURE\_PAYMENT\_DETAILS\_ENABLED**

Specifies whether to display additional payment information in the application with a Boolean value. It is disabled by default. For example, to enable the enhanced display of benefit and payment information:

REACT\_APP\_FEATURE\_PAYMENT\_DETAILS\_ENABLED=true

For more information, see #unique\_165 *[\(on page \)](unique_165)*.

**REACT\_APP\_CITIZEN\_DASHBOARD\_PAYMENT\_COUNT\_MAX**

Specifies the maximum number of payments for the expected payments list and previous payments list on the dashboard, by default 3. This setting applies only when the enhanced display of benefit and payment information is enabled.

REACT\_APP\_CITIZEN\_DASHBOARD\_PAYMENT\_COUNT\_MAX=3

# <span id="page-208-0"></span>**Connectivity handler**

## **REACT\_APP\_CONNECTIVITY\_INTERVAL**

Specifies the interval in milliseconds between polling calls to check internet connectivity. By default, the system\_configuration API is pinged every 5 seconds.

REACT\_APP\_CONNECTIVITY\_INTERVAL=5000

### **REACT\_APP\_CONNECTIVITY\_POLLING\_ENABLED**

(Development only) Specifies whether to poll to check internet connectivity. For development purposes, you can disable polling by setting the value to false.

REACT\_APP\_CONNECTIVITY\_POLLING\_ENABLED=true

You can customizing connectivity handling, for more information, see [Implementing a connectivity](#page-102-0)  [handler](#page-102-0) *[\(on page 103\)](#page-102-0)*.

# <span id="page-208-1"></span>**User account status polling**

To check whether a user has a standard or linked account when they submit an application, you can poll the user's account type to check for updates to their account status. This feature can be useful when an application is set up to automatically create linked accounts, such as in test or demonstration environments.

### **REACT\_APP\_USER\_ACCOUNT\_POLLING**

For example:

REACT\_APP\_USER\_ACCOUNT\_POLLING={"api": "/v1/ua/user\_account\_login", "timeout": "0", "interval": "1000"}

Where:

• api

Specifies a URL to call to check the user account type. By default,  $/v1/ua/$ user account login.

• timeout

Specifies the timeout in milliseconds for the user account type polling to stop. By default, the timeout is set to 0, which disables user account type polling. Five seconds is a sensible period to allow for asynchronous processing to finish while not polling indefinitely.

• interval

Specifies the interval in milliseconds between polling calls to check the user account type. By default, 1 second.

# <span id="page-209-0"></span>**Application-specific verification polling**

When a citizen submits an application, there is a delay while verifications are generated for that application. You can enable verification polling to handle this delay, allowing the page to wait and present the verifications when they become available. You can set the polling on (default) or off, and adjust the interval and duration. You can also specify the URL to query to check for the application verifications. For more information about verification settings, see [Customizing](#page-324-1) verifications *[\(on page 325\)](#page-324-1)*.

## **REACT\_APP\_VERIFICATION\_POLLING**

For example:

```
REACT_APP_VERIFICATION_POLLING={"api": "/v1/ua/submitted_applications", "timeout": "10000", "interval": 
  "1000"}
```
### Where:

• api

Specifies a URL to call to check the submitted applications for verifications. By default, /v1/ua/submitted\_applications.

• timeout

Specifies the timeout in milliseconds for the polling calls to stop. By default, 10 second.

• interval

Specifies the interval in milliseconds between polling calls. By default, 1 second.

### **REACT\_APP\_VERIFICATION\_URL**

Specifies the URL to query to check for the application verifications. For example:

REACT\_APP\_VERIFICATION\_URL=<REACT\_APP\_REST\_URL>/v1/ua/verifications

# <span id="page-210-0"></span>**Document uploads**

You can specify the allowed file formats and maximum size for the documents that users can upload.

## **REACT\_APP\_DOC\_UPLOAD\_FILE\_FORMATS**

Specifies the file name extension, including the dot separator, of the allowed file types for document uploads in a comma-separated list. By default, if you do not set this environment variable, the allowed file types are JPG, JPEG, PNG, TIFF, and PDF. To change the default file types, set this environment variable. For example:

REACT\_APP\_DOC\_UPLOAD\_FILE\_FORMATS=".png,.jpg,.pdf"

If you specify an invalid file extension string, all file types are denied.

For more information, see [Customizing](#page-326-0) file formats and size limits for file uploads *[\(on page](#page-326-0) [327\)](#page-326-0)*.

## **REACT\_APP\_DOC\_UPLOAD\_SIZE\_LIMIT**

Specifies the maximum size limit for uploaded documents. By default, the maximum file size is 5 MB. To change the default file size, set this environment variable. For example:

REACT\_APP\_DOC\_UPLOAD\_SIZE\_LIMIT=6

For more information, see [Customizing](#page-326-0) file formats and size limits for file uploads *[\(on page](#page-326-0) [327\)](#page-326-0)*.

# **REACT\_APP\_DOC\_UPLOAD\_LEAD\_DAYS**

Specifies a lead time in days to subtract from due dates to give caseworkers time to process applications before the actual due dates. This earlier date is then displayed to citizens in the application.

The default value of REACT\_APP\_DOC\_UPLOAD\_LEAD\_DAYS is 0 days. The value that you set is converted to its absolute value and subtracted from the verification due date. For example, -1 and 1 have the same effect.

For example:

REACT\_APP\_DOC\_UPLOAD\_LEAD\_DAYS=-7

For more information, see [Customizing](#page-326-1) a file upload lead time for verifications *[\(on page](#page-326-1) [327\)](#page-326-1)*.

### <span id="page-211-0"></span>**Social Program Management Web Development Accelerator**

For more information, see [Generating](#page-98-0) Universal Access Redux modules *[\(on page 99\)](#page-98-0)*.

#### **WDA\_MODULES\_OUTPUT**

(Development only) Specifies the directory to place module files generated by the IBM® Social Program Management Web Development Accelerator, by default src/modules/ generated. For example:

WDA\_MODULES\_OUTPUT=src/modules/generated

#### **WDA\_MODULES\_CONFIG**

(Development only) Specifies a JSON file in which to save the module configuration that you define, by default modules\_config.json. This file contains the metadata that is used to generate the code. For example:

WDA\_MODULES\_CONFIG=src/modules/modules\_config.json

It is recommended that you add only this file to source control.

#### **WDA\_SPM\_SWAGGER**

(Development only) Specifies the location of a copy of the IBM Cúram Social Program Management Swagger specification that defines which REST APIs are available to the Social Program Management Web Development Accelerator. For example:

WDA\_SPM\_SWAGGER=spm\_swagger.json

You can copy this file from a running IBM Cúram Social Program Management instance at http://hostname:port/Rest/api/definitions/v1.

#### <span id="page-211-1"></span>**Application authentication**

The default implementation for authentication is a Java™ Authentication and Authorization Service (JAAS) authentication method. If the JAAS authentication method does not suit, you can change to another authentication method, such as Single sign-on (SSO). Ensure that you set any related environmental variables where needed. For more information, see Universal Access [authentication](#page-221-0) *[\(on](#page-221-0)  [page 222\)](#page-221-0)*.

The following authentication methods are provided:

### **REACT\_APP\_AUTH\_METHOD**

• JAASAuthentication

(Default) No further environmental variables needed.

• DevAuthentication

(Development only) Specifies simple authentication during development that bypasses proper authentication (JAAS or SSO) and accepts the username dev without any password. The login process can run and allows access to the 'user account' password protected pages. If you specify simple authentication, you can set the optional user type environmental variable in [Simple authentication for](#page-212-0)  [development](#page-212-0) *[\(on page 213\)](#page-212-0)*.

• SSOSPAuthentication or SSOIDPAuthentication

Specifies service-provider (SP)-initiated or identity provider (IdP)-initiated SAML 2.0 web SSO. If you set SSO authentication, you must set the related SSO environmental variables in [Single sign-on \(SSO\) authentication](#page-213-0) *[\(on page 214\)](#page-213-0)*.

For example:

REACT\_APP\_AUTH\_METHOD=SSOIDPAuthentication

# <span id="page-212-0"></span>**Simple authentication for development**

(Development only) If you are using simple authentication for development, you can set the following environmental variable. For more information, see Customizing the [authentication](#page-224-0) method *[\(on page](#page-224-0)  [225\)](#page-224-0)*.

# **REACT\_APP\_SIMPLE\_AUTH\_USER\_TYPE**

(Development only) Specifies a user type during development so you can test functionality for those users.

- PUBLIC, a public citizen account user.
- GENERATED, an anonymous generated account user.
- STANDARD, a standard registered account user.
- LINKED, a linked account user.
- null, no user type.

For more information about user types, see [User account types](#page-233-0) *[\(on page 234\)](#page-233-0)*.

For example, to test the application for a linked user:

REACT\_APP\_SIMPLE\_AUTH\_USER\_TYPE=LINKED

# <span id="page-213-0"></span>**Single sign-on (SSO) authentication**

If you use SSO authentication, you must set the following environmental variables. For more information, see Customizing the [authentication](#page-224-0) method *[\(on page 225\)](#page-224-0)* and [Configuring](../CitizenEngagement/t_CECONFIG_ssoprops.html) the Universal Access [Responsive](../CitizenEngagement/t_CECONFIG_ssoprops.html) Web Application for SSO.

- The <IdP\_URL> consists of three parts: the HTTPS protocol, the IdP hostname or IP address, and the listener port number. For example, https://192.168.0.1:12443.
- The  $\alpha_{\text{AGS\_URL}}$  consists of three parts: the HTTPS protocol, the Assertion Consumer Service (ACS) hostname or IP address, and the listener port number. For example,  $hctps://192.168.0.2:443.$

### **REACT\_APP\_SAMLSSO\_ENABLED**

Specifies whether SSO authentication is used in the application. By default, the IdP-initiated flow of the SAML SSO browser profile is used. A Boolean value is accepted. For example, to handle the SAML SSO browser profile in the application:

REACT\_APP\_SAMLSSO\_ENABLED=true

#### **REACT\_APP\_SAMLSSO\_SP\_MODE**

(SP-initiated flow only) Specifies whether to use the SP-initiated flow of the SAML SSO Browser profile. By default, the default IdP-initiated flow of the SAML SSO Browser profile and this setting overrides it. A Boolean value is accepted. For example:

REACT\_APP\_SAMLSSO\_SP\_MODE=true

### **REACT\_APP\_SAMLSSO\_USERLOGIN\_URL**

Specifies the IdP login page URL, that is, the URL where the application sends the user login credentials. For example:

REACT\_APP\_SAMLSSO\_USERLOGIN\_URL=<IdP\_URL>/pkmslogin.form

#### **REACT\_APP\_SAMLSSO\_SP\_ACS\_URL**

Specifies the ACS application server URL, that is, the service provider URL where the application sends the SAML response. For example:

REACT\_APP\_SAMLSSO\_SP\_ACS\_URL=<ACS\_URL>/samlsps/acs

### **REACT\_APP\_SAMLSSO\_USERLOGOUT\_URL**

Specifies the IdP logout page URL, that is, the URL where the application sends the user logout request. For example:

REACT\_APP\_SAMLSSO\_USERLOGOUT\_URL=<IdP\_URL>/pkmslogout

### **REACT\_APP\_SAMLSSO\_IDP\_LOGININITIAL\_URL**

(IdP-initiated flow only) Specifies the initial URL to which the application sends the initial login request to the identity provider. Refer to the identity provider documentation for the correct URL and values. For example:

```
REACT_APP_SAMLSSO_IDP_LOGININITIAL_URL=<IdP_URL>/isam/sps/saml20idp/saml20/logininitial?RequestBinding=
HTTPPost&PartnerId=<ACS_URL>/samlsps/acs&NameIdFormat=Email
```
### **REACT\_APP\_SAMLSSO\_IDP\_SSOLOGIN\_URL**

(SP-initiated flow only) Specifies the identity provider URL where the application sends the SAML request. Refer to the identity provider documentation for the URL. For example

REACT\_APP\_SAMLSSO\_IDP\_SSOLOGIN\_URL=<IdP\_URL>/isam/sps/saml20idp/saml20/login

# <span id="page-214-0"></span>**Intelligent Evidence Gathering (IEG)**

For more information, see IEG in the Universal Access [Responsive](../CitizenEngagement/t_CECUST_config_ieg.html) Web Application.

### **REACT\_APP\_DISPLAY\_REQUIRED\_LABEL**

Specifies whether to indicate the required form fields or the optional form fields. As most questions in a typical form are required, indicating the optional questions rather than the required questions typically results in a less cluttered form. By default, optional fields are highlighted in IEG forms. For example, to display labels for required fields only:

REACT\_APP\_DISPLAY\_REQUIRED\_LABEL=true

#### **REACT\_APP\_DATE\_FORMAT**

Specifies the date format for form fields, by default, MM/DD/YYYY. The valid values are ddmm-yyyy and mm-dd-yyyy. If you omit the environment variable or set an invalid value, the default date format is used. For example, to change the date format to DD/MM/YYYY:

REACT\_APP\_DATE\_FORMAT=dd-mm-yyyy

### **Note:**

Specific globalization considerations apply to the date format when it is used in hint text and messages. Ensure that you have the same date format in the

> REACT\_APP\_DATE\_FORMAT environment variable, and in theDateAdapter\_DateFormat and Errors\_date messages in the intelligent-evidence-gathering-locales package.

#### **REACT\_APP\_PHONE\_MASK\_FORMAT**

Specifies a phone number mask for a form field in a question. The value must be in ISO 3166-1 alpha-2 code format, for example,  $US \mid CA \mid GB \mid DE$ . In your IEG script, you must add the wds-js-input-mask-phone class name to the question.

REACT\_APP\_PHONE\_MASK\_FORMAT=US

Where country is the locale that you want to use.

#### **REACT\_APP\_PHONE\_MASK\_DELIMITER**

Specifies a custom delimiter for phone numbers. For example, to convert 1 636 5600 5600 to 1-636-5600-5600:

REACT\_APP\_PHONE\_MASK\_DELIMITER=-

#### **REACT\_APP\_PHONE\_MASK\_LEFT\_ADDON**

Specifies a fixed country code for phone number fields. For example, to convert 1-636-5600-5600 to +1-636-5600-5600:

REACT\_APP\_PHONE\_MASK\_LEFT\_ADDON=+

#### **REACT\_APP\_CURRENCY\_MASK\_LEFT\_ADDON**

Specifies a currency symbol to display before the amount. If you omit this value, US dollars are displayed by default. For example, to specify Euro:

REACT\_APP\_CURRENCY\_MASK\_LEFT\_ADDON=\$

### **REACT\_APP\_CURRENCY\_MASK\_RIGHT\_ADDON**

Specifies a currency symbol to display after the amount. If both left and right values are set, left takes precedence. For example, to specify Euro for Luxemburg:

REACT\_APP\_CURRENCY\_MASK\_RIGHT\_ADDON=€
# Chapter 6. Security for the Universal Access Responsive Web Application

IBM® Cúram Universal Access gives citizens access to their most sensitive personal data over the internet. Security must be a primary concern in the development of citizen account customizations. All projects that are built on the Universal Access Responsive Web Application must focus on delivering security from beginning to end.

It is recommended that all projects take at least the following steps to ensure the security of the project delivery:

- Ensure that the project team are familiar with the principles of secure application development, and common vulnerabilities such as the [OWASP](https://owasp.org/www-project-top-ten/) Top Ten.
- Develop and apply a threat model.
- Employ security experts to test everything from requirements to the finished deployment.
- Plan for how the application is used in public spaces like libraries and kiosks.

Customers must contact IBM® support to discuss any unusual customization that might have specific security issues.

# Build secure web apps with the Social Program Management Design System

When you develop with the IBM Social Program Management Design System and npm, you must consider your security attack plane, and take the appropriate steps to prevent or reduce the threat to your runtime application from malicious actors. npm is an impressive resource of open source software, but you must understand the threats that exist with this software stack and act responsibly to mitigate risk.

IBM® Cúram Universal Access goes through rigorous security threat monitoring during development and before release. However, after the software is released there is an ongoing threat to your business:

- From your customization of the software.
- From new vulnerabilities that are discovered after release.

npm, which is the backbone of the Social Program Management Design System software development lifecycle strategy, promotes the reuse of third-party packages. Each of your packages uses other packages, which in turn use other packages, and so on. This generates a large tree of dependencies on software packages, many of which you might have little or no knowledge of. It is important to understand the NPM threat vectors and take the appropriate steps.

# Protect yourself during development

You can use a number of strategies to reduce the possibility that you might release vulnerable software.

#### **Review Dependencies**

If you introduce new third-party dependencies in your custom code, try to choose packages that are established, well-maintained, and used widely. This strategy increases the chances that vulnerabilities are discovered quickly and resolved immediately by the package owners.

#### **Audit Packages**

Monitor the results of the npm audit command that is run after each installation. To reduce possible vulnerabilities, fix issues in your direct dependencies as they arise to ensure that your development environment is using the latest versions of packages in your dependency tree. While not all packages that are used during development get deployed in production, it is still good practice to minimize warnings as much as possible.

#### **Lint in development**

Use linting tools in your development environment to highlight security issues in your custom code and resolve or mitigate any reported issues before your release the code. For more information about configuring linting, see [Enforce](#page-78-0) good code style with ESLint and [EditorConfig](#page-78-0) *[\(on page 79\)](#page-78-0)*.

#### **Lint in the continuous integration pipeline**

Introduce linting to your integration pipeline to ensure that failures for security rules block the integration of new code.

#### **Review code**

Include security as a critical aspect of a code review, and educate your developers on how to spot scenarios where security is a concern, and how to identify coding errors.

#### **Consider your authentication strategy**

The reference application provides basic sign-up and log-in pages to demonstrate how the IBM Universal Access Responsive Web Application can be integrated with a IBM Cúram Social Program Management deployment. These features are provided as references, but are not intended to be directly deployed into production.

You must consider your authentication strategy and ensure it meets your organization's requirements. For example, you might need to integrate with an Identity Provider in your authentication flow, or use a captcha for your sign-up or log-in pages.

#### **Secure your REST APIs**

Ensure that you secure your REST APIs before deployment, see Securing access to [Universal](#page-220-0) [Access REST APIs](#page-220-0) *[\(on page 221\)](#page-220-0)*.

## Protect your production environment

You must understand how your production code is created, and use npm audit to identify security issues.

### **How is your deployed code created?**

#### **npm install**

When you run npm install for your development environment, it typically installs packages that:

- Are used at run time and need to be included in the build for deployment.
- Are only required for development purposes or to create the deployment.

By convention, runtime or development-only packages are separated by the dependencies and devDependencies lists in the package.json file. However, you can have the packages in either list or mixed any way that you want. After an installation runs successfully you have all the code that is required to go to the next stage, which is to build your deployment and run your app. Adding packages to the devDependencies list does not ensure that they are not in your deployed code.

#### **npm run build**

When you run npm run build, the dependencies list in the package. json file is ignored as it is only relevant to the development environment. Instead, the  $src/index$ . js file that represents the root of the App is used to initiate a process of including only the files that are required to create a working deployment. It is possible that code from packages that are listed in your devDependencies ends up in your deployment bundle, if code from those packages is called from code in your runtime application.

### **Use npm audit to identify security issues**

When you run npm audit, all packages that are listed in package-lock. json are analyzed for vulnerabilities. The audit is not sophisticated enough to know what is part of the deployment. That is, the contents of the build folder, and the packages from which they were included. For this reason, an npm audit is an *indicative* security check that helps to identify potential vulnerabilities with the packages that you are using. However, it is not an accurate picture of how vulnerable your running application is because:

- Code from packages with known vulnerabilities might not be included in your deployed code. Either because it is only used for development, or because the bundling algorithm calculates that the code is not required and doesn't add it to the deployment bundle.
- Vulnerabilities might not be discovered yet. So the code that you successfully audited yesterday might not pass an audit check today. No code did not change, but a new vulnerability was discovered and reported to NPM <https://www.npmjs.com/advisories>.

Therefore, npm audit is a good smoke test for vulnerabilities, but needs further analysis before action is taken.

### **When to run npm audit?**

npm audit runs on each installation. In a development environment, it is obvious to the team when vulnerabilities arise as each time a developer installs the app, they are notified of vulnerabilities.

For a deployed environment, you can run npm audit daily against your deployed code to highlight any new vulnerabilities that were discovered since you deployed your application. You might be tempted to run it against your development codebase, but this code is not the same as your deployed code. The packages that are in a deployment might have been removed from your development repository since you last deployed and therefore not show up in an audit on your development codebase.

To monitor the code that is running in your deployed environment, you must run npm audit against the packages that were used to build that deployment. You need the package. json and package-lock. json from the codebase from which the deployment was built. You can create a simple automated job to run npm audit against a folder that contains these files and to report any failures. For example, you can run npm audit --audit-level=high from a folder that contains these files:

/my-current-deployment-packages

+ package.json

+ package-lock.json

### **Consider penetration testing**

Penetration testing is an activity that is carried out on running software to find security holes. Penetration testing can be done with automated tools, such as IBM Security AppScan. To add a further strength test to your development process, you can hire third-party services that specialize in the penetration testing of apps, which includes both automated and manual testing. Typically, penetration testing is carried out periodically to provide an external health check on your applications security.

# How to address security vulnerabilities

If you find that you are using a vulnerable package, you must analyze the threat to decide how to mitigate the risk.

Sometimes, an npm audit scan might report packages that are used in development but are not in your deployed application bundle and therefore not in your runtime application. The urgency of fixing issues with these packages is reduced.

For vulnerabilities that you discover through npm audit that are **High** or **Critical**, you must address them as soon as possible. For most, the fix is already available or to be provided within hours or days of registration of the vulnerability. You must redeploy your production code from a repository that was updated to the patched version of the vulnerable package. Typically, npm audit advises you what you need to do.

In some cases, the fix might require upgrading a package to a major version, which requires a manual upgrade as it might be a breaking change for your code. Where the package was included through your own custom code, you can do this upgrade yourself. In other cases, the fix is outside your control. For example, where the vulnerable package is a dependency of a package that you depend on, you need the owner of that package to fix their code. If IBM owns the package, you can open a support case for the issue.

<span id="page-220-0"></span>For more information about how deal with security audits, see this npm [article](https://docs.npmjs.com/auditing-package-dependencies-for-security-vulnerabilities#update-dependent-packages-if-a-fix-exists).

# Securing access to Universal Access REST APIs

You must ensure that you secure access to REST APIs that are used by Universal Access.

If you are enabling verifications, you must ensure that you have implemented the appropriate file security and validations for document uploads, and enabled the Files API so you can upload files to IBM Cúram Social Program Management, see [Securing and enabling the Files API.](https://www.ibm.com/support/knowledgecenter/SS8S5A_7.0.11//com.ibm.curam.content.doc/MSDK/msdk_securing_file_api.html)

IBM Cúram Social Program Management delivers many REST APIs that are not all used by client applications like IBM® Cúram Universal Access. Ensure that you remove Security IDentifiers (SIDs) from the database for any unused REST API functions to greater secure what is available to be accessed by users, see User account [authorization](#page-234-0) roles and groups *[\(on page 235\)](#page-234-0)*.

# Enabling Cross-Site Request Forgery (CSRF) protection for Universal Access

You can enable token-based Cross-Site Request Forgery (CSRF) protection in Universal Access to secure the IBM Cúram Social Program Management REST APIs from CSRF attacks.

For more information about CSRF protection in Social Program Management, see [Cross-Site](../MSDK/msdk_c_CSRF.html) Request Forgery (CSRF) [Protection](../MSDK/msdk_c_CSRF.html).

For more information about how the REST APIs integrate token-based CSRF protection, see [Integrating](../MSDK/msdk_c_CSRF_integrate.html) [token-based](../MSDK/msdk_c_CSRF_integrate.html) Cross-Site Request Forgery (CSRF) protection.

- 1. Enable CSRF protection on the SPM server, see Enabling [token-based](../MSDK/msdk_c_CSRF_configure.html) Cross-Site Request Forgery (CSRF) [protection.](../MSDK/msdk_c_CSRF_configure.html)
- 2. Ensure that any subdomains are included in the curam.rest.refererDomains SPM system property.
- 3. Set the Universal Access security environment variables for CSRF in Universal Access application. See React [environment](#page-203-0) variable reference *[\(on page 204\)](#page-203-0)*.
- 4. Ensure that any images in the application that are stored in SPM and requested from the SPM server use the UAI mage component from the core-ui package. The UAI mage component is a wrapper for the  $_{\text{Image}}$  component that adds the CSRF token to image requests from the SPM server.

### **Note:**

If you are upgrading, you must ensure that you replace the  $_{\text{Image}}$  component with the UAImage component for all images that are stored in SPM. Otherwise, images that are stored in SPM cannot be retrieved and displayed.

# <span id="page-221-0"></span>Universal Access authentication

The universal-access package exports the Authentication module, which can be used to log in and out of the application and to inspect the details of the current user. The login service is passed a username and password, and optionally a callback function that is called when the authentication request is completed.

## **Authentication services**

The Authentication API supports the following modes:

- JAAS Authentication (Default)
- Simple Authentication (Development mode)
- Single Sign-on (SSO) Authentication
- Custom authentication

## **JAAS authentication**

By default, the login process uses the standard JAAS login module.

The JAAS login module is exposed through the Social Program Management Universal Access API at the /j\_security\_check end point, and authenticates the user against the SPM database of users. For more information about JAAS login in SPM, see [Authentication](../Security/c_SECHAND_Authentication1AuthenticationArchitecture1.html) Architecture.

## **Simple authentication (Development Mode)**

During development, you can use a simple authentication that does not require an SPM server. This simple authentication bypasses proper authentication (JAAS or SSO) and instead accepts the username dev without any password. The login process runs and allows access to the 'user account' password protected pages.

This simple authentication is sufficient to do most client development work and avoids the need to configure your client application to communicate with an SPM server.

### **SSO authentication**

The application supports single sign-on (SSO), which is a typical use case for many enterprises that serve multiple applications with a single username and password for their clients.

For more information about configuring your application to use SSO, see [Configuring SAML SSO on](https://www.ibm.com/support/knowledgecenter/en/SS8S5A_7.0.11/com.ibm.curam.content.doc/CitizenEngagement/t_CECONFIG_sso_ua.html) [WebSphere](https://www.ibm.com/support/knowledgecenter/en/SS8S5A_7.0.11/com.ibm.curam.content.doc/CitizenEngagement/t_CECONFIG_sso_ua.html) Application Server.

### **Automatically logging in to your SSO**

The default ssoverifier component wraps the whole application and checks for SSO status when the application is loaded for the first time. The ssoverifier component verifies whether the user is already logged in with SSO and can be logged directly into the application. If the user is not yet authenticated, then they must authenticate as a public citizen so that they can access the system configuration.

The ssoverifier does the entire precheck within the component, by making all the required calls to determine with the IdP whether the current user is authenticated. SSOVerifier is helped to make these calls by using functions exposed by ssoauthentication.

If you need custom verification, you must create your own verifier component to replace the current ssoverifier component. Then, add your custom verifier component to the call stack in your entry JavaScript file, for example  $App.$  js.

### **Custom authentication**

You can implement your own custom authentication to suit your specific environment.

#### **User account types**

The Universal Access client supports three different user account types, Public, Generated, and Citizen. For more on user accounts and security, see [User account types](#page-233-0) *[\(on page 234\)](#page-233-0)*. If you want to customize the log in and sign up process that is provided with the Universal Access starter pack, the Authentication module provides log-in functions to support each of these three user account types.

```
Authentication.loginAsPublicCitizen
Authentication.loginWithGeneratedUser
Authentication.login
```
### **Tracking the logged in user**

The Universal Access Responsive Web Application uses 'session storage' in the browser to store some basic details of the currently logged-in user after they are authenticated with the server. This session storage is typically used to inform the client application what views to present. For example, if no user is logged in, then the login and sign-up page buttons are displayed on the home page.

The Authentication module provides functions that query the current logged-in user and their account details, according to the session storage in the browser.

Authentication.getLoggedInUser

Authentication.getUserAccount

### **Logged in on the client or the server**

Citizens can seem to be logged in on the client when they are not logged in on the server. This situation does not compromise the security of the application. The SPM server APIs use session tokens that are stored in cookies to determine whether the current user is authenticated. The cookies are transmitted with each API call, and only a valid token results in a successful response.

For example, if a user's session times out on the server, the next API request to the server results in a 401 unauthorized response, even if the user seems to be logged in to the client application. This behavior ensures that no matter what the client application says about the currently logged-in user, the server responds only to valid session tokens.

For more information, see [Configuring user session timeout](#page-280-0) *[\(on page 281\)](#page-280-0)*.

**Related information** The [RESTService](#page-116-0) utility *[\(on page 117\)](#page-116-0)*

# Customizing the authentication method

The default implementation for authentication is a Java™ Authentication and Authorization Service (JAAS) authentication method. If the JAAS authentication method does not suit, you can change to one of the other provided authentication methods, or implement your own custom authentication method.

The following authentication methods are available in the application. For more information, see [Universal](#page-221-0) [Access authentication](#page-221-0) *[\(on page 222\)](#page-221-0)*. To use any of the provided authentication methods, set the **REACT\_APP\_AUTH\_METHOD** environmental variable in the appropriate .env file to one of the following options and set any related environmental variables. For example:

REACT\_APP\_AUTH\_METHOD=SSOIDPAuthentication

• JAASAuthentication

(Default for production environments. That is, npm start with .  $env$ . development.)

No further environmental variables needed.

• DevAuthentication

(Default for development environments.)

Set the Simple [authentication](#page-212-0) for development *[\(on page 213\)](#page-212-0)* environmental variables.

• SSOSPAuthentication

Service-provider (SP)-initiated SAML 2.0 web SSO.

• SSOIDPAuthentication

Identity provider (IdP)-initiated SAML 2.0 web SSO.

If you set SSO authentication, you must set the [Single sign-on \(SSO\) authentication](#page-213-0) *[\(on page 214\)](#page-213-0)*  environmental variables.

For more information about environmental variables, see the React [environment](#page-203-0) variable reference *[\(on](#page-203-0)  [page 204\)](#page-203-0)*.

If you want to use custom authentication, you must create a custom authentication method and register the new authentication method as follows:

1. Create a custom authentication method, which consists of a normal class file that contains two static methods as follows:

 $^{\circ}$  static login = input => {}

Where input is an object that contains one or more of these authentication properties: username, password, callback, ssoPreCheck, ssoLogin.

Implement the logic to authenticate the user in this method.

◦ static logout = (callback, reportLogoutError) => {}

Where:

- **callback is a function that is called when logout completes.**
- **•** reportLogoutError can be used to define whether a message is shown.

Implement the logic to log out the user in this method.

- 2. Register your new authentication method in an entry point file such as  $_{\rm{App. js}}$  by using the AuthenticationRegistry component as shown in the following example:
	- a. Import the AuthenticationRegistry component and the authentication class:

```
import { AuthenticationRegistry } from '@spm/core'; 
import CustomAuthentication from '<path_to_custom_method>';
```
b. Use AuthenticationRegistry.registerAuthenticationType to register the functions from the authentication class:

AuthenticationRegistry.registerAuthenticationType(CustomAuthentication);

# Authenticating with external security systems

By default, IBM® Cúram Universal Access uses its own authentication system that is backed up by a database of registered users. However, Universal Access can also be configured to authenticate with external security systems.

## **Configuring SAML SSO for Universal Access**

You can configure SAML Single Sign-On (SSO) for Universal Access. For more information, see [Configuring](../CitizenEngagement/t_CECONFIG_sso_ua.html) SAML SSO on WebSphere Application Server.

## **Identity Only authentication**

You can deploy Universal Access in *Identity Only* mode for registered users so that creating accounts occurs externally and user accounts are authenticated externally. For more information, see [Identity-only](https://www.ibm.com/docs/en/spm/7.0.11?topic=overview-verification-process-authentication)  [authentication.](https://www.ibm.com/docs/en/spm/7.0.11?topic=overview-verification-process-authentication)

# Integrating with IdPs for multifactor authentication

To integrate multifactor authentication into your application, use single sign-on through SAML with an identity provider (IdP) that supports multifactor authentication.

In the associated single sign-on flow, the entire authentication process, including the login screen, is delegated to the IdP. You can customize the application to support the flow.

For more information, see the example in the Github open source [repository.](https://github.com/Merative/spm-citizen-engagement/tree/main/custom-sso-mfa)

# External security authentication example for Universal Access

You can ensure that citizens can be authenticated for any of your services by using a single set of credentials. This approach provides the benefits of a streamlined authorization process for both governments and citizens. The example outlines the implementation of a set of customization requirements for a team that is deploying Universal Access.

Any analysis of requirements for external security integration must consider the following questions:

- Does your deployment support anonymous screening, anonymous intake, or both?
- Is account management supported in IBM® Cúram Universal Access or in the external security system?
- Is single sign-on (SSO) needed?

## **Example customization requirements**

The external security authentication example describes the configuration and development tasks to implement the following set of customization requirements, and refers to these requirements where appropriate.

- 1. Users can access Universal Access and do anonymous screening or intake.
- 2. Users who want to access their saved screening or intake information must first create an account on a system called CentralID.
- 3. Users who log in to Universal Access can use their CentralID username and password to authenticate.
- 4. Users do all of their account management with an external system called Central ID. For example, resetting a password, creating a new account, or changing account details.
- 5. CentralID stores all user records in a secure LDAP server.
- 6. Because all account management is now done in CentralID, the account creation screens and password reset screens are to be removed from Universal Access.
- 7. Users can log in as soon as they register with CentralID, and experience no delay while an ID propagates to Universal Access.

# Configuring an alternative login ID

By default, you cannot change user names after they are created. However, you can configure an alternative login ID that can be updated.

For information about configuring alternative login IDs, see *Alternate login IDs*. If you configure an alternative login ID for a user name that is case-sensitive, then the alternative login ID is also casesensitive.

**Related information** [Alternate Login IDs](https://www.ibm.com/support/knowledgecenter/SS8S5A_7.0.11/com.ibm.curam.content.doc/Security/c_SECHAND_Authentication1AlternateLoginIDs.html)

# Deploying in identity-only mode for registered users

You must configure the application server to use LDAP for authentication if a user is in Identity-only mode. Also, configure the necessary properties to deploy in identity-only mode for registered users.

## **Configuring the application server to use LDAP for authentication in Identity–Only mode**

If a user is in Identity-only mode, it is necessary to match the login IDs that are stored in LDAP with the login IDs that are stored in the ExtendedUsersInfo table.

For information about how to configure your application server to use LDAP for authentication, see the relevant application server documentation.

## **Configuring properties to deploy in identity-only mode for registered users**

Add the following properties to the AppServer.properties file:

curam.security.check.identity.only=true curam.security.user.registry.disabled.types=EXT\_AUTO,EXT\_GEN curam.citizenworkspace.enable.usertypes.for.temporary.users=true public.user.type=EXT\_AUTO

To reconfigure the application server, run the following command:

appbuild configure

The curam.security.check.identity.only property ensures that application security is set to work in Identity Only mode. For more information about Identity Only authentication mode, see either *Deployment Guide for WebSphere®* or *Deployment Guide for WLS*. In Identity Only mode, authentication uses only the internal user table to check for the existence of the user. The validation of the password is left to a subsequent module, either a JAAS module (Oracle® WebLogic) or the User Registry (IBM® WebSphere®).

Take the example of a user, "johnsmith", who has been registered with the CentralID LDAP server. For John Smith to be able to use Universal Access, there must also be a "johnsmith" entry in the ExternalUser table. When John Smith logs in, his authentication request is passed to the Cúram JAAS Login Module. The Cúram JAAS Login Module checks that the user johnsmith exists in the Cúram ExternalUser table but does not check the password. The authentication then proceeds to the User Registry (WebSphere®) or LDAP JAAS Module (WebLogic) where the user name and password are checked against the contents of the CentralID LDAP server. For the authentication to work correctly, it is necessary to configure the application server with the connection details for the secure LDAP server.

The Identity Only configuration allows the application to defer to an external security system such as an LDAP-based directory service for the authentication of user credentials. However, when an anonymous user accesses the organization **Home** page for the first time, the user is automatically logged in as a publiccitizen user. Subsequently, if the user chooses to screen themselves or to perform an intake, Universal Access creates a new "generated" anonymous user. Each generated user is unique, which ensures that the data that belongs to that user is kept confidential. Public citizen users and generated users are not inserted into the LDAP directory, so they cannot be authenticated by using the Identity Only mechanism. The following line ensures that users with the user type EXT\_AUTO (public citizen users) and EXT\_GEN (generated users) are authenticated against the External User table:

curam.security.user.registry.disabled.types=EXT\_AUTO,EXT\_GEN

After the previous configuration has been applied to the server and the server has been started, perform the following configuration steps:

- 1. Log in as sysadmin.
- 2. **Select Application Data > Property Administration**.
- 3. Select category **Citizen Account - Configuration**.
- 4. Set the property **curam.citizenaccount.public.included.user** to EXT\_AUTO.
- 5. Set the property **curam.citizenaccount.anonymous.included.user** to EXT\_GEN.
- 6. Set the property **curam.citizenworkspace.enable.usertypes.for.temporary.users** to TRUE.
- 7. **Publish** the property changes.

You need another configuration entry so that Universal Access operates correctly with respect to authentication as shown in the following steps:

- 8. Select **Select Application Data > Property Administration**.
- 9. Select category **Infrastructure – Security parameters**.
- 10. Set **curam.custom.externalaccess.implementation** to **curam.citizenworkspace.security.impl.CitizenWorkspacePublicAccessSecurity**.
- 11. **Publish** the property changes.
- 12. Log out and restart the server.

## Disabling the **Create Account** screens

Configure the necessary properties to disable the screens for creating an account that Universal Access provides by default. Requirement 4 in the example requirements indicates that all account management functions are handled by the external system, CentralID, including the creation of a new account and performing a password reset.

Configure Universal Access to disable the screens that are related to account management:

- 1. Log in as sysadmin.
- 2. Select **Application Data > Property Administration**.
- 3. Select Category **Citizen Portal - Configuration**.
- 4. Set the property *curam.citizenworkspace.enable.account.creation* to **NO**.
- 5. **Publish** the property changes.

The previous steps remove references to **Account Creation** pages from Universal Access. The Login screen still contains a link to a page for changing passwords. In this example, the implementation team can use the following steps to retain the link but change it to open a new browser window on the CentralID password reset page:

- 1. Log in as sysadmin.
- 2. Select **Application Data > Property Administration**.
- 3. Select Category **Citizen Portal - Configuration**.
- 4. Set the property *curam.citizenworkspace.forgot.password.url* to , for example **http:// www.centralid.gov/resetpassword**
- 5. **Publish** the property changes.

To completely remove the reset password link, use the following steps:

- 1. Log in as sysadmin.
- 2. Select **Application Data > Property Administration**.
- 3. Select Category **Citizen Portal - Configuration**.
- 4. Set the property *curam.citizenworkspace.display.forgot.password.link* to **NO**.
- 5. **Publish** the property changes.

## Redirecting users to register with an external system

Replace the message that is displayed in the log in page so that non-registered users are directed to the CentralID page for registration.

Universal Access invites users to log in with a log in message. You can replace the message so that the log in page displays a message that is similar to the following example:

```
"<p>If you are registered with CentralID enter your user name
    and password to log in. To register, go to
    <a href="http://www.centralid.gov/register"> The CentralID
   registration page.</a></p>"
```
The properties for controlling the login page message are in the <CURAM\_DIR>/EJBServer/ components/Data\_Manager/Initial\_Data/blob/prop/Logon.properties file.

# Enabling users to log on immediately after registration with CentralID

Users should be able to log in as soon as they have registered with CentralID. Some configuration is required to prevent a delay in the propagation of a user's ID to other systems.

To function correctly, each user must have an entry in the ExternalUser table. The customer could build a batch process to import users from the LDAP directory into the ExternalUser table. However, requirement 7 in the example requirements would not be satisfied, which states that users must be able to register with CentralID, and then immediately use Universal Access. Another option would be to build a web service or similar mechanism that would be launched when a new user registers with CentralID. The implementation of the web service would create the appropriate entry in the ExternalUser table.

A simpler option is to override the default log-in behavior to create new accounts as needed, after the completion of checks to ensure that the relevant entry exists in the LDAP server. You can override the default log-in behavior in Universal Access by extending the curam.citizenworkspace.security.impl.AuthenticateWithPasswordStrategy class and overriding the authenticate() method. The following code outlines how to use the AuthenticateWithPasswordStrategy and other security APIs to meet the previous requirements:

```
public class CustomSecurityStrategy extends AuthenticateWithPasswordStrategy {
  @Inject
  private CitizenWorkspaceAccountManager cwAccountManager;
   ...
   @Override
   public String authenticate(final String username,
      final String password)
      throws AppException, InformationalException {
     final String retval = null;
     if (username.equals(PUBLIC_CITIZEN)) {
      return super.authenticate(username, password);
     }
     // Authenticate generated accounts as normal
     if (cwAccountManager.isGeneratedAccount(username)) {
      return super.authenticate(username, password);
     }
     // Check that the user exists in LDAP
     // This prevents hackers from registering many bogus
     // accounts that exist in Curam but not in LDAP
     if (!isUserInLDAP(username)) {
      return SECURITYSTATUS.BADUSER;
     }
    // If there's no account for this user
     if (!cwAccountManager.hasAccount(username)) {
      createUserAccount(username);
     }
     return SECURITYSTATUS.LOGIN;
   }
   private void createUserAccount(final String username)
       throws AppException, InformationalException {
```

```
 final CreateAccountDetails newAcctDetails;
 ...
    cwAccountManager.createStandardAccount(newAcctDetails);
  }
}
```
This code checks to see whether the user is logging in is a public citizen user or a generated account. In both cases, authentication logic is delegated to the default AuthenticateWithPasswordStrategy API. In the case of a registered user, the Strategy checks the LDAP directory to ensure that the user exists in the LDAP directory. If the user exists in the LDAP directory and does not exist yet in Universal Access, then a new user account is created. Note, the custom code does not need to authenticate the user against LDAP since the authentication is handled by the User Registry in WebSphere® or the LDAP JAAS Module in WebSphere®. It is important to note that the password parameter of the authenticate() method is passed in clear text.

To install the CustomSecurityStrategy class, it must be bound in place of the Default Security Strategy class. Use a Guice Module to bind the implementation:

```
public class CustomModule extends AbstractModule {
  @Override
  protected void configure() {
    binder().bind(SecurityStrategy.class).to(
      CustomSecurityStrategy.class);
  }
}
```
You must configure the CustomModule at startup by adding a DMX file to the custom component as shown in the following example:

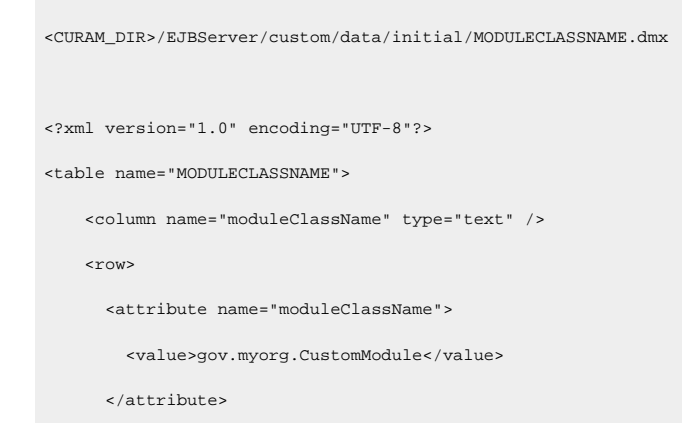

 $\langle$  /  $r$  ow  $>$ </table>

# <span id="page-233-0"></span>User account types

IBM® Cúram Universal Access has different account types to support both anonymous and registered citizens. As citizens use Universal Access, their account type can change.

IBM® Cúram Universal Access has the following user types:

### **Public citizen account**

When citizens view the organization **Home** page, they are automatically logged in under the *publiccitizen* account. This account has access only to the home page and the pages that allow citizens to enter or reset passwords.

### **Anonymous account**

When the user clicks a link to start screening or applying for benefits, they are logged out as *publiccitizen* and logged back as an *anonymous* account with a random username. A principle of Universal Access is that users cannot access the data of other users. If all intakes and screenings used the same *publiccitizen* user account, a citizen might see data that was entered by another citizen.

### **Registered accounts**

Registered accounts are standard accounts that are created by citizens. Citizens can create accounts when they first use the application, or during processes like applying for benefits. These accounts are different from anonymous accounts in that they allow citizens to continue previously saved applications, restart applications that were previously unfinished, and review or withdraw previously submitted applications.

### **Linked accounts**

Linked accounts are accounts that are linked to a Concern Role ID for a Person entity. Organizations must implement their own linking functions. Universal Access APIs that allow a username to be linked to a Concern Role ID are available to support linking.

Citizens with linked accounts have access to detailed information about their benefits and cases by using their citizen account. Citizens with a linked account can submit life events such as getting married or losing their job. They also have access to information about benefit payments. Because of the sensitivity

of this information, customers must ensure that they have a robust process for creating linked user accounts.

The following scenarios are examples. The actual processes for linking are unique to each organization.

- A citizen creates a user account in Universal Access and submits an intake application:
	- An organization can implement an online mechanism to link a registered account. Citizens can be asked in the online application if they want to upgrade their account for access to more services. If they consent, their registered account is automatically linked.
	- Citizens are contacted by their caseworker who asks them if they want access to more services. The citizen agrees and presents themselves at their local office with personal identification, such as a passport. The caseworker can then link the registered account that they used to submit their intake application.
- A citizen requests a citizen account and is asked to present themselves at their local Social Welfare office with personal identification, such as drivers license. After they verify the citizen's identity, the caseworker uses custom functions to enter details for the new linked account.

In none of these scenarios does a caseworker have access to a citizen's password. The linking process can automatically upgrade their account, or can trigger a batch job that sends the password by letter to the citizen's home address.

# <span id="page-234-0"></span>User account authorization roles and groups

User account types are assigned different authorization roles, which limit the methods that can be called. Do not grant extra permissions to authorization roles, except for Linked Accounts, which use the LINKEDCITIZENROLE. If you add custom methods to the citizen account, extra permissions are required.

For more information about adding custom methods to the citizen account, see [Customizing](#page-356-0) the citizen [account](#page-356-0) *[\(on page 357\)](#page-356-0)*.

If you use only a subset of IBM® Cúram Universal Access functions, remove permission to call any unused methods from the database. For example, if the citizen account is not used, remove the unneeded LINKEDCITIZENROLE and other related authorization artifacts. Projects that don't use the citizen account must also consider the deployment implications.

Proper use of authorization roles and groups ensures that no user can access functions for which they have no permission. However, it does not prevent users from using these functions to access data that belongs to other users, which is done with Data-based Security. Universal Access provides a Data-based Security framework for all customizations to use.

Configure authorization roles only for functions that are being used. IBM Cúram Social Program Management delivers many REST APIs that are not all used by client applications like IBM® Cúram Universal Access. It is important to remove Security IDentifiers (SIDs) from the database for any unused REST API functions to greater secure what is available to be accessed by users.

#### **Related information**

[Customizing](#page-356-0) the citizen account *[\(on page 357\)](#page-356-0)*

## Authorization for the citizen account

Permission to call the server facade methods that serve data to citizen account pages is managed by the standard Social Program Management authorization model. In addition to the standard authorization checks, each facade method that is called by a citizen account page must complete some security checks to ensure the user who is associated with the transaction (the currently logged in user) has permission to access the data they are requesting.

### **Ensure that the currently logged-in user is the correct type**

The currently logged in user must be an external user with an applicationCode of CITWSAPP, and have an account of type Linked.

The curam.citizenaccount.security.impl.CitizenAccountSecurity API offers a performDefaultSecurityChecks method that ensures that the user is the correct type. The method checks the user type and, if it is not acceptable, writes a message to the logs and fails the transaction.

### **Note:**

You must call this API in the first line of every custom facade method before any processing or further validation takes place:

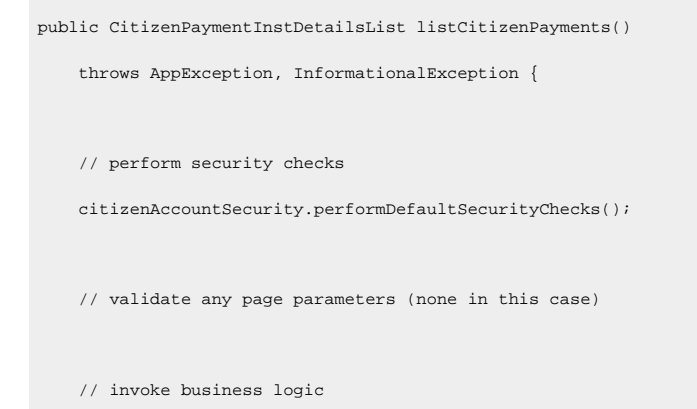

```
 return citizenPayments.listPayments();
 }
```
### **Ensure that the logged-in user has permission to access the requested records**

Ensure that the currently logged in user has permission to access the specific records that they are reading. For instance, validate any page parameters that are passed in to ensure that the records requested are related to the currently logged in user in some way.

A malicious user who is logged in to a valid linked account might send requests to the system to request other users' data. To prevent this intrusion, all page parameters must be validated to ensure that they are somehow traceable back to the currently logged in user. How this conclusion is determined is different for each type of record.

For example, a **Payment** can be traced back to the **Participant** by way of the **Case** on which it was entered.

The curam.citizenaccount.security.impl.CitizenAccountSecurity application programming interface (API) offers methods to complete these checks for the types of records that are served to citizens by the initially configured pages. For specific information, review the Javadoc™ of this API. For custom pages that serve different types of data, extra checks must be implemented to validate the page parameters.

This process needs to be added to a custom security API and called by the facade methods in question. The methods must check whether the record requested can be traced back to the currently logged in user. If not, the method must log the username, method name, and other data. If these conditions are not met, the transaction needs to be failed immediately (as opposed to adding the issue to the validation helper and allowing the transaction to proceed):

```
if (paymentInstrument.getConcernRole().getID()
   != citizenWorkspaceAccountManager
      .getLoggedInUserConcernRoleID().getID()) {
  /**
 * the payment instrument passed in is not related
 * to the logged in user log the user name of the
  * current user, the method invoked and any other
 * pertinent data
  */
  // throw a generic message
```

```
 throw PUBLICUSERSECURITYExceptionCreator
   .ERR_CITIZEN_WORKSPACE_UNAUTHORISED_METHOD_INVOKATION();
 }
```
While as much information as possible regarding the infraction needs to be logged, it is important to ensure that you do not display information that might be useful to malicious users. A generic exception must be thrown that does not contain any information that relates to what went wrong. The curam.citizenaccount.security.impl.CitizenAccountSecurity API displays a generic message that states You are not privileged to access this page.

# Customizing account creation and management

You can customize account creation and management.

# Account management configurations

Use the following configuration properties to define the behavior of password validations for citizen accounts. For the Universal Access Responsive Web Application, you must implement these validations in the application before you enable them.

#### **Table 3. Account configurations**

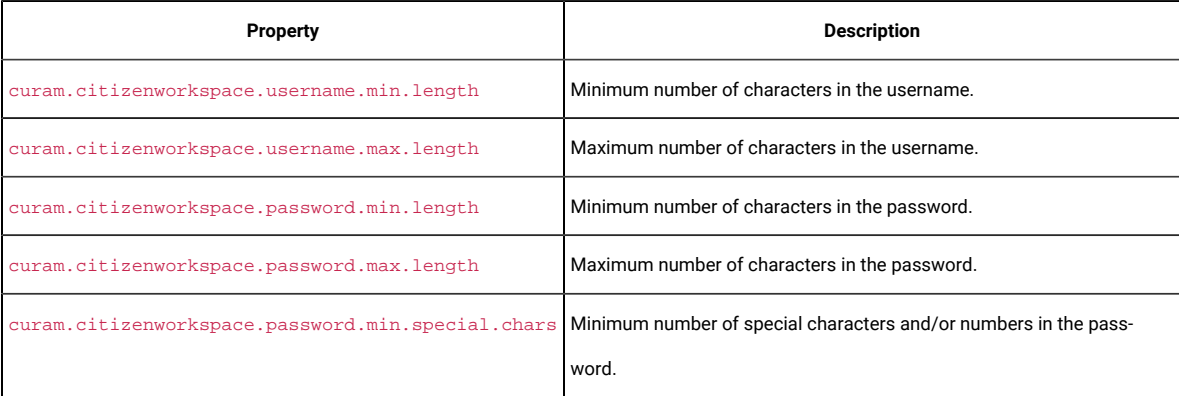

To update these properties, log in as a System Administrator (sysadmin), select **Application Data > Property Administration**, and search for the property.

## Account management events

Events are raised at key points during account processing. You can use these events to add custom validations to the account management process.

For more information about adding custom validations to the account management process, see *Cúram Server Developer*.

#### The table shows the events in the

curam.citizenworkspace.security.impl.CitizenWorkspaceAccountEvents class. For more information about the events, see the related Javadoc™ information in the WorkspaceServices component.

#### **Table 4. Account events**

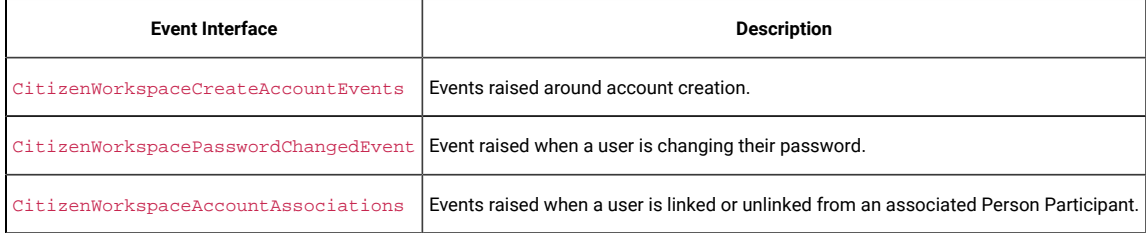

#### **Related information**

Cúram Server [Developer](https://www.ibm.com/support/knowledgecenter/SS8S5A_7.0.11/com.ibm.curam.content.doc/ServerDeveloper/ctr_CuramServerDeveloperGuide.html)

# CitizenWorkspaceAccountManager API

Use the curam.citizenworkspace.security.impl.CitizenWorkspaceAccountManager API to create and link citizen accounts. You can use the API to build custom functionality to support caseworkers who want to create and link accounts on behalf of citizens.

The API offers the following methods:

- Creating standard accounts.
- Creating linked accounts.
- Removing links between participants and accounts.
- Retrieving account information.

For more information, see the API Javadoc™.

# Data caching

Minimize the risk of citizens accessing each others' data from browser and server data caches. Cached data can be accessed when citizens use the browser back button or browser history to retrieve data entered by other users, or when PDF files are cached locally on the computer that was used to make the application.

## **Server caching**

HTTP servers like Apache can set cache-control response headers to not store a cache. Use this approach to prevent access to data using the browser back button or history.

## **Browser caching**

Browsers can be configured not to cache content. If citizens can access the web portal in a "kiosk", then the browser should be configured never to cache content.

Advise citizens to clear their cache and close all browser windows they have used when they are finished using the web portal. Also tell citizens to remove PDF documents that they download from the browser's temporary internet files.

# Chapter 7. Configuring the Universal Access Responsive Web Application

System administrators can use the following configuration options to configure and maintain Universal Accesswith the Universal Access Responsive Web Application features such as screening, applications, updates with life events, appeals, and verifications.

### **Related information**

IEG in the Universal Access [Responsive](../CitizenEngagement/t_CECUST_config_ieg.html) Web Application

# Configuring the browser

Users are notified when cookies or JavaScript™ are disabled in their browser. To use the application, they must enable both cookies and JavaScript™ in their browser by configuring the appropriate browser preferences.

### **Cookies and JavaScript**

The following information messages are displayed if cookies or JavaScript™ are disabled:

#### **Cookies are disabled in your browser**

To use this service, you must enable cookies in your browser settings and try again. For instructions to enable cookies, check your browser support website.

#### **JavaScript™ is disabled in your browser**

To use this service, you must enable cookies in your browser settings and try again. For instructions to enable JavaScript™, check your browser support website.

Because JavaScript™ is not available, the JavaScript™ messages are implemented in a static file, instead of the standard message implementation. Updating the text or styling of these messages is different than the standard process.

- For more information about translating these messages, see Translating the [multilingual](#page-134-0) messages for when [JavaScript](#page-134-0) is disabled *[\(on page 135\)](#page-134-0)*.
- For more information about styling these messages, see [Customizing](#page-139-0) the color scheme or [typography](#page-139-0) *[\(on page 140\)](#page-139-0)*.

# Configuring service areas

You can define a service area by configuring the counties or ZIP codes that are associated with the service area.

### **Configuring service areas**

You define service areas in the **Service Areas** section of the administration application. You must specify a name for a service area. You can associate counties and ZIP codes of the areas that are covered with the service area. Service areas can be associated with a local office, which identifies where citizens can apply in person for a program or where they can send an application. For more information about associating service areas with local offices, see Defining local offices for a [program](#page-250-0) *[\(on page 251\)](#page-250-0)*.

## **Enabling citizens to search for a local office**

A search page allows citizens to search for a local office. Citizens can either search by county or by ZIP code. The **curam.citizenworkspace.page.location.search.type** system property determines how the search works.

- If you set the property to **Zip**, citizens can search for a local office using a ZIP code.
- If you set the property to **County**, citizens can select from a list of counties to get a list of local offices.

# Configuring PDFs

PDF format is supported for three use cases in the IBM Universal Access Responsive Web Application. Citizens can download PDF application forms for offline applications, a PDF summary of information that a citizen enters is automatically generated when citizens submit an application, and a PDF can be created to capture an appeal request.

## **PDF forms for offline applications**

Citizens can download PDF application forms to view or apply offline. You can configure a PDF application form to be available from specific program applications. You can also configure application forms to be available from the screening results page when citizens are found to be eligible for a program. To configure a PDF application form, you must:

- Define a PDF application form, see [Defining PDF forms](#page-243-0) *[\(on page 244\)](#page-243-0)*.
- To specify a PDF application form for program application, see [Specifying a PDF application form](#page-243-1) for program [applications](#page-243-1) *[\(on page 244\)](#page-243-1)*.
- To specify a PDF application form to be available for programs from screening results, see Specifying a PDF [application](#page-243-2) form for screening results *[\(on page 244\)](#page-243-2)*.

### **PDF summary**

By default, a generic PDF summary is generated for all IBM Cúram Social Program Management intake applications. Citizens can download the PDF to see a summary of the information that they entered in their application. The PDF summary is generated from a generic XSL template by using the Social Program Management XML infrastructure.

### **Customizing the generic XSL template for the PDF summary**

If needed, you can customize the XSL template for the PDF summary. For more information about customizing the generic PDF summary form, see [Customizing](#page-290-0) the generic PDF summary form for processed [applications](#page-290-0) *[\(on page 291\)](#page-290-0)*.

### **Configuring a PDF application form template for the PDF summary**

You can configure a PDF application form to be used as a template for the summary PDF form instead of the generic XSL template. The application form is populated with information that is entered by the citizen. That is, the citizen's information is copied from the data store to the PDF application form according to the data mapping. To configure the PDF application form as a template, you must:

- Define a PDF application form, see [Defining PDF forms](#page-243-0) *[\(on page 244\)](#page-243-0)*.
- Specify a PDF application form for an application, see [Specifying a PDF application form for](#page-243-1)  program [applications](#page-243-1) *[\(on page 244\)](#page-243-1)*.
- Define PDF summary mappings for a program, Defining PDF summary [mappings](#page-243-3) for a program *[\(on](#page-243-3) [page 244\)](#page-243-3)*.

## **PDF forms for appeal requests**

Typically, the details that citizens provide in an appeal request are added to a PDF, both the citizen and the caseworker receive a copy. For more information about configuring a PDF for appeal requests, see [Configuring](#page-281-0) appeal requests *[\(on page 282\)](#page-281-0)*.

#### **Related information**

Defining local offices for a [program](#page-250-0) *[\(on page 251\)](#page-250-0)*

# <span id="page-243-0"></span>Defining PDF forms

You can define PDF application forms that you can then associate with applications or programs.

Define a PDF form by selecting **Administration Workspace > Shortcuts > Universal Access > PDF Forms**.

You must specify a name and language for each PDF form. You can also add a version of the form for each language that is configured in your application.

You can associate a local office with a PDF form, which enables administrators to define the local office and associated service areas where citizens can send their completed application.

# <span id="page-243-1"></span>Specifying a PDF application form for program applications

You can specify a PDF application form that citizens can download to view or apply for a program offline.

You must define PDF application forms before you can associate them with a program application, see [Defining PDF forms](#page-243-0) *[\(on page 244\)](#page-243-0)*.

Specify a PDF form for an online application by selecting the PDF form from the list at **Administration Workspace > Shortcuts > Universal Access > Applications > Online Application > Edit > PDF Application Form**

Citizens can then see a **Download application** link for the application, see Start an [application](#page-22-0) *[\(on page](#page-22-0)  [23\)](#page-22-0)*.

# <span id="page-243-2"></span>Specifying a PDF application form for screening results

You can configure PDF application forms to be available for citizens to download from their screening results to view or apply offline. They can post it to the agency or bring it to a local office.

You must define PDF forms before you can associate them with a program, see [Defining PDF forms](#page-243-0) *[\(on](#page-243-0) [page 244\)](#page-243-0)*.

When **PDF Application Form** is specified for a program, a **Download application** link is displayed for eligible programs on the **Here's what you might get** page when citizens complete a screening, see [The](#page-19-0)  Here's what you might get [screening](#page-19-0) results page *[\(on page 20\)](#page-19-0)*.

# <span id="page-243-3"></span>Defining PDF summary mappings for a program

Information that citizens enter during all online intake applications is mapped to a PDF summary form that citizens can print. By default, this PDF summary is based on an XSL template, but you can configure a PDF application form to be used as a template for the PDF summary instead.

To generate the PDF summary based on the PDF application form, you must configure a mapping configuration of type **PDF Form Creation** for that program. The data is mapped to the application form that is specified for the online application that the program is associated with.

If a PDF mapping configuration is not associated with a program, the default generic XSL template is used.

Complete the following steps as an administrator:

- 1. Select **Administration Workspace > Shortcuts > Universal Access > Programs**.
- 2. Select a program then select **Mappings> New Mapping**.
- 3. Add the configuration XML and a mapping configuration of type **PDF Form Creation**.
- 4. Define a PDF form, see [Defining PDF forms](#page-243-0) *[\(on page 244\)](#page-243-0)*.
- 5. Specify a PDF form for an online application, see Specifying a PDF [application](#page-243-1) form for program [applications](#page-243-1) *[\(on page 244\)](#page-243-1)*.

# Configuring programs

You can configure different types of programs, with settings for display and system processing information, local offices, mappings to PDFs, and evidence types. You can associate programs with screenings and benefit applications.

# Configuring a program

You can configure program details and associated display and system processing information on the **New Program** page in the administration application.

# Defining a name and reference

The name that you define is displayed in the administration application.

Define a name and reference when creating a new program. The name that is defined is displayed both to the citizen and in the internal application. The reference is used to reference the program in code.

# Defining an intake processing system

Define an intake processing system for each program.

Two options are available:

- **Cúram**
- Select from the list of preconfigured remote systems.

If intake is managed by IBM Cúram Social Program Management, select **Cúram**. If intake is managed by an external system, the program application is sent to the remote system by using the ProcessApplicationService web service, select a remote system.

If **Cúram** is specified as the intake system, an application case type must be selected. An application case of the specified type is created in response to a submission of an application for the program. An indicator is provided which dictates whether a **Reopen** action is enabled on the programs list on an application case for denied and withdrawn programs of a particular type. A workflow can be specified that is initiated when the program is reopened. For more information on configuring application cases, see *Cúram Intake overview*.

When an application case type is selected, the program can be added manually to that type of application case by a worker in the internal application as part of intake processing. A configuration setting specifies whether the program is a coverage type. Coverage types are automatically evaluated by program group rules in the context of healthcare reform applications, such as insurance affordability. Coverage types cannot be applied for directly by a citizen or manually added to an application case by a worker and authorized. If the program is a coverage type, select **Yes**. The program is filtered out of the list of programs available to be added to online and internal applications in administration and the list of programs available to be manually added to an application case by a worker. If the program is not a coverage type, select **No**. The program will be available to be manually added to online and internal applications in administration and to an application case by a worker.

A remote system must be configured in the administration application before it can be selected as the case processing system. For more information about remote systems, see *Configuring Remote Systems.*

**Related information** Cúram Intake [overview](https://www.ibm.com/support/knowledgecenter/SS8S5A_7.0.11/com.ibm.curam.content.doc/Intake/ctr_IntakeBusinessGuide.html)

## Defining case processing details

Define a case processing system for each program.

Two options are available:

- **Cúram**
- Select from remote systems.

If the program eligibility is determined and managed by using a Cúram-based system, select **Cúram**. If eligibility is determined and managed by an external system, select a remote system.

If you select **Cúram** as the case processing system, more options are available to allow you to configure program level authorization. Program level authorization means that if an application case contains multiple programs, each program can be authorized individually, and a separate case is used to manage the citizens on an ongoing basis.

# Defining the integrated case strategy

Define the integrated case strategy so that the system can identify whether a new or existing integrated case is used when program authorization is successful.

The integrated case strategy identifies whether a new or existing integrated case is used when program authorization is successful. The integrated case hosts any product deliveries created as a result of the authorization. If a new integrated case is created, all of the application case clients are added as case participants to the integrated case. If an existing integrated case is used, any additional clients on the application case are added as case participants to the integrated case. Any evidence captured on the application case that is also required on the integrated case is copied to the integrated case upon successful authorization. The configuration options for the integrated case strategy are as follows:

#### **New**

A new integrated case of the specified type is always created when authorization of the program is successful.

### **Existing (Exact Client Match)**

If an integrated case of the specified type exists with the same citizens as those cases present on the application case, the existing case is used automatically. If multiple integrated cases that meet these criteria exist, the caseworker is presented with a list of the cases and must select one to proceed with the authorization. If no existing cases match the criteria, a new integrated case is created.

### **Existing (Exact Client Match) or New**

If one or more integrated cases of the specified type exist with the same citizens as those cases present on the application case, the caseworker is presented with the option to select an existing case to use as the ongoing case, or to create a new integrated case. If no existing cases match the criteria, a new integrated case is created.

### **Existing (Any Client Match) or New**

If one or more integrated cases of the specified type exist, where any of the clients of the application case are case participants, the caseworker is presented with the option to select one of the existing cases to use as the ongoing case, or to create a new integrated case. If no existing cases match the criteria, a new integrated case is created.

#### **Specifying the Integrated Case Type**

The administrator must specify the type of integrated case to be created or used upon successful program authorization as defined by the Integrated Case strategy listed.

## Specifying a client selection strategy

Specify a client selection strategy to define how clients are added from the application case to the product delivery.

The client selection strategy defines how clients are added from the application case to the product delivery created as a result of authorization of a program. If a product delivery type is specified, a client selection strategy must be selected. The configuration options are as follows:

#### **All Clients**

All of the application clients are added to the product delivery case. The application case primary client is set as the product delivery primary client. All other clients are added to the product delivery as members of the case members group.

#### **Rules**

A rule set determines the clients to be added to the product delivery if a product delivery is configured. At least one client must be determined by the rules for authorization to proceed.

#### **User Selection**

The user selects the clients who are added to the product delivery. The caseworker must select both the primary client and any other clients to be added to the case member group on the product delivery.

### **Specifying a Client Selection Ruleset**

A Client Selection Ruleset must be selected when the Client Selection Strategy is **Rules**.

## Specifying a product delivery type

Specify a product delivery type.

The **Product Delivery Type** drop-down specifies the product delivery that is used to make a payment to citizens in respect of a program. **Product Delivery Type** displays all active products configured on the system.

## **Note:**

This field applies to both program and application authorization processing. That is, program and application authorization can result in the creation of the product delivery type that is specified.

## **Submitting a product delivery automatically**

The **Submit Product Delivery** indicator specifies if the product delivery created as a result of program authorization should be submitted automatically for approval. If selected, the product delivery created as a result of authorization of this program is submitted automatically to a supervisor for approval.

# **Note:**

This field applies to both program and application authorization processing. That is, program and application authorization can result in the automatic submission of a product delivery.

# Configuring timers

Agencies can impose time limits within which an application for a program must be processed. You can configure application timers for each of these programs.

For example, an agency might want to specify that food assistance applications are authorized within 30 business days of the date of application.

The following configuration options are available, including the duration of the timer, whether the timer is based on business or calendar days, a warning period, and timer extension and approval.

### **Duration**

The length of the timer in days. This value, along with the fields **Start Date** and **Use Business Days** (and the configured business hours for the organization) calculate the expiry date for the timer. This value is used as a number of business days if **Use Business Days** is set. If **Use Business Days** is not set, this value is used as calendar days.

### **Start Date**

Specifies whether the timer starts on the application date or the program addition date. The options available are **Application Date** and **Program Addition Date**.

### **Note:**

In most cases, these dates are the same. That is, the programs are added at the same time as the application is made. However, when a program is added later to the application, after initial submission, the dates differ.

#### **Warning Days**

Specifies a number of warning days to warn citizens that the timer deadline is approaching. If configured, the **Warning Reached** workflow is enabled when the warning date is reached and the timer is still running (for example, the program is not completed).

#### **End Date Extension Allowed**

Specifies whether citizens can extend the timer by a number of days.

#### **Extension Approval Required**

Specifies whether a timer extension requires approval from a supervisor. If approval is required, the supervisor either approves or rejects the extension. After the extension is approved, or if approval is not required, the timer expiry date is updated to reflect the extension.

#### **Use Business Days**

Specifies if the timer should not decrement on non-working days. If this indicator is set, the system uses the **Working Pattern Hours** for the organization to determine the non-working days when it is calculating the expiry date for the timer.

#### **Resume Timer**

Specifies whether the program timer must be resumed when the program is reopened.

#### **Resume From**

If a timer is resumed, the **Resume From** field specifies the dates from which a program can be resumed. The values include the date that the program was completed, denied, or withdrawn, and the date that the program was reopened.

### **Timer Start**

Specifies a workflow that is started when the timer starts.

#### **Warning Reached**

Specifies a workflow that is started when the warning period is reached.

#### **Deadline Not Achieved**

Specifies a workflow that is enacted if the timer deadline is not achieved; that is, the program is not being withdrawn, denied, or approved by the timer expiry date.

# Configuring multiple applications

Configure multiple applications so that citizens can apply for a program while they have a previous application pending.

The **Multiple Applications** indicator dictates if citizens can apply for a program while they have a previous application pending. If set to true, citizens can have multiple pending applications for the given program. That is, citizens can submit an application for this program while they already have a pending application in the system. If it is set to false, this program is not offered if logged in citizens have pending applications for this program.

This configuration is not applicable to Health Care Reform Applications.

# Defining a URL

If a URL is defined, a **More Info** link is displayed with the program name so that citizens can find out more information about the selected program.

# Defining description and summary information

When a program is displayed on the **Select Programs** page, a description can be displayed which gives a description of the program. The **Online Program Description** field defines this description.

A description summary of the program can also be defined using the **Online Program Summary** field. The field is a high-level description of the program displayed on the **Here's what you might get** page that is displayed when citizens complete a screening.

# Defining local office application details

Citizens can apply for programs at a local office. If this is the case, the **Citizen Can Apply At Local Office** indicator indicates that local office information is displayed for a program.

Additional information can also be defined, for example, citizens might need to bring proof of identity if they want to apply at the local office. An administrator can define this information in the **Local Office Application Information** field.

# <span id="page-250-0"></span>Defining local offices for a program

Citizens might be able to apply for a program in person at a local office. You can configure local offices where an application for a program can be sent.

Associating a local office with a program allows an administrator to define the local offices and their associated service areas where a particular program can be applied for in person. This information is displayed on the **Here's what you might get** page that is displayed to citizens when they complete a screening.

A local office must be first be defined in the *LocalOffice* code table in system administration. Service areas must be defined before they can be associated with a local office.

# Defining program evidence types

You can configure selected evidence types to allow the expedited authorization of programs before other programs in a multi-program application. You can then associate these evidence types with a program.

Evidence types can support applications for multiple programs. You might need a program to be authorized more quickly than other programs for which a citizen applied. You can specify that the evidence that is needed for a specific program to be authorized only is used and copied to the ongoing cases. Benefits for the authorized program can be delivered to citizens, while the caseworker continues to gather the evidence that is needed for the other programs.

# Configuring screenings

Define the different types of screenings that citizens can complete to identify programs that they might be eligible to receive.

For each screening, you can configure the available programs and eligibility requirements. You can then configure the script, rules, and data schema to collect and process citizen information, and define what information is displayed to citizens.

Once defined, citizens can self screen to identify programs that they may be eligible to receive. There are four main aspects to configuring a screening:

- Configuring the information about a screening to be displayed to citizens.
- Configuring the script, rules and schema used to collect and process the information specified by citizens to identify their eligibility.
- Configuring the programs for which citizens can screen themselves for eligibility.
- Configuring additional screening system properties.

### **Related information**

[Screen](#page-14-0) *[\(on page 15\)](#page-14-0)* [Customizing](#page-283-0) screenings *[\(on page 284\)](#page-283-0)*
## Configuring a new screening

Screenings are configured on the **New Screening** page.

The screening configurations are as follows.

### **Defining a name**

You must define a name must be defined when creating a screening. The name defined is the name of the screening displayed to citizens in the IBM® Cúram Universal Access portal.

### **Defining program selection**

The **Program Selection** indicator defines whether citizens can select specific programs that they want to screen for, or whether they are brought directly into a screening script. If citizens are brought to a script, they are screened for all programs associated with the screening.

### **Defining a More Info URL**

If a More Info URL is defined, a **More Info** link is displayed.

### **Allowing re-screening**

The **Allow Rescreening** indicator defines whether citizens can re-screen when they have completed a screening.

### **Defining an icon for a screening**

If you want an icon displayed with a screening, select an icon from the **Icon** selection box.

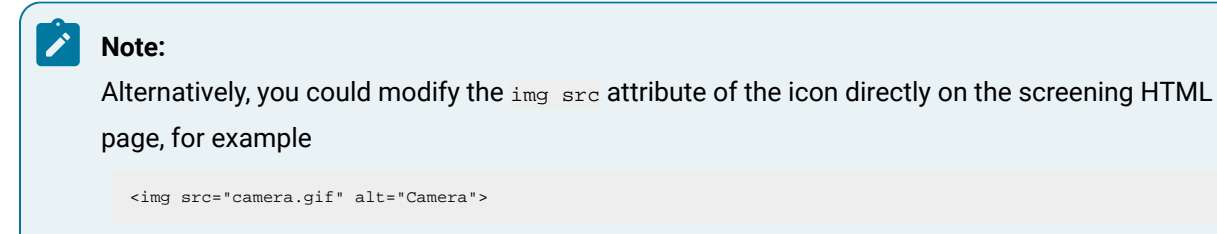

## Configuring eligibility and screening details

Configure details for eligibility screening or filtered screening

Two types of screening are supported - filtered screening and eligibility screening. Eligibility screening collects answers to a set of questions, stores this information and processes it to identify eligibility.

Filtered screening reduces the number of programs that a citizen might screen for by asking a short set of questions and using the answers to filter out the programs that they would not be eligible for.

### **Configuring eligibility screening details**

Specify an IEG script for the screening to collect the answers to a set of questions. You must also specify a data store schema to store the data entered in the script. On saving the screening, the system creates an empty template for both the script and schema based on the Question Script and schema that you specified. You can update these templates from the **Screening** tab by selecting hyperlinks provided on the page. Clicking the **Question Script** link starts the IEG editor that allows you to edit the question script. Click the schema link to start the Datastore Editor, you can then edit the schema.

You must specify a CER rule set to process the data in the data store and to produce an eligibility result. When specified on creation of the screening, the system creates an empty rules template. You can then update the ruleset from the **Screenings** tab by selecting the hyperlink provided on the page. Clicking the link starts the CER Editor, which allows you to edit the ruleset. For more information about writing screening rule sets, see Writing Rule Sets For [Screening](#page-256-0) *[\(on page 257\)](#page-256-0)*

### **Configuring filtered screening details**

Specify filtered screening details for a screening so that filtered screening is available before citizens perform eligibility screening. As with eligibility screening, you must define a Filter Script (IEG) and associated data store schema to collect and store the answers to questions. You must also specify a Filter Rules (CER rule set) to process the data and produce a filtered screening result. When specified on the **New Online Screening** page, the system automatically creates an empty template for the scripts and ruleset that can be subsequently updated by selecting the associated hyperlinks on the **Screening** page.

### **Reusing rule sets across screenings**

Use the system property *curam.citizenworkspace.screening.ruleset.reuse.enabled* to specify:

- Whether CER rule sets can be reused across different screenings.
- Whether the same rule set can be used for eligibility and filtered screening.

If *curam.citizenworkspace.screening.ruleset.reuse.enabled* is enabled, you cannot reuse rule sets, if it is disabled you can reuse rule sets. You cannot use the *ScreeningRulesLinkDAO.readActiveByRuleSet* method when *curam.citizenworkspace.screening.ruleset.reuse.enabled* property is enabled.

## Configuring screening display information

You can configure the screening information display fields for each screening.

### **Summary information**

Define a high-level description of the screening.

### **Here's what you might get text**

Define the text to be displayed on the **Here's what you might get** page, which is displayed to show citizens the results of a completed screening.

### **Description**

Define a description of the screening to be displayed.

### **How to apply text**

Allows an administrator to define the text displayed on the **Here's what you might get** page.

## Defining programs for a screening

You must associate programs with a screening so that citizens can screen for those programs.

You can associate any program that is described in *Configuring Programs* with a screening. When associating programs with a screening, you can assign an order that sets the display order of the selected program relative to other programs associated with the screening.

### **Related information**

[Configuring](#page-244-0) programs *[\(on page 245\)](#page-244-0)*

## The screening auto-save property

Use the screening **curam.citizenworkspace.auto.save.screening** property to set whether screenings are automatically saved for authenticated citizens.

By default, **curam.citizenworkspace.auto.save.screening** is set to true. All screenings, irrespective of type, are automatically saved for authenticated citizens. Each screening is automatically saved when citizens click **Next** to progress through an IEG script. If **curam.citizenworkspace.auto.save.screening** is set to false, screenings are not automatically saved.

## Configuring rescreening

Configure whether citizens can change and resubmit their screenings.

In the administration application, you can configure whether to allow citizens to change and re-submit their screening. If so, citizens can rescreen from the **Check what you might get** page or from the **Here's**

**what you might get** page. If not, citizens who want to rescreen must delete their screenings and start again.

- 1. Log in to IBM Cúram Social Program Management as an administrator.
- 2. Select **Administration Workspace > Shortcuts**.
- 3. Select **Universal Access > Screenings**.
- 4. Select the screening that you want to change.
- 5. Select **...> Edit**.
- 6. Select the **Allow Rescreening** checkbox to enable rescreening and click **Save**.

## Prepopulating the screening script

When citizens screen from a citizen account, you can prepopulate information that is already known about the citizen who is screening.

You must configure prepopulation for screening. For more information, see how this configuration is done for life events, [Pre-populating](#page-299-0) a life event *[\(on page 300\)](#page-299-0)* and Driving [updates](#page-306-0) from life events *[\(on page](#page-306-0) [307\)](#page-306-0)*.

Use the system property **curam.citizenaccount.prepopulate.screening** to set whether the IEG script is prepopulated. The default value of this property is true, which means that the script is prepopulated with information that is already known about the citizen.

### **Related information**

[Authenticated](#page-16-0) screening *[\(on page 17\)](#page-16-0)*

## Resetting data captured from a previous screening

Determine whether starting an intake application resets data captured by a previously completed screening.

Determines whether starting an intake application resets datastore data captured by a previously completed screening

Use the system property **curam.citizenworkspace.intake.resets.screening.results** to determine whether starting an intake application resets datastore data that was captured by a previously completed screening.

Setting **curam.citizenworkspace.intake.resets.screening.results** to true means that starting an intake application resets datastore data captured by a previously completed screening.

Setting **curam.citizenworkspace.intake.resets.screening.results** to false means that starting an intake application does not reset datastore data captured by a previously completed screening.

## <span id="page-256-0"></span>Writing Rule Sets For Screening

Develop screening rule sets.

## Addin a data store schema

Create a new data store schema for use with screening and intake intelligent evidence gathering (IEG) scripts. However, some constraints exist on the format of these schemas. In some cases, requirements dictate that citizens can screen for a program and then follow that screening by applying for benefits.

In many cases, applications are processed by IBM Cúram Social Program Management and are mapped to Cúram cases and evidence by using the Cúram Data Mapping Engine (CDME). In these circumstances, use CitizenPortal.xsd as a basis for the schema for screening. This process is used because the same data store schema also needs to be used for intake. In particular, the CDME features do not work correctly if a schema is used that removes or changes the data type of any of the attributes or entities in the CitizenPortal.xsd schema.

All schema that follows the pattern of the CitizenPortal.xsd schema are safe for later releases. This assurance means that upgrades do not add any new mandatory attributes or entities. Upgrades do not change any existing attributes or entities that currently are required to support existing Cúram data mapping engine functions.

## The screening rules interface

All screening rule sets must use the screening rules interface so that they can be executed within IBM® Cúram Universal Access.

The ruleset interface is detailed in the following XML example:

```
<?xml version="1.0" encoding="UTF-8"?>
<RuleSet xmlns:xsi="http://www.w3.org/2001/XMLSchema-instance"
   xsi:noNamespaceSchemaLocation="http://www.curamsoftware.com/
   CreoleRulesSchema.xsd"
   name="ScreeningInterfaceRuleSet">
   <!-- This class must be extended by all rule sets invoked by
     the Citizen Portal screening results processing. -->
```

```
 <Class name="AbstractScreeningResult" abstract="true">
   <Initialization>
     <Attribute name="calculationDate">
      <type>
         <javaclass name="curam.util.type.Date"/>
       </type>
     </Attribute>
   </Initialization>
   <!-- The programs supported by this Screening Ruleset. -->
   <Attribute name="programs">
     <type>
      <javaclass name="List">
         <ruleclass name="AbstractProgram"/>
       </javaclass>
     </type>
     <derivation>
       <!-- Subclasses of AbstractScreeningResult must override
        this attribute to create a list of the Programs
         supported by the rule set. -->
       <abstract/>
     </derivation>
   </Attribute>
 </Class>
 <!-- This class must be extended by all programs supported
  in the rule set. -->
 <Class name="AbstractProgram" abstract="true">
  <!-- Identifies the program as configured in the Citizen
     Portal administration application. -->
   <Attribute name="programTypeReference">
    <type>
       <javaclass name="String"/>
```

```
 </type>
       <derivation>
         <abstract/>
       </derivation>
     </Attribute>
     <!-- Whether the claimant is eligible for this program. -->
     <Attribute name="eligible">
       <type>
        <javaclass name="Boolean"/>
       </type>
       <derivation>
         <abstract/>
       </derivation>
     </Attribute>
     <!-- The localizable explanation as to why the claimant is
         or is not eligible for this program. May contain HTML
         formatting/hyperlinks/etc. -->
     <Attribute name="explanation">
       <type>
         <javaclass name="curam.creole.value.Message"/>
       </type>
      <derivation>
         <abstract/>
       </derivation>
     </Attribute>
   </Class>
</RuleSet>
```
Screening rule sets must include a class that extends the AbstractScreeningResult rule class outlined .

Using the AbstractScreeningResult rule class guarantees that the required attributes are available when the rules are executed.

## <span id="page-259-0"></span>Configuring applications

Use IBM Cúram Social Program Management administration and system administration applications to define the applications that are available for citizens. For each application, you can configure the available programs and an application script and data schema. You must also configure the remaining applications details, such as application withdrawal reasons.

**Related information** [Apply](#page-21-0) *[\(on page 22\)](#page-21-0)* [Customizing](#page-284-0) applications *[\(on page 285\)](#page-284-0)*

## Configuring applications in the administration application

Use the IBM Cúram Social Program Management administration application to configure an online application.

- 1. Log in to Social Program Management as an administrator.
- 2. Select **Administration Workspace > Shortcuts > Universal Access > Applications**.
- 3. Click **New**. The **New Online Application** page opens.
- 4. Enter the required information. For more information, see *Configuring application information and display information*, *Configuring scripts*, and *Defining a PDF form*.

## Configuring application information and display information

Configure the following information on the **New Online Application** page.

#### **Name**

The name of the application that is displayed in the online portal.

#### **Program selection**

Indicates whether citizens can select specific programs to apply for or whether they are brought directly into an application script. That is, citizens can apply for all programs associated with the application.

#### **More Info URL**

If a URL is defined, a **More Info** link is displayed with the application name so that citizens can find out more information about the selected application.

#### **Client registration**

Determines whether citizens are registered as prospect persons or persons.

To determine whether to register citizens as prospect persons or persons, the system checks the client registration configuration in the following two scenarios:

- If **Person Search and Match** is configured, and no match can be found for the citizen.
- If **Person Search and Match** is not configured, that is, citizens on an application are always registered without the system automatically searching and matching them.

If **Client Registration** is not set, the system checks the system property **curam.intake.registerAsProspect** to identify whether citizens are registered as a prospect person or a person.

### **Submit on Completion Only**

Determines whether citizens can submit the application to the agency before completing the intake script.

### **Defining an icon for an application**

If you want an icon displayed with an application, select an icon from the **Icon** selection box.

### **Note:**

Alternatively, you could modify the  $\frac{1}{100}$  src attribute of the icon directly on the application HTML page, for example

<img src="camera.gif" alt="Camera">

### **Summary**

A high-level description of the application.

### **Description**

An overview description of the application.

### **Submission Confirmation Page Details**

A more detailed description of the application. Use the **Title** and **Text** fields to define a title and text to be displayed on the **Submission Confirmation** page.

## Configuring scripts

Configure an IEG application script to collect the answers to the application questions and configure a submission script for an application so that citizens can submit applications.

### **Application scripts**

Specify a script name in the **Question Script** field. Specify a data store schema in the **Schema** field to store the data entered in the script. On saving the application, an empty template for both the script and schema is created by the system based on the question script and schema specified. You can update these templates from the **Application** tab by selecting the hyperlinks provided on the page. Click the **Question Script** link to start the IEG editor so you can edit the question script. Click the **Schema** link to start the Datastore Editor and edit the schema.

#### **Submission scripts**

Configure an IEG submission script in the **Submission Script**. The script defines additional information that does not form part of the application script to be captured, for example, a TANF typically requires information regarding the citizen's ability to attend an interview.

On saving the application, an empty template for the submission script is created by the system based on the Submission Script that you specify. You can update this from the **Application** tab by selecting the hyperlink on the page. Clicking the link starts the IEG editor that you use to edit the question script.

## Configuring application properties

Use the system administration application to configure IBM Cúram Social Program Management application properties for online applications.

You can configure the following properties for your organization.

• Mandate citizen authentication before they can apply.

If you set the **curam.citizenworkspace.authenticated.intake** property to **YES**, citizens must create an account or log in before they start an application. Citizens are brought to the following components:

- The **Apply for benefits** page.
- The login page when citizens select **Apply**.

If set to **NO**, citizens go directly to the application selection page.

• Set optional authenticated application.

If you set the **curam.citizenworkspace.intake.allow.login** property, citizens can choose to log in before they submit an application. If not, citizens go directly to the application submission script.

• Display a confirmation page to citizens when they quit the application.

If you set the **curam.citizenworkspace.display.confirm.quit.intake** property to **YES**, a confirmation page is displayed when citizens quit during the application process. If set to **NO**, a confirmation page is not displayed.

Use this property only when the **curam.citizenworkspace.intake.allow.login** property is set to **NO**.

• Allow citizens to start an application from the organization **Home** page.

If you set the **curam.citizenworkspace.intake.enabled** property to **YES**, the **Apply For Benefits** link is displayed on the organization **Home** page. If set to **NO**, the link is not displayed.

• Preepopulate scripts with known information about authenticated citizens. You must configure prepopulation for intake. For more information, see how this configuration is done for life events, [Pre-populating](#page-299-0) a life event *[\(on page 300\)](#page-299-0)* and Driving [updates](#page-306-0) from life events *[\(on page 307\)](#page-306-0)*.

If you set the **curam.citizenaccount.prepopulate.intake property** property to **TRUE**, the application is prepopulated with information that is already known about authenticated citizens. By default, this property is set to true so scripts are prepopulated. If not, the script is not prepopulated.

• Automatically save applications in the citizen account.

If you set the **Auto-save intake** property to true, applications are automatically saved in the citizen account. Each application is auto-saved when citizens click Next as they progress through the IEG script. By default, this property is set to true. If set to false, applications are not automatically saved.

- 1. Log in to Social Program Management as a system administrator.
- 2. Select **System Configurations > Shortcuts > Application Data**.
- 3. Enter the name of the application property that you want to configure in the **Name** field and select **Search**.
- 4. Select **...> Edit Value**.
- 5. Change the property setting, for example change **YES** to **NO** and **Save** your changes.

## Configuring other application settings

You can associate programs with an application, define mappings for an application, and configure withdrawal reasons.

### **Associating programs with applications**

Programs can be associated with an application. You can set the display order of the selected program relative to other programs that are associated with the application. For more information, see [Configuring](#page-244-0) programs *[\(on page 245\)](#page-244-0)*.

#### **Defining evidence mappings for an application**

Applications can be processed by IBM Cúram Social Program Management or a remote system.

If the application is processed by IBM Cúram Social Program Management, the entered information is mapped to the evidence tables that are associated with the application case that is defined for the programs that are associated with the application. The mappings are configured for an application by creating a mapping with the Data Mapping Editor. A mapping configuration must be specified in order for the appropriate evidence entities to be created and populated in response to an online application submission.

For more information about the Data Mapping Editor, see *Configuring with the Data Mapping Editor*.

#### **Configuring withdrawal reasons**

Citizens can withdraw the application for all or any one of the programs for which they applied.

When they withdraw an application, citizens must specify a withdrawal reason. You can define withdrawal reasons for an application in the **Intake Application** section of the administration application. Before you associate a withdrawal reason with an application, you must define withdrawal reasons in the **WithdrawalRequestReason** code table. For more information, see *Intake Application*.

#### **Related information**

[Configuring](#page-244-0) programs *[\(on page 245\)](#page-244-0)* Intake [Application](https://www.ibm.com/support/knowledgecenter/SS8S5A_7.0.11/com.ibm.curam.content.doc/TransportManager/c_CTM_BusinessObjectsIntakeApplication.html) [Configuring](https://www.ibm.com/support/knowledgecenter/SS8S5A_7.0.11/com.ibm.curam.content.doc/DataMappingEditor/ctr_DataMappingEditorGuide.html) with the Data Mapping Editor

## Configuring online categories

Online categories group different types of applications or screenings together to make it easier for citizens to find the ones that they need. You must define online categories for screenings and applications to be displayed. After you define online categories, you must associate each screening and application to a category.

### **Defining online categories**

When defining an online category a name and URL must be defined. If a URL is defined a **More Info** link is displayed with the name of the online category allowing citizens to find out more information about the

selected category. An order can be assigned to a category which dictates the display order of the selected category relative to other categories.

### **Associating screenings and applications**

Applications and screenings must be associated with an online category so they can be displayed in the application. When associating a screening with an online category, an order can be applied which dictates the display order of the screening relative to other screenings within the same category. When associating an application with an online category an order can be applied which dictates the display order of the application relative to other applications within the same category.

# Configuring life events

For each life event, you must define how information is collected, stored, and displayed. You can configure life event information categories, mappings to dynamic evidence, and information sharing with internal and external sources.

Life events are displayed in the citizen account to allow citizens to submit information to the agency. Life events can also provide citizens with useful information and resources. Life events can be made available in other channels. For example, they can be submitted online by an agency worker in the internal application. Configuration settings allow different information to be displayed depending on where the life event is initiated from. For example, the **Having a Baby** life event question script that is displayed to citizens can be different from the **Having a Baby** life event question script that is displayed to an agency worker.

### **Related information**

[Update](#page-43-0) *[\(on page 44\)](#page-43-0)* [Customizing](#page-294-0) life events *[\(on page 295\)](#page-294-0)*

## Configuring a life event

You can configure a life event in the administration application on the **New Life Event** page.

### **Defining a name**

Specify a name that uniquely identifies the life event. This name is only displayed in the administration application. You must specify a schema if the life event enables citizens to submit information to the agency. The schema defines where the information submitted by a citizen or user in the life event script is stored. For more information about defining data store schemas, see *Working With Intelligent Evidence Gathering*.

### **Defining a channel type**

The channel type defines the channel in which a life event is used, for example, 'Online' or 'Internal'.

### **Defining a display name**

The display name represents the name of the life event that appears citizens or agency workers. For example, a change of job life event might be displayed as **Lost My Job** to citizens but **Client Loses Job** to caseworkers.

### **Displaying question and answer scripts**

Question script is the name of the life event script. Answer script gathers answers to life event questions.

### **Defining a schema**

The name of the data store schema used by the life event script to capture data. Select a schema from the **Schema** menu.

### **Defining the display ruleset**

Define the ruleset that determines which recommendations are displayed to citizens when a life event is submitted.

### **Enabling citizen consent**

For certain life events, a citizen's consent might be needed before information is sent to a remote system or agency. The **Citizen Consent Enabled** selection box allows an administrator to specify whether a citizen's consent is needed. This provision means that citizens can select the agencies that they would like to send their life event information to.

If this indicator is specified, a list of remote systems is displayed on completion of the life event script. If this indicator is not specified, the citizen is not presented with the list. If only one remote system is associated with the life event, the **Citizen Consent If One Choice Only** field is provided to determine whether the citizen is presented with the remote systems list. The citizen must specify their consent to send information to this remote system by selecting it on completion of the question script.

### **Defining the channel**

The channel that this life event applies to, either online or internal.

### **Defining a display description**

A description of the life event. This description is displayed on the cards on the citizen's profile page. Rich text is supported.

### **Defining additional information**

Additional information related to the life event can be specified. For example, you can display links to useful websites or information that the agency deems relevant to a particular life event.

### **Defining the submission text**

Configure the text to be displayed to a citizen after they submit a life event. If a rule set was defined, the following default text is displayed:

### **Your information has been submitted. Based on the information you have given us, we have identified services and programs that may be of use to you. View your results.**

### **Defining an icon**

You cannot define an icon when first configuring a life event. Instead, you must save the life event and then take the following steps:

- 1. Select the ellipsis **...** icon for the new life event and then select **New Image**.
- 2. Select **Browse**, and select an image file from your local drive.

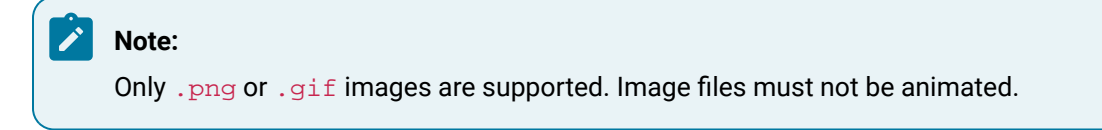

3. Specify an image name and alt text and select **Save**.

### **Related information**

Working with [Intelligent](../WorkingWithIntelligentEvidenceGathering/ctr_WorkingWithCuramIntelligentEvidenceGathering.html) Evidence Gathering

## Mapping life event information to evidence entities

Information that is gathered in the life event script is stored in the data store schema that is defined for the life event.

To pass information gathered in the life event script into IBM Cúram Social Program Management, it must be mapped to dynamic evidence entities. Dynamic evidence entities must first be defined in the **Rules** 

**and Evidence** section of the administration application. When defined, you must specify these entities as **Social Record Evidence Types** in the administration application. An indicator is also provided to set if a particular evidence type is visible to citizens. When the social record evidence entities are defined, use the Data Mapping Editor to map the data from the data store to the appropriate evidence entities. You can access the Data Mapping Editor from the **Mappings** tab on the life event.

When citizens submit a life event, the information that is gathered is mapped to evidence entities that are associated with a new case type called a social record case. The evidence broker can then be used to pass the information from this case to the appropriate ongoing cases.

For more information about data mapping, see the *Configuring with the data mapping editor* related link. For more information about sharing evidence, see the *Sharing evidence with the evidence broker* related link.

#### **Related information**

[Configuring](https://www.ibm.com/support/knowledgecenter/SS8S5A_7.0.11/com.ibm.curam.content.doc/DataMappingEditor/ctr_DataMappingEditorGuide.html) with the Data Mapping Editor Sharing [evidence](https://www.ibm.com/support/knowledgecenter/SS8S5A_7.0.11/com.ibm.curam.content.doc/AdvancedEvidenceSharing/c_AES_intro.html) with the evidence broker

### Defining a question script, answer script, and schema

You must define an IEG script for the life event if the life event allows citizens or users to submit information to the agency.

The IEG script that you define collects the answers to a set of questions related to the life event. Specify a script name in the **Question Script** field. You must also specify a schema if the life event allows citizens or users to submit information to the agency. The schema defines where the information submitted in the life event script is stored. Specify a schema in the **Schema** field. You must specify an answer script to allow citizens to review the answers they have provided to the questions during submission of the life event. Specify an answer script in the **Answer Script** field.

When you save the life event, empty template scripts and a schema are created by the system based on the Question Script, Answer Script and Schema specified. You can then update these from the **Life Event** tab by selecting the hyperlinks provided on the page. Clicking on the **Question Script** and **Answer Script** links launch the IEG Editor. Clicking on the **Schema** link starts the Datastore Editor. Existing schema, question scripts and answer scripts can be used by selecting them on the **Edit Life Event** page.

**Note:**

If a life event has been configured to send information to remote systems, set the **Finish Page** field in the script properties (accessed by selecting **Edit > Configure Script Properties** in the IEG Editor) to cw/DisplayRemoteSystems.jspx.

For more information on defining IEG scripts and schema, see *Working with Intelligent Evidence Gathering*.

### **Related information**

Working with [Intelligent](../WorkingWithIntelligentEvidenceGathering/ctr_WorkingWithCuramIntelligentEvidenceGathering.html) Evidence Gathering

## Categorizing life events

Life event administration allows you to categorize or group together similar life events, for example, changing jobs, changing address and changing income life events could be categorized within an employment category.

Categorizing life events makes it easier for citizens or users to find the life event they need. You define categories in life event administration and then associate them with a life event. When defining a category, you must specify a name and description . Life events can then be associated with that category.

## Defining Remote Systems

Life event information can be submitted to remote or external systems. You must associate a remote system with a life event so that life event information can be sent to that system.

The remote system must have the Life Event Service web service associated with it. This is used to transmit life event information to the remote system. Remote Systems can be configured in the Remote Systems section of the administration application.

# Configuring the citizen account

Although customization is required to modify some citizen account information, you can configure information on the citizen account and the **Contact Information** tab.

Messages can originate as a result of transactions in IBM Cúram Social Program Management or a remote system. Most of the configuration options apply to all messages but there are a some configuration options that do not apply to messages originating from a remote system.

#### **Related information**

[Track](#page-34-0) *[\(on page 35\)](#page-34-0)*

## Configuring messages

The **Messages** pane on the organization **Home** page displays messages to logged-in citizens. For example, a message that informs citizens when their next benefit payment is due or the amount of the last payment. You can configure a number of items in the **Messages** plane.

Messages can be displayed which relate to meetings, activities, and application acknowledgments. Messages can be displayed as a result of transactions in IBM Cúram Social Program Management or they can originate from remote systems through a web service.

### Account messages

Adding an account message or changing a dynamic element of an account message requires customization. You can update the text in the default account messages by using a set of properties for each type of message.

The following properties are available:

- CitizenMessageMyPayments messages about payments.
- CitizenMessageApplicationAcknowledgement messages about application acknowledgments.
- CitizenMessageVerificationMessages messages about verification messages.
- CitizenMessageMeetingMessages messages about meetings.
- CitizenMessagesReferral.properties messages about referrals.
- CitizenMessagesServiceDelivery messages about service deliveries.
- OnlineAppealRequestMessage messages about appeal requests.

The properties are in the **Application Resources** section of the administration application. To update the message, each file needs to be downloaded, updated, and uploaded again. The icons that are displayed in the citizen account for each type of message can be configured in the **Account Messages** section of the **administration** application.

Adding a message that originates from a remote system requires that a code table entry is added to the ParticipantMessageType code table and an associated entry in the **Account Messages** listing in the administration application. Messages can then be sent by the ExternalCitizenMessageWS web service.

## Creating appeal request acknowledgment or appeal rejection messages

Create messages to acknowledge an appeal request or to reject an appeal request.

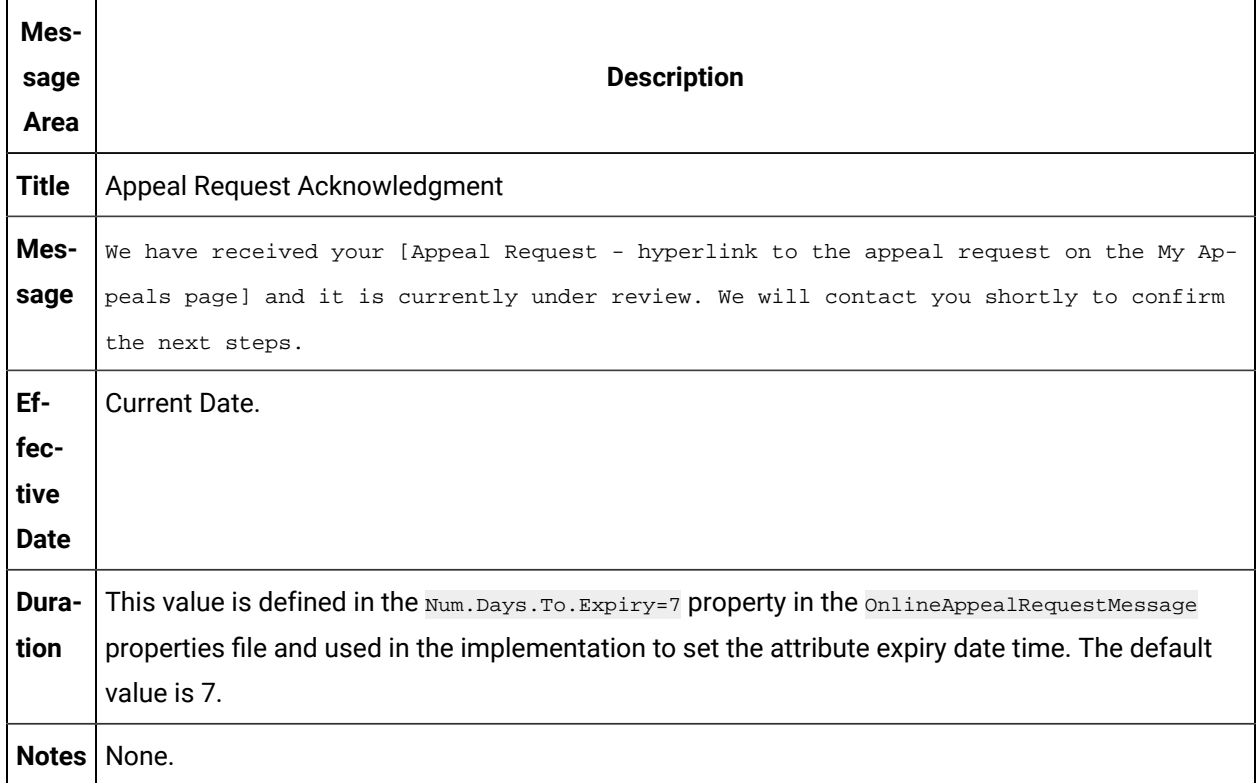

### **Table 5. Appeal request acknowledgment**

### **Table 6. Appeal rejection**

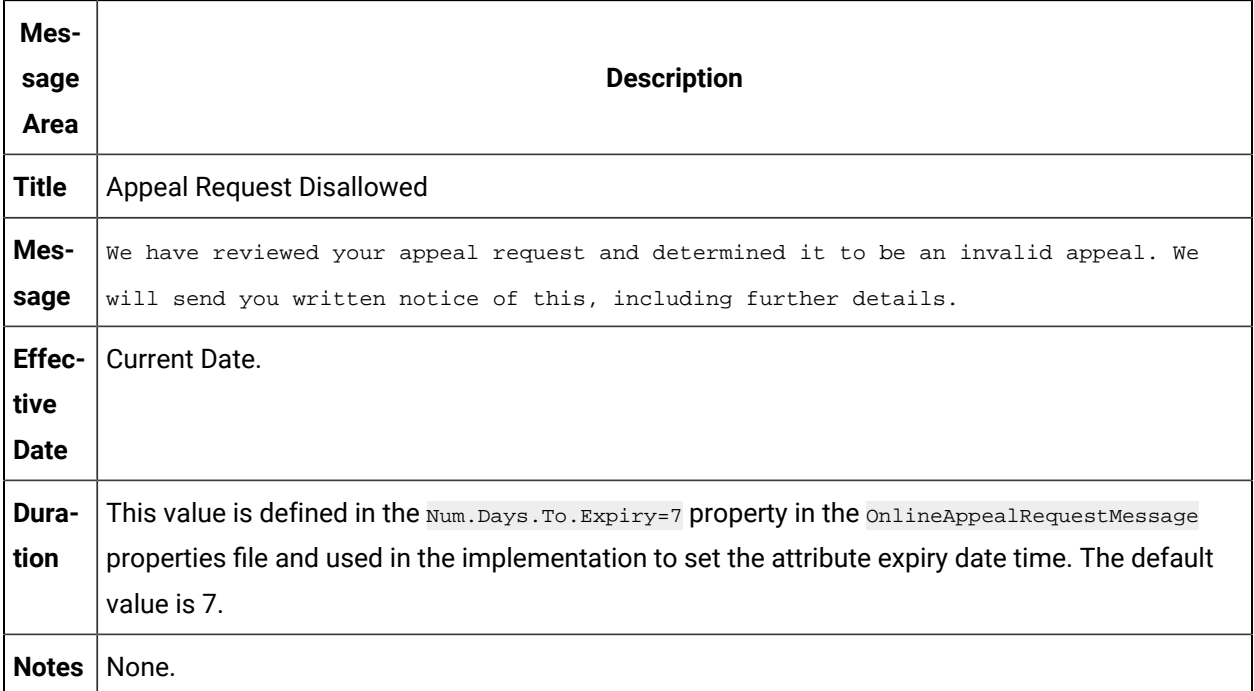

## Creating application acknowledgments

Create messages to acknowledge an application.

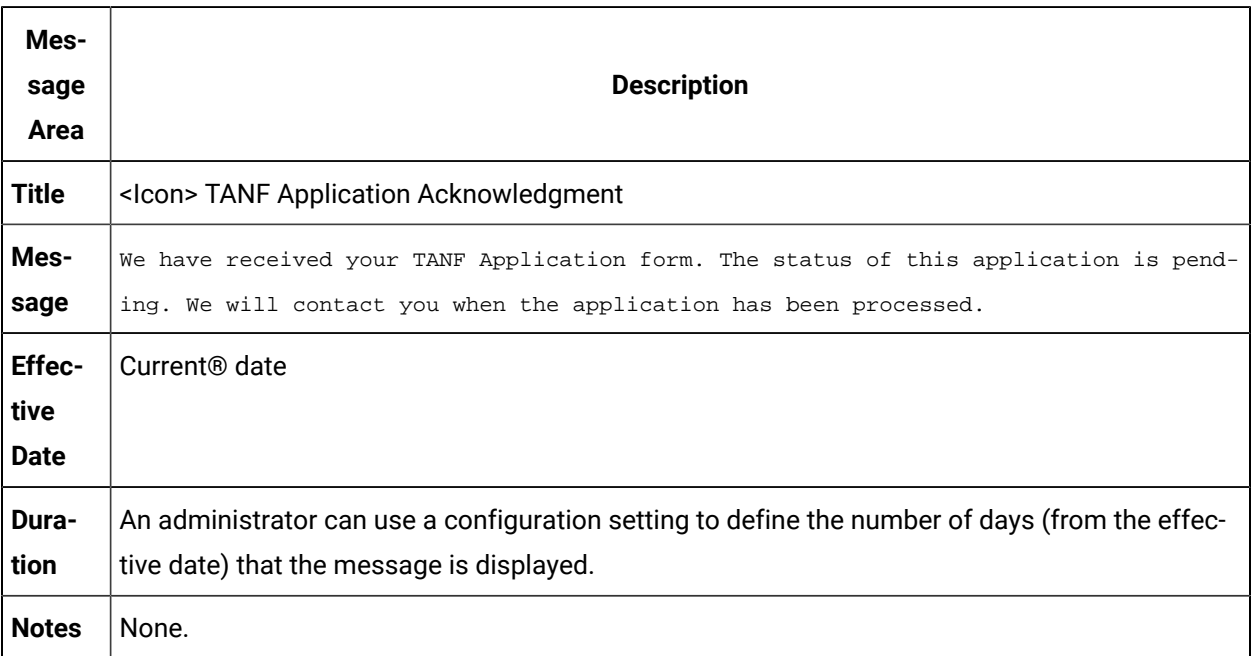

### **Table 7. Application acknowledgment**

## Creating meeting messages

Create messages for a meeting invitation, a meeting cancellation, and a meeting update. An administrator can use a configuration setting to set the number of days (from the effective date) that the meeting messages are displayed.

### **Table 8. Meeting invite**

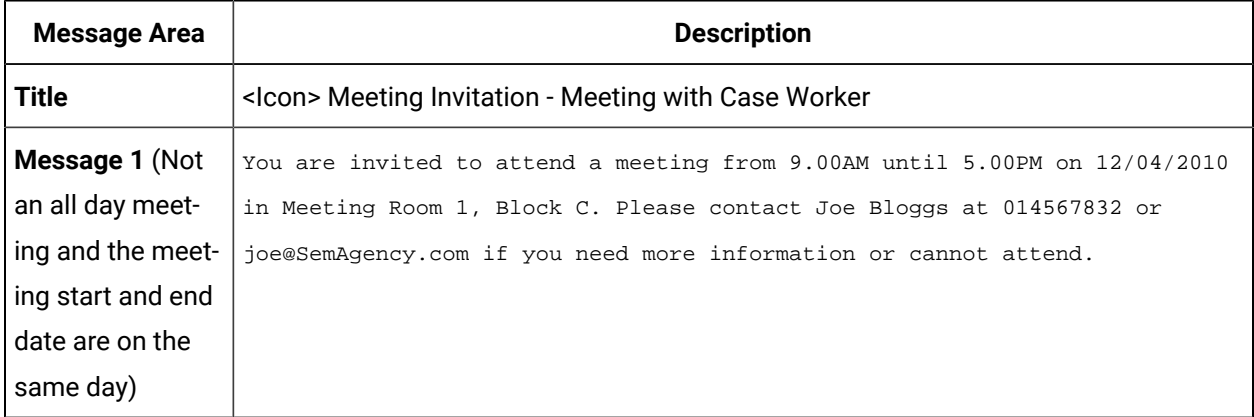

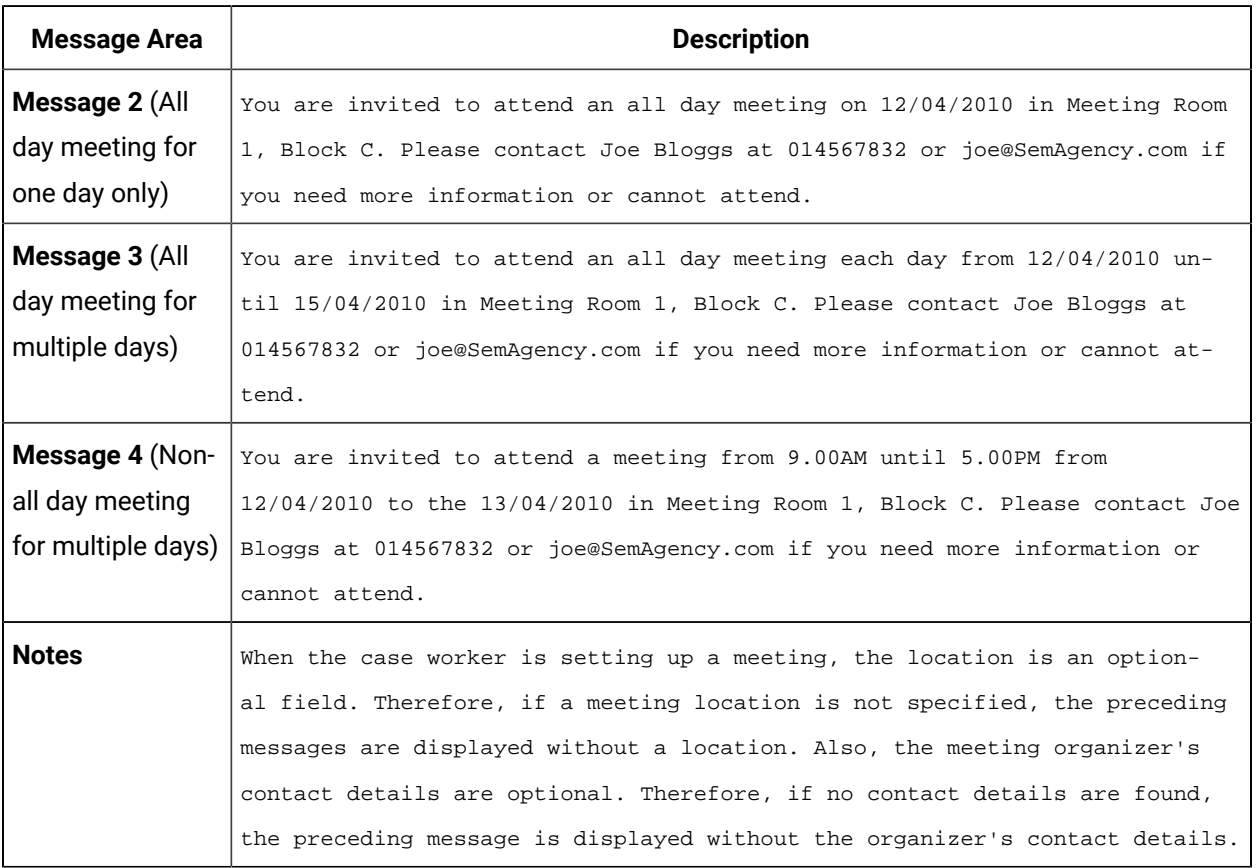

### **Table 8. Meeting invite(continued)**

### **Table 9. Meeting cancellation**

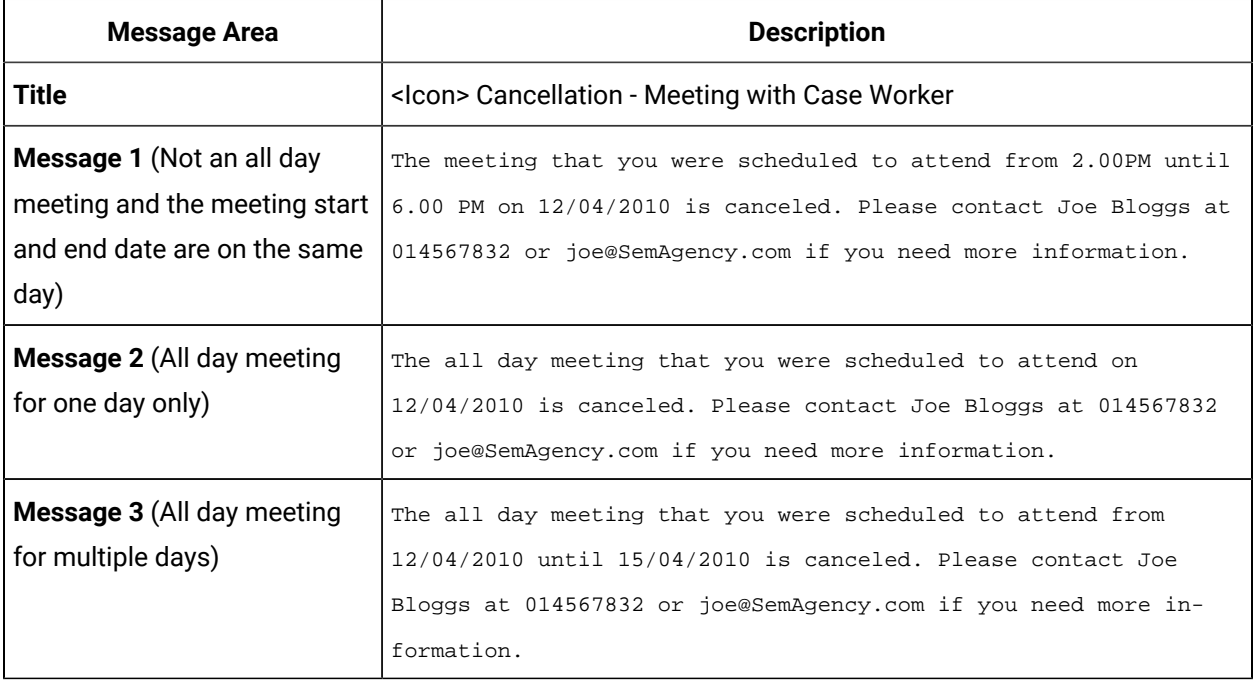

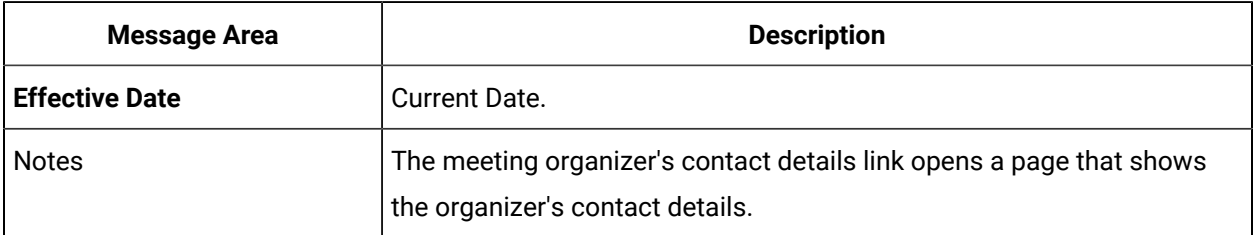

### **Table 9. Meeting cancellation(continued)**

#### **Table 10. Meeting update**

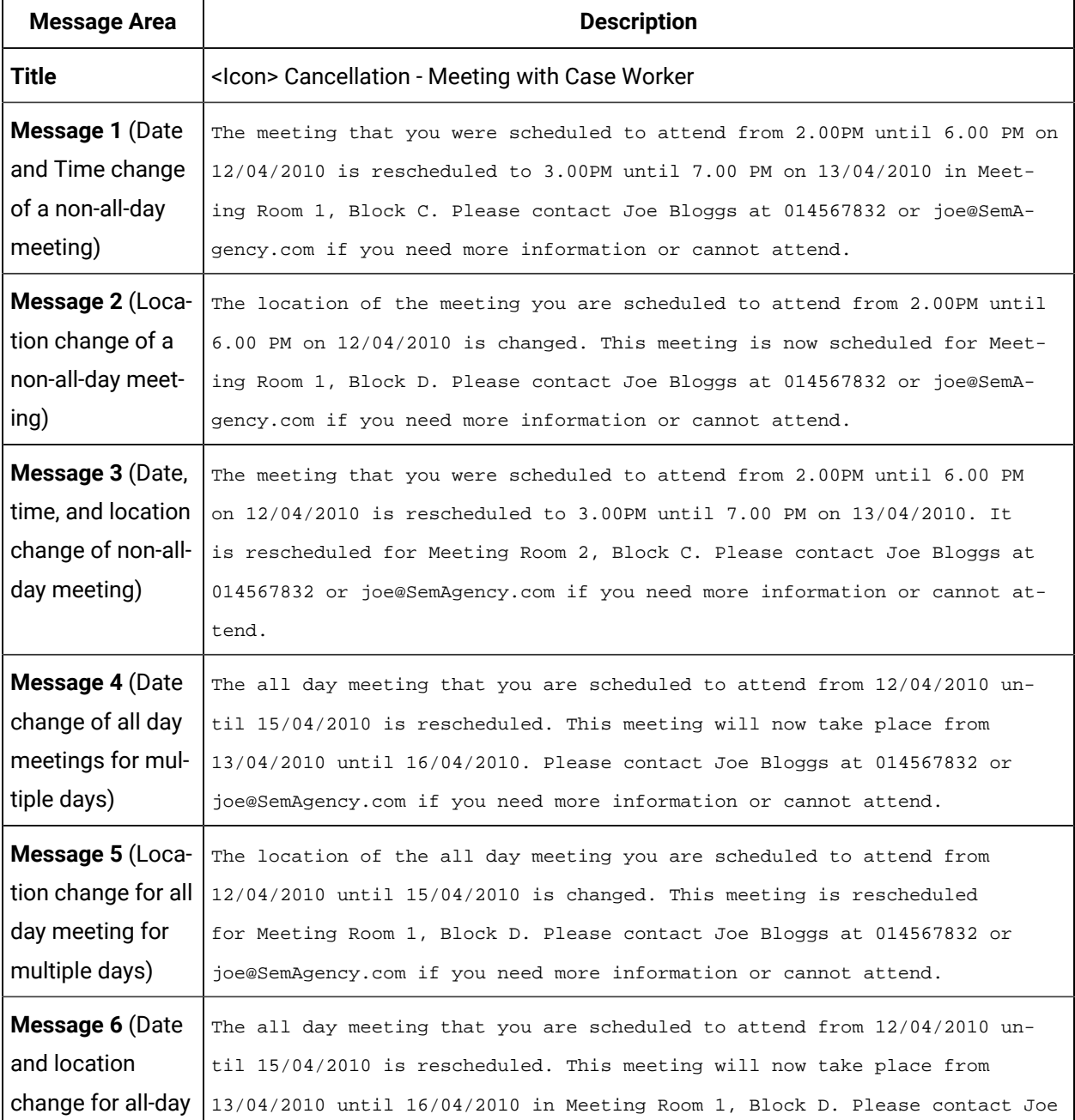

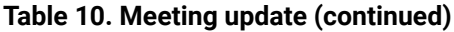

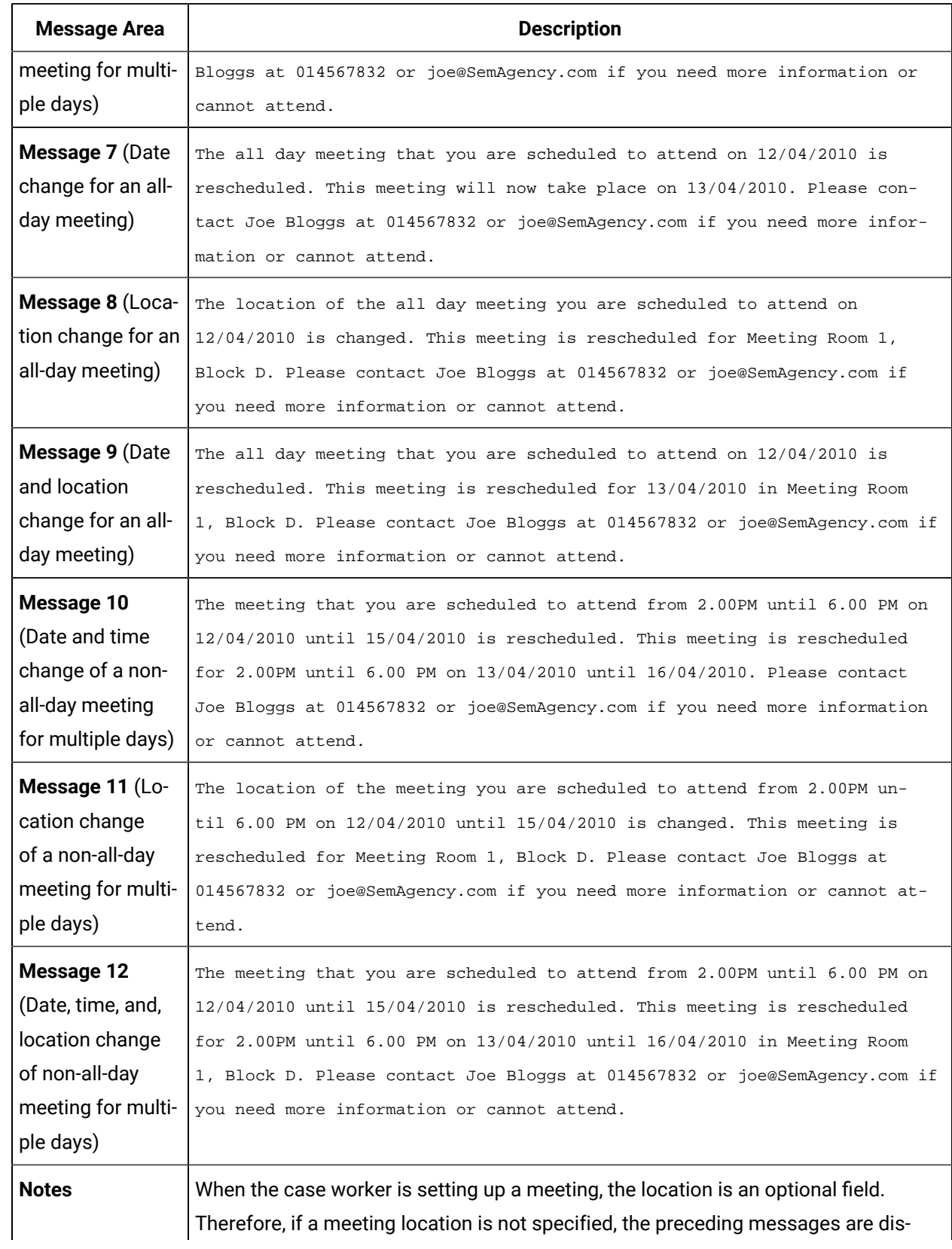

### **Table 10. Meeting update (continued)**

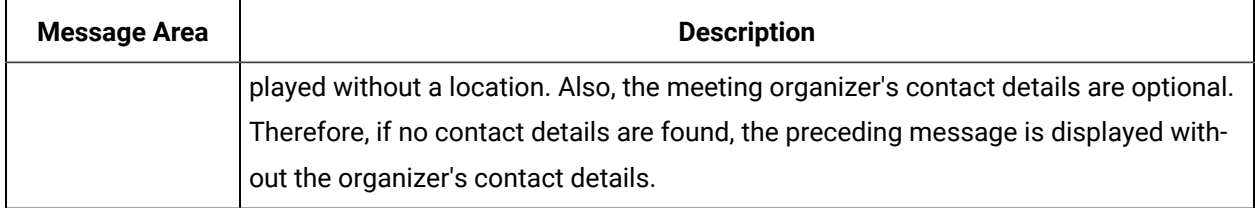

### Creating payment messages

Create messages for an issued payment, a canceled payment, a due payment, a stopped payment, an unsuspended payment, an issued overpayment, and an issued underpayment. An administrator can use a configuration setting to set the number of days (from the effective date) that the payment messages are displayed.

#### **Table 11. Payment issued**

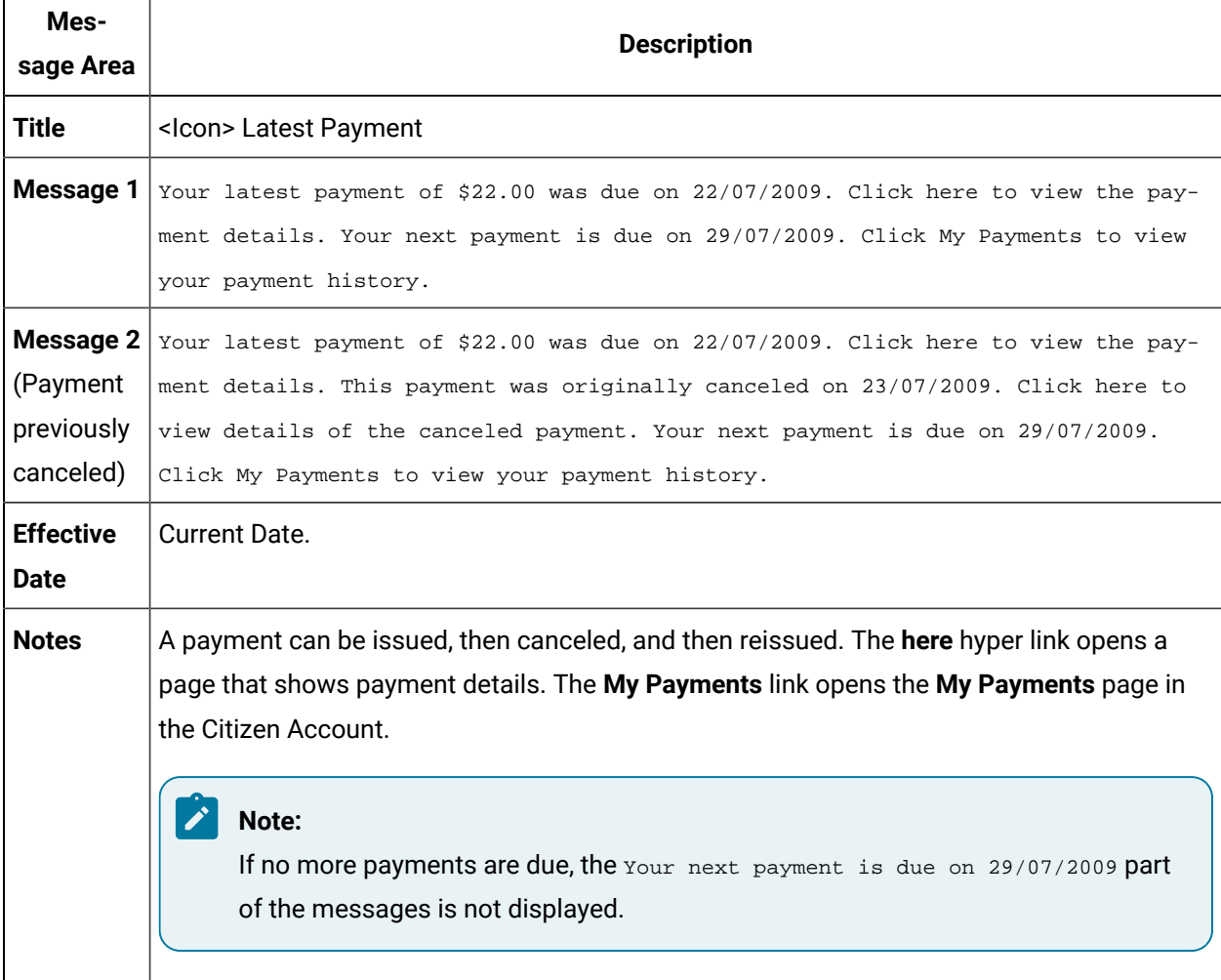

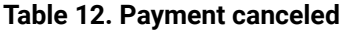

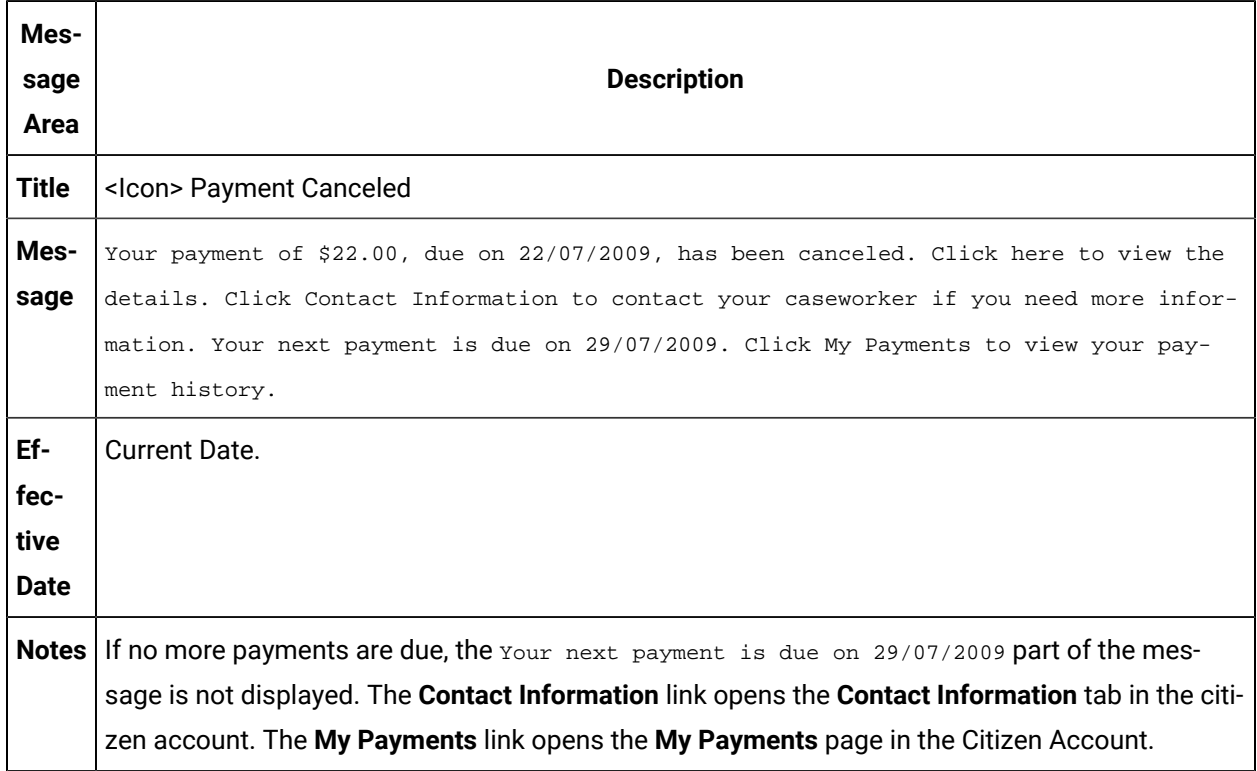

### **Table 13. Payment due**

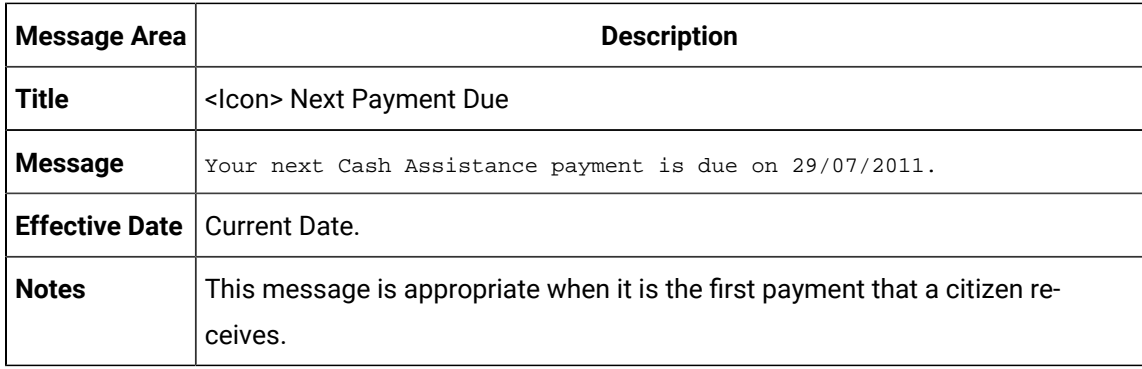

### **Table 14. Case suspended**

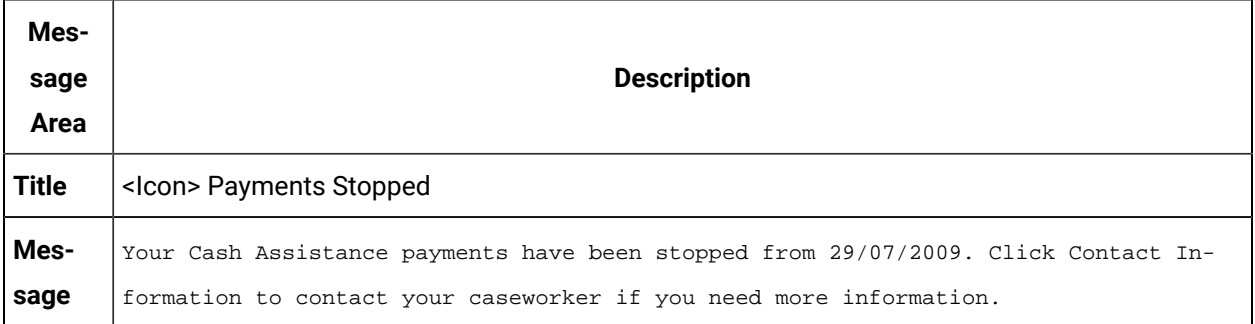

#### **Table 14. Case suspended(continued)**

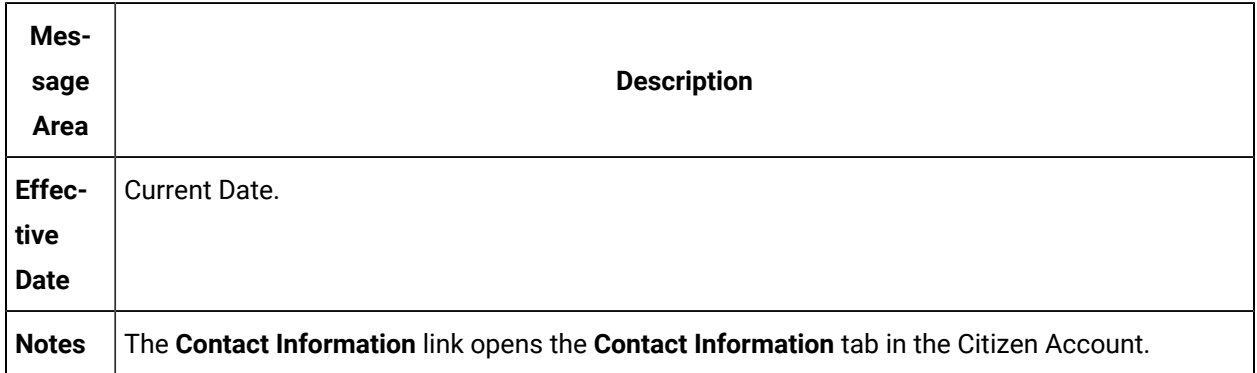

#### **Table 15. Case unsuspended**

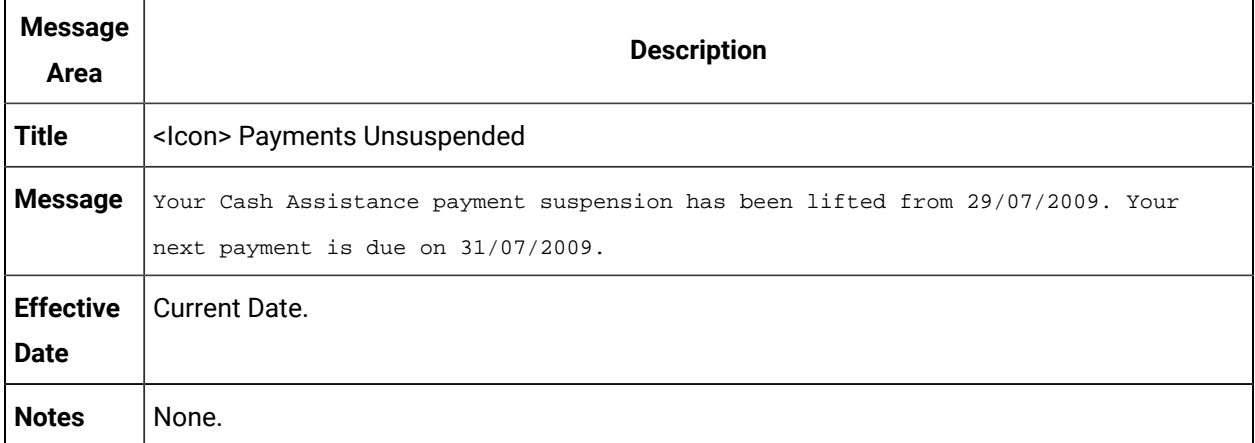

### System messages

For example, an agency might want to provide information and helpline numbers to citizens who are affected by a natural disaster. You can configure system messages in the administration application on the **New System Message** page.

Use the **Title** and **Message** fields to define the title of the message and the message body that is displayed in the citizen application.

Use the **Effective Date and Time** to define an effective date for the message, such as when the message is displayed in the citizen account. Use the **Expiry Date and Time** field to define an expiry date for the message, for example, when to remove the message from the Citizen Account.

The message is saved with a status of **In-Edit**. Before the message is displayed in the Citizen Account, it must be published.

## Configuring message duration

System properties set the length of time a type of message is displayed in the citizen account. For example, a payment message can be configured to be displayed for 10 days. These configuration options apply only to messages that originate as a result of transactions on IBM Cúram Social Program Management.

The following system properties are provided:

- curam.citizenaccount.payment.message.expiry.days sets the number of days from the effective date that a payment message is displayed in the citizen account. A payment message is displayed for this duration unless another payment message is created which replaces it. The default value is 10.
- curam.citizenaccount.intake.application.acknowledgement.message.expiry.days Sets the number of days from the effective date that an application acknowledgment message is displayed in the citizen account. An acknowledgment message is displayed for this duration unless another acknowledgment message is created which replaces it. The default value is 10.
- curam.citizenaccount.meeting.message.effective.days -sets the number of days from the effective date that a meeting message is displayed. A meeting message is displayed for this duration unless another meeting message is created which replaces it. The default value is 10.

## Switching off messages

An agency might not want to display messages in the Citizen Account. To cater for this choice, the system property curam.citizenaccount.generate.messages enables an agency to switch all messages *on*  or *off*. The default value is true, which means that messages are generated and displayed in the Citizen Account.

## Configuring last logged in information

The text displayed in the welcome message and last logged on information can be updated using the properties that are stored in the CitizenAccountHome properties file stored in the **Application Resource** section of the Administration Application.

The following properties are provided:

- *citizenaccount.welcome.caption* updates the welcome message.
- *citizenaccount.lastloggedon.caption* updates the last logged on message.
- *citizenaccount.lastloggedon.date.time.text* updates the date and time message.

## Configuring contact information

Configure contact information for citizens and caseworkers.

Contact information displayed in the citizen account displays contact details (phone numbers, addresses and email addresses) stored for the logged in citizen and also caseworker contact details (business phone number, mobile phone number, pager, fax and email) of the case owners of cases associated with the logged in citizen in IBM Cúram Social Program Management and on remote systems.

### **Citizen contact information**

The following system property is provided that sets whether contact information is displayed to a citizen.

#### **curam.citizenaccount.contactinformation.show.client.details**

If the property is set to  $true$ , citizens' address, phone number, and email address are displayed. If this property is set to false, contact information is not displayed. The default value for this property is true.

#### **Caseworker**

The following system properties are provided to set whether agency worker contact information is displayed to a citizen, and if displayed, additional system properties are provided to dictate the type of contact information displayed:

#### *curam.citizenaccount.contactinformation.show.caseworker.details*

Sets whether worker contact details are displayed in the citizen account. If this property is set to true, worker contact details of cases associated with the logged in citizen are displayed. If this property is set to false, worker contact information is not displayed. The default value for this property is true.

#### *curam.citizenaccount.contactinformation.show.businessphone*

Sets whether the worker's business phone number is displayed. The default value of this property is true.

#### *curam.citizenaccount.contactinformation.show.mobilephone*

Sets whether the worker's mobile number is displayed. The default value of this property is true.

#### *curam.citizenaccount.contactinformation.show.emailaddress*

Sets whether the worker's email address is displayed. The default value of this property is true.

#### *curam.citizenaccount.contactinformation.show.faxnumber*

Sets whether the worker's fax number is displayed. The default value of this property is true.

#### *curam.citizenaccount.contactinformation.show.pagernumber*

Sets whether the worker's pager is displayed. The default value of this property is true.

#### *curam.citizenaccount.contactinformation.show.casemember.cases*

Sets whether the worker's contact information is displayed for cases where the citizen is a case member. If this property is set to true, cases where the citizen is a case member are displayed. If this property is set to false, then only cases where the citizen is the primary client are displayed. Note: this property only applies to cases originating from IBM Cúram Social Program Management. The types of product deliveries and integrated cases to be displayed can be configured in the Product section of the Administration Application. For more information on administering this see the *Cúram Integrated Case Management Configuration Guide*.

### Configuring user session timeout

Configure the user session timeout modal in the System Administration application and the Universal Access Responsive Web Application so that citizens know when their session is about to expire.

If a user session is inactive for a while, citizens can continue their current session by clicking **Stay logged in** so that they don't lose information that they entered on the current page. Citizens can also continue the current session by navigating away from the **Stay logged in** button.

If citizens do not continue their session, they are logged out automatically after a configurable period of time to secure their personal information.

Use the following properties to configure the session timeout:

#### **curam.environment.enable.timeout.warning.modal**

You can enable or disable the session timeout feature. For more information, see *Customizing the session timeout warning in Universal Access*.

#### **curam.environment.timeout.warning.modal.time**

You can configure the maximum time that the **Stay logged in** dialog is displayed to citizens. For more information, see *Customizing the session timeout warning in Universal Access*.

### **REACT\_APP\_SESSION\_INACTIVITY\_TIMEOUT**

In the Universal Access Responsive Web Application, use the

**REACT\_APP\_SESSION\_INACTIVITY\_TIMEOUT** environment variable to configure the time in seconds before a user session expires. You can set the environment variable in the . env or

.env.development files in the root of your application. The value must match the session timeout that is configured on the server, by default, 30 minutes or 1800 seconds.

#### **Configuring the dialog box text**

To configure the dialog box title, informational text, or button text for the Universal Access Responsive Web Application, use the SessionTimeoutDialogComponentMessages.js file that accompanies the source files. For more information, see *Customizing the IBM® Cúram Universal Access server*.

#### **Configuring the login page to notify citizens when their session times out**

Use the **sessionCountdownTimerEnd** property on the router location state to update a customized login page with a message to notify citizens when their session times out. For more information about routing, see [Developing](#page-107-0) with routes *[\(on page 108\)](#page-107-0)*.

An example of the **sessionCountdownTimerEnd** is shown:

```
if (location.state.sessionCountdownTimerEnd) {
<Alert .../>
}
```
This notification message is configured by default when a citizen's session times out.

#### **Related information**

[Customizing](#page-283-0) the Universal Access Responsive Web Application *[\(on page 284\)](#page-283-0)* [Developing](#page-107-0) with routes *[\(on page 108\)](#page-107-0)* [Customizing](https://www.ibm.com/support/knowledgecenter/SS8S5A_7.0.11/com.ibm.curam.content.doc/WebClientReference/t_WEBCREF_sessiontimer_custsys_UA.html) the session timeout warning in Universal Access

## Configuring appeal requests

Complete the following steps to enable a citizen to request an appeal from their citizen account.

- 1. Create a custom IEG script and data store schema to capture the appeal information.
- 2. Set the values of the curam.citizenworkspace.appeals.datastore.schema and the curam.citizenworkspace.appeals.datastore.script.id properties to the values of the script and data store schema that you created.
- 3. Create an XSL template to generate a PDF of the appeal information.

### **Related information**

IEG in the Universal Access [Responsive](../CitizenEngagement/t_CECUST_config_ieg.html) Web Application [Customizing](#page-354-0) appeals *[\(on page 355\)](#page-354-0)*

## Configuring communications on the Notices page

You can configure the maximum number of communications that are displayed on the **Notices** page. By default, up to 20 communications are displayed.

Edit the curam.citizenaccount.max.communication system property and specify the maximum number of communications to display.

You can further customize the underlying communications implementation if needed. For more information, see [Customizing](#page-366-0) the Notices page *[\(on page 367\)](#page-366-0)*.

**Related information** [The Notices page](#page-41-0) *[\(on page 42\)](#page-41-0)*

# <span id="page-283-0"></span>Chapter 8. Customizing the Universal Access Responsive Web Application

Use this information to customize Universal Access for your organization.

#### **Related information**

IEG in the Universal Access [Responsive](../CitizenEngagement/t_CECUST_config_ieg.html) Web Application

## Customizing screenings

Use the supported classes and APIs to customize the events that are started for screenings and the screening results page.

**Related information** [Configuring](#page-251-0) screenings *[\(on page 252\)](#page-251-0)*

### Track the volume, quality, and results of screenings

Use the *curam.citizenworkspace.impl.CWScreeningEvents* class to access the events that are started for screening events.

You can use *curam.citizenworkspace.impl.CWScreeningEvents* to track the volume or results of screening for reporting purposes. For more information, see to the API Javadoc™for *CWScreeningEvents* in <CURAM\_DIR>/EJBServer/components/CitizenWorkspace/doc

### Populating a custom screening results page

Use the *performScreening* that is contained in the curam.citizenworkspace.security.impl.UserSession API to populate a custom **Screening Results** page.

The **Screening Results** page is displayed when an IEG screening script is run. The operation runs the configured rule set for the selected screening type. The results of the screening, that is, the list of eligible and undecided programs, are stored against the user's session.

The *screeningResultsForDisplay* return type of the operation allows access to three objects. These objects contain the information that is required to populate either the default or custom **Screening Results** page:

#### **ScreeningType**

The screening type that the user selected.

#### **List<Program>**

A list of the programs that the user was screened for. The *ScreeningResultsOrderingStrategy* sets the order of the programs listed.

#### **Map<String, ProgramType>**

A *join.util.map* that contains a mapping of strings to *ProgramTypes* where the string contains the unique reference for that *ProgramType*.

The following is a sample usage:

```
UserSession userSession = userSessionDAO.get(sessionID);
ScreeningResultsForDisplay screeningResultsForDisplay =
    userSession.performScreening();
```
#### The following is a sample interface definition:

```
/**
   * Executes the Screening rule set associated with the current screening IEG
   * script data. The return object, {@link ScreeningResultsForDisplay},
   * contains all of the information required to be displayed on the
   * Screening Results page.
    *
    * @return object containing the ordered screening results, the selected
            {@link ScreeningType} and a map of {@link ProgramType} records.
 *
    * @throws InformationalException
    * Generic exception signature.
    * @throws AppException
    * Generic exception signature.
    */
  ScreeningResultsForDisplay performScreening() throws InformationalException,
      AppException;
```
#### For more information, see the API Javadoc for the

curam.citizenworkspace.security.impl.UserSession in <CURAM\_DIR>/EJBServer/ components/CitizenWorkspace/doc.

## <span id="page-284-0"></span>Customizing applications

You can customize the application flow to link directly to an application script, or to provide separate overview pages or submission confirmation pages for each application type. You can also use

customization points, for example, customizing the generic PDF for processed applications, to customize the application intake process when an intake application is submitted.

#### **Related information**

[Configuring applications](#page-259-0) *[\(on page 260\)](#page-259-0)*

### Linking directly to an application

You can link directly to the overview page of an application from a custom URL. For example, you can customize the application flow to skip the **Apply For Benefits** page and the **Benefit Selection** page if you prefer.

You can do this by using the IDs from the INTAKEAPPLICATIONTYPE and PROGRAMTYPE database tables.

#### **Creating a direct link by using a custom URL**

For example, you might want to create a URL, such as /food-stamps, that links directly to your food stamps application.

1. Create a wrapper component to pass in the data about the application. For example, create a FoodStampsComponent as shown.

```
 const FoodStampsComponent = () => ( 
   <ApplicationOverviewContainer 
     intakeApplicationTypeId="91001" 
     programIds="1010,1015" 
  > 
     <FoodStampsDescriptionComponent /> 
   </ApplicationOverviewContainer> 
 );
```
2. Add a new /food-stamps route that loads the FoodStampsComponent component.

#### **Creating a direct link by using a generic URL**

Rather than hardcoded values, you can pass in the data for an application by using a generic URL of the form /application-overview/:intakeApplicationTypeId/:programIds, where :intakeApplicationTypeId iS the intake application type ID and : programIds is a comma-separated list of program IDs. For example:

```
/application-overview/91001/1010,1015
```
### Customizing application overview pages

You can create separate application overview pages for each application type so you can display specific information about the type of benefit that a citizen is applying for.

These examples use the ApplicationOverviewContainer and the startApplicationButton components, and demonstrate how to customize the page while using the existing application functionality.

### **Customizing an application overview page accessed by a custom URL**

When you access an application by using a custom URL, such as  $/$ food-stamps, you can use a wrapper component to pass in a child component, in which you can display information about a specific application type.

For example, for a food stamps application, you can create a FoodStampsDescriptionComponent component as a child of your FoodStampsComponent.

```
 const FoodStampsComponent = () => (
    <ApplicationOverviewContainer
      intakeApplicationTypeId="91001"
      programIds="2010,2015"
\rightarrow <FoodStampsDescriptionComponent />
    </ApplicationOverviewContainer>
  );
```
### **Customizing an application overview page accessed by a generic URL**

When accessing an application by using generic URLs, such as /application-overview/91001/1010,1015, complete the following steps to customize the overview page for an application.

1. Write a component that checks the IDs, for example, NewOverviewComponent.

```
 const NewOverviewComponent = props => {
  let child = null; 
  const id = props.match.params.intakeApplicationTypeId; 
  if (id === '91001') { 
     child = <FoodStampsDetailsComponent />; 
  } else if (id === '50000') { 
     child = <ChildWelfareDetailsComponent />; 
  } else { 
     // throw error
```

```
 }
  return ( 
     <ApplicationOverviewContainer 
      intakeApplicationTypeId={props.match.params.intakeApplicationTypeId} 
      programIds={props.match.params.programIds} 
     > 
       {child} 
     </ApplicationOverviewContainer> 
 \rangle ;
 };
```
2. Overwrite the existing route. For example:

```
 <TitledRoute 
  component={NewOverviewComponent} 
  exact 
 path={\texttt{\texttt{\texttt{path}}}}{\texttt{\texttt{path}}}}\ title={applicationOverviewTranslations.overviewTitle} 
 />
```
## Customizing the intake application workflow

Review a summary of the intake application workflow in a flowchart.
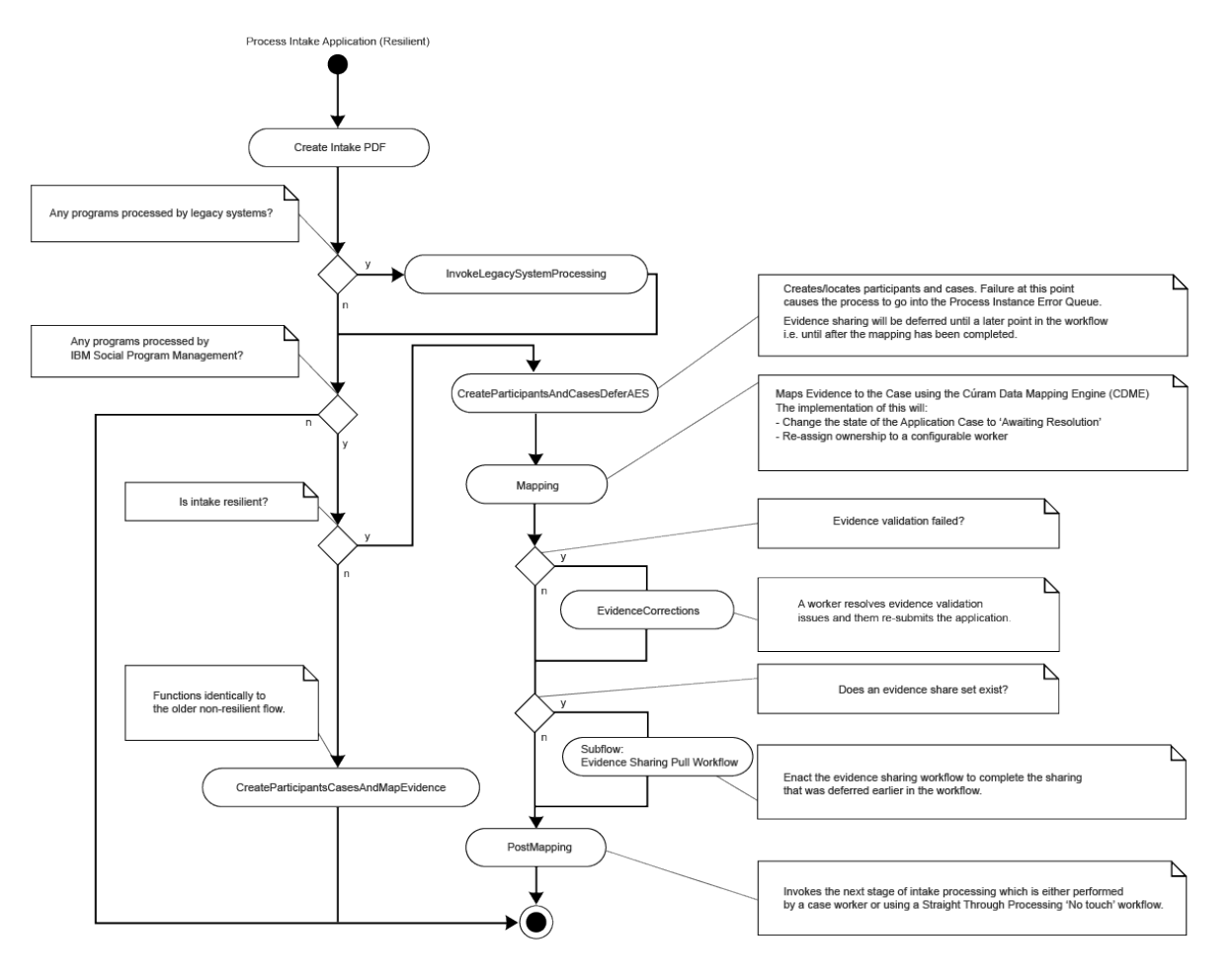

#### Figure 5. Intake application workflow

#### **Create intake PDF**

This automatic activity creates a PDF document based on the content of the application. For more information, see [Customizing](#page-290-0) the generic PDF summary form for processed [applications](#page-290-0) *[\(on page 291\)](#page-290-0)*.

#### **InvokeLegacySystemProcessing**

This automatic activity sends applications to legacy systems by using web services. This path is taken only if there are legacy systems that are associated with at least one of the programs on the application.

#### **CreateParticipantsAndCasesDeferAES**

This automatic activity creates participants for the submitted application and then creates one or more cases for the programs that are associated with the application. In most cases, application cases are created.

This path is taken only if the configuration property curam. intake.use.resilience is set to  $true$ . For compatibility with previous versions, this property is  $false$  by default. However, it is recommended that all production systems set this value to true. For more information about the implications of setting this value to true, see Using events to [extend](#page-292-0) intake [application](#page-292-0) processing *[\(on page 293\)](#page-292-0)*.

This activity also defers the evidence sharing that occurs when case members are added to an application case to a later point in the workflow.

### **Note:**

For customizations to this workflow or for custom intake workflows, evidence sharing can be deferred by using the curam.aes.sl.observe.impl.AESShareSetPullManualEnactment.process() API. For more information, see the associated Javadoc.

#### **Mapping**

This automatic activity uses the Cúram Data Mapping Engine (CDME) to map data collected in the application script into Case Evidence. If a validation issue occurs with the mapped evidence, this activity is automatically retried. During the retry, if there is a single Application Case, the validations are disabled and a WDO flag IntakeCaseDetails.mappingValidInd set to false.

#### **EvidenceCorrections**

This manual task is called if the Mapping activity fails due to a validation error. That is, the IntakeCaseDetails.mappingValidInd set to false. The assignment of this task is configurable. For more information, see Evidence Issues [Ownership](../IntakeConfiguration/c_CINConfig_ApplicationCasesEvidenceIssuesOwnership.html) Strategy. The caseworker or operator must resolve the evidence validation issues and resubmit the application.

#### **Subflow: Evidence Sharing Pull Workflow**

If there is evidence to share, the evidence sharing pull workflow is enacted to trigger any sharing activities that were deferred in CreateParticipantsAndCasesDeferAES.

If there is no evidence to share, the workflow bypasses this step.

#### **PostMapping**

This automatic activity starts the next stage of application processing by calling the IntakeApplication.IntakeApplicationEvents.postMapDataToCuram() event.

### **CreateParticipantsCasesAndMapEvidence**

This path is followed when the configuration property curam. intake.use.resilience is set to false. This automatic activity behaves identically to the older non-resilient workflow. It creates cases and participants and completes all evidence mapping in a single transaction, which results in a less resilient process if a failure occurs.

Customers can customize the workflow compliantly as described in the Developing [Compliantly](../DevelopmentCompliancy/ctr_CuramDevelopmentCompliancyGuide.html) [with](../DevelopmentCompliancy/ctr_CuramDevelopmentCompliancyGuide.html) Social Program [Management](../DevelopmentCompliancy/ctr_CuramDevelopmentCompliancyGuide.html) and Cúram Workflow [Reference.](../WorkflowReference/ctr_CuramWorkflowReferenceGuide.html) Customers must not change the enactment structs that are used by these workflows.

### **Related information**

[Customizing](#page-290-0) the generic PDF summary form for processed applications *[\(on page 291\)](#page-290-0)* Using events to extend intake [application](#page-292-0) processing *[\(on page 293\)](#page-292-0)* Evidence Issues [Ownership](https://www.ibm.com/support/knowledgecenter/SS8S5A_7.0.11/com.ibm.curam.content.doc/IntakeConfiguration/c_CINConfig_ApplicationCasesEvidenceIssuesOwnership.html) Strategy

## <span id="page-290-0"></span>Customizing the generic PDF summary form for processed applications

By default, the PDF summary is automatically generated from an XSL template for all intake applications.

The PDFs are rendered by the XML server. For more information about XSL templates, see [XSL](https://www.ibm.com/docs/en/spm/7.0.11?topic=introduction-xsl-templates)  [Templates.](https://www.ibm.com/docs/en/spm/7.0.11?topic=introduction-xsl-templates)

## Configuring the generic PDF summary template

Complete the following steps to change or update the generic PDF summary template for intake applications. If needed you can upload your own custom template.

### **WSXSLTEMPLATEINST001.xsl**

The /EJBServer/components/WorkspaceServices/data/initial/blob/ WSXSLTEMPLATEINST001.xsl template is configured by default.

- 1. Log in as a system administrator, go to **Communications> XSL Templates**.
- 2. Search for the **Intake Application** template with the following details:
	- Description: Intake Application
	- Relates To: Intake Application
	- Category: Intake Application
	- Subcategory: Intake Application
	- Template Type: Letter
	- Template ID: Intake Application
- 3. Select the template and check it out.

The existing template version is saved in case you need it later.

- 4. Locate the template that you want to upload.
- 5. Click **Check in template**, and upload the new or updated template.

### Customizing generic PDF summary forms based on the WSXSLTEMPLATEINST001.xsl template

Complete the following step to customize a PDF summary form that is based on the default WSXSLTEMPLATEINST001.xsl template. You can customize the XSL template to define the information that you want to include in the generic PDF summary form.

The data passed to the XSL template reads from the data store. For more information, see [XSL](../Communications/c_COMM_TemplatesXSL.html) [TemplatesX](../Communications/c_COMM_TemplatesXSL.html)SL [Templates](https://www.ibm.com/docs/en/spm/7.0.11?topic=introduction-xsl-templates).

1. Instead of displaying the data store labels in the PDF, you can define a property file to specify alternative names for entities and attributes and to hide entities and attributes that you do not want to display in the PDF.

Define a property file with the naming convention <application schema name>PDFProps, and edit the contents of the property file as follows:

#### **Name an entity**

<Entity Name=<Name To Be Displayed in the PDF>, for example,

*Application=Intake Application*

#### **Hide an entity**

<Entity Name.hidden=true, for example, *ScreeningType.hidden=true*

#### **Hide an attribute**

<Entity Name.Attribute Name.hidden=true, for example, *Application.user Name.hidden=true*

#### **Specify a label for an attribute**

<Entity Name.Attribute Name=PDF Label, for example, *Submission.dig FirstName=First Name*

Upload the property file to **Application Resources** in the **Intelligent Evidence Gathering** section of the administration application. For more information about IEG, see [https://www.ibm.com/support/knowledgecenter/SS8S5A\\_7.0.11/](https://www.ibm.com/support/knowledgecenter/SS8S5A_7.0.11/com.ibm.curam.ieg.doc/WorkingWithIntelligentEvidenceGathering/ctr_WorkingWithCuramIntelligentEvidenceGathering.html) [com.ibm.curam.ieg.doc/WorkingWithIntelligentEvidenceGathering/](https://www.ibm.com/support/knowledgecenter/SS8S5A_7.0.11/com.ibm.curam.ieg.doc/WorkingWithIntelligentEvidenceGathering/ctr_WorkingWithCuramIntelligentEvidenceGathering.html) [ctr\\_WorkingWithCuramIntelligentEvidenceGathering.html](https://www.ibm.com/support/knowledgecenter/SS8S5A_7.0.11/com.ibm.curam.ieg.doc/WorkingWithIntelligentEvidenceGathering/ctr_WorkingWithCuramIntelligentEvidenceGathering.html).

2. To update the template, search for an  $XSL$  resource that is called  $I$ <sub>ntake Application</sub>, which is located at:

/EJBServer/components/WorkspaceServices/data/initial/blob/WSXSLTEMPLATEINST001.xsl

Update the template as needed. This XSL uses XSL-FO 1.0 technology to generate the PDF. For more information about XSL, see <https://www.w3.org/TR/xsl11>.

## <span id="page-292-0"></span>Using events to extend intake application processing

The interface IntakeApplication.IntakeApplicationEvents contains events that are invoked when citizens submit an intake application for processing.

Use these events to change the way that intake applications are handled, for example supplement or replace the standard CDME mapping or perform an action after an application has been sent to a remote system using web services. For more information, see the API Javadoc information for IntakeApplication.IntakeApplicationEvents in <CURAM\_DIR>/EJBServer/components/ WorkspaceServices/doc.

The interface IntakeProgramApplication.IntakeProgramApplicationEvents contains events that are invoked at key stages during the processing of an application for a particular program. For information, see the API Javadoc information for IntakeProgramApplication.IntakeProgramApplicationEvents in <CURAM\_DIR>/EJBServer/components/WorkspaceServices/doc.

## Customizing the concern role mapping process

The curam.workspaceservices.applicationprocessing.impl package contains a ConcernRoleMappingStrategy API that provides a customization point into the online application process.

Use the ConcernRoleMappingStrategy API to implement custom behavior following the creation of each new concern role that is added to an application. For example, customers who have customized the prospect person entity might want to store information on that entity that cannot be mapped using the default CDME processing.

## Enable the ConcernRoleMappingStrategy API

In the IBM Cúram Social Program Management system administration application, enable the ConcernRoleMappingStrategy API by setting the Enable Custom Concern Role Mapping property to true.

- 1. Log in to the Social Program Management application as system administrator.
- 2. Click **System Configurations > Application Data > Property Administration**.

- 3. In the **Application - Intake Settings** category, search for the property *curam.intake.enableCustomConcernRoleMapping*.
- 4. Edit the property to set its value to true.
- 5. Save the property.
- 6. Select **Publish**.

## Use the ConcernRoleMappingStrategy API

Use the enabled ConcernRoleMappingStrategy API to implement a strategy for mapping information to a custom concern role.

The curam.workspaceservices.applicationprocessing.impl package contains the ConcernRoleMappingStrategy API.

- 1. Provide an implementation of the customization point.
- 2. Bind your custom implementation by creating or extending your custom mapping module as follows:

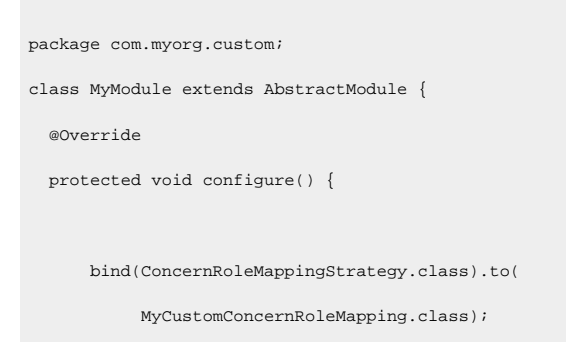

3. If you did not already add your MyModule class to the ModuleClassName table by using an appropriate DMX file, add your MyModule class.

## How to send applications to remote systems for processing

Use the Citizen Workspace to send applications to remote systems that use web services for processing.

An event ReceiveApplicationEvents.receiveApplication is raised before the application is sent to the remote system. The event can be used to edit the contents of the data store that is used to gather application data before transmission. For more information, refer to the API Javadoc for ReceiveApplicationEvents, which is in <CURAM\_DIR>/EJBServer/components/ WorkspaceServices/doc.

# Customizing life events

A description of the high-level architecture of life events and how to perform the analysis and development tasks in building a life event.

Many types of life events can be built by analysts, some require input from developers. This information will help analysts to understand how to perform the analysis for a new life event and how to determine whether input is needed from developers.

**Related information** [Configuring](#page-264-0) life events *[\(on page 265\)](#page-264-0)*

## Enabling and disabling life events

The life events feature is enabled by default. When it is enabled, the life event feature is available for linked users only. You can use the **REACT\_APP\_FEATURE\_LIFE\_EVENTS\_ENABLED** environment variable to enable or disable life events.

For more information about linked users, see [User account types](#page-233-0) *[\(on page 234\)](#page-233-0)*.

The following life events functionality can be enabled or disabled:

- The **View your account** card on the **Home** page is updated to say **See your next payment, tell us of any changes in your circumstances, and more**.
- **Review your profile** card on the **Dashboard** page.
- **Tell us if any anything has changed** pane on the **Profile** page.
- Live event-related URLs, for example /life-events/history.
- 1. Edit the  $.$  env file in the root of your application.
- 2. Set **REACT\_APP\_FEATURE\_LIFE\_EVENTS\_ENABLED** to true or false. If you don't define the environment variable, the life event feature defaults to enabled.

## How to build a life event

To design a life event for IBM® Cúram Universal Access, you must undertake an analysis.

You can build life events for caseworkers, or use the life event infrastructure to drive other processes like certification, but that is outside the scope of this information. Java coding skills are not a prerequisite for developing all life events. Depending on requirements, many and in some cases all of the artifacts required can be developed by a Business Analyst. Business Analysts can use this information to determine whether Java developers are needed to complete the implementation of a life event.

Generally, there are two types of life events for citizens:

- Standard life events
- Round tripping life events

Standard life events allow citizens to enter new life event information and submit it to the agency. For example, a citizen logs in and submits a "Having a Baby" life event, which is new information on the system. If they submit incorrect information, such as the name of the obstetrician, they can start a new life event, reenter the information, and submit.

Round-tripping life events are more complex. The distinction between round-tripping or standard life events is whether the data that is pre-populated in the life event can be changed by the user. If a citizen is expected to update pre-populated information in addition to adding new information, the life event is considered a round-tripping life event. It's considerably harder to design scripts for this type of life event.

The primary artifacts that constitute a simple life event are:

- An IEG script and its associated data store schema
- An IEG script to review answers in a previously submitted life event (optional)
- A Cúram Data Mapping Engine specification that describes how to map data from the IEG script into evidence on the citizen's cases

All of these artifacts can be configured in the administrator application. For more information about configuring Simple life events, see [Configuring](#page-264-0) life events *[\(on page 265\)](#page-264-0)*.

Information that is entered is processed by the life events system as follows:

- 1. If the user is linked to the local IBM Cúram Social Program Management case processing system, then the life events system can update related evidence in their cases.
- 2. If the user is linked to remote systems, then the life events system can send updates to the remote system by using web services.

If the life event is a round-tripping life event, or it is required to update the person's evidence in IBM Cúram Social Program Management, then some development work is needed. See the life events APIs needed to meet these requirements or indeed to supplement the standard life event behavior with more custom functionality.

## Customizing advanced life events

To develop advanced life events, you must understand the difference between a simple life event and advanced life event.

### **When to use advanced life events**

Advanced life events enable fully automated round-tripping of data. This means that evidence is read into the datastore for an IEG script. It is then updated by the citizen. When the life event is submitted, the original evidence that was read into the IEG script is updated. Advanced life events are only required when this level of automated round tripping of data is required. Under all other circumstances Simple life events are the recommended approach. Project Architects should consider carefully whether round tripping is required or whether the data entered can be treated as new evidence to be integrated into the citizen's cases.

Advanced life events cannot be configured through the administration user interface, they must be created by developers.

### How to build a life event

### Analysis

The distinction between standard life events and round-tripping life events is whether citizens can change the data that is prepopulated in the life event. If citizens can update prepopulated information, rather than just adding new information, then use a round-tripping life event. It's more difficult to develop this type of life event. The advanced life events subsystem is designed to cater for round-tripping life events.

The following information describes how to develop an advanced life event that supports round-tripping.

The following primary artifacts constitute an advanced life event:

- An IEG script and its associated data store schema.
- An IEG script to review answers in a previously submitted life event (optional).
- A Recommendations Ruleset that produces the set of recommendations based on the information that is entered in the IEG script (optional).

The life events system can take information that is entered by the user and update related evidence in any cases they have.

The life events system can do one of the following processes:

- 1. If the user is linked to the local IBM Cúram Social Program Management case processing system, then the life events system can update related evidence in any of their cases.
- 2. If the user is linked to remote systems, then the life events system can send updates to related remote systems through web services.

You can configure the life events system to ask a citizen's permission before life event information is sent to remote systems. A standard life event that just sends information to remote systems can be configured through the administration application. For more information, see *Defining Remote Systems*.

If the life event is a round-tripping life event or is needed to update evidence in the local case processing system, then some development work is needed to configure the life event. Round-tripping life events must be pre-populated. Pre-population of life events is only supported for users that are linked to the local IBM Cúram Social Program Management case processing system by using a concern role. To read information from cases and update those cases, the life events system relies on the Citizen Data Hub subsystem. The following work is needed to configure the Citizen Data Hub.

The life event broker uses the Data Hub to get the data it needs to populate the life event, so you must configure the Data Hub to extract this data. The life event broker also sends the updated data back through the Data Hub. The Data Hub must be configured to tell it what to do with this updated data.

You can use some of these artifacts to configure the Citizen Data Hub for reading information:

- Transform converts data from the Holding Case into data store XML.
- Filter Evidence Links When you read Citizen Data, these links filter out only the evidence entities of interest that are read from the Holding Case.
- View processors Java™ classes for extracting non-evidence data into the data store XML.

You can use these artifacts, among others, to configure the Citizen Data Hub for updating information:

- Transforms Convert a data store XML Difference Description back into Holding Case Evidence.
- Update processors Do other update tasks or update non-evidence data that relates to citizens.

### Considerations for life events analysis

The considerations that affect the complexity of developing a particular life event that must read from, or write to, an evidence or participant-related data store in IBM Cúram Social Program Management. These considerations inform any analysis of life events development and any resulting estimates.

- 1. Is the life event a standard life event or a round tripping life event
- 2. What information needs to be pre-populated into the IEG script?
- 3. What evidence data is read by the life event?
- 4. What evidence data is updated by the life event?
- 5. What non-evidence data is read/updated by the life event
- 6. How many programs or case types are affected by the life event
- 7. If a life event shares to multiple cases, will those case types also share evidence with each other using Evidence Broker?
- 8. Does a life event have associated recommendations? If so, do they relate to Community Services, Government Programs or both?

Of these items that deal with Non-Evidence Entities presents the greatest challenge. Any life event that updates non-evidence entities require developers with Java skills.

## Building the components of a life event

How you build the component parts of a life event that uses the Citizen Data Hub. This information does not require any knowledge of Java™.

## Writing life event IEG Scripts

Writing a life event IEG script is similar to writing any other IEG script, but with some special considerations. These considerations depend on whether the life event is a round-tripping life event or a standard life event.

For a round-tripping life event, citizen data is read into the data store that is used by the IEG script. This data can be modified by citizens as they progress from page to page in the life event script. For example, a citizen can modify income data that is read into the life event script before submission. The life event broker ensures that when the citizen changes the income data the changes are detected and propagated correctly back to the income entity from which the data was read. The life event broker needs a way to track data from its origin in the income entity, through the life event script, and back to the same income entity. To facilitate this process, the IEG script designer needs to place a marker into the data store schema.

The following code block is an example of the definition of an income data store:

```
 1 <xsd:element name="Income">
        <xsd:complexType>
           <xsd:attribute name="incomeType" type="INCOME_TYPE"
              default=""/>
 5 <xsd:attribute name="cgissIncomeType"
               type="CGISS_INCOME_TYPE"/>
          <xsd:attribute name="incomeFrequency"
               type="INCOME_FREQUENCY" default=""/>
         <xsd:attribute name="incomeAmount" type="IEG_MONEY"
 10 default="0"/>
          <xsd:attribute name="localID" type="IEG_STRING"/>
```
 <xsd:complexType> </xsd:element>

The life event broker uses the localID attribute to track the unique identity of the entity from which the income data was drawn. When this entity is changed and submitted, the life event broker can use the value of  $\text{localID}$  to locate the correct entity to update with the changes in the life event. Other special markers exist that can be placed in the schema to aid with providing automatic updates to evidence entities.

When you design a script for a round-tripping life event, you must account for the effects that prepopulation of data can have on the flow of the script. One example of this situation is conditional clusters. Life event scripts need to avoid conditional clusters that are associated with pre-populated data. These clusters are common in intake scripts but don't work well when the data store was pre-populated. For example, for a life event that involves a job loss, a Boolean flag on the Person entity, hasJob is used to indicate that person has a job. The IEG script presents the user with a question: Does anyone in your household have a job?. This question is used to drive the display of a conditional cluster that identifies which household members who have jobs.

However, if the data in the data store is repopulated, it's likely one or more Person entities with hasJob already be set to true. In the current implementation of IEG, it isn't possible to get the Does anyone in your household have a job? control question to default to true even when hasJob is true for one or more household members. For this reason, the rule needs to be to avoid control questions for conditional clusters such as when the fields they control are pre-populated.

## Pre-populating a life event

A description of the artifacts that you must develop to pre-populate a life event script:

### **How the Data Hub works for reading**

You can use the Data Hub to collect data about Citizens from different locations and return the data as an XML document in a datastore. You can use the Data Hub to hide the complexities of where data comes from and how it is represented in its original locations. For example, to drive a "Lost my Job" life event, you might need to gather information about a person's Income, Address, and Employment. These three pieces of information might be represented differently on the underlying system, they might be on one or more different systems. The caller doesn't need to know this detail. The Citizen Data Hub can get these pieces of information in one single operation. Operations of this type are named uniquely, each is called a "Data Hub Context". To animate the "Lost my Job" example, define a Data Hub Read Context called "CitizenLostJob" that enables the collection of Income, Address and Employment information in a single query.

One of the sources that the Data Hub can draw on is Evidence on Cases. In particular, Evidence on the Citizen's Holding Case. The Holding Case can use the Evidence Broker to gather data from many disparate Integrated Cases or even from other systems through web services. The Holding Case is a little different from other Cases. There is only one Holding Case per Citizen on a given IBM Cúram Social Program Management system. The Holding Case has an interface that allows all of the Evidence it contains to be extracted in XML format. This XML format is optimized for the description of Evidence in particular. Because it is optimized for the description of Evidence, it isn't necessarily in a format that is suitable for insertion into a data store. Fortunately it is relatively easy to translate data in one XML format into another format with XSLT. For more information about XSLT, see <http://www.w3.org/TR/xslt>.

### **Authoring Read Transforms**

You can write XSLT Transforms for use in the Data Hub. To write Citizen Data Hub Transforms, you must understand the structure of the Holding Evidence XML that is the source data and the Data Store schema that is the target.

For example, a simple life event for Citizens who have bought a new car is associated with the Data Hub Context "CitizenBoughtCar". Look at the following fragment of Holding Evidence XML that is used to describe a Vehicle:

```
<?xml version="1.0" encoding="UTF-8"?>
  <client-data
  xmlns="http://www.curamsoftware.com/schemas/ClientEvidence">
    <client localID="101" isPrimaryParticipant="true">
       <evidence>
        <entity localID="-416020015578349568" type="ET10081">
           <attribute name="vehicleMake">VM2</attribute>
           <attribute name="versionNo">2</attribute>
           <attribute name="startDate">20110301</attribute>
           <attribute name="usageCode">VU1</attribute>
           <attribute name="amountOwed">3,200.00</attribute>
           <attribute name="numberOfDoors">0</attribute>
           <attribute name="evidenceID">
            -5315936410157449216
           </attribute>
           <attribute name="monthlyPayment">0.00</attribute>
           <attribute name="vehicleModel">159</attribute>
           <attribute name="year">2008</attribute>
           <attribute name="equityValue">0.00</attribute>
```
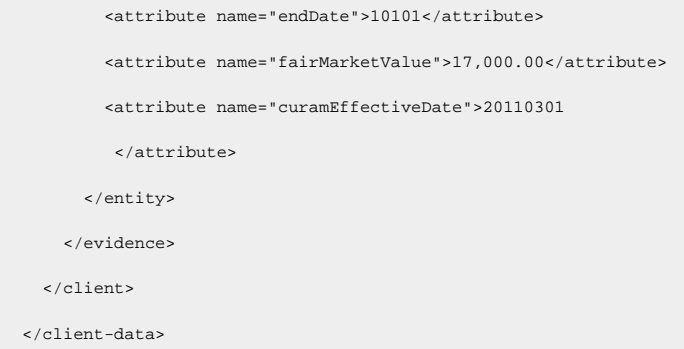

The client element represents data that belongs to the participant with concern role id 101. In Social Program Management demo data this is James Smith. The client contains a single evidence entity of type ET10081. In the Social Program Management Common Evidence layer, ET10081 is the Evidence Type identifier for Vehicle Evidence. The  $10$ calID attribute plus the evidence type uniquely identifies the underlying evidence object for the Vehicle. This data must be mapped to data store XML so that it can be used to populate an IEG Script. Consider how the previous data is represented in data store XML:

```
<?xml version="1.0" encoding="UTF-8"?>
<Application>
    <Person localID="101" isPrimaryParticipant="true"
      hasVehicle="true">
        <Resource resourcePageCategory="RPC4001"
          localID="-416020015578349568" vehicleMake="VM2"
          versionNo="2" amountOwed="3,200.00" vehicleModel="159"
          year="2008" fairMarketValue="17,000.00"
          curamEffectiveDate="20110301">
            <Descriptor/>
        </Resource>
     </Person>
</Application>
```
This XML data must conform to the schema that is used to build the IEG script. Notice that the data store XML conforms to a schema that is a superset of the CitizenPortal.xsd schema. You can use the CitizenPortal.xsd schema as a starting point for the schemas used in Customer life events and add "marker" attributes that are needed for life events. These marker attributes include the use of  $1$ ocalID. Datastore schemata for entities can also include the following special markers that are specialized for representing Evidence in the Holding Case:

• curamEffectiveDate - This maps to the effective date of a piece of Social Program Management Evidence

### The following XSLT fragment shows how to transform Vehicle Holding Evidence into a corresponding Data Store Entity:

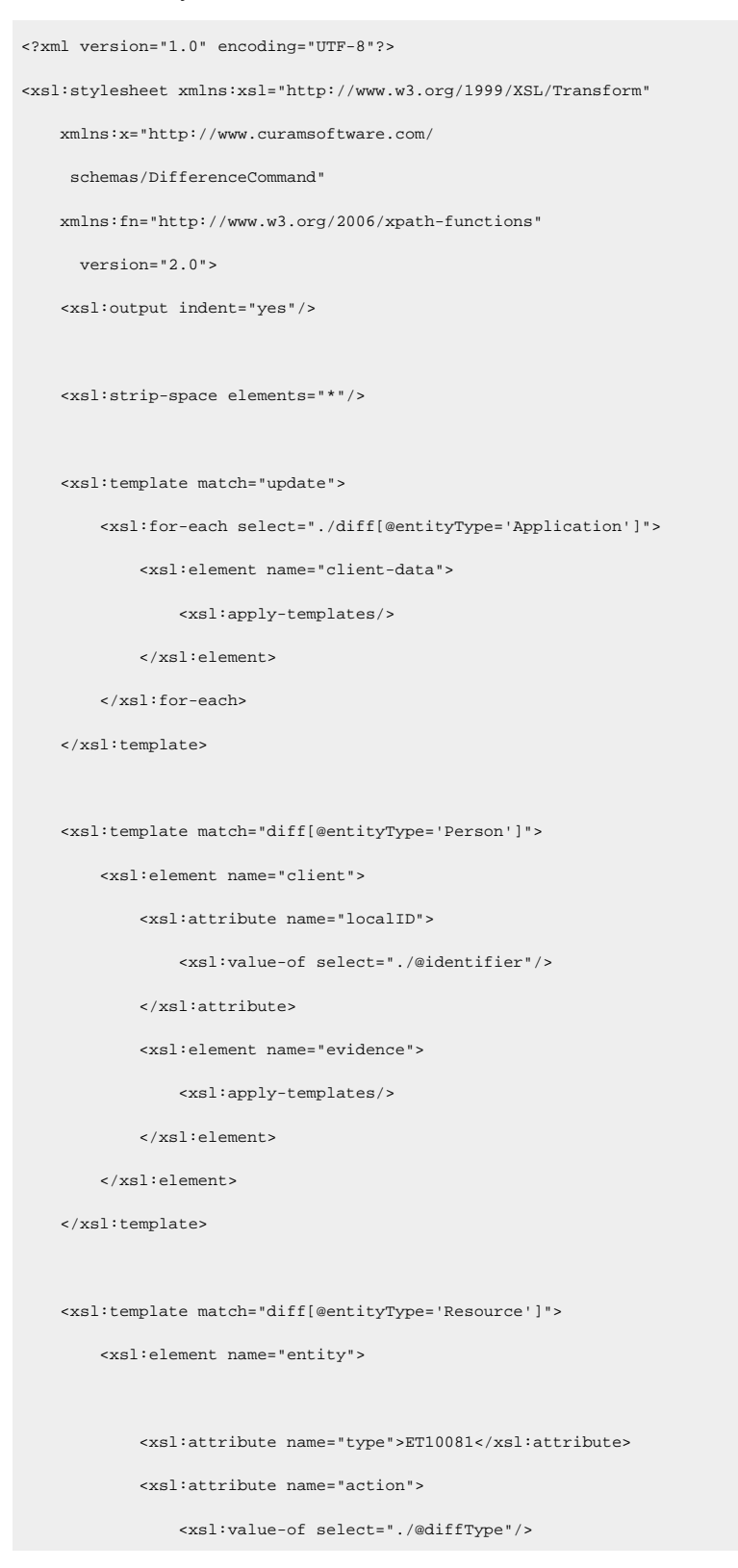

```
 </xsl:attribute>
             <xsl:attribute name="localID">
                 <xsl:value-of select="./@identifier"/>
             </xsl:attribute>
             <xsl:for-each select="./attribute">
                 <xsl:copy-of select="."/>
             </xsl:for-each>
         </xsl:element>
     </xsl:template>
    <xsl:template match="*">
        <!-- do nothing -->
    </xsl:template>
</xsl:stylesheet>
```
Adding this transform to your life event can turn Vehicle Evidence recorded on any Integrated Case into a Data Store format that can be displayed in an IEG script with all the information pre-populated from the Evidence Record.

### **Defining Filters for Evidence**

When the Holding Case is called to return an XML representation of its evidence, by default it returns all evidence for the citizen concerned. This can be a very large query that returns more information than is required. For each Data Hub Context, use a Filter Evidence Link to define, which Evidence Types you need. Define a Filter Evidence Link by adding entries to a Filter Evidence Link dmx file. The following example shows a Filter Evidence Link dmx file that defines the information that to be returned for the "CitizenBoughtCar" life event:

```
<?xml version="1.0" encoding="UTF-8"?>
<table name="FILTEREVIDENCELINK">
    <column name="FILTEREVLINKID" type="id" />
    <column name="FILTERNAME" type="text" />
    <column name="EVIDENCETYPECODE" type="text" />
    <row>
        <attribute name="FILTEREVLINKID">
             <value>175</value>
```

```
 </attribute>
         <attribute name="FILTERNAME">
             <value>CitizenBoughtCar</value>
         </attribute>
         <attribute name="EVIDENCETYPECODE">
             <value>ET10081</value>
         </attribute>
    \frac{2}{\pi}</table>
```
### **Using Pre-Packaged View Processors**

You now know how Transforms can be used to turn Evidence data into Data store XML for use in a life event Script. However, other important pieces of information are not represented as Evidence. In general, you must develop custom Java code to populate any information that is not represented as evidence. With Java, you can develop *View Processors* that can be used to extract non-evidence data and translate this data into data store XML. By associating these View Processors with the right Data Hub Context, they can add their information into the data store in addition to the data put there by the transforms. The Life Events Broker ships with some pre-packaged View Processors that are capable of inserting certain frequently used non-evidence Data.

- Household View Processor
- The Person Address View Processor

The Household View Processor finds all Persons that are related to the currently logged-in user and pulls them into the data store with information on how they are related to the logged-in Citizen. This information is based on the IBM® Cúram Social Program Management Platform ConcernRoleRelationship entity.

The Person Address View Processor populates the most important details of the logged-in Citizen, such as name and Social Security Number. It also pulls in the Residential and Mailing addresses of the loggedin Citizen. Both the Household View processor and the Person Address View Processor can be used together in the same life event Context but the Person Address View Processor must be run after the Household View Processor. The following example shows how to configure these two View Processors to execute for the "CitizenBoughtCar" life event.

```
<?xml version="1.0" encoding="UTF-8"?>
   <table name="VIEWPROCESSOR">
    <column name="VIEWPROCESSORID" type="id"/>
```

```
 <column name="LOGICALNAME" type="text" />
 <column name="CONTEXT" type="text" />
 <column name="VIEWPROCESSORFACTORY" type="text" />
 <column name="RECORDSTATUS" type="text"/>
 <column name="VERSIONNO" type="number"/>
<row> <attribute name="VIEWPROCESSORID">
    <value>4</value>
   </attribute>
   <attribute name="LOGICALNAME">
     <value>CitizenLostJob0</value>
   </attribute>
   <attribute name="CONTEXT">
    <value>CitizenBoughtCar</value>
   </attribute>
   <attribute name="VIEWPROCESSORFACTORY">
    <value>
    curam.citizen.datahub.internal.impl.
    +HouseholdCustomViewProcessorFactory
     </value>
   </attribute>
   <attribute name="RECORDSTATUS">
    <value>RST1</value>
   </attribute>
   <attribute name="VERSIONNO">
     <value>1</value>
   </attribute>
\langle /row>
<row> <attribute name="VIEWPROCESSORID">
     <value>5</value>
    </attribute>
    <attribute name="LOGICALNAME">
      <value>CitizenLostJob1</value>
    </attribute>
    <attribute name="CONTEXT">
      <value>CitizenBoughtCar</value>
```
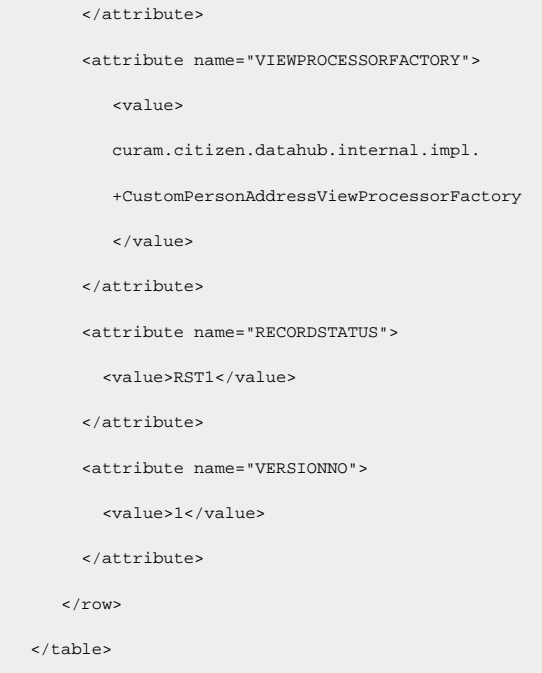

The CONTEXT field links the ViewProcessor to the "CitizenBoughtCar" life event Context. This ensures that this ViewProcessor is called whenever the "CitizenBoughtCar" Data Hub Context is called. The use of a logicalName uniquely distinguishes each View Processor. View Processors for a Data Hub Context are executed in lexical order. A View Processor name with a logicalName of "AAA" for the Data Hub Context "CitizenBoughtCar" is executed before one with a logicalName of "AAB".

## Driving updates from life events

A description of the artifacts that you must develop to process data that is submitted from a life event script.

### **How the Data Hub works for updating**

The citizen Data Hub also has Data Hub contexts for updating. Life events typically use the same Data Hub context name for the read and updates that are associated with the same life event. The example CitizenBoughtCar context describes a set of artifacts for prepopulating a CitizenBoughtCar life event script and also a set of artifacts for handling updates to the Citizen's data when the CitizenBoughtCar life event script is complete.

An update operation for a Citizen Data Hub context can update multiple individual entities in a single transaction. The following artifacts are provided to a Data Hub following a script submission:

- A Data Store root entity, which is the root of the data store that was updated by the life events IEG script.
- A Difference command, which is an entity that describes how this data store is different from the one that was passed to the IEG script before it was started. In other words, it describes how the user changed the data by running the life event script. These differences are broken down into three basic types:
	- Creations The user creates a data store entity as a result of running the IEG script.
	- Updates The user updates an entity as a result of running the IEG script.
	- Removals The user removes an entity as a result of running the IEG script.

Creations and Updates are the most common. Allowing users to remove items in life events scripts is generally considered bad practice. Standard life events tend to be characterized by a number of Creations whereas Round Tripping life events tend to be a mixture of Creations and Updates. The Difference Command is generated automatically by the life event broker after a life event is submitted.

• A Data Hub Context Name.

To turn a Data Hub Update Operation into automatic updates to evidence entities on the Holding Case, specify a Data Hub Update Transform. For requirements to update non-evidence entities, you must develop an Update Processor. These Update Processors involve Java™ code development.

### **Writing transforms for updating**

Update Transforms, like Read Transforms are specified by using a simple XSLT syntax. To write Update Transforms, the author must understand both the input XML, and the output Evidence XML format. The following examples are built around a citizenHavingABaby life event. This life event allows the user to report that they are due to have a baby. They can enter a number of unborn children to indicate, for example, that they are expecting twins. The user can also enter a due date and they can nominate a father for the unborn child. The father can be an existing case participant or someone else entirely. In the latter case, they must enter information like their name, address, or Social Security Number. This life event is not a round-tripping life event, as it creates evidence rather than updates evidence. The input to an Update Transform is an XML-based description of the Data Store Difference Command. An example difference command XML for the CitizenHavingABaby is shown:

<update> <diff diffType="NONE" entityType="Application"> <diff diffType="NONE" entityType="Person" identifier="102"> <diff diffType="CREATE" entityType="Pregnancy">

```
 <attribute name="numChildren">1</attribute>
         <attribute name="dueDate">20110528</attribute>
        <attribute name="curamDataStoreUniqueID">385</attribute>
       </diff>
   \langlediff>
    <diff diffType="UPDATE" entityType="Person" identifier="101">
       <attribute name="isFatherToUnbornChild">true</attribute>
      <attribute name="curamDataStoreUniqueID">399</attribute>
   \langlediff>
 \langlediff>
</update>
```
The difference command XML corresponds node-for-node with the data store XML. Each diff node describes how the corresponding data store entity was modified by running the IEG script. The curamDataStoreUniqueID attribute identifies the changed data store entity. The diffType attribute identifies the nature of the change, for example CREATE, UPDATE, NONE, or REMOVE. Attributes that changed or were added to each data store entity are listed. In the previous example, the user registered a pregnancy for Linda Smith (concern role ID 102) with one unborn child, due on 28 May 2011. The father is listed as being James Smith (concern role ID 101). For more information about the difference command XML, see the schema in the Difference Command XML schema. You can use some other attributes and elements when you update the XML, as shown:

```
<?xml version="1.0" encoding="UTF-8"?>
  <client-data>
     <client localID="102">
      <evidence>
        <entity type="ET10074" action="CREATE" localID="">
          <attribute name="numChildren">1</attribute>
           <attribute name="dueDate">20110528</attribute>
           <entity-data entity-data-type="role">
            <attribute type="LG"/>
            <attribute roleParticipantID="102"/>
            <attribute
               entityRoleIDFieldName="caseParticipantRoleID"/>
           </entity-data>
           <entity-data entity-data-type="role">
            <attribute type="FAT"/>
               <attribute roleParticipantID="101"/>
```
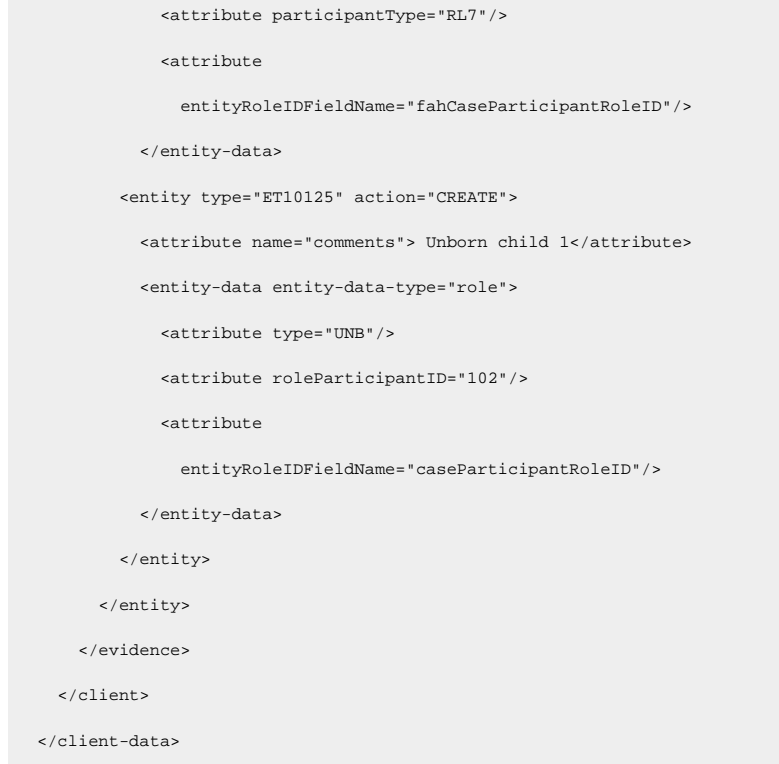

Note the use of the action attribute, which describes the action to be taken on the underlying evidence. For example, to create the evidence or to update existing evidence.

The next section discusses the meaning of the <entity-data> element. The following example shows the XSLT used to transform the previous difference XML into the previous evidence XML:

```
<?xml version="1.0" encoding="UTF-8"?>
<!-- This script plucks out and copies all resource-related -->
<!-- entities from output built by the XMLApplicationBuilder -->
<xsl:stylesheet xmlns:xsl="http://www.w3.org/1999/XSL/Transform"
    xmlns:x="http://www.curamsoftware.com/
      schemas/DifferenceCommand"
     xmlns:fn="http://www.w3.org/2006/xpath-functions"
    version="2.0">
    <xsl:output indent="yes"/>
     <xsl:strip-space elements="*"/>
     <xsl:template match="update">
         <xsl:for-each select="./diff[@entityType='Application']">
             <xsl:element name="client-data">
                 <xsl:apply-templates/>
             </xsl:element>
```
 </xsl:for-each> </xsl:template> <xsl:template match="diff[@entityType='Person']"> <xsl:element name="client"> <xsl:attribute name="localID"> <xsl:value-of select="./@identifier"/> </xsl:attribute> <xsl:element name="evidence"> <xsl:apply-templates/> </xsl:element> </xsl:element> </xsl:template> <xsl:template match="diff[@entityType='Pregnancy']"> <xsl:element name="entity">  $<\!\!x\!\! s\!\! 1\!\! : \!\! \texttt{attribute name="type" \texttt{>=}\texttt{T10074}\texttt{<}\texttt{/}xs\!\! 1\!\! : \!\! \texttt{attribute}\texttt{>}\!\!$  <xsl:attribute name="action"> <xsl:value-of select="./@diffType"/>  $\verb|<|xsl:attribute|$  <xsl:attribute name="localID"> <xsl:value-of select="./@identifier"/> </xsl:attribute> <xsl:for-each select="./attribute"> <xsl:copy-of select="."/> </xsl:for-each> <xsl:element name="entity-data"> <xsl:attribute name="entity-data-type"> role </xsl:attribute> <xsl:element name="attribute"> <xsl:attribute name="type">LG</xsl:attribute> </xsl:element> <xsl:element name="attribute">

<xsl:attribute name="roleParticipantID">

<xsl:value-of select="../@identifier"/>

</xsl:attribute>

</xsl:element>

<xsl:element name="attribute">

 <xsl:attribute name="entityRoleIDFieldName"> caseParticipantRoleID </xsl:attribute> </xsl:element> </xsl:element> <xsl:element name="entity-data"> <xsl:attribute name="entity-data-type"> role </xsl:attribute> <xsl:element name="attribute"> <xsl:attribute name="type">FAT</xsl:attribute> </xsl:element> <xsl:for-each select= "../../diff[@entityType='Person']/attribute[ @name='isFatherToUnbornChild' and ./text()='true']"> <!-- Copy the participant id if a family --> <!-- member is the father --> <xsl:element name="attribute"> <xsl:attribute name="roleParticipantID"> <xsl:value-of select=" ../@identifier"/> </xsl:attribute> </xsl:element> </xsl:for-each> <!-- Copy details of absent parent --> <xsl:call-template name="absentFather"/> <xsl:element name="attribute"> <xsl:attribute name="entityRoleIDFieldName"> fahCaseParticipantRoleID </xsl:attribute> </xsl:element>

</xsl:element>

<xsl:variable name="numBabies">

<xsl:value-of select="attribute[

@name='numChildren'

]/text()"/>

```
 </xsl:variable>
```
<xsl:call-template name="unbornChildren">

<xsl:with-param name="count" select="\$numBabies"/>

</xsl:call-template>

</xsl:element>

```
 </xsl:template>
```
<xsl:template name="unbornChildren">

<xsl:param name="count" select="1"/>

<xsl:if test="\$count > 0">

<xsl:element name="entity">

<xsl:attribute name="type">ET10125</xsl:attribute>

<xsl:attribute name="action">

<xsl:value-of select="./@diffType"/>

</xsl:attribute>

<xsl:element name="attribute">

<xsl:attribute name="name">

comments

</xsl:attribute>

Unborn child <xsl:value-of select="\$count"/>

</xsl:element>

<xsl:element name="entity-data">

<xsl:attribute name="entity-data-type">

role

</xsl:attribute>

<xsl:element name="attribute">

<xsl:attribute name="type">

UNB

```
 </xsl:attribute>
```
</xsl:element>

<xsl:element name="attribute">

<xsl:attribute name=

"roleParticipantID">

<xsl:value-of select="

../@identifier"/>

</xsl:attribute>

</xsl:element>

<xsl:element name="attribute">

<xsl:attribute name=

"entityRoleIDFieldName">

caseParticipantRoleID

</xsl:attribute>

</xsl:element>

</xsl:element>

</xsl:element>

<xsl:call-template name="unbornChildren">

<xsl:with-param name="count" select="\$count - 1"/>

</xsl:call-template>

 $\langle xsl:$ if>

</xsl:template>

```
 <xsl:template name="absentFather">
```
<xsl:element name="attribute">

<xsl:attribute name="participantType">

<xsl:text>RL7</xsl:text>

</xsl:attribute>

```
 </xsl:element>
```

```
 <xsl:if test="attribute[@name='fahFirstName']">
```
<xsl:element name="attribute">

<xsl:attribute name="firstName">

<xsl:value-of select="attribute[

@name='fahFirstName'

```
 ]/text()"/>
```
</xsl:attribute>

```
 </xsl:element>
```
 $\langle xsl:$ if>

<!-- etc. map other personal details such as -->

<!-- SSN, date of birth -->

```
 <xsl:if test="diff[@entityType='ResidentialAddress']">
```
<xsl:if test="diff[

@entityType='ResidentialAddress']/attribute[

```
 @name='street1']">
                  <xsl:element name="attribute">
                      <xsl:attribute name="street1">
                           <xsl:value-of select=
                           "diff[
                          @entityType='ResidentialAddress']
                            /attribute[
                          @name='street1']/text()"/>
                      </xsl:attribute>
                  </xsl:element>
             \langle xsl:if\rangle <!-- etc. map other parts of residential address -->
        \epsilon/xsl:if>
     </xsl:template>
     <xsl:template match="*">
         <!-- do nothing -->
     </xsl:template>
</xsl:stylesheet>
```
### **Writing transforms that create new case participants**

Evidence Entities frequently refer to third parties. For example, Pregnancy evidence refers to the father through a Case Participant Role. The associated father can be a Person or a Prospect Person. Other evidence types, such as Student, can refer to a School that is entered as a Representative Case Participant Role.

The Evidence XML schema provides a generic element that is called <entity-data>, which can be used to provide special handling instructions to the Citizen Data Hub. The type of handling depends on the <entity-data-type> specified. IBM Cúram Social Program Management provides a special processor for the entity-data-type  $_{\text{role}}$ . This role entity data processor can be used to create new Case Participant Roles or to reference existing Case Participant Roles for existing Case Participants. In the Evidence XML output listed previously, the attribute that is denoted by  $type$  is used to denote the Case Participant Role Type. For example, FAT for Father or UNB for Unborn Child. This value must be a codetable value from the CaseParticipantRoleType code table. The roleParticipantID denotes the concernRoleID of an existing participant on the system. If the roleParticipantID is supplied, the system does not attempt to create a new Case Participant, but reuses a case participant with this ID. The entityRoleIDFieldName is the field name in the corresponding Evidence Entity. For example, for the

Pregnancy evidence entity, it is fahCaseParticipantRoleID. Where a new participant needs to be created, the following fields are supported by the Role Entity Data Processor.

- participantType A code table entry from the ConcernRoleType code table. For example, use RL7 to create a new Prospect Person.
- firstName
- middleInitial
- lastName
- SSN
- dateOfBirth
- lastName
- lastName
- street1
- city
- state
- zipCode

### **Updating Non-Evidence entities**

You can configure life events to automatically map updates through to Evidence Entities on multiple integrated cases. Sometimes life events must update non-Evidence entities such as a Residential Address, Employment, or other customer-specific non-evidence entities. Typically, these entities are shared across multiple cases. It is also typical that these entities do not follow the same controlled Life Cycle as evidence entities. Evidence has many advantages:

- It is temporal.
- It is case-specific, with sharing of updates between cases controlled through the Evidence Broker.
- Caseworkers can veto acceptance of updates that come from external sources like IBM® Cúram Universal Access.
- It has an in-edit and approval cycle.
- It has support for verifications.

Non-evidence entities have none of these advantages and safeguards. A decision to update non-evidence entities based on life events must be made with due care, especially if the changes can be applied simultaneously across multiple cases. You can update non-evidence entities but this approach always involves custom code. These approaches must include safeguards to ensure that at least one agency worker manually approves changes before they are applied to the system.

## Configuring the evidence broker for use with the holding case

The Holding Case is only a holding area for Evidence before it is sent somewhere else. Typically, after data is updated on the Holding Case, the goal is to broker these updates to Integrated Cases so that caseworkers can evaluate the changes and apply them to the relevant cases.

For example, after the data is accepted on Integrated Cases, a user can see the positive impact of submitting a life event because the updated data has an impact on the user's benefits. The bridge between the Holding Case and the Integrated Cases is crossed only if the appropriate Evidence Broker configuration is defined. For more information about the Evidence Broker, see the *Evidence Broker Developers Guide*.

### **Configuring sharing from the Holding Case**

An evidence configuration for sharing of Pregnancy evidence from the Holding Case to an Integrated Case is shown in the following example:

```
<?xml version="1.0" encoding="UTF-8"?>
  <table name="EVIDENCEBROKERCONFIG">
    <column name="EVIDENCEBROKERCONFIGID" type="id"/>
    <column name="SOURCETYPE" type="text" />
    <column name="SOURCEID" type="id" />
    <column name="TARGETTYPE" type="text" />
    <column name="TARGETID" type="id"/>
    <column name="SOURCEEVIDENCETYPE" type="text"/>
    <column name="TARGETEVIDENCETYPE" type="text"/>
    <column name="AUTOACCEPTIND" type="bool"/>
    <column name="WEBSERVICESIND" type="bool"/>
    <column name="SHAREDTYPE" type="text"/>
    <column name="RECORDSTATUS" type="text"/>
    <column name="VERSIONNO" type="number"/>
     <row>
      <attribute name="EVIDENCEBROKERCONFIGID">
        <value>10003</value>
      </attribute>
       <attribute name="SOURCETYPE">
        <value>CT10301</value>
       </attribute>
       <attribute name="SOURCEID">
        <value>10330</value>
```
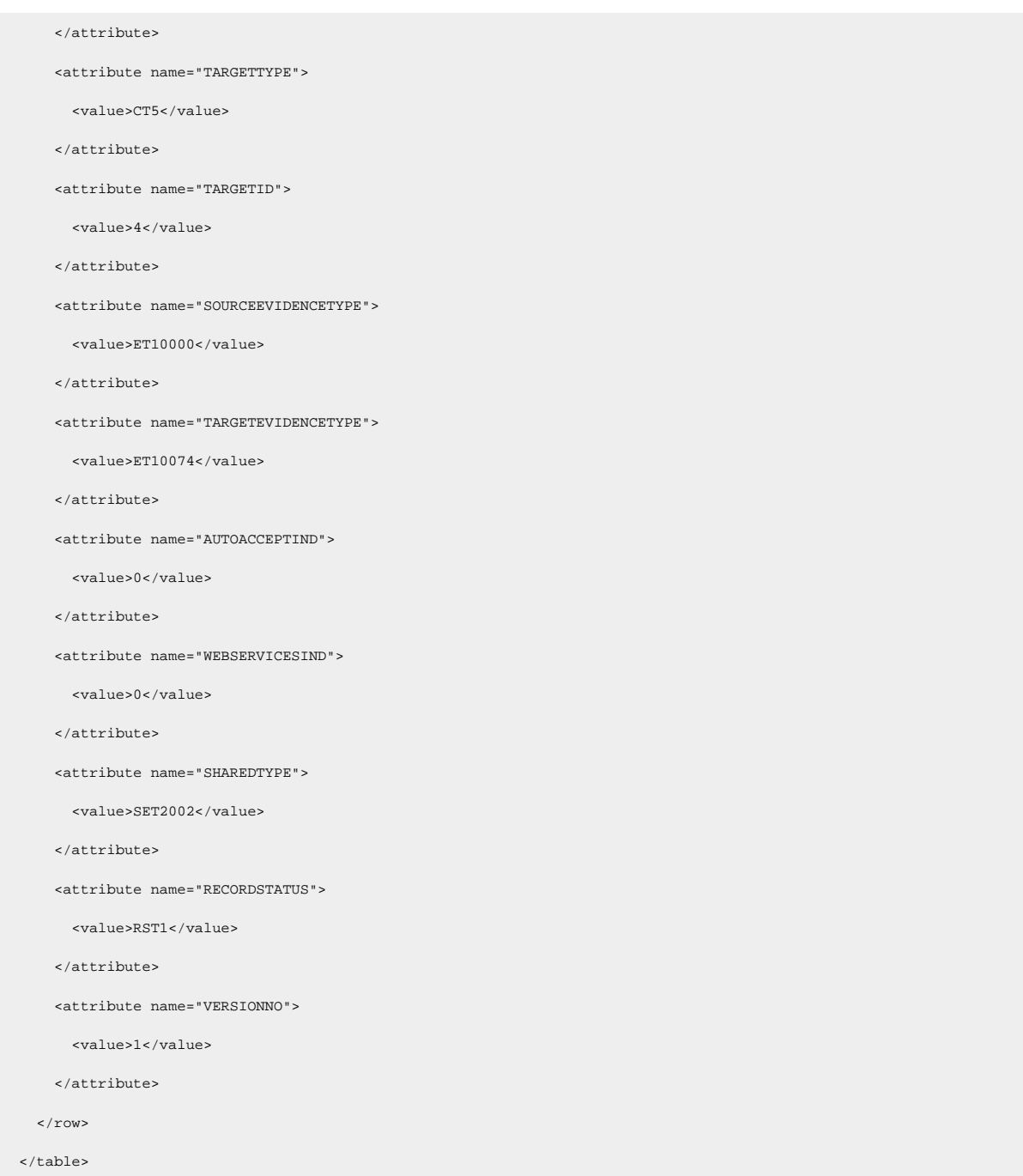

When evidence is shared from the Holding Case to another Integrated Case, the source type needs to be CT10301 and the source ID needs to be set to 10330. The source evidence type needs to be set to ET10000, which is the code for all Evidence that is stored in Holding Cases. Evidence of this type is known as Holding Evidence. The target evidence type in this case is ET10074. In Cúram Common Evidence, this particular designation identifies Pregnancy Evidence. The evidence sharing type needs to be set to SET2002, which is the code for Non-Identical Sharing.

**Note:**

The AUTOACCEPTIND is set to  $0.$  Always set this value to  $0.$  when it is shared from a Holding Case to an Integrated Case. This setting means that a caseworker always sees any changes that come from the citizen's Holding Case.

If the caseworker agrees with the changes, the **Incoming Evidence** link of the **Integrated Case Evidence** page can be used to synchronize the data from the Holding Case in the normal way.

To establish an Evidence Broker Configuration for a custom component, a DMX file must be created that contains the configuration that follows the previous example, for example,  $$SERVER_DIR$  $\&Components$ \Custom\data\initial\EBROKER\_CONFIG.dmx

In sharing Holding Evidence to a Standard Evidence Entity like a Pregnancy, the Evidence Broker copies the Holding Evidence that contains the Pregnancy data into a new Pregnancy Evidence Record in the target Integrated Case. Holding Evidence is not standard Evidence. Holding Evidence is stored in an XML representation, so while the Holding Evidence is copied to the Target Evidence type, the Evidence Broker converts the XML data into standard Evidence data. To assist with this conversion process, it is necessary to supply metadata. See the following example of this metadata:

```
<?xml version="1.0" encoding="UTF-8"?>
<data-hub-config>
  <evidence-config package="curam.holdingcase.evidence">
    <entity name="HoldingEvidence" ev-type-code="ET10000">
       <attribute name="entityStruct">
        curam.citizen.datahub.holdingcase.holdingevidence.struct.
        +HoldingEvidenceDtls
      </attribute>
     </entity>
     <entity name="Pregnancy" ev-type-code="ET10074">
       <attribute name="entityStruct">
        curam.evidence.entity.struct.PregnancyDtls
       </attribute>
       <related-entity>
        <case-participant-role>
          <attribute name="linkAttribute">
            fahCaseParticipantRoleID
          </attribute>
         </case-participant-role>
```
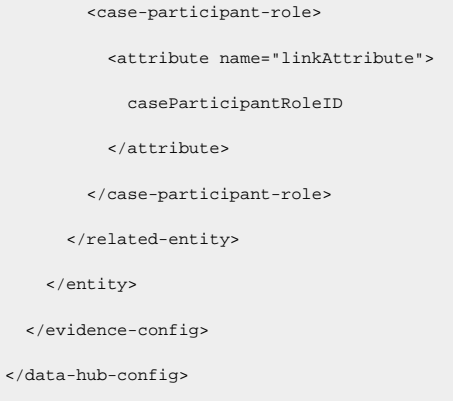

The metadata describes each of the entities that can be copied to and from the Holding Case and an Integrated Case. The metadata describes the dtls structs that are used to build the target evidence. It also describes which of the attributes in Case Evidence refer to case participant roles. This information ensures that when the Holding Evidence is copied, it does not blindly copy case participant role identifiers from Holding Evidence. Instead, it looks for the equivalent case participant role ID on the target case and, if it does not exist, creates one.

This metadata is stored in an AppResource resource store key. The resource store key is identified by the Environment Property curam.workspaceservices.datahub.metadata. The initially configured value for this variable defaults to the value curam.workspaceservices.datahub.metadata. This variable points to default Holding Evidence Data Hub metadata. You can use the following steps to replace the default Holding Evidence Data Hub metadata with a custom version to support all Evidence Types that need to be brokered from the Holding Case to all Integrated Cases:

- Copy the contents of %SERVER\_DIR%\components\WorkspaceServices\data\initial \clob\DataHubMetaData.xml to %SERVER\_DIR%\components\Custom\data\initial \clob\CustomDataHubMetaData.xml
- Edit the contents of CustomDataHubMetaData.xml to describe all the Evidence Entities that need to be updated by the Data Hub.
- Create a file %SERVER\_DIR%\components\Custom\data\initial\APP\_RESOURCES.dmx. Add an entry to this file as shown:

```
<?xml version="1.0" encoding="UTF-8"?> 
<table name="APPRESOURCE"> 
<column name="resourceid" type="id" /> 
<column name="localeIdentifier" type="text"/> 
<column name="name" type="text"/> 
<column name="contentType" type="text"/> 
<column name="contentDisposition" type="text"/>
```

```
<column name="content" type="blob"/> 
<column name="internal" type="bool"/> 
<column name="lastWritten" type="timestamp"/> 
<column name="versionNo" type="number"/> 
<row> 
   <attribute name="resourceID"> 
    <value>10700</value> 
  </attribute> 
   <attribute name="localeIdentifier"> <value/> 
   </attribute> 
   <attribute name="name"> 
    <value>custom.datahub.metadata</value> 
  </attribute> 
   <attribute name="contentType"> 
   <value>text/plain</value>
   </attribute> 
  <attribute name="contentDisposition"> <value>inline</value> 
   </attribute> < 
  attribute name="content"> <value> ./Custom/data/initial/clob/CustomDataHubMetaData.xml </value> 
   </attribute> <attribute name="internal"> <value>0</value> </attribute> 
   <attribute name="lastWritten"> <value>SYSTIME</value> 
   </attribute> <attribute name="versionNo"> <value>1</value> 
   </attribute> 
\alpha / \gamma \sim \gamma</table>
```
• Create or append to the file %SERVER\_DIR%\components\Custom\properties

#### \Environment.xml adding an entry along the following lines:

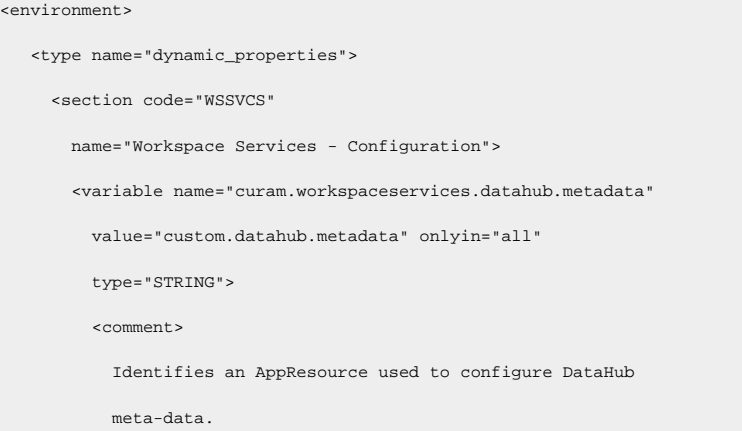

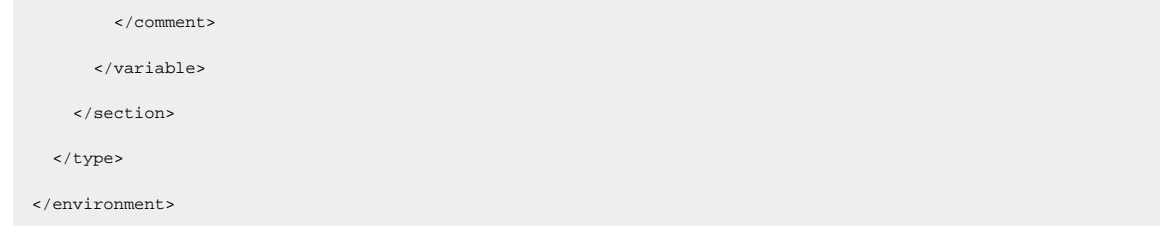

### **Round-tripping and configuring sharing to the Holding Case**

Analysts also might want to consider whether evidence needs to be transferred in the opposite direction. That is, from the Integrated Cases to the Holding Case. When sharing is configured from the Integrated Case to the Holding Case, changes made by the caseworker to selected evidence can be propagated back to the Holding Case. This process is essential for life events that need to prepopulate data from Evidence Entities in existing Integrated Cases. This example shows how to configure Pregnancy Evidence for Sharing to the Holding Case.

```
<?xml version="1.0" encoding="UTF-8"?>
<table name="EVIDENCEBROKERCONFIG">
  <column name="EVIDENCEBROKERCONFIGID" type="id"/>
  <column name="SOURCETYPE" type="text" />
  <column name="SOURCEID" type="id" />
   <column name="TARGETTYPE" type="text" />
   <column name="TARGETID" type="id"/>
   <column name="SOURCEEVIDENCETYPE" type="text"/>
   <column name="TARGETEVIDENCETYPE" type="text"/>
   <column name="AUTOACCEPTIND" type="bool"/>
   <column name="WEBSERVICESIND" type="bool"/>
   <column name="SHAREDTYPE" type="text"/>
   <column name="RECORDSTATUS" type="text"/>
   <column name="VERSIONNO" type="number"/>
   <row>
    <attribute name="EVIDENCEBROKERCONFIGID">
      <value>2</value>
     </attribute>
     <attribute name="SOURCETYPE">
     <value>CT5</value>
     </attribute>
     <attribute name="SOURCEID">
      <value>4</value>
```
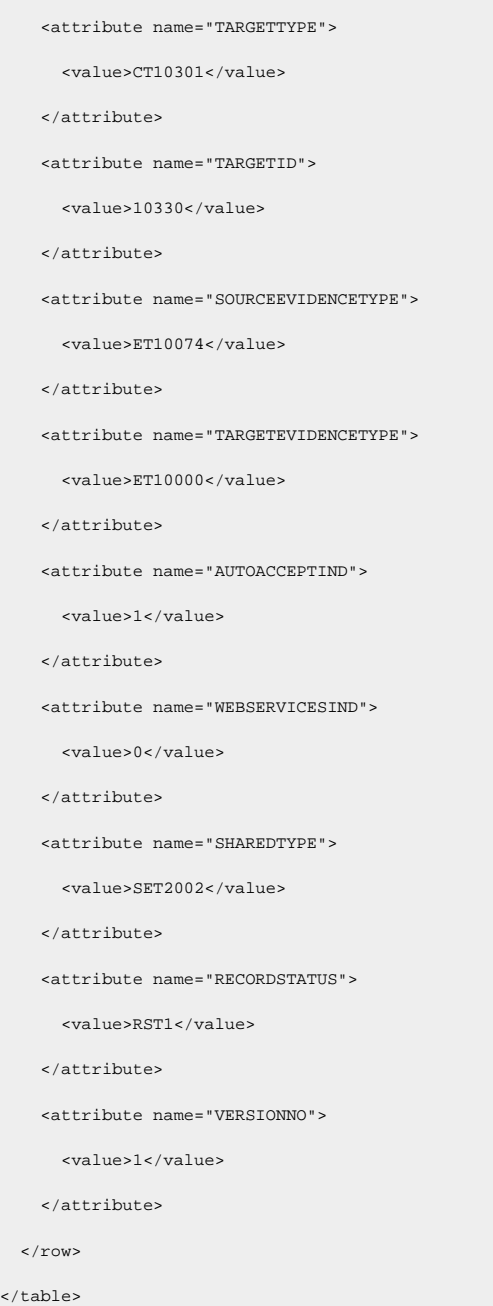

</attribute>

# **Note:**

 $\leq$ 

Unlike Sharing from Holding Case to Integrated Case, the AUTOACCEPTIND is set to 1. This designation is because the target case is a Holding Case and Holding Cases are designed to operate unattended. It is not expected that caseworkers need to review items that are being shared onto the Holding Case as they come from an authoritative source, for instance, the Integrated Case.

### **Issues for consideration**

With suitable configuration, you can share data from the Holding Case to multiple Integrated Cases. For example, Integrated Cases A and B are configured to share information with a citizen's Holding Case. A and B both separately recorded an Income Evidence record for the citizen. In the citizen's Holding Case, this evidence record shows up as two separate Income Records. For cases A and B, the income records are two separate records that hold a view of the citizen's income. However, to the citizen, this breakdown might not make much sense. The citizen has only one Income and is using one portal to communicate with the agency or agencies concerned. Why does the citizen see two records for the same Income? In cases where there is sharing to multiple Integrated Cases from a single Holding Case, consider creating another set of sharing relationships to be established from A to B and B to A. This issue requires proper consideration early on in the project lifecycle.

## Putting it all together

You saw how to create the parts of a life event, now join all these pieces together to make a complete life event.

New life events can be configured in the administration application. You can create new life event types and life event channels, add rich text descriptions, and associate life events with IEG scripts and recommendation rule sets. When all of the needed entities are created, the data can be extracted into a set of DMX files that can be used as a basis for ongoing development. Use the following set of commands to extract the relevant DMX files:

```
build extractdata -Dtablename=LifeEventType
build extractdata -Dtablename=LifeEventContext
build extractdata -Dtablename=LifeEventCategory
build extractdata -Dtablename=LifeEventCategoryLink
build extractdata -Dtablename=LocalizableText
build extractdata -Dtablename=TextTranslation
```
The LocalizableText and TextTranslation tables contain all of the life event descriptions, but they also contain text translations that don't relate to life events. Developers must audit these DMX files and remove any entries that don't correspond to the relevant life event descriptions before they copy the DMX files to %SERVER\_DIR%\components\Custom\data\initial\.

### Event APIs for life events

The life event broker is instrumented with guice events. Developers can write listeners that can be bound to these events. The available events are:
- PreCreateLifeEvent Invoked before launching a life event
- PostCreateLifeEvent Invoked after the life event has been initialized. That is after the Data Hub Transform and View Processors have been executed.
- PreSubmitLifeEvent Invoked after the life event has been submitted but before the Update Processors have been run.
- PostSubmitLifeEvent Invoked after the life event has been submitted.

Note that both the Pre and Post SubmitLifeEvent events are executed from within a Deferred Process so the current user is expected to be SYSTEM. Life events should never attempt to change the contents of the life event. The code extract below shows how a Listener class, MyPreCreateListener can be bound to one of these life events:

```
Multibinder<LifeEventEvents.PreCreateLifeEvent>
    preCreateBinder =
    Multibinder.newSetBinder(binder(),
     new TypeLiteral<LifeEventEvents.PreCreateLifeEvent>() { /* });
```
preCreateBinder.addBinding().to(MyPreCreateListener.class);

# Customizing verifications

If your organization includes the online submission of documents in their business process, citizens can upload and submit documents from the IBM Universal Access Responsive Web Application to prove information that they provided in their benefit applications. You can customize a number of aspects of the verifications functionality in the application.

Your organization can integrate a verifications system of your choice. If you use the IBM® Cúram Verification Engine application module, the verifications functionality is available in the Universal Access Responsive Web Application after you set up your IBM Cúram Social Program Management verifications.

**Related information** [Verify](#page-30-0) *[\(on page 31\)](#page-30-0)* [Verification](https://www.ibm.com/support/knowledgecenter/SS8S5A_7.0.11/com.ibm.curam.nav.doc/common/t_ctr_verification.html) Engine

## Enabling or disabling verifications

The verifications feature is disabled by default. Set the **REACT\_APP\_FEATURE\_VERIFICATIONS\_ENABLED** environment variable to enable or disable the **Your documents** page and options in your application. Set

the **curam.rest.docservice.fileupload.enabled** property to enable the files API so you can upload files to your system. Verifications are available only to linked users.

For more information about linked users, see [User account types](#page-233-0) *[\(on page 234\)](#page-233-0)*.

The following verifications functions are enabled or disabled:

- The verifications-related URLs, the **Your documents** page at /verifications and the verification details page at /verifications/details.
- The verification Alert on the **Dashboard** page.
- Verifications messages in the **To-dos** pane on the dashboard.

For more information about environment variables, see the React [environment](#page-203-0) variable reference *[\(on page](#page-203-0)  [204\)](#page-203-0)*.

#### 1. **Note:**

Before you enable the files API, ensure that you implement the appropriate file security and validations for document uploads.

Set the **curam.rest.docservice.fileupload.enabled** property to enable the files API so you can upload files to your system, see [Securing and enabling the Files API.](https://www.ibm.com/support/knowledgecenter/SS8S5A_7.0.11//com.ibm.curam.content.doc/MSDK/msdk_securing_file_api.html)

2. Edit the  $.$  env file in the root of your application and set **REACT\_APP\_FEATURE\_VERIFICATIONS\_ENABLED** to true. If you don't define the environment variable, the verifications feature defaults to disabled.

## Enabling the submitted document review feature for citizen verifications

If you use the IBM® Cúram Verification Engine application module and you want to enable caseworkers to see submitted documents in IBM Cúram Social Program Management, you must enable the submitted document review feature for citizen verifications.

For more information about the submitted document review feature, see [https://www.ibm.com/](https://www.ibm.com/support/knowledgecenter/en/SS8S5A_7.0.11/com.ibm.curam.content.doc/Verification/c_VER_CaseworkersReviewing.html) [support/knowledgecenter/en/SS8S5A\\_7.0.11/com.ibm.curam.content.doc/Verification/](https://www.ibm.com/support/knowledgecenter/en/SS8S5A_7.0.11/com.ibm.curam.content.doc/Verification/c_VER_CaseworkersReviewing.html) [c\\_VER\\_CaseworkersReviewing.html.](https://www.ibm.com/support/knowledgecenter/en/SS8S5A_7.0.11/com.ibm.curam.content.doc/Verification/c_VER_CaseworkersReviewing.html)

To enable caseworker to see the submitted documents, set the **curam.verification.submittedDocuments.display.enabled** property to display documents that are submitted to verify evidence with the associated verification.

## Customizing file formats and size limits for file uploads

You can specify which file formats to allow users to upload and a size limit for uploaded files by setting environment variables. By default, the allowed file formats are JPG, JPEG, PNG, TIFF, and PDF and the file size limit is 5 MB.

You must ensure that you have implemented the appropriate file security and validations for document uploads and enabled the file upload API.

If you do not set the REACT\_APP\_DOC\_UPLOAD\_FILE\_FORMATS environment variable, the default file formats are allowed. If you specify an invalid file extension string, all file types are denied.

If you do not set the REACT\_APP\_DOC\_UPLOAD\_SIZE\_LIMIT, the default value applies.

1. To change the allowed file formats for file uploads, set the

REACT\_APP\_DOC\_UPLOAD\_FILE\_FORMATS environment variable in your . env file. Specify the file name extension, including the dot separator, for each allowed file type in a comma-separated list.

For example:

```
REACT_APP_DOC_UPLOAD_FILE_FORMATS=".png,.jpg,.pdf"
```
2. To change the allowed file sizes for file uploads, set the REACT\_APP\_DOC\_UPLOAD\_SIZE\_LIMIT environment variable in your . env file. Enter the maximum size in megabytes (MB).

For example:

REACT\_APP\_DOC\_UPLOAD\_SIZE\_LIMIT=6

## Customizing a file upload lead time for verifications

If needed, your organization can configure a lead time to the due date so that document are submitted earlier to give caseworkers enough time to verify the evidence. Use the REACT\_APP\_DOC\_UPLOAD\_LEAD\_DAYS environment variable to set how many days you want to subtract from the actual date. This earlier date is then displayed to citizens in the application.

By default, the due date is the date when the information needs to be verified by the caseworker. The default value of REACT\_APP\_DOC\_UPLOAD\_LEAD\_DAYS is 0 days. The value you set is converted to its absolute value and subtracted from the verification due date. For example, -1 and 1 have the same affect.

To set a lead time, set the REACT\_APP\_DOC\_UPLOAD\_LEAD\_DAYS environment variable in your .env file.

For example:

REACT\_APP\_DOC\_UPLOAD\_LEAD\_DAYS=-7

If the actual due date is 31 August, then 24 August is displayed in the application.

## Customizing how verification information is presented

The information for the majority of verifications that are presented to the citizen is processed and grouped by evidence records to present meaningful and consumable information in the UI. However, you might have a number of evidence types that contain disparate information that would be more meaningfully displayed in separate verifications. You can customize how information from evidence records is grouped and displayed in the application.

To understand how information is grouped by default, take an evidence record called Medical Expenses, which is an instance of a Medical expenses evidence type. An evidence record can consist of one or more verifiable data items. For example, the amount entered for a medical expense and it's frequency. If a citizen had multiple expenses, it might look like this:

#### **Medical Expense:**

- For Diabetes
	- Amount: \$100
	- Frequency: Weekly
- For Asthma
	- Amount: \$125
	- Frequency: Monthly

To show related expenses that need documentation, verifiable data items are grouped into bigger verifications. By default, information is grouped by the following five criteria in order of importance:

- Evidence type
- Evidence record
- Case
- Person
- Due date

Anything different in the list results in a separate verification.

The text that is displayed on the verification is taken from the evidence descriptor of the evidence record for which the verification was raised, for example **Paid \$100 for Diabetes**.

## Customizing verifiable data item grouping

You can customize how verifiable data items on an evidence record are grouped for display in verifications. For example, to separate out disparate items that are on the same evidence record but that are not suitable to show on the same verification.

To customize the grouping, you must override the method with your own custom implementation and import your custom implementation. You can use the following example as a reference.

1. Create a custom module that implements your custom grouping.

#### For example:

```
src/features/Verification/CustomVerificationsConfig.js
```
2. Create a config function that adds a custom mapping verification.

```
import { CustomVerificationsSelectors } from '@spm/universal-access'; 
function config() { 
    // Custom function to group by evidence type and due date 
    const customGroupFunction = verification => { 
      return `${verification.relatedEvidence.value}-${dueDate}`; 
    }; 
   CustomVerificationsSelectors.addCustomGroupId(customGroupFunction); 
} 
export default { config };
```
3. Update your  $_{\rm App.}$  js file or equivalent as follows:

```
import CustomVerificationsConfig from './features/Verification/CustomVerificationsConfig'; 
CustomVerificationsConfig.config();
```
## Customizing verification names

You can customize the name of a verification if the name from the evidence type is not suitable.

1. Create a custom module that implements your custom naming.

For example:

src/features/Verification/CustomVerificationsConfig.js

2. Create a config function that adds a custom mapping verification.

```
import { CustomVerificationsSelectors } from '@spm/universal-access'; 
function config() { 
    // Custom function to change the description to "Health Custom" 
    const customNameCallback = (group) => { 
        const { relatedEvidenceType } = group; 
        // if the code of the name is "DET106" change the description to "Health expenses" 
        if (relatedEvidenceType && relatedEvidenceType.value === 'DET106') { 
          // add description to "Health expenses" 
          const newRelatedEvidenceType = { ...relatedEvidenceType, description: 'Health Custom' }; 
          // return a group with the name modified 
          return { ...group, relatedEvidenceType: newRelatedEvidenceType }; 
        } 
        return group; 
      }) 
   CustomVerificationsSelectors.addMapVerificationGroup(groupByVerificationId); 
} 
export default { config };
```
3. Update your  $_{\rm App.}$  js file or equivalent as follows:

```
import CustomVerificationsConfig from './features/Verification/CustomVerificationsConfig'; 
CustomVerificationsConfig.config();
```
## Customizing caseworker tasks

When a citizen submits a document for a verification, a task is generated for the caseworker. Tasks are displayed to the caseworker that is assigned to the citizen's case when they log in to the caseworker application. System administrators can configure the system to display a task each time a citizen provides all documents for an individual evidence record on a case, or to display the task only when a citizen has provided all documents for every evidence record on a case.

By default, the task is displayed only when all documents are uploaded for all evidence records on the case.

- 1. Log on to the IBM Cúram Social Program Management application as a system administrator, and click **System Configurations**.
- 2. In the **Shortcuts** pane, click **Application Data > Property Administration**.
- 3. Configure the **curam.citizenworkspace.task.notifications.on.all.evidence.uploads** property.

#### **Related information**

[Caseworker](#page-33-0) tasks *[\(on page 34\)](#page-33-0)*

## Customizing application-specific verification polling

When a citizen submits an application, there is a delay while verifications are generated for that application. You can enable verification polling to handle this delay, allowing the page to wait and present the verifications when they become available. You can set the polling on (default) or off, and adjust the interval and duration.

For more information about environment variables, see the React [environment](#page-203-0) variable reference *[\(on page](#page-203-0)  [204\)](#page-203-0)*.

Edit the  $.$  env file in the root of your application and update values for **REACT\_APP\_VERIFICATION\_POLLING**.

For example:

REACT\_APP\_VERIFICATION\_POLLING={"api": "/v1/ua/submitted\_applications", "timeout": "10000", "interval": "1000"}

Where:

• api

Specifies a URL to call to check the submitted applications for verifications. By default,  $/v1/ua/$ submitted\_applications.

• timeout

Specifies the timeout in milliseconds before the polling stops. By default, 10 second.

• interval

Specifies the interval in milliseconds between polling calls. By default, 1 second.

#### **Related information**

[Submit application-specific documents](#page-29-0) *[\(on page 30\)](#page-29-0)*

## Customizing with web services

In some scenarios, agencies handle interactions with citizens over the internet, but use an existing legacy system for case processing. To cater for these scenarios, Universal Access can be configured to communicate with various remote systems using web services.

## Inbound and outbound web services

Universal Access supports specific outbound and inbound web services.

The following outbound web services are supported:

- Submit an application for benefits.
- Withdraw an application for benefits.
- Send a life event.

The following inbound web services are supported:

- Create a citizen account on Universal Access.
- Link a user to a remote system (gives them the right to send information to those systems and receive information from them in turn).
- Unlink a user from a remote system.
- Receive an update to the status of a submitted application.
- Receive an update to the status of a request to withdraw an application.
- Receive a citizen message (for display on a citizen account).
- Receive payment information.
- Receive case contact information.

### Web services security

Connections to remote systems can be configured through the remote systems configuration page in the administrator application.

Remote systems can invoke web services on Universal Access and must supply user name and password credentials as part of the SOAP header, details of how to do this are described using sample web service requests. It is strongly recommended that a different username and password be assigned to each remote system. The username associated with a remote system is set in the Source User Name field of the remote system configuration page. Having a different user name for each remote system allows Universal Access to perform proper data-based security checks on the incoming service requests. This prevents one remote system sending requests to update data that is properly the concern of a different remote system.

## Process application service

The process application web services consists of receive application and receive withdrawal request.

## Receive application

When the *Receive application* outbound web service is started on remote systems, it communicates an application for benefits for one or more social programs. The Web Service Description Language (WSDL) describing this service can be found in <CURAM\_DIR> \EJBServer\components\WorkspaceServices\axis\ProcessApplicationService \ProcessApplicationService.wsdl.

A web service request of this type contains the following information:

- intakeApplicationType An ID that uniquely identifies an Intake Application Type.
- applicationReference A unique reference for a particular application. This reference is a humanreadable ID that is displayed to citizens after they complete an application; for example, 512 or 756. The application reference is used as an argument to other web services and needs to be stored by the receiver.
- $\bullet$  applicationLocale Denotes the preferred locale of the user who entered the application, for example en\_us. This information needs to be stored by the receiver. Remote systems can send various information back to the citizen's account. Some of this information must be localized by the sender to the preferred locale of the citizen.
- submittedDateTime The date and time at which the application was submitted. This information is in XML schema dateTime format, for example, 2012-05-29T15:34:49.000+01:00.
- programsAppliedFor This field contains a list of the programs that were applied for as part of this application. Each program is referred to by a unique reference. This information corresponds to the value of the Reference field configured in the Programs section of Universal Access configuration. For example:

```
<ns1:programsAppliedFor> 
     <ns1:programTypeReference>CashAssistance</ns1:programTypeReference> 
     <ns1:programTypeReference>SNAP</ns1:programTypeReference> 
</ns1:programsAppliedFor>
```
- applicationData Contains a base64 encoded representation of the intake data. This intake data is the XML representation of the XML data store associated with an application.
- applicationSchemaName The name of the schema that is used to create the data store for the application.
- senderIdentification Identifies the sender of the request. The sender identification contains two parts, 1) the identifier of the system from which the request originates, 2) The Citizen Workspace

Account ID of the user that created the request. The second part is optional, applications submitted anonymously do not contain part two but applications that are submitted by a logged in user do.

• supplementaryInformation – optional, reserved for future use.

The receiver of this information is expected to record the details of the application keyed against sender identification and intake application reference.

On success, the implementation of this web service must return the Boolean value  $\text{true}$  to indicate that the request was processed successfully. In the case that a problem occurs in processing the request, a fault must be returned containing a string to indicate the nature of the problem. The String needs to be localized to the locale of Universal Access server since it appears in the server log files.

#### **Note:**

The receiver can receive multiple applications with the same Intake Application reference but the intake application reference is always unique for a particular sender. For example, Systems A and B send a receiveApplication() request to system X. Both requests have the applicationReference 256.

**Note:**

The receiver never should receive two applications from A with an application reference of 256.

### Receive withdrawal request

IBM® Cúram Universal Access invokes this outbound web service on remote systems. It is used by citizens to withdraw an application that they have previously submitted using the Receive Application Service. WSDL describing this service can be found in <CURAM\_DIR> \EJBServer\components\WorkspaceServices\axis\ProcessApplicationService \ProcessApplicationService.wsdl.

A web service request of this type contains the following information:

- applicationReference A unique reference for the application to be withdrawn. This refers to the id transmitted with the Receive Application service request.
- programTypeReference A reference that identifies the program being withdrawn. Each program type is referred to by a unique reference. This corresponds to the value of the Reference field configured in the Programs section of IBM® Cúram Universal Access configuration. For example "CashAssistance".
- requestSubmittedDateTime A timestamp indicating when the request was submitted in XML Schema dateTime format. For example, 2012-05-29T15:34:49.000+01:00
- withdrawalRequestReason The value is taken from the code table WithdrawalRequestReason. Values for this code table are
	- WRES1001 Attained employment
	- WRES1002 Change of circumstances
	- WRES1003 Filed in error
- withdrawalRequestID An id that uniquely identifies this withdrawal request from the sending instance of Universal Access.
- senderIdentification Identifies the sender of the request. The sender identification contains two parts, 1) the identifier of the system from which the request originates, 2) The Citizen Workspace Account ID of the user that created the request.
- supplementaryInformation optional, reserved for future use.

The expected result following successful processing is a receiveWithdrawalRequestResponse as follows:

```
<receiveWithdrawalRequestResponse>
  <result>true</result>
</receiveWithdrawalRequestResponse>
```
The service implementation should return a fault if there is an error processing the request. The fault string should be globalized to the locale of the IBM® Cúram Universal Access server since it will appear in the server log files. Some problems that may arise include:

- A withdrawal request with the given ID has already been sent by the given instance of Universal Access.
- The application reference referred to is not recognized as an application previously transmitted in a Receive Application service invocation from the same Universal Access instance.

The withdrawal request application is processed by the receiving agency after which a response should be sent in the form of a withdrawal request update. See the sample SOAP request for this web service.

## Update Application Service

The Update Application web services consists of the Intake Program Application Update and the Withdrawal Request Update.

## Intake Program Application Update

The Intake Program Application Update is an inbound web service invoked by remote systems on IBM® Cúram Universal Access.

The Intake Program Application Update is used to inform Universal Access of changes to the status of an application for benefits that was previously received via the Receive Application web service. The status of an application can transition to Approved, Denied or Withdrawn. Where an application is denied a reason can be included in the web service message. The schema for the payload of web service requests of this type can be found in <CURAM\_DIR>\EJBServer\components\WorkspaceServices\webservices \UpdateApplication.xsd. See the sample SOAP request for this web service.

A web service request of this type contains the following information:

- curamReferenceID This must match the applicationReference element for the corresponding Receive Application request.
- programApplicationStatus This can take the following values:
	- IPAS1002 Withdrawn
	- IPAS1003 Approved
	- IPAS1004 Denied
- programApplicationDisposedDateTime This is a formatted date time string in the standard IBM Cúram ISO8601 format – "YYYYMMDD HH:MM:SS".
- programApplicationDenialReason Optional, if the status sent is IPAS1004, this contains free text describing the reason for denial. The denial reason should be taken from the code table IBM Cúram IntakeProgApplDenyReason.

The web service request needs to be sent with a Cúram security credential (see a sample SOAP message for details). The user name placed within the credential must match the Source User Name entered into the Remote System entry corresponding to the peer system sending the request.

## Withdrawal Request Update

The Withdrawal Request Update is an inbound web service invoked by remote systems on IBM® Cúram Universal Access.

The Withdrawal Request Update is used to inform Universal Access of changes to the status of a Withdrawal Request that was previously submitted using the Receive Withdrawal Request web service. You can find the schema for the payload of web service requests of this type in <CURAM\_DIR> \EJBServer\components\WorkspaceServices\webservices\UpdateApplication.xsd. See the sample SOAP request for this web service.

A web service request of this type contains the following information:

- curamReferenceID This must match the withdrawalRequestID in the corresponding Receive Withdrawal Request message.
- withdrawalRequestStatus This an enumeration taking the following values:
	- WREQ1002 Approved
	- WREQ1003 Denied
- resolvedDateTime A time stamp in the standard IBM Cúram ISO8601 format "YYYYMMDD HH:MM:SS".
- withdrawalRequestDenialReason Optional. In the case there the withdrawal request was denied, a textual explanation for the denial. The sender must localize this to the locale of the citizen who originally submitted the application.

See the sample SOAP request for the Withdrawal Request Update operation.

On success this operation returns a document indicating that the request has succeeded. On failure, a fault is raised. Reasons for failure include:

- The withdrawal request id does not match a known withdrawal request id.
- The withdrawal request state transition is invalid.

### life event service

The life event service is an outbound web service is invoked by IBM® Cúram Universal Access on remote systems. WSDL describing this service can be found in <CURAM\_DIR>\EJBServer\components \WorkspaceServices\axis\LifeEventService\LifeEvent.wsdl.

A request for this web service contains the following fields:

- lifeEventReference Describes the type of the life event, for example "Change of Address"
- senderIdentification Identifies the sender of the request. The sender identification contains two parts, 1) the identifier of the system from which the request originates, 2) The Citizen Workspace Account ID of the user that created the request.
- lifeEventData Contains a base64 encoded representation of the life event data. This life event data is the XML representation of the XML datastore associated with an life event.
- lifeEventSchemaName The name of the schema used to create the data store for the life event.
- submittedDateTime The date and time when the life event was submitted. An XML Schema dateTime. For example, 2012-05-29T15:34:49.000+01:00
- supplementaryInformation optional, reserved for future use.

The implementation should return a response of type lifeEventResponse with the content "true" when the life event is successfully processed. If there is an error processing the life event then the system should return a fault in accordance with the WSDL specification.

### Create account service

The create account service is an inbound web service invoked by remote systems on IBM® Cúram Universal Access. The service creates a Citizen Workspace Account for users who previously submitted an Intake Application anonymously.

The create account service performs two functions:

- Create an account for a previously anonymous user.
- Link that account to the remote system that is invoking the Create Account Web Service.

If a Citizen Workspace user is "linked" to a remote system, it means that user is registered on the remote system and the remote system will recognize requests from that Citizen Workspace user as relating to a particular case, cases or an individual on the remote system. This has serious security implications on the remote system – The remote system sending a request to link a user or create an account for a user must be convinced of the identity of the individual who owns the account. The schema for the payload of web service requests of this type can be found in <CURAM\_DIR>\EJBServer\components \WorkspaceServices\webservices\ExternalAccountCreate.xsd. See the sample SOAP request for this web service.

A create account request contains the following information:

- firstName The first name.
- middleName The middle name. Optional.
- surname The last name.
- username The username for the newly created account.
- password The password for the newly created account.
- confirmPassword Confirmation of the password. Must match password.
- secretQuestionType The type of secret question selected to unlock the user's account. Values should correspond to entries from the SecretQuestionType code table. For example, SQT1 – Mother's maiden name.
- answer An answer to the secret question. Non empty.
- termsAndConditionsAccepted Boolean indication that the citizen has accepted the terms and conditions on which the account is created.
- intakeApplicationReference Refers to the unique applicationReference passed in as part of the receive application request. If this is specified, a link will be created between the application and the newly created account.
- clientIDOnRemoteSystem This is a unique identifier that can be used to identify the user of this account on the remote system. There is no prescribed form for this id, it could be a Social Security Number for example. It must be capable of uniquely identifying the citizen on the remote system.
- sourceSystem Identifies the remote system that sent this request. This must match the name of a remote system configured in the administration application. For more information about configuring remote systems, see *Configuring remote systems*.

If successful this returns the id of the created citizen workspace account. Problems that occur during the processing of the request are flagged by a fault response. Possible issues include:

- An account has already been associated with the intake application reference.
- The username already exists.
- The user name or password do not meet minimum mandatory criteria such as password strength, user name length.

### Link service

The link service is an inbound web service invoked by remote systems on IBM® Cúram Universal Access. The link service is used to link a Citizen Workspace account to a remote system.

See the section on Create Account Service for a general discussion of the implications of linking a user. The schema for the payload of web service requests of this type can be found in  $\leq$ CURAM\_DIR> \EJBServer\components\WorkspaceServices\webservices\ExternalAccountLink.xsd. See the sample SOAP request for this web service.

This web service request contains the following information:

- sourceSystem The name of the remote system sending the request. Must match the name of a remote system configured in the system.
- citizenWorkspaceAccountID The unique citizen workspace account id.
- clientIDOnRemoteSystem This is a unique identifier that can be used to identify the user of this account on the remote system. There is no prescribed form for this id, it could be a Social Security Number for example. It must be capable of uniquely identifying the client on the remote system.
- createdByUsername The username on the remote system responsible for this request.

On success this operation returns a document indicating that the request has succeeded. On failure, a fault is raised. Reasons for failure include:

- The citizen workspace account id is invalid, does not exist or is associated with a de-activated account.
- The citizen workspace account in question is already linked to this remote system.

#### Unlink service

The unlink service is an inbound web service invoked by remote systems on IBM® Cúram Universal Access. The unlink service is used to unlink a Citizen Workspace Account from a remote system.

After executing this service it will not be possible for the user of the unlinked account to submit life events to this remote system, for example. The schema for the payload of web service requests of this type can be found in <CURAM\_DIR>\EJBServer\components\WorkspaceServices\webservices \ExternalAccountUnlink.xsd. See the sample SOAP request for this web service.

This web service request contains the following information:

- sourceSystem The name of the remote system sending the request.
- citizenWorkspaceAccountID The unique ID of the Citizen Workspace Account being unlinked.

On success this operation returns a document indicating that the request has succeeded. On failure, a fault is raised. Reasons for failure include:

- The indicated account does not exist or is not active.
- The indicated account is not linked to the remote system sending the request.

### Citizen message

The citizen message is an inbound web service invoked by remote systems on IBM® Cúram Universal Access. The citizen message is used to send Citizen Messages that are displayed on a user's Home Page when they log in to the Citizen Account.

The schema for the payload of web service requests of this type can be found in <CURAM\_DIR>\EJBServer\components\WorkspaceServices\webservices \ExternalCitizenMessage.xsd. See the sample SOAP request for this web service.

This web service request contains the following information:

- sourceSystem The name of the remote system sending the request.
- citizenWorkspaceAccountID The unique citizen workspace account id.
- cityIndustryType Denotes the type of industry associated with the message. The values for this element must match codes from the CityIndustry code table.
- relatedID Refers to the id of an underlying entity in the remote system to which the message refers. For example, if the message concerns a payment then the related ID identifies the ID of the payment within the remote system.
- externalCitizenMessageType The external citizen message type, taken from the ExternalCitizenMessageType codetable.
- messageTitle The title of the message. It is the responsibility of the remote system to localize this to the locale of the end user.
- messageBody The body of the message. It is the responsibility of the remote system to localize this to the locale of the end user.
- effectiveDate Optional. The date from which the message is effective. It will only be displayed from this date onwards. The date must be in the format – "YYYY-MM-DD". If an effective date is not provided then the current date is taken as the effective date.
- expiryDate The date that the message is set to expire. Following this date, the message will not be displayed to the user. The date must be in the format – "YYYY-MM-DD".
- priority A boolean value to indicate whether this message is a high priority.

Some messages are designed such that a newer message can replace an older one. For example, a message is sent concerning a meeting. The time of the meeting changes and a new message is sent with the updated time for the meeting. The citizen does not see both messages, rather the second message replaces the first and only the second message is seen. One external message will automatically replace another external message if the following fields match those of an existing message: sourceSystem, externalCitizenMessageType and relatedID.

## Payment service

The payment service is an inbound web service invoked by remote systems on IBM® Cúram Universal Access. The payment service is used to transmit information about one or more payments.

The schema for the payload of web service requests of this type can be found in <CURAM\_DIR> \EJBServer\components\WorkspaceServices\webservices\ExternalPayment.xsd. See the sample SOAP request for this web service.

This web service request can contain one or more Payments. This allows the remote system to batch up payments and send them as a single request for performance reasons. Each payment can relate to an entirely separate citizen account. A single payment may contain a payment breakdown. A payment breakdown may contain one or more payment line items.

A single payment contains the following information:

- paymentID Together with the source system, this uniquely identifies a payment.
- sourceSystem The name of the remote system sending the request. Must match the name of a remote system configured in the system.
- citizenWorkspaceAccountID The unique citizen workspace account id.
- cityIndustryType Denotes the type of industry associated with the payment. The values for this element must match codes from the CityIndustry code table. Optional.
- paymentAmount The headline value for the payment as a whole. This payment may optionally be further broken into a number of line items.
- currency The currency in which the payment was made, contains values from the Currency code table. Optional.
- paymentMethod The method by which the payment was made, contains values from the MethodOfDelivery code table.
- paymentStatus The status of the payment, for example cancelled, processed, suspended etc. Contains values from PmtReconciliationStatus code table.
- effectiveDate The effective date of the payment in the format "YYYY-MM-DD".
- coverPeriodFrom The start date of the period covered by this payment. In the format "YYYY-MM-DD".
- coverPeriodTo The end date of the period covered by this payment. In the format "YYYY-MM-DD".
- dueDate The date that the payment was due to be paid. In the format "YYYY-MM-DD".
- payeeName The name of the payee for this payment.
- payeeAddress The address that the payment was sent to (in the case of a cheque). Optional.
- paymentReferenceNo Uniquely identifies a payment within a given remote system.
- bankSortCode The sort code of the bank account to which this payment is delivered.
- bankAccountNo The bank account number to which payment is made.
- A payment may contain a Payment Breakdown (optional).

A Payment Breakdown contains one or more Payment Line Items. A Payment Line Item contains the following information:

- caseName The human readable name of the case on the remote system with which this payment is associated.
- The case name must be localised to the locale of the citizen. This case name must match the case name displayed on the Contact Information page.
- caseReference This uniquely identifies the case on a given remote system.
- componentType This contains a code from the FinComponentType code table.
- debitAmount The amount debited if this payment was a debit.
- creditAmount The amount credited if this payment was a credit.
- coverPeriodFrom The start date of the period covered by this payment. In the format "YYYY-MM-DD".
- coverPeriodTo The end date of the period covered by this payment. In the format "YYYY-MM-DD".

It is important to note that payments can supersede previously submitted payments. For example, a payment is submitted from TestSystem with paymentID 1234. Subsequently another payment arrives from TestSystem with the same paymentID, 1234. This payment replaces the previous payment. The previous payment is physically removed along with all its related payment line items. A typical example of where this might occur is when a previously issued payment is cancelled.

### Contact service

The contact service is an inbound web service invoked by remote systems on IBM® Cúram Universal Access. The contact service is used to update a register of caseworker contact details relating to a remote system.

The schema for the payload of web service requests of this type can be found in <CURAM\_DIR> \EJBServer\components\WorkspaceServices\webservices\ExternalContact.xsd. See the sample SOAP request for this web service.

A contact web service request contains the following information:

- sourceSystem The name of the remote system sending the request. Must match the name of a remote system configured in the system.
- contactReference A reference for the contact, unique within the source remote system.
- fullName The full name of the caseworker.
- phoneNumber The phone number of the caseworker. Optional.
- mobilePhoneNumber The mobile/cell phone number of the caseworker. Optional.
- faxNumber The fax number for the caseworker. Optional.
- email The email address of the caseworker. Optional.

If a request is received with the same source system and contact reference as a preexisting entry then the information in the newer request supersedes the preexisting information.

### Case service

The case service is an inbound web service invoked by remote systems on IBM® Cúram Universal Access. The case service is used to update details of cases associated with a particular Citizen Account.

The schema for the payload of web service requests of this type can be found in <CURAM\_DIR> \EJBServer\components\WorkspaceServices\webservices\ExternalCase.xsd. See the sample SOAP request for this web service.

A web service request of this type contains the following information:

- sourceSystem The name of the remote system sending the request. Must match the name of a remote system configured in the system.
- contactReference A reference for the contact, unique within the source remote system, this must match a contact reference previously transmitted via a Contact Service request.
- caseReference This is a case reference and must be unique within the remote system that is the source of this request.
- caseName The human readable name of the case on the remote system. The case name must be localized to the locale of the client. Case names used in the Payment web service should match case names provided in this request.
- citizenWorkspaceAccountID The unique citizen workspace account id.

If a request is received with the same source system and case reference as a preexisting entry then the information in the newer request supersedes the preexisting information.

#### Sample SOAP requests

Use the sample SOAP requests to help you develop real SOAP requests.

### Intake program application update

Sample intake program application update SOAP request.

```
<soapenv:Envelope xmlns:soapenv="http://schemas.xmlsoap.org/soap/
envelope/" xmlns:rem="http://remote.externalservices.workspaceservices
.curam" xmlns:xsd="http://dom.w3c.org/xsd">
    <soapenv:Header>
      <curam:Credentials xmlns:curam="http://www.curamsoftware.com">
      <Username>userforpeersystem</Username>
      <Password>password</Password>
    </curam:Credentials>
    </soapenv:Header>
    <soapenv:Body>
       <rem:updateIntakeProgramApplication>
```

```
 <rem:xmlMessage>
       <intakeProgramApplicationUpdate>
         <applicationReference>256</applicationReference>
         <applicationProgramReference>joannesprogram
</applicationProgramReference>
         <programApplicationStatus>IPAS1004</programApplicationStatus>
         <programApplicationDisposedDateTime>
           20120528 17:19:47
         </programApplicationDisposedDateTime>
         <programApplicationDenialReason>IPADR1001
</programApplicationDenialReason>
       </intakeProgramApplicationUpdate>
         </rem:xmlMessage>
       </rem:updateIntakeProgramApplication>
   </soapenv:Body>
```

```
</soapenv:Envelope>
```
## Withdrawal request update

Sample withdrawal request update SOAP request.

```
 <?xml version="1.0" encoding="UTF-8"?>
<table name="SEARCHSERVICEFIELD">
   <column name="
       searchServiceFieldId
       " type="text" />
   <column name="
       searchServiceId
       " type="text" />
   <column name="
       name
       " type="text" />
   <column name="
       indexed
       " type="bool" />
   <column name="
```
 " type="text" /> <column name=" **stored** " type="bool" /> <column name=" **entityName** " type="text" /> <column name=" **analyzerName** " type="text" /> <column name=" **untokenized** " type="bool" />

<row>

<attribute name="searchServiceFieldId">

<value>

**type**

#### **field0**

</value>

```
 </attribute>
```
<attribute name="searchServiceId">

<value>

#### **PersonSearch**

</value>

</attribute><attribute name="name">

<value>

#### **primaryAlternateID**

```
 </value>
```
</attribute><attribute name="indexed"> <soapenv:Envelope

xmlns:soapenv="http://schemas.xmlsoap.org/soap/envelope/"

xmlns:rem="http://remote.externalservices.workspaceservices.curam"

xmlns:xsd="http://dom.w3c.org/xsd">

<soapenv:Header>

<curam:Credentials xmlns:curam="http://www.curamsoftware.com">

<Username>userforpeersystem</Username>

<Password>password</Password>

```
 </curam:Credentials>
```
- </soapenv:Header>
- <soapenv:Body>

<rem:updateWithdrawalRequest>

<rem:xmlMessage>

<withdrawalRequestUpdate>

<curamReferenceID>-6897262829317914624</curamReferenceID>

<withdrawalRequestStatus>WREQ1002</withdrawalRequestStatus>

<resolvedDateTime>20120525 11:30:50</resolvedDateTime>

- </withdrawalRequestUpdate>
	- </rem:xmlMessage>
	- </rem:updateWithdrawalRequest>
- </soapenv:Body>

```
</soapenv:Envelope>
```
### Create account

#### Sample create account SOAP request.

```
<soapenv:Envelope xmlns:soapenv="http://schemas.xmlsoap.org/soap/
envelope/" xmlns:rem="http://remote.externalservices.workspaceservices.
curam" xmlns:xsd="http://dom.w3c.org/xsd">
    <soapenv:Header>
      <curam:Credentials xmlns:curam="http://www.curamsoftware.com">
      <Username>admin</Username>
      <Password>password</Password>
    </curam:Credentials>
   </soapenv:Header>
   <soapenv:Body>
       <rem:createAccount>
         <!--Optional:-->
         <rem:xmlMessage>
             <!--Optional:-->
      <cre:AccountCreate xmlns:cre="http://www.curamsoftware.com/
WorkspaceServices/ExternalAccountCreate">
         <firstName>John</firstName>
         <middleName>M</middleName>
         <surname>Doe</surname>
```

```
 <username>johnmdoe</username>
      <password>password1</password>
      <confirmPassword>password1</confirmPassword>
      <secretQuestionType>SQT1</secretQuestionType>
      <answer>mypassword1</answer>
      <termsAndConditionsAccepted>true</termsAndConditionsAccepted>
      <intakeApplicationReference>256</intakeApplicationReference>
      <clientIDOnRemoteSystem>112233445566</clientIDOnRemoteSystem>
      <sourceSystem>TestSystem</sourceSystem>
 </cre:AccountCreate>
      </rem:xmlMessage>
    </rem:createAccount>
 </soapenv:Body>
```

```
</soapenv:Envelope>
```
## Account link

#### Sample account link SOAP request.

```
<soapenv:Envelope xmlns:soapenv="http://schemas.xmlsoap.org/soap/
envelope/" xmlns:rem="http://remote.externalservices.workspaceservices.
curam" xmlns:xsd="http://dom.w3c.org/xsd">
    <soapenv:Header>
      <curam:Credentials xmlns:curam="http://www.curamsoftware.com">
      <Username>admin</Username>
      <Password>password</Password>
    </curam:Credentials>
   </soapenv:Header>
    <soapenv:Body>
       <rem:linkTargetSystemToAccount>
          <rem:xmlMessage>
           <lnk:AccountLink xmlns:lnk="http://www.curamsoftware.com/
WorkspaceServices/ExternalAccountLink">
            <sourceSystem>TestSystem</sourceSystem>
            <citizenWorkspaceAccountID>7081910414040104960
</citizenWorkspaceAccountID>
            <clientIDOnRemoteSystem>112233445566</clientIDOnRemoteSystem>
           <createdByUsername>testuser</createdByUsername>
```
- $$\mbox{\sc${\scriptscriptstyle\sim}$}\,$
- </rem:xmlMessage>
- </rem:linkTargetSystemToAccount>
- </soapenv:Body>

```
</soapenv:Envelope>
```
## Account unlink

#### Sample account unlink SOAP request.

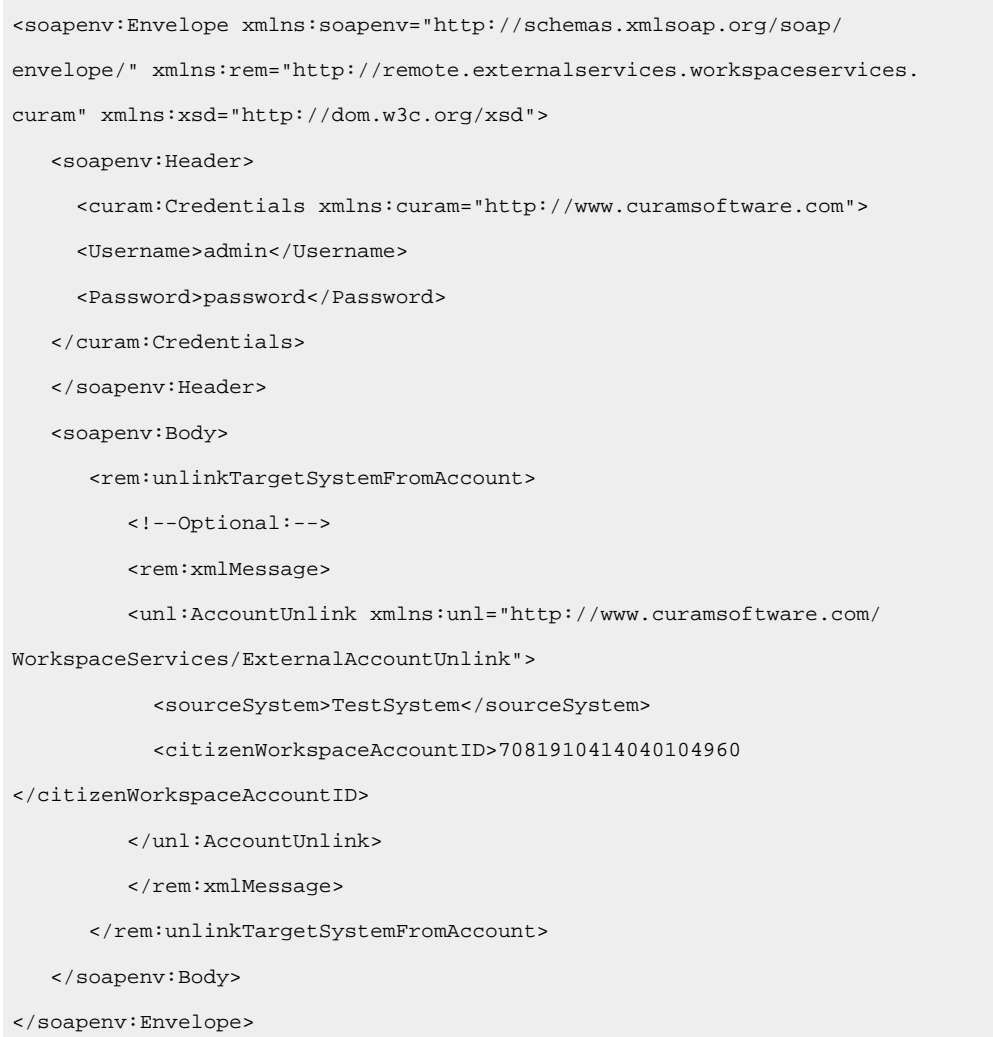

### Citizen message

Sample citizen message SOAP request.

<soapenv:Envelope xmlns:soapenv="http://schemas.xmlsoap.org/soap/

envelope/" xmlns:rem="http://remote.externalservices.workspaceservices.

curam" xmlns:xsd="http://dom.w3c.org/xsd">

<soapenv:Header>

<curam:Credentials xmlns:curam="http://www.curamsoftware.com">

<Username>admin</Username>

<Password>password</Password>

</curam:Credentials>

</soapenv:Header>

<soapenv:Body>

<rem:createMessage>

<rem:xmlMessage>

<cm:CitizenMessage xmlns:cm="http://www.curamsoftware.com/

WorkspaceServices/ExternalCitizenMessage">

<sourceSystem>TestSystem</sourceSystem>

<cityIndustryType>CMI9001</cityIndustryType>

<citizenWorkspaceAccountID>7081910414040104960

</citizenWorkspaceAccountID>

<relatedID>6060</relatedID>

<externalCitizenMessageType>PMT2004</externalCitizenMessageType>

<messageTitle>Hello, World!</messageTitle>

<messageBody>This is the body of the message.</messageBody>

<effectiveDate>2000-01-01</effectiveDate>

<expiryDate>2020-01-01</expiryDate>

<priority>false</priority>

</cm:CitizenMessage>

</rem:xmlMessage>

</rem:createMessage>

</soapenv:Body>

</soapenv:Envelope>

### Payment (simple)

Sample payment (simple) SOAP request.

```
<soapenv:Envelope xmlns:soapenv="http://schemas.xmlsoap.org/soap/
envelope/" xmlns:rem="http://remote.externalservices.workspaceservices.
```

```
curam" xmlns:xsd="http://dom.w3c.org/xsd">
```
<soapenv:Header>

<curam:Credentials xmlns:curam="http://www.curamsoftware.com">

<Username>admin</Username>

<Password>password</Password>

</curam:Credentials>

</soapenv:Header>

<soapenv:Body>

<rem:create>

<rem:xmlMessage>

<tns:Payment xmlns:tns="http://www.curamsoftware.com/

WorkspaceServices/ExternalPayment">

<paymentID>1554</paymentID>

<sourceSystem>TestSystem</sourceSystem>

<cityIndustryType>CMI9001</cityIndustryType>

<citizenWorkspaceAccountID>7081910414040104960

</citizenWorkspaceAccountID>

<paymentAmount>50.00</paymentAmount>

<currency>EUR</currency>

<paymentMethod>CHQ</paymentMethod>

<paymentStatus>PRO</paymentStatus>

<effectiveDate>2012-01-01</effectiveDate>

<coverPeriodFrom>2012-01-01</coverPeriodFrom>

<coverPeriodTo>2012-01-01</coverPeriodTo>

<dueDate>2012-01-01</dueDate>

<payeeName>Dorothy</payeeName>

<payeeAddress>12 Gloster St., WA 6008</payeeAddress>

<paymentReferenceNo>F</paymentReferenceNo>

<bankSortCode>933384</bankSortCode>

<bankAccountNo>88776655</bankAccountNo>

<PaymentBreakdown>

<PaymentLineItem>

<caseName>I</caseName>

<caseReferenceNo>J</caseReferenceNo>

<componentType>C10</componentType>

<debitAmount>22.45</debitAmount>

<creditAmount>50.76</creditAmount>

 <coverPeriodFrom>2012-01-01</coverPeriodFrom> <coverPeriodTo>2012-01-01</coverPeriodTo> </PaymentLineItem> </PaymentBreakdown> </tns:Payment>  $\langle$ /rem:xmlMessage> </rem:create> </soapenv:Body> </soapenv:Envelope>

## Payment (batched)

#### Sample payment (batched) SOAP request.

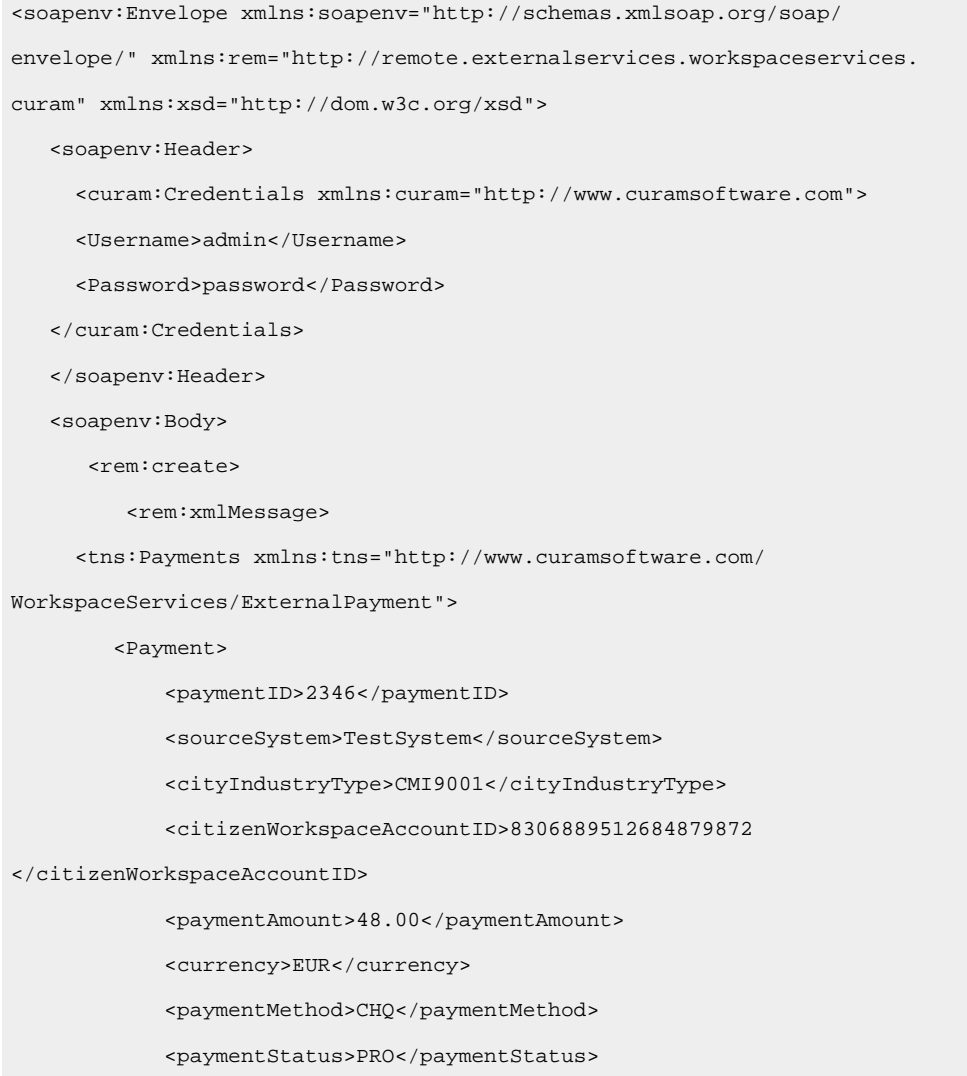

<effectiveDate>2012-01-01</effectiveDate>

<coverPeriodFrom>2012-01-01</coverPeriodFrom>

<coverPeriodTo>2012-01-01</coverPeriodTo>

<dueDate>2012-01-01</dueDate>

<payeeName>D</payeeName>

<payeeAddress>E</payeeAddress>

<paymentReferenceNo>F</paymentReferenceNo>

<bankSortCode>G</bankSortCode>

<bankAccountNo>H</bankAccountNo>

<PaymentBreakdown>

<PaymentLineItem>

<caseName>I</caseName>

<caseReferenceNo>J</caseReferenceNo>

<componentType>C24000</componentType>

<debitAmount>22.45</debitAmount>

<creditAmount>49.76</creditAmount>

<coverPeriodFrom>2012-01-01</coverPeriodFrom>

<coverPeriodTo>2012-01-01</coverPeriodTo>

</PaymentLineItem>

<PaymentLineItem>

<caseName>I</caseName>

<caseReferenceNo>J</caseReferenceNo>

<componentType>C24000</componentType>

<debitAmount>22.45</debitAmount>

<creditAmount>49.76</creditAmount>

<coverPeriodFrom>2012-01-01</coverPeriodFrom>

<coverPeriodTo>2012-01-01</coverPeriodTo>

</PaymentLineItem>

</PaymentBreakdown>

</Payment>

</tns:Payments>

</rem:xmlMessage>

</rem:create>

</soapenv:Body>

</soapenv:Envelope>

### **Contact**

Sample contact SOAP request.

```
<soapenv:Envelope xmlns:soapenv="http://schemas.xmlsoap.org/soap/
envelope/" xmlns:rem="http://remote.externalservices.workspaceservices.
curam" xmlns:xsd="http://dom.w3c.org/xsd">
    <soapenv:Header>
  <curam:Credentials xmlns:curam="http://www.curamsoftware.com">
      <Username>admin</Username>
      <Password>password</Password>
   </curam:Credentials>
   </soapenv:Header>
   <soapenv:Body>
       <rem:updateExternalContact>
          <rem:xmlMessage>
      <con:ContactInfo xmlns:con="http://www.curamsoftware.com/
WorkspaceServices/ExternalContact">
         <sourceSystem>TestSystem</sourceSystem>
         <contactReference>CON_100</contactReference>
         <fullName>Harry Neilan</fullName>
         <phoneNumber>1-800-CALL-ME</phoneNumber>
         <mobilePhoneNumber>1-800-CALL-MOB</mobilePhoneNumber>
         <faxNumber>1-800-CALL-FAX</faxNumber>
         <email>harry@x.org</email>
     </con:ContactInfo>
         </rem:xmlMessage>
      </rem:updateExternalContact>
    </soapenv:Body>
</soapenv:Envelope>
```
#### Cases

#### Sample cases SOAP request.

```
<soapenv:Envelope xmlns:soapenv="http://schemas.xmlsoap.org/soap/
envelope/" xmlns:rem="http://remote.externalservices.workspaceservices.
curam" xmlns:xsd="http://dom.w3c.org/xsd">
<soapenv:Header>
```

```
 <curam:Credentials xmlns:curam="http://www.curamsoftware.com">
      <Username>admin</Username>
      <Password>password</Password>
    </curam:Credentials>
   </soapenv:Header>
    <soapenv:Body>
       <rem:updateExternalCase>
          <rem:xmlMessage>
     <cas:CaseInfo xmlns:cas="http://www.curamsoftware.com/
WorkspaceServices/ExternalCase">
         <sourceSystem>TestSystem</sourceSystem>
         <contactReference>CON_100</contactReference>
         <caseReference>CAS_109</caseReference>
         <caseName>My Benefit Case - 103</caseName>
         <citizenWorkspaceAccountID>8306889512684879872
</citizenWorkspaceAccountID>
    </cas:CaseInfo>
          </rem:xmlMessage>
       </rem:updateExternalCase>
    </soapenv:Body>
```

```
</soapenv:Envelope>
```
# Customizing appeals

You can customize appeals to suit your organization. You can integrate with an appeals system of your choice. If you are licensed for the IBM® Cúram Appeals application module, the IBM Cúram Social Program Management appeals functionality is available on installation.

You can customize the following aspect of appeals:

- The **Your rights to appeal content** text on the dashboard.
- The **Your appeals** page. The **Appeals** page is shown only when a citizen has a case to appeal, otherwise it is not displayed.
- The Request an Appeal **Overview** page, from which you can start the **Request an Appeal** form.
- The **Request an Appeal** IEG script, in which you specify the contents of the form.
- The **Confirmation and next steps** page.

- The **Appeal** cards on the **Appeals** home page, which contain information about each appeal request that a user creates. Each card shows the status of the appeal request in a colored badge, with text such as **Appeal Request Submitted** or **Appeal Request Pending**. The color depends on the status. For example, **Appeal Request Submitted** is blue. You can customize the label text.
- 1. The Appeals feature is unavailable by default. Enable Appeals in the application, see [Enabling and](#page-355-0)  [disabling appeals](#page-355-0) *[\(on page 356\)](#page-355-0)*.
- 2. Review the text on application pages. For more information about modifying text on pages, see [Changing text in the application](#page-136-0) *[\(on page 137\)](#page-136-0)*.
- 3. Review the **Request an Appeal** form. For more information, see [Configuring](#page-281-0) appeal requests *[\(on](#page-281-0) [page 282\)](#page-281-0)*.
- 4. Review the **Appeal Request** cards on the **Your appeals** page, which show the appeals status. For more information about customizing the appeals statuses, see [Customizing](#page-367-0) appeal request [statuses](#page-367-0) *[\(on page 368\)](#page-367-0)*.

#### **Related information**

[Appeal](#page-45-0) *[\(on page 46\)](#page-45-0)*

### <span id="page-355-0"></span>Enabling and disabling appeals

The Appeals feature is disabled by default. Use the **REACT\_APP\_FEATURE\_APPEALS\_ENABLED** environment variable to enable or disable the Appeals pages and options in your application. When you enable Appeals, it is available only to linked users with an existing case that they can appeal.

For more information about linked users, see [User account types](#page-233-0) *[\(on page 234\)](#page-233-0)*.

The following Appeals functionality can be enabled or disabled:

- The **Appeals** tab on the home page.
- The **Appeals Request** page.
- **Your rights of appeal** message on the home page.
- Appeals-related URLs, for example /appeals.
- 1. Edit the  $.$  env file in the root of your application.
- 2. Set **REACT\_APP\_FEATURE\_APPEALS\_ENABLED** to true or false. If you don't define the environment variable, the appeals feature defaults to enabled.

# Customizing the citizen account

Users can use the citizen account to log in to a secure area where users can screen and apply for programs.

Users also use the citizen account to view information relevant to them, including individually tailored messages, system-wide announcements, updates on their payments, contact information for agency staff and outreach campaigns that might be relevant to them. The citizen account also provides a framework for customers to build their own pages or override the existing pages.

**Related information** [Track](#page-34-0) *[\(on page 35\)](#page-34-0)*

## Messages

When a linked citizen logs in, messages are gathered from the system and from remote systems for display.

The curam.citizenmessages.impl.CitizenMessageController API gathers and displays messages. The API reads persisted messages by participant from the **ParticipantMessage database table. The API** also raises the CitizenMessagesEvent.userRequestsMessages event, inviting listeners to add messages to a list that is passed as part of the event parameter. The messages that are gathered from each source are sorted, turned into XML, and returned to the citizen for display.

## Configuring citizen messages

Global configurations are included that can be specified for **Citizen Messages**, such as enabling certain types and configuring their display order. The different types of messages also include their own configuration points. Specific information about how to customize the various message types is provided later.

The textual content of a message type also can be configured. Each message type has a related properties file that includes the localizable text entries for the various messages displayed for that type. These properties also include placeholders that are substituted for real values related to the citizen at run time.

The wording of this text can be customized, by inserting a different version of the properties file into the resource store. The following table defines which properties file need to be changed for each type of message:

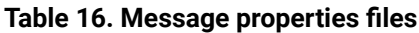

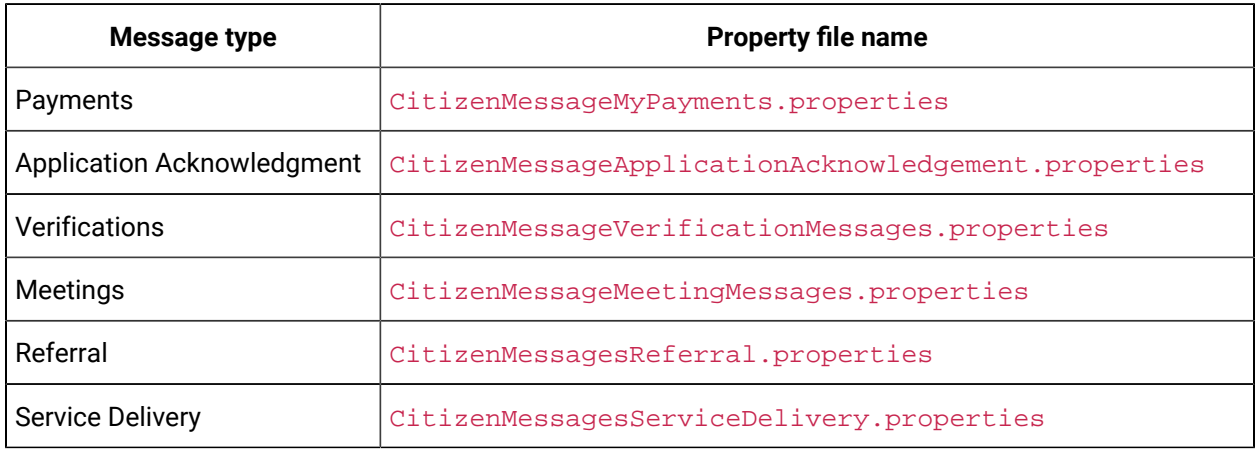

You can also remove placeholders (which are populated with live data at run time) from the properties. However, there is currently no means to add further placeholders to existing messages. A custom type of message must be implemented in this situation.

## Adding a new type of citizen message

Messages are gathered by the controller in two ways: the controller reads messages that were persisted to the database by using the curam.citizenmessages.persistence.impl.ParticipantMessage API, and also gathers them by raising the curam.participantmessages.events.impl.CitizenMessagesEvent

A decision needs to be made regarding whether to 'push' the messages to the database, or else have them generated dynamically by a listener that listens for the event that is raised when the citizen logs in. The specific requirements of the message type need to be considered, along with the benefits and drawbacks of each option.

#### **Persisted messages**

In this scenario, when something takes place in the system that might be of interest to the citizen, a message is persisted to the database. For example, when a meeting invitation is created, an event is fired. The initially configured meeting messages function listens for this event. If the meeting invitee is a participant with a linked account, a message is written to the **ParticipantMessage** table that informs the citizen that they are invited to the meeting.

One benefit of this approach is that little processing is done when the citizen logs in to see this message: the message is read from the database and displayed, as opposed to calculation that takes place that would determine whether the message was required. However, the implementation also needs to handle

any changes to the underlying data that might invalidate or change the message, and take appropriate action.

For example, the meeting message function also listens for changes to meetings to ensure the meeting time, location, and similar, are up to date, and to send a new message to the citizen to inform the citizen that the location or time was changed.

#### **Dynamic messages**

These messages are generated when the citizen logs in, by event listeners that listen for the curam.participantmessages.events.impl. CitizenMessagesEvent.userRequestsMessages event.

Because the message is generated at runtime, code is not required to manage change over time. The message is generated based on the data within the system each time the citizen logs in. If some underlying data changes, the next time the citizen logs in, they will get the correct message.

A drawback to this approach is that significant processing might be required at run time to generate the message. Care must be taken to ensure that this processing does not adversely affect the load time of the **Citizen Account** dashboard.

Performance considerations must be evaluated against the requirements of the specific message type and the effort that is required to manage change to the data that the message is related to over time. For example, the initially configured verification message is dynamic. When a citizen logs in, it checks to see whether any outstanding verifications exist for that citizen. This process is a relatively simple database read, whereas it would be complicated to listen for various events in the Verification Engine and ensure that an up-to-date message was stored in the database related to the participants' outstanding verifications. Alternatively, the meeting messages need to inform the citizen of changes to their meetings, so functionality had to be written to manage changes to the meeting record and its related message over time.

### Implementing a new message type

Organizations can implement a dynamic message or a persisted message.

To implement a new message type, regardless of whether the message is persisted or is generated dynamically, complete the following steps.

#### **Common tasks**

- In the administration system, add an entry to the CT\_ParticipantMessageType code table to represent the new message type.
- Add a DMX entry for the ParticipantMessageConfig database table. This entry stores the type and sort order of the new message type and is used for administration. For example:

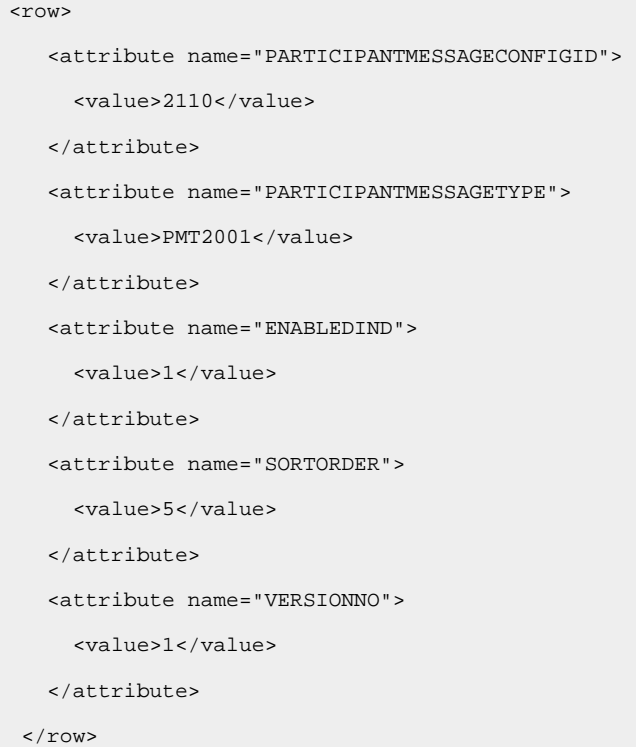

- Add a properties file to the App Resource store that contains the text properties and image reference for the message.
- Add an image for this message type to the resource store.

#### **Implementing a dynamic message**

To implement a dynamic style message, an event listener must be implemented to listen for the CitzenMessagesEvent.userRequestsMessages event. This event argument contains a reference to the Participant and a list, to which the listener adds curam.participantmessages.impl.ParticipantMessage Java™objects.

For more information, see the Javadoc<sup>™</sup> API for CitzenMessagesEvent in the <CURAM\_DIR>/EJBServer/components/core/doc directory. For a full explanation, see the Javadoc™ API for curam.participantmessages.impl.ParticipantMessage and curam.participantmessages.impl.ParticipantMessages.
The message text is stored in a properties file in the resource store. A dynamic listener retrieves the relevant properties from the resource store, and creates the ParticipantMessage object. The message text for a message can include placeholders. Values for placeholders are added to ParticipantMessage objects as parameters. The CitizenMessagesController resolves these placeholders, replacing them with the real values for the participant.

For example, look at this entry from the CitizenMessageMyPayment.properties file:

```
Message.First.Payment=
  Your next payment is due on {Payment.Due.Date}
```
The actual payment due date of the payment is added to the ParticipantMessage object as a parameter. The CitizenMessagesController then resolves the placeholders, populating the text with real values, and then turns the message into XML that is rendered on the citizen account. A public CitizenMessageController method also exists, which returns all messages for a citizen as a list, see the Javadoc™.

From the curam.participantmessages.impl.ParticipantMessage API:

```
/**
 * Adds a parameter to the map. The paramReference
 * should be present in the message title or body so
 * it can be replaced by the paramValue before the message
  * is displayed.
 *
  * @param paramReference
 * a string place holder that is present in either the
  * message title or body. Used to indicate where the value
 * parameter should be positioned in a message.
 * @param paramValue
 * the value to be substituted in place of the place holder
 */
 public void addParameter(final String paramReference,
   final String paramValue) {
   parameters.put(paramReference, paramValue);
 }
```
The call to the method would look like this:

participantMessage.addParameter("Payment.Due.Date", "1/1/2011");

Messages can also include links, which are also resolved at run time. Links can use placeholder values for the link text. A link is defined in a properties file as shown.

Click {link:here:paymentDetails} to view the payment details.

In this example, here is the text to display, and payment Details is the name of the link to be inserted at that point in the text. For more information, see the *Advisor Developer's Guide*. For a dynamic listener to populate this link with a target, it creates a curam.participantmessages.impl.ParticipantMessageLink object, specifying a target and a name for the link. The code would look like this example:

```
ParicipantMessageLink participantMessageLink =
     new ParticipantMessageLink(false,
        "CitizenAccount_listPayments", "paymentDetails");
    participantMessage.addLink(participantMessageLink);
```
Before the dynamic listener composes the message, it must check to ensure that the

message type in question is enabled. The curam.participantmessages.configuration. impl. ParticipantMessageConfiguration record for that message type is read, and the isEnabled method is used to determine whether this message type is enabled. If not, processing stops.

### **Note:**

You can separate the code that listens for the event and the code that composes a specific message to adhere to the philosophy of *"doing one thing and doing it well"*.

### **Implementing a persisted message**

To display a persisted message to the citizen, it must be written to the database with the curam.citizenmessages.persistence.impl.ParticipantMessage API. Message arguments are handled by persisting a curam.advisor.impl.Parameter record and associating it with the ParticipantMessage record. Links are handled by the curam.advisor.impl.Link API. Parameter names map to placeholders in the message text. Link names relate to the names of links that are specified in the message text. For more information, see the Javadoc<sup>™</sup> for curam.citizenmessages.persistence.impl.ParticipantMessage, curam.advisor.impl.Parameter, and curam.advisor.impl.Link.

An expiry date time must be specified for each ParticipantMessage. After this date time, the message is no longer be displayed.

Messages can be removed from the database. If a message needs to be replaced with a modified version, or removed for another reason, use the curam.citizenmessages.persistence. impl.ParticipantMessage API.

Each message has a related ID and type that is used to track the record that the message is related to. For example, meeting messages store the Activity ID and a type of Meeting. Messages can be read by participant, related ID, and type by the ParticipantMessageDAO.

Before it persists the message, the dynamic listener checks to ensure that the message type in question is enabled. The curam.participantmessages.configuration. impl.ParticipantMessageConfiguration record for that message type is read, and the isEnabled method is used to determine whether this message type is enabled. If not, no further processing occurs.

## Customizing specific message types

Organizations can customize the default message to create a referral message or a service delivery message.

### **Referral message**

This message type creates messages related to referrals. This is a dynamic message. When the citizen logs in, a message will be created for each referral that exists for the citizen in the system, provided that referral has a referral date of today or in the future, and provided that a related Service Offering has been specified for this referral. The properties file EJBServer\components\CitizenWorkspace\data \initial\blob\prop\CitizenMessageReferral.properties contains the properties for the referral message text, message parameters, links and images. This properties file is stored in the resource store. This resource is registered under the resource name CitizenMessageReferral. To change the message text of the message, or to remove placeholders or change links, a new version of this file must be uploaded into the resource store.

### **Service delivery message**

This message type creates messages related to service deliveries. This is a dynamic message. When the citizen logs in, a message will be created for each service delivery that exists for the citizen in the system, provided that service delivery has a status of 'In Progress' or 'Not Started'. The properties file EJBServer\components\CitizenWorkspace\data\initial\blob\prop \CitizenMessageServiceDelivery.properties contains the properties for the service delivery message text, message parameters, links and images. This properties file is stored in the resource store.

This resource is registered under the resource name CitizenMessageServiceDelivery. To change the message text of the message, or to remove placeholders or change links, a new version of this file must be uploaded into the resource store.

### Payment messages

The payment message type creates messages based on the payments that are issued or canceled for a citizen.

The payment messages are persisted to the database. They replace each other, for example, if a payment is issued and then canceled, the payment issued message is replaced with a payment canceled message. The properties file EJBServer\components\CitizenWorkspace\data \initial\blob\prop\CitizenMessageMyPayments.properties contains the properties for financial message text, message parameters, links, and images. This properties file is stored in the resource store. This resource is registered in the resource name CitizenMessageMyPayments. To change the message text of financial messages, or to remove placeholders or change links, upload a new version of this file to the resource store. The following table lists the messages that are created when events that are related to payments occur in the system, and the related property in CitizenMessageMyPayments.properties.

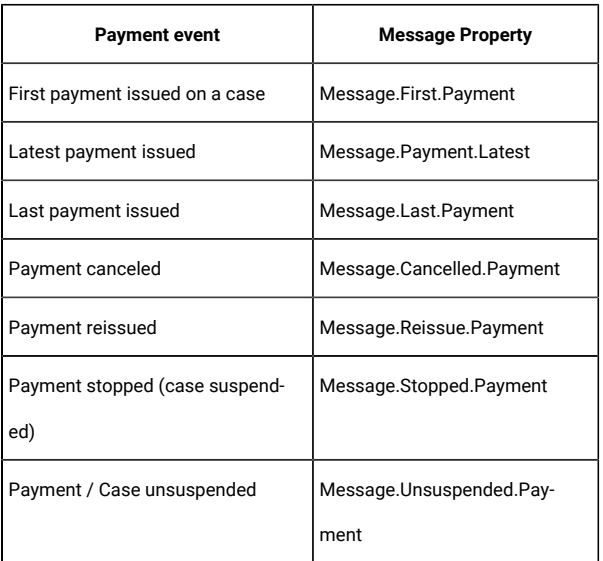

#### **Table 17. Payment messages and related properties**

### **Customization of the payment messages expiry date**

You can set the number of days that the payment message is displayed to the citizen with a system property. By default the property value is set to 10 days, but you can override this default from property administration.

**Table 18. Payment message expiry property**

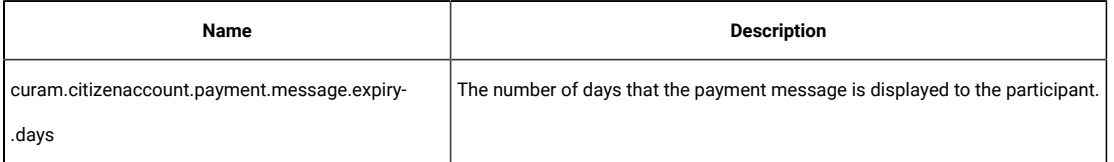

### Meeting messages

The meeting message type creates messages based on meetings that citizens are invited to, provided that they are created by using the curam.meetings.sl.impl.Meeting API.

The API raises events that the meeting messages functionality consumes. There are other ways of creating Activity records without this API, but meetings created in these ways do not have related messages created as the events are not raised. These messages are persisted to the database. They replace each other, for example, if a meeting is scheduled and then the location is changed, the initial invitation message is replaced with one informing the citizen of the location change. The properties file EJBServer\components\CitizenWorkspace\data\initial\blob\prop \CitizenMessageMeetingMessages.properties contains the properties for the meeting messages text, message parameters, links and images. This properties file is stored in the resource store. This resource is registered in the resource name CitizenMessageMeetingMessages. To change the message text of meeting messages, or to remove placeholders or change links, a new version of this file must be uploaded into the resource store. Table 1 describes the messages created when various events related to meetings occur in the system, and the properties in CitizenMessageMeetingMessages.properties that relates to each message created. Different versions of the message text are displayed depending on whether the meeting is an all day meeting, whether a location has been specified, and whether the meeting organizer has contact details registered in the system. Accordingly, the property values in this table are approximations that relate to a range of properties within the properties file. Refer to the properties file for a full list of the message properties.

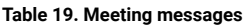

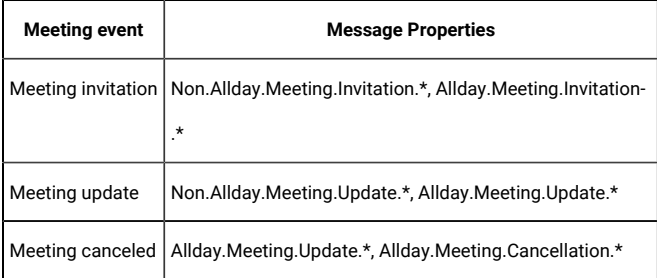

### **Customization of the meeting messages display date**

The number of days before the meeting start date that the message should be displayed to the citizen can be configured using a system property. By default the property value is set to 10 days, however, this can be overridden from property administration.

The meeting message expires ( it is no longer displayed to the citizen) at the end of the meeting, that is, the date time at which the meeting is scheduled to end.

#### **Table 20. Meeting message display date property**

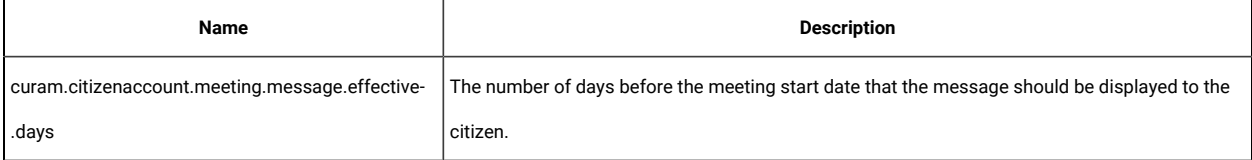

## Application acknowledgment message

The application acknowledgment message type creates a message when an application is submitted by a citizen.

The message is persisted to the database. The properties file EJBServer

\components\CitizenWorkspace\data\initial\blob\prop

\CitizenMessageApplicationAcknowledgment.properties contains the properties for the messages text, message parameters, links and images. This properties file is stored in the resource store. This resource is registered under the resource name CitizenMessageApplicationAcknowledgment. To change the message text of the message, or to remove placeholders or change links, a new version of this file must be uploaded into the resource store.

### **Customization of application acknowledgment message expiry date**

The number of days the Application Acknowledgment message will be displayed to the citizen can be configured using a system property. By default the property value is set to 10 days, however, this can be overridden from property administration.

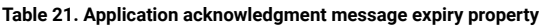

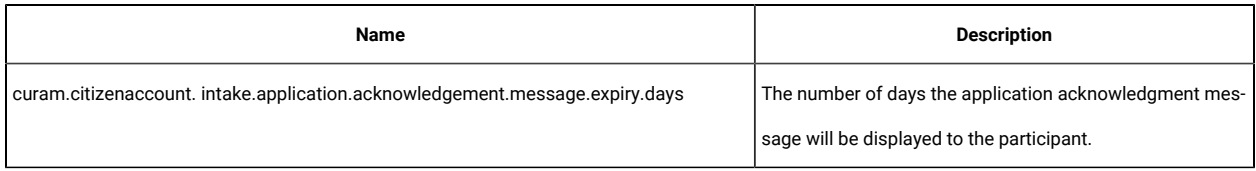

## Customizing the Notices page

By default, the notices relevant to the linked user are listed on the **Notices** page. You can replace the default CitizenCommunicationsStrategy implementation with your own custom implementation.

For example, you can create a custom implementation to retrieve the communications of all of the household members of the logged-in citizen, instead of just the citizen.

Create an alternative implementation of the

curam.citizenaccount.impl.CitizenCommunicationsStrategy.listCitizenCommunications(ConcernRoleKey) method for listing the citizen communication records.

In addition, a number of default hooks are available for custom implementations to customize the behavior of the communication processing module.

### **Related information**

[The Notices page](#page-41-0) *[\(on page 42\)](#page-41-0)*

## Communication processing hooks and events

How electronic notices are managed and supported in the Citizen Portal affects the communication processing module.

While the default implementation doesn't address or implement any of the impacts, the following default hooks are available for the custom implementation to customize the communication processing module.

**curam.core.hook.impl.PreCreateCommunicationHook** - can be used in customized scenarios for any kind of pre creation processing for communication records.

**curam.core.hook.impl.PreModifyCommunicationHook** - can be used in customized scenarios for any kind of pre modify processing for communication records.

For e.g.; in situations where create or modify operation is not applicable, this hook points can be used to redirect the user with customized messages before the creation or modification of communication records using custom exception handling.

**curam.core.hook.impl.CommunicationInvocationStrategyHook** - can be used as a toggle the above hooks i.e., PreModifyCommunicationHook and PreCreateCommunicationHook should be invoked or not.

The following communication processing methods have been updated by the pre creation and pre modification hooks that are mentioned above to enable further customization.

- curam.core.facade.impl.Communication.modifyWordDocument(ModifyWordDocumentDetails)
- curam.core.facade.impl.Communication.modifyEmail(ModifyEmailCommDetails, ModifyEmailCommKey)
- curam.core.facade.impl.Communication.modifyRecordedCommunication1(ModifyRecordedCommKey, ModifyRecordedCommDetails1)
- curam.core.facade.impl.Communication.modifyProForma1(ModifyProFormaCommDetails1)
- curam.core.facade.impl.Communication.createEmailCommunication(CreateEmailCommDetails)
- curam.core.facade.impl.Communication.createEmail(CreateEmailCommDetails)
- curam.core.facade.impl.Communication.createMSWordCommunication1(CreateMSWordCommunicationDetails1)
- curam.core.facade.impl.Communication.createCaseMSWordCommunication1(CreateMSWordCommunicationDetails1)
- curam.core.facade.impl.Communication.createRecordedCommunication1(RecordedCommDetails1)
- curam.core.facade.impl.Communication.createProForma1(CreateProFormaCommDetails1)
- curam.core.facade.impl.Communication.createProFormaCommunication1(CreateProFormaCommDetails1)

### **Communication events**

### **curam.core.events.CONCERNROLEACOMMUNICATION.INSERT\_CONCERN\_ROLE\_COMMUNICATION**

### **curam.core.events.CONCERNROLEACOMMUNICATION.MODIFY\_CONCERN\_ROLE\_COMMUNICATION**

These are the events that are raised post-creation or post-modification of a communication record. Custom implementations can listen to these events for any kind of post processing requirements.

### Customizing appeal request statuses

You can create an implementation to enable the display of appeal request status from an external appeals system in the citizen account by using the provided API.

The *curam.core.onlineappealrequest.impl.OnlineAppealRequestStatus* interface takes an appeal request as an input and passes back a code-table value. You can modify code-table entries as required.

- The appeal status text that you see in the application is hardcoded as  $\alpha$  description> tags in two CT\_CitizenAppealRequestStatus.ctx files.
	- The EJBServer\components\core\codetable

\CT\_CitizenAppealRequestStatus.ctx file contains the code table value for the **Appeal Request Submitted** status. This is so you can submit an appeal even if IBM® Cúram Appeals is not installed and the  $Appeals$ . jar file is not present. You can modify the description for the **Appeal Request Submitted** status in this file.

◦ When IBM® Cúram Appeals is installed and the Appeals. jar is present, more appeal status values are available. You can modify the descriptions for the other code table status values in the EJBServer\components\Appeal\codetable \CT\_CitizenAppealRequestStatus.ctx file.

For information about editing code tables, see [Customizing](../ServerDeveloper/r_SERDEV_Message1CustomizingCodeTableFile1.html) a code table file.

- The color of each appeal status is set by the Badge component in the Social Program Management Watson Design System. The AppealRequestsComponent. js file contains a getBadgeDataByCodetable function. The getBadgeDataByCodetable function is a map of code tables to badge type. For example, the CARS1001 code table is mapped to the warning badge type so it is displayed in red. In your Web app development environment, you can see the badge colors by opening the Web Design System Storybook documentation at @govhhs/govhhs-designsystem-react/doc/index.html and expanding to **Components> Badge**.
- 1. Identify the appeal request ID from the caseworker application.
- 2. Use the appeal request ID to associate the appeal request status from the external system with the appeal request status in IBM® Cúram Universal Access.
- 3. Implement the *curam.core.onlineappealrequest.impl.OnlineAppealRequestStatus* interface to return the appropriate code table value based on the OnlineAppealRequest. For example, a custom implementation of this class might call a remote system and map the return value to an appropriate code table value.
- 4. Customize an appeal status message to display in the **Citizen Account**.
- 5. If you create a new status, you must map it to a badge type to specify a color to display.

### **Related information**

[Customizing](#page-354-0) appeals *[\(on page 355\)](#page-354-0)*

### Error logging in the citizen account

When a citizen submits an application, when a citizen clicks **Submit** a deferred process starts. If a mapping failure occurs, an error is logged.

### **Application property**

The application property *curam.workspaceservices.application.processing.logging.on* increases the level of detail of error messages.

When *curam.workspaceservices.application.processing.logging.on* is set to *true*, detailed error messages are written to the application log files if the submission process fails.

### **Error codes**

Each error message is prepended with an error code. These error codes help to automatically scan application logs so that unexpected failures can be identified. The error codes that are returned by the application is defined in the code table file CT\_ApplicationProcessingError.ctx.

The range of codes that are reserved for internal processing is **APROCER001 – APROCER500**. Customers can use the range **APROCER501 – APROCER999** to log errors in custom processing, for example error codes for extension-mapping handler class.

The list of error codes that are returned by the application, and a brief description of the problem, is listed in Table 1.

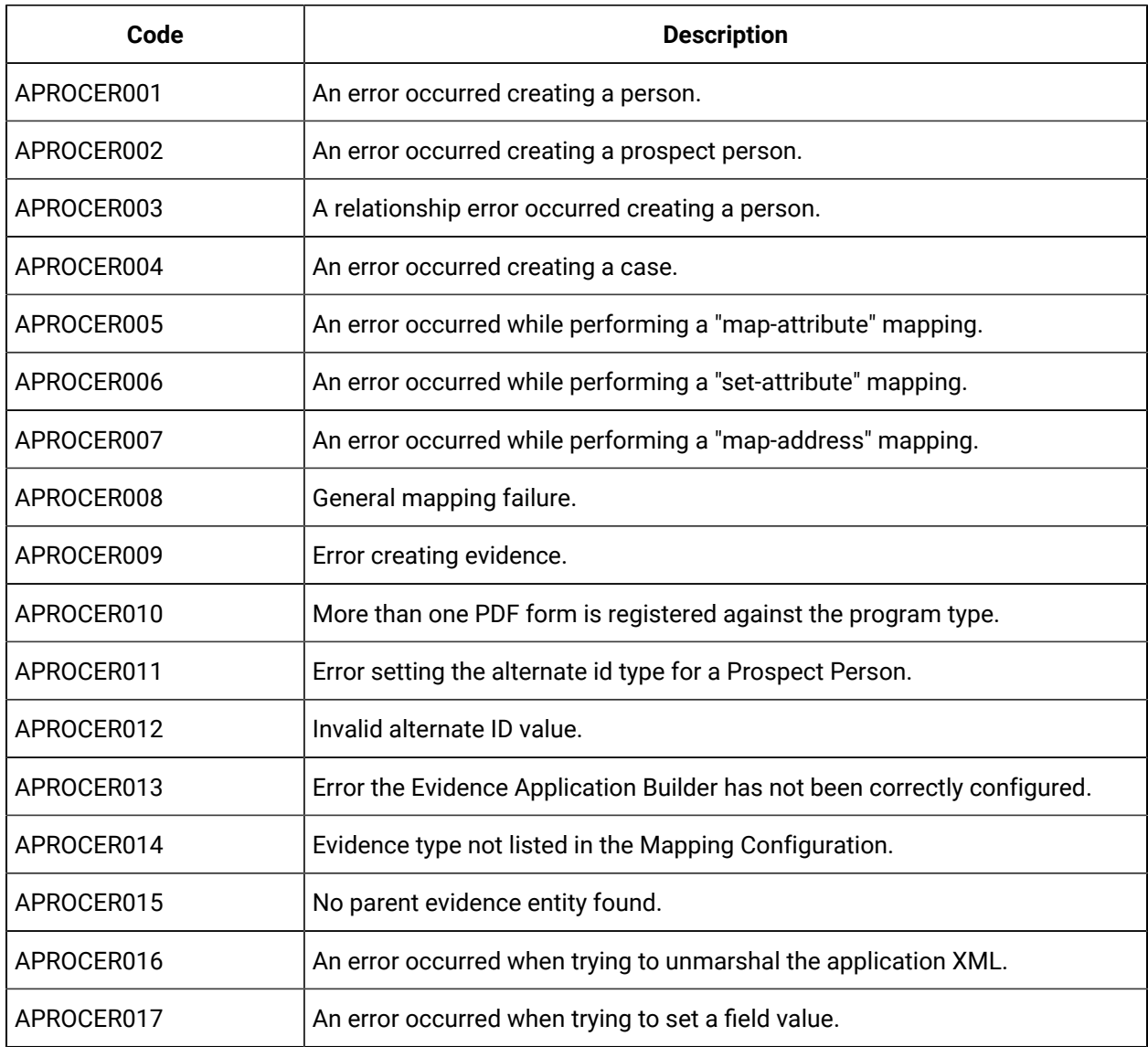

### **Table 22. Application error codes**

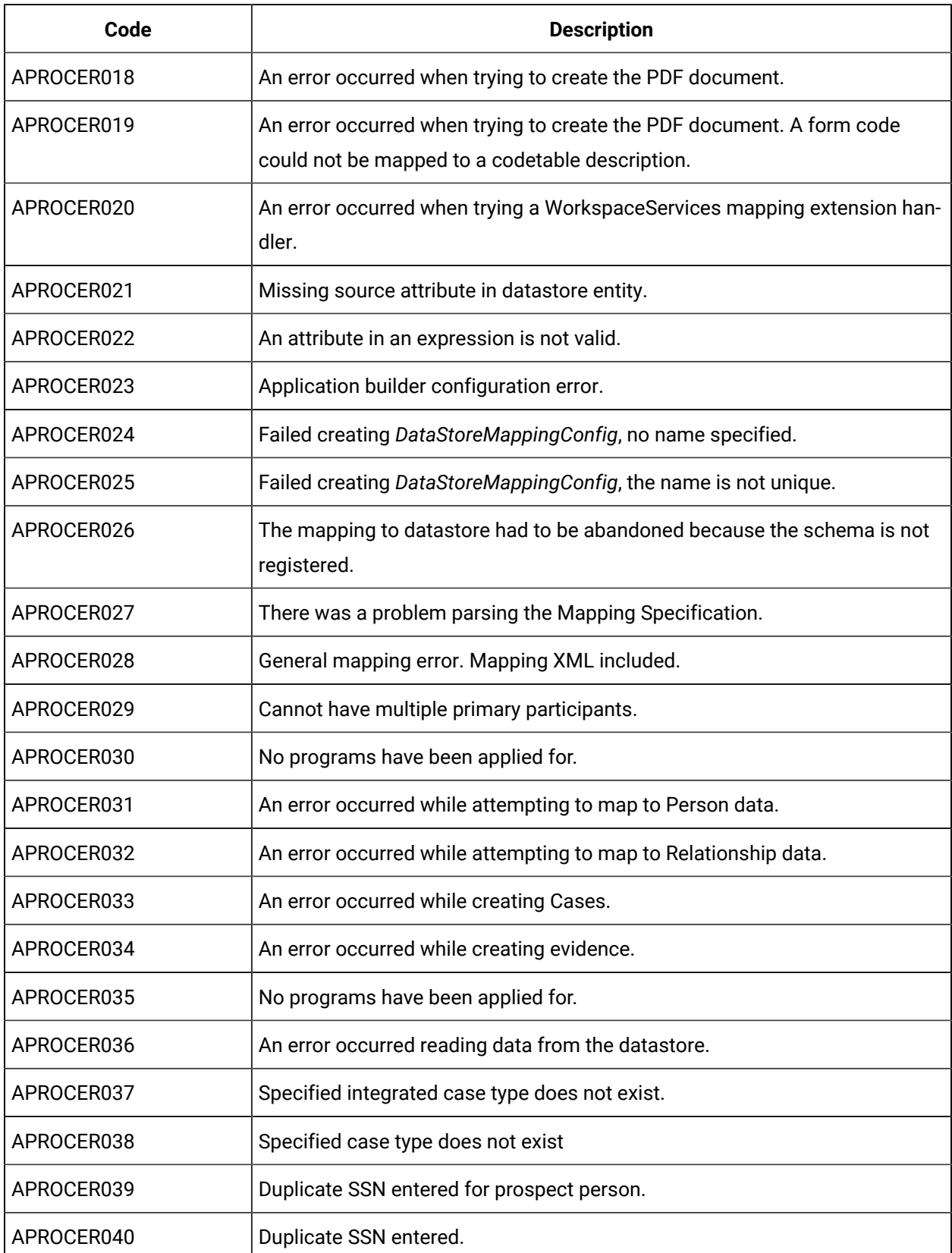

### **Table 22. Application error codes (continued)**

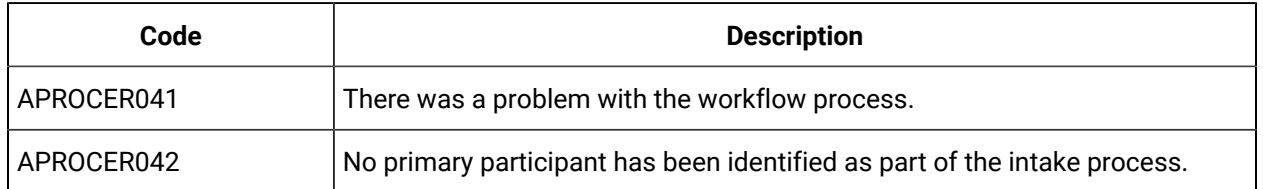

### **Table 22. Application error codes (continued)**

# Artifacts with limited customization scope

A description of IBM® Cúram Universal Access artifacts that have restrictions on their use. Customers that want to change these artifacts should consider alternatives or request an enhancement to Universal Access.

### **Model**

Customers are not supported in making changes to any part of the Universal Access model. Changes in the model such as changing the data types of domains can cause failure of the Universal Access system and upgrade issues. This applies to the model files in the following packages:

- WorkspaceServices
- CitizenWorkspace
- CitizenWorkspaceAdmin

### **Code tables**

See *Extending code tables* for a list of restricted code tables.

## **Related information**

[Extending code tables](https://www.ibm.com/support/knowledgecenter/SS8S5A_7.0.11/com.ibm.curam.content.doc/DevelopmentCompliancy/c_COMPDEV_Developing1ExtendingCodetables1.html)

# Chapter 9. IEG in the Universal Access Responsive Web Application

Universal Access uses forms to gather information about citizens, such as when they apply for benefits. IBM Universal Access Responsive Web Application forms that gather data as evidence are implemented in IEG, as in the classic Universal Access citizen application. However, forms are now rendered in the browser by the IEG React Player, rather than the IEG Java™ player, and in some cases, the IEG behavior is different.

Due to the technology and user interface changes, your existing IEG scripts must be tested before use, and in most cases, at least some minor changes are needed for existing scripts to work in the new application.

The default connectivity handling in the Universal Access Responsive Web Application helps to prevent citizens losing data in IEG forms by preventing them from leaving pages with unsaved changes. For more information about data loss prevention in IEG, see [Connectivity handling.](../CitizenEngagement/c_CE_connectivity_handling.html)

## IEG elements and attributes specific to the design system and Universal Access Responsive Web Application

The following IEG elements and attributes apply to the design system and Universal Access Responsive Web Application only.

### **Display elements and attributes**

- The combo-box element, which is a child element of the question element.
- The explainer element, which is a child element of the cluster, question-page, and relationship-page elements.
- The hint-text element, which is a child element of the container, list-question, and question elements.
- The next-button-label element, which is a child element of the question-page, relationship-page, and summary-page elements.
- The relationship-detail-header element, which is a child element of the relationship-summary-list element.
- The quick-add-list element, which is a child element of the relationship-page element.

### **Display element attributes**

• The grouping-id attribute of the cluster element.

#### **Flow-control element attribute**

• The value 'hidden' for the loop-type attribute of the loop element.

#### **Meta-display elements**

- The class-names element, which is a child element of the layout element.
- The date-picker value for the type child element of the  $_{\rm{layout}}$  element.

For more information about IEG elements, see the IEG script element [reference.](../AuthoringScriptsUsingIEG/r_AUTHIEG_Elements1IegScriptElementReference1.html)

## IEG configuration not currently supported for the Universal Access Responsive Web Application

The following IEG configuration is not currently supported by the IBM Social Program Management Design Systemor the Universal Access Universal Access Responsive Web Application.

### **Question matrices**

Question matrices display a list of questions that are based on a code table and, for each of the code table values and each entity, a check box is displayed for you to select the values that apply to a particular entity.

#### **Three-field date picker**

The three-field date picker is no longer supported. Dates either default to a single-field date input field or can be configured with a date picker component by using the  $l$ <sub>ayout</sub> element.

### **Grouping individual question help at cluster level**

Cluster-level help is supported, however, the **compile.cluster.help** property, which groups the help text for each of the questions in a cluster into the cluster help panel is not supported.

#### **Display elements and attributes**

- The custom-output element, which renders custom HTML on summary pages only.
- The show-page-elements attribute on the edit-link element for editing specific clusters.
- The footer-field element, which displays values that are calculated from expressions in the **footer-row** element of a list.
- The footer-row element, which adds an extra row at the end of a list to display total or summary information.
- The help-text element, which displays help text, is not supported for pages.
- The icon element, which is used to add images to either the title area of a page or the sections panel.
- The label-alignment element, which is used in the layout element for a cluster to control the text alignment of the labels in the cluster.
- The label-width element, which is used in the layout element for a cluster to control the width of the labels in the cluster.
- The num-cols element, which is used in the layout element for a cluster to control the number of columns in the cluster.
- The  $type$  element, which is used in the  $layer$  alement for a cluster to control the layout of labels in relation to input controls.
- The width element, which is used in the layout element for a cluster to control the width of the cluster on the page.
- The legislation element, which creates legislation links at page and question level to point to relevant legislative information.
- The policy element, which creates policy links at page and question level to point to relevant policy information
- The skip-field element, which enables a more flexible layout of elements within clusters or footer rows in lists where no visible display element is needed.
- The row-help element, which specifies help for rows in a list.
- The set-focus attribute of the question-page element, which sets focus for a page.

### **Meta-display elements**

• The codetable-hierarchy-layout element, which is used in questions with a code table hierarchy type to control different aspects of the layout.

### **Structural, administrative, and other elements and attributes**

- The hide-for-control-question attribute on the ieg-script element, which hides the label and value of control questions for loops when the loop is entered.
- The highlight-validation attribute on the ieg-script element. Validations are now always displayed with the failing input field.
- The show-progress-bar attribute on the ieg-script element. Progress through sections is now indicated by text and the section title. For example, **STEP 2 OF 4 · HOUSEHOLD**.

For more information about IEG elements, see the IEG script element [reference.](../AuthoringScriptsUsingIEG/r_AUTHIEG_Elements1IegScriptElementReference1.html)

## Customizing the **Back** button in IEG forms

•

You can customize the behavior of the Back button in IEG forms to suit your applications.

For the best user experience, set the behavior of the **Back** button in IEG according to whether you have a single form or multiple forms in your application. Where you have multiple forms, you typically want to navigate back to the previous form.

• Where you have a single form, always disable the **Back** button on the first page of the IEG form. The **Back** button goes back one page in the form, not in the application, so you don't need one on the first page. For more information about the show-back-button element, see [https://www.ibm.com/support/knowledgecenter/en/SS8S5A\\_7.0.11/com.ibm.curam.ieg.doc/](https://www.ibm.com/support/knowledgecenter/en/SS8S5A_7.0.11/com.ibm.curam.ieg.doc/AuthoringScriptsUsingIEG/r_AUTHIEG_Elements1Questionpage1.html) [AuthoringScriptsUsingIEG/r\\_AUTHIEG\\_Elements1Questionpage1.html](https://www.ibm.com/support/knowledgecenter/en/SS8S5A_7.0.11/com.ibm.curam.ieg.doc/AuthoringScriptsUsingIEG/r_AUTHIEG_Elements1Questionpage1.html).

Typically, an application has multiple forms. By default, a feature with two forms, Apply and Submit is provided in the universal-access-ui package. The default feature has two instances of BaseFormContainer, ApplicationFormContainer and SubmissionFormContainer.

By default, the Apply form has the **Back** button disabled on its first page.

In Universal Access Responsive Web Application 3.0.4 or later, the **Back** button of the Submit form goes to the Apply form in the SubmissionFormContainer component by default.

If you are customizing or overriding SubmissionFormContainer component, or using an earlier version, you must add some code to the SubmissionFormContainer component to ensure that the **Back** button goes to a previous form.

◦ Add a function to the component logic, for example:

```
 handleBackForFirstPage = () => { 
  const { history, submissionFormDetails } = this.props; 
  const { applicationFormId } = submissionFormDetails; 
  history.push({ 
    pathname: `${PATHS.APPLY}/${applicationFormId}`, 
  }); 
 };
```
• Then, inside the render function, pass the function to the BaseFormContainer component by using the onBackForFirstPage prop, for example:

```
 render() { 
  const { submissionFormDetails, match } = this.props; 
  RESTService.handleAPIFailure(this.props.createApplicationUsingFormDetailsError); 
   RESTService.handleAPIFailure(this.props.createSubmissionFormError); 
   RESTService.handleAPIFailure(this.props.deleteApplicationFormError); 
   RESTService.handleAPIFailure(this.props.getSubmissionFormDetailsError); 
   if (match.params.submissionFormId && submissionFormDetails) { 
     return ( 
       <BaseFormContainer 
         iegFormId={match.params.submissionFormId} 
         iegHookBindingKey={HookBindings.SUBMISSION} 
         onBackForFirstPage={this.handleBackForFirstPage} 
         onExit={this.handleExit} 
         onFinish={this.handleFinishScript} 
         onSaveAndExit={this.handleSaveAndExit} 
         title={(submissionFormDetails && submissionFormDetails.applicationTitle) || ''} 
       /> 
    ) \boldsymbol{i} }
```

```
 return <AppSpinner />; 
 }
```
For more information about the onBackForFirstPage property, see [Customizing](#page-396-0) script behavior with [BaseFormContainer](#page-396-0) *[\(on page 397\)](#page-396-0)*.

# Configuring section navigation for forms

If you are developing scripts in IEG, you can enable section navigation to guide people through forms.

You can use section navigation on any forms, but it is particularly useful for longer forms. If you enable section navigation, it is a good idea to use section summary pages so that users can review their changes regularly.

In your IEG script, add the show-section element to the ieg-script element.

### **Related information**

}

Controlling the Flow using Sections (Universal Access Responsive Web [Application\)](../AuthoringScriptsUsingIEG/c_AUTHIEG_Control1ControllingFlowUsingSections1-UA.html)

## Configuring progress information for forms

If you are developing pages in IEG, you can show progress text and the section title so citizens can see where they are in the script, for example, **STEP 2 OF 4 · HOUSEHOLD**.

Add the following IEG configuration property to the  $i = q$ -config.properties file to configure the text. The section title is added automatically.

```
# Text progress bar indicator
progress.bar.indicator.text=Step %1s of %2s
```
Where  $\frac{2}{3}$  is the current step number and the  $\frac{2}{3}$  is the total number of steps on the script. The message is calculated based on the total number of sections and the current section.

The IEGPageMetadata(JSON); component contains all of the metadata for each IEG form. The text progress indicator is displayed if IEGPageMetadata finds the metadata ['ieg-config']['progressindicator'] element in the JSON.

# Configuring dynamic titles on forms

If you are developing pages in IEG, you can configure the relationship pages with more relevant titles that are based on the user's responses.

The relationship page title accepts an International Components for Unicode (ICU) message template. Page titles and subtitles accept a specific formatting syntax based on ICU. It should be used in loops and will give more context to the users.

These six keywords are defined:

- index
- innerIndex
- outerIndex
- ordinal
- innerOrdinal
- outerOrdinal

You can use index and ordinal in simple non-nested loops. If they are used in a nested loop, it is synonymous to outerIndex and outerOrdinal.

### Refer to these examples.

"Add {ordinal} member" displays **Add first member**, **Add second member**, ...

"Add the {innerOrdinal} income for the {outerOrdinal} member" displays **Add the first income for the first member** ...

"{index, select, 0 {Add your {innerOrdinal} income} other {Add %1s's {innerOrdinal} income}}" displays **Add your first income** or **Add Jane's first income** depending on the value of index (this is equal to ordinal - 1).

"Ajouter la {ordinal}#feminine# personne" displays **Ajouter la première personne**.

"Ajouter la {innerOrdinal}#feminine# recette du {outerOrdinal}#%spellout-ordinal-masculine# membre" displays **Ajouter la première recette du premier membre**.

You can define the title as follows:

{index, select, 0 {Your relationships} other {{personName}'s relationships}}

The outcome of this message template on the first relationship question page is **Your relationships**. On the following relationship question pages, it shows **[personName]'s relationships**. The reserved word personName displays the person's first name on the title of the page.

# Configuring rich text on forms

You can configure rich text to display with a number of IEG display elements in IEG forms. You can also configure external links in rich text to open in a new tab or window.

Rich text is supported in the following IEG display elements that support text:

- cluster title, help, and description
- container title, help, and description
- display-text
- divider
- list title, help, and description
- question label and help
- subtitle

For more information about IEG elements, see Display [elements.](../AuthoringScriptsUsingIEG/r_AUTHIEG_Elements1DisplayElements1.dita)

### Configuring external links to open in a new tab or window

You can configure external links to open in a new tab or window in IEG forms. By default, links open in the current tab.

For security reasons, HTML in rich text is sanitized to remove certain attributes before display, including the HTML target attribute. You must configure the rich text to leave the target attribute in the sanitized content so that the link opens in a new tab or window.

For example, the  $\le a$  href="myurl">my link $\le/a$ > link in rich text opens in the current tab as intended. The <a href="myurl" target="\_blank">my link</a> link is intended to open in a separate tab or window. However, because the rich text is sanitized with DOMPurify before display, the target attribute is removed and the link opens in the current tab by default.

To configure DOMPurify to leave specific attributes, you must add dompurify to the dependencies and specify a DOMPurify persistent configuration in any JavaScript or JSX code that runs when the app is loaded. For example, App. js. For more information about DOMPurify, see [https://github.com/cure53/](https://github.com/cure53/DOMPurify#persistent-configuration) [DOMPurify#persistent-configuration.](https://github.com/cure53/DOMPurify#persistent-configuration)

Only one active configuration at a time is allowed. After you set the configuration, any extra configuration parameters that are passed to DOMPurify.sanitize are ignored. The DOMPurify configuration persists until the next call to DOMPurify.setConfig, Or until DOMPurify.clearConfig is called to reset it.

1. Add dompurify to the dependencies in the package. json file.

npm install dompurify

2. To configure DOMPurify to leave the target attribute, specify the following DOMPurify persistent configuration in any JavaScript or JSX code that runs when the app is loaded.

import DOMPurify from 'dompurify'; DOMPurify.setConfig({ ADD\_ATTR: ['target'] });

# Configuring hint text for forms

You can use short sentences of hint text to explain the expected input format or content in IEG forms. For example, you can explain the expected format for a telephone number.

Hint text is suitable for short sentences and does not support HTML tags. If you want to add more text or format text with HTML tags, use the help-text or explainer elements instead. For more information, see [explainer](../AuthoringScriptsUsingIEG/r_AUTHIEG_Elements1explainer.html), [hint-text,](../AuthoringScriptsUsingIEG/r_AUTHIEG_Elements1hint-text.html) and [help-text.](../AuthoringScriptsUsingIEG/r_AUTHIEG_Elements1Helptext1.html)

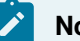

### **Note:**

Specific globalization considerations apply to the date format when it is used in hint text and messages. Ensure that you have the same date format in the REACT\_APP\_DATE\_FORMAT environment variable, and in theDateAdapter\_DateFormat and Errors\_date messages in the intelligentevidence-gathering-locales package.

In your IEG script, you can add the hint-text element to any container, question or list-question element.

For example:

### • Container

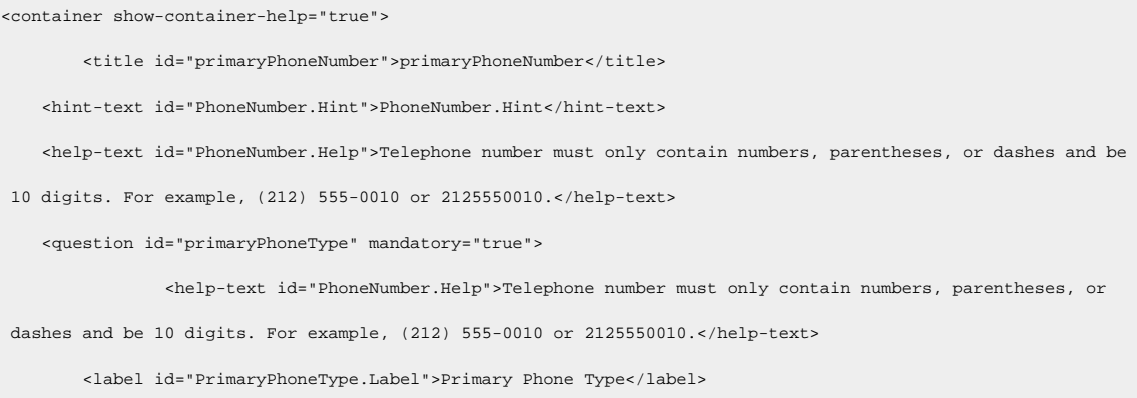

</question>

</container>

#### • Question

<question id="firstName" mandatory="true"> <hint-text id="FirstName.Hint">FirstName.Hint</hint-text> <label id="FirstName.Label">First Name</label> </question>

#### • List question

```
<list-question entity="Person" id="currentlyWorking" mandatory="false"> 
     <label id="CurrentlyWorking.Label">Please select the people that have a job:</label> 
    <hint-text id="CurrentlyWorking.Hint">CurrentlyWorking.Hint</hint-text> 
     <item-label> 
         <label-element attribute-id="firstName" /> 
     </item-label> 
</list-question>
```
## Configuring explainer text for forms

You can use the explainer element to provide extra text in IEG forms that is initially hidden and that can be expanded to show further explanation. For example, you can provide background information that a user can choose to expand only if needed.

You can use the explainer element to provide a large amount of text without cluttering up the form. For more information, see [explainer](../AuthoringScriptsUsingIEG/r_AUTHIEG_Elements1explainer.html), [hint-text,](../AuthoringScriptsUsingIEG/r_AUTHIEG_Elements1hint-text.html) and [help-text](../AuthoringScriptsUsingIEG/r_AUTHIEG_Elements1Helptext1.html).

In your IEG script, add the explainer element to any cluster, question-page, or relationship-page element.

For example:

```
• cluster
   <cluster> 
            <explainer> 
              <title id="ExplainerCluster.Title">Why do we ask for your Social Security Number?</title> 
              <description id="Explainer.Description">Your Social Security Number ensures that your application is 
     unique to you and reduces processing time.</description> 
            </explainer>
```
 <question control-question="false" id="isSSN" mandatory="true" multi-select="false" show-field-help="false"> <label id="IsSSN.Label">What is your Social Security Number?</label> </question> </cluster>

```
• question-page
```
<question-page> <explainer> <title id="ExplainerSSN.Title">Why do we ask for your Social Security Number?</title> <description id="ExplainerSSN.Description">Your Social Security Number ensures that your application is unique to you and reduces processing time.</description> </explainer> </question-page> • relationship-page <relationship-page> <explainer> <title id="ExplainerSSN.Title">Why do we ask for your Social Security Number?</title> <description id="ExplainerSSN.Description">Your Social Security Number ensures that your application is unique

```
 to you and reduces processing time.</description>
```
</explainer>

```
</relationship-page>
```
# Configuring the 'Help' label for forms

You can change or remove the 'Help' label from the help icon for input controls in the application by overriding the default text. To remove the label, override the default text with a single space character in a custom messages file.

1. Create a src/locale/messages\_en.json messages file with a single space character as the value for the help label message ID, WidgetHelp\_helpToggleText.

```
{ 
   "WidgetHelp_helpToggleText": " " 
}
```
2. Update the src/config/intl.config.js file in the English locale to point to the custom messages file.

```
// [...] 
    { 
       locale: 'en', 
       displayName: 'English', 
       localeData: require('react-intl/locale-data/en'), 
       messages: require('../locale/messages_en'), 
     }, 
// [...]
```
3. Rebuild and deploy the application to see your changes.

### **Related information**

```
Changing text in the application (on page 137)
```
## Configuring required or optional labels for form fields

You can choose whether to indicate the required fields or the optional fields in IEG forms. As the majority of questions in a typical form should be required, indicating the optional questions rather than the required questions typically results in a less cluttered form. By default, optional fields are highlighted in IEG forms.

By default, fields that are not configured as required in the IEG script are labeled as **Optional** and required fields are not labeled. If you choose to indicate required fields instead, fields that are configured as required in the script are labeled **Required** and optional fields are not labeled.

Show labels for required questions only by adding the REACT\_APP\_DISPLAY\_REQUIRED\_LABEL environment variable to your  $.$  env file with a value of  $true$ . For example:

REACT\_APP\_DISPLAY\_REQUIRED\_LABEL=true

# Configuring input formats and constraints for form fields

You can customize field inputs and constraints on IEG forms, such as phone numbers, social security numbers (SSN), dates, currencies, and percentages. You can adjust the width of form fields to match the length of the expected input, and choose to use a date picker for dates where appropriate.

Where users need to type confidential information, you can obscure the input values to ensure privacy. This configuration is done in the data store schema by setting a new data type and cannot be used with masks. Instead of using a mask, you can also implement any extra constraints, such as the number of

characters, in the data store schema by creating a custom domain, see [Configuring](#page-388-0) inputs to be obscured for [privacy](#page-388-0) *[\(on page 389\)](#page-388-0)*.

Masked input fields increase input field readability by formatting or constraining typed data. You can apply input masks with the IEG class-names element, which is a child element of the  $l$ ayout element. The class-names element adds the content of the element to the HTML that is generated for the component, this element accepts multiple values that are separated by a space. For more information about the IEG layout element, see [https://www.ibm.com/support/knowledgecenter/en/SS8S5A\\_7.0.11/](https://www.ibm.com/support/knowledgecenter/en/SS8S5A_7.0.11/com.ibm.curam.ieg.doc/AuthoringScriptsUsingIEG/r_AUTHIEG_Elements1Layout1.html) [com.ibm.curam.ieg.doc/AuthoringScriptsUsingIEG/r\\_AUTHIEG\\_Elements1Layout1.html.](https://www.ibm.com/support/knowledgecenter/en/SS8S5A_7.0.11/com.ibm.curam.ieg.doc/AuthoringScriptsUsingIEG/r_AUTHIEG_Elements1Layout1.html)

### **Input field masks**

If the class name matches any of the reserved input mask class names, that class name is applied to the HTML control input. If the class name does not match a reserved input mask class name, the class name is applied to the  $\langle \text{div} \rangle$  element that contains the HTML element (cluster, question, or list-question). You can use the following design system CSS classes as input masks to format and constrain input values for questions:

• wds-js-input-mask-currency

Masks input for currencies. The character limit is 21 characters. You can also set optional environmental variables for currency symbols, see [Configuring](#page-388-1) currency [symbols](#page-388-1) *[\(on page 389\)](#page-388-1)*.

• wds-js-input-mask-numeral

Masks input for numerical input.

• wds-js-input-mask-yyyy-mm-dd

Masks input for the YYYY-MM-DD date format.

• wds-js-input-mask-percentage

Masks input for percentage characters.

• wds-js-input-mask-phone

Masks input for phone number fields according to the defined locale for the application. Configuring the phone number input mask requires some additional steps and you can also set optional environmental variables for delimiters and country codes, see [Configuring phone numbers](#page-386-0) *[\(on page 387\)](#page-386-0)*.

• wds-js-input-mask-postal-code

Masks input for 2 groups of 3 characters that are separated by a space, XXX XXX, such as a Canadian postal code. Alphabetic characters are converted to uppercase.

• wds-js-input-mask-sin

Masks input for 3 groups of 3 characters that are separated by spaces, XXX XXX XXX, such as a Canadian Social Insurance Number (SIN).

• wds-js-input-mask-ssn

Masks input for digits that are separated by dashes and grouped as follows, XXX-XX-XXXX, such as a US social security number (SSN).

• wds-js-input-layout-size--field\_size

Adjusts the width of form fields to match the length of the expected input. Where field\_size is one of the following sizes:

**x-small**

Use for 2 - 3 characters, such as DD, MM, or title.

**small**

Use for 4 - 6 characters, such as ZIP code, postal code, or CVV number.

**medium**

Use for around 8 characters, such as SSN or DD/MM/YYYY.

**large**

Use for around 16 characters, such as credit card numbers.

**x-large**

Use for around 24 characters, such as email addresses.

### **Form field width**

To avoid confusion about expected inputs, always match the width of form fields to the expected input. For example, use a form field that matches the length of the SSN.

#### **Date picker**

For date questions, in addition to the masked input, you can choose to add a date picker for dates by setting the value of the  $_{\text{type}}$  child element of the  $_{\text{layer}}$  element to datepicker. For those questions, you can then use the calendar or type the date. By default, date questions are displayed with the masked input field if no layout  $_{\text{type}}$  is specified.

1. In your IEG script, add the appropriate CSS classes to the layout element for the question. For example:

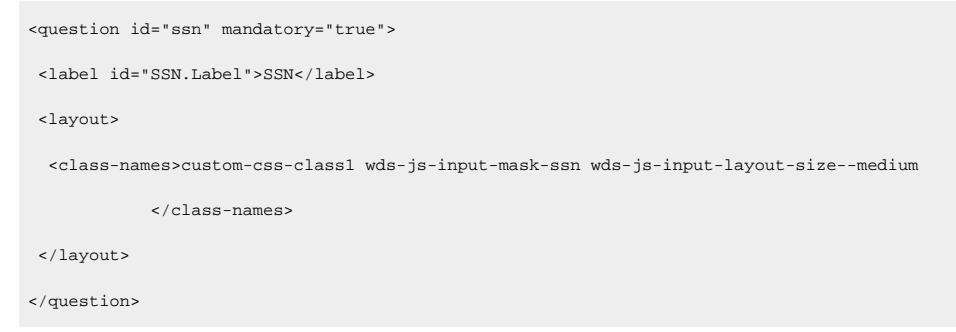

2. If you want to add a custom mask, use a mask-format element in the layout element. Define the mask-format text value by using an XML CDATA section with a JSON object with reference to the [Cleave.js](https://nosir.github.io/cleave.js/) documentation,

For example,

```
<layout><mask-format><![CDATA[{ "delimiter": " ", "blocks": [2, 2, 2], 
       "numericOnly": true }]]></mask-format><layout>
```
## <span id="page-386-0"></span>Configuring phone numbers

You can configure an input mask class name to format phone number fields in IEG forms according to the defined locale for the application. You can also configure a phone number delimiter or a country prefix if needed.

1. Add cleave. js as a dependency in your package. json file.

"cleave.js": "<version>"

Where *version* is the version that you want to use.

- 2. Import the region-specific  $\cdot$  js file in your initializing  $\cdot$  js file.
	- For example:

import 'cleave.js/dist/addons/cleave-phone.[country]';

Where *country* is the locale that you want to use.

3. Add a REACT\_APP\_PHONE\_MASK\_FORMAT environment variable to your . env file.

REACT\_APP\_PHONE\_MASK\_FORMAT=[country]

Where *country* is the locale that you want to use.

4. In your IEG script, add the wds-js-input-mask-phone class name to the question. For example:

<question id="primaryPhoneNumber" mandatory="true" show-field-help="true">

<layout>

 <class-names>wds-js-input-mask-phone</class-names> </layout> <label id="PrimaryPhoneNumber.Label">Primary Phone Number</label> </question>

5. **Optional:** You can set a custom delimiter for phone numbers by adding the

REACT\_APP\_PHONE\_MASK\_DELIMITER environment variable to your . env file.

For example, to convert 1 636 5600 5600 to 1-636-5600-5600, set the environment variable as follows:

REACT\_APP\_PHONE\_MASK\_DELIMITER=-

6. **Optional:** You can set a fixed country code for phone numbers by adding the

REACT\_APP\_PHONE\_MASK\_LEFT\_ADDON environment variable to your .env file.

For example, to convert 1-636-5600-5600 to +1-636-5600-5600, set the environment variable as follows:

REACT\_APP\_PHONE\_MASK\_LEFT\_ADDON=+

### Configuring date formats

You can configure the date format in IEG forms by setting the REACT\_APP\_DATE\_FORMAT environment variable.

By default, the date format is MM/DD/YYYY if you do not set a value for the REACT\_APP\_DATE\_FORMAT environment variable. If you set an invalid value, the default date format is used.

The valid values are:

dd-mm-yyyy mm-dd-yyyy yyyy-mm-dd

### **Note:**

Specific globalization considerations apply to the date format when it is used in hint text and messages. Ensure that you have the same date format in the REACT\_APP\_DATE\_FORMAT environment variable, and in the DateAdapter\_DateFormat and Errors\_date messages in the intelligentevidence-gathering-locales package.

Change the date format by adding the REACT\_APP\_DATE\_FORMAT environment variable to your . env file. For example, to change the date format to DD/MM/YYYY, set the environment variable as follows:

REACT\_APP\_DATE\_FORMAT=dd-mm-yyyy

## <span id="page-388-1"></span>Configuring currency symbols

You can configure currency symbols for currency fields in IEG forms by setting either the REACT\_APP\_CURRENCY\_MASK\_LEFT\_ADDON or the REACT\_APP\_CURRENCY\_MASK\_RIGHT\_ADDON environment variables.

• LeAdd a currency symbol for currency fields by adding the REACT\_APP\_CURRENCY\_MASK\_LEFT\_ADDON Or REACT\_APP\_CURRENCY\_MASK\_RIGHT\_ADDON environment variables to your . env file. For example, to set the currency symbol for US dollars, enter the following command to set the environment variable:

REACT\_APP\_CURRENCY\_MASK\_LEFT\_ADDON=\$

If both environment variables are set, REACT\_APP\_CURRENCY\_MASK\_LEFT\_ADDON takes precedence.

• To align the currency symbol on either the left side or the right side of the currency field, add the REACT\_APP\_CURRENCY\_MASK\_LEFT\_ADDON or REACT\_APP\_CURRENCY\_MASK\_RIGHT\_ADDON environment variables to your . env file.

For example, to set the currency symbol for US dollars, enter the following command to set the environment variable:

REACT\_APP\_CURRENCY\_MASK\_LEFT\_ADDON=\$

If both environment variables are set, REACT\_APP\_CURRENCY\_MASK\_LEFT\_ADDON takes precedence.

## <span id="page-388-0"></span>Configuring inputs to be obscured for privacy

Where users need to type confidential information, you can obscure the input values to ensure privacy. Users can show or hide the text as they type. The user input is obscured when they type the confidential information, such as their Social Security Number (SSN). By default no constraints are applied, but you can create a custom domain to apply custom constraints where needed. For example, you can restrict the number of characters.

You can obscure inputs by setting the data type for a specified attribute of an entity to IEG\_OBSCURED in the data store schema. This configuration cannot be used with masks. Instead of using a mask, you can also implement any extra constraints, such as the number of characters, in the data store schema by creating a custom domain.

For more information about data types and IEG domains, see [https://www.ibm.com/support/](https://www.ibm.com/support/knowledgecenter/SS8S5A_7.0.11/com.ibm.curam.ieg.doc/AuthoringScriptsUsingIEG/c_AUTHIEG_Expressions1DataTypesSupportedOperations1.html) [knowledgecenter/SS8S5A\\_7.0.11/com.ibm.curam.ieg.doc/AuthoringScriptsUsingIEG/](https://www.ibm.com/support/knowledgecenter/SS8S5A_7.0.11/com.ibm.curam.ieg.doc/AuthoringScriptsUsingIEG/c_AUTHIEG_Expressions1DataTypesSupportedOperations1.html) [c\\_AUTHIEG\\_Expressions1DataTypesSupportedOperations1.html.](https://www.ibm.com/support/knowledgecenter/SS8S5A_7.0.11/com.ibm.curam.ieg.doc/AuthoringScriptsUsingIEG/c_AUTHIEG_Expressions1DataTypesSupportedOperations1.html)

For more information about data store schemas, see [https://www.ibm.com/support/knowledgecenter/](https://www.ibm.com/support/knowledgecenter/en/SS8S5A_7.0.11/com.ibm.curam.ieg.doc/WorkingWithIntelligentEvidenceGathering/c_WORKIEG_Getting2CreateSchema1.html) [en/SS8S5A\\_7.0.11/com.ibm.curam.ieg.doc/WorkingWithIntelligentEvidenceGathering/](https://www.ibm.com/support/knowledgecenter/en/SS8S5A_7.0.11/com.ibm.curam.ieg.doc/WorkingWithIntelligentEvidenceGathering/c_WORKIEG_Getting2CreateSchema1.html) [c\\_WORKIEG\\_Getting2CreateSchema1.html.](https://www.ibm.com/support/knowledgecenter/en/SS8S5A_7.0.11/com.ibm.curam.ieg.doc/WorkingWithIntelligentEvidenceGathering/c_WORKIEG_Getting2CreateSchema1.html)

- 1. In the entity, identify the attributes for which you want to obscure the input. For example, the ssn attribute for the social security number.
- 2. Edit the data store schema .xsd file for the IEG script and in the entity, change the type of the attribute to IEG\_OBSCURED.

For example,

```
<xsd:attribute name="ssn" type="IEG_OBSCURED"/>
```
- 3. **Optional:** To apply further input constraints to the field, create a custom domain. For example, to constrain the user from typing more than 9 characters in the input field for an SSN, you can create a custom domain called SSN\_OBSCURED.
	- a. Create a custom domain like the following domain.

```
.... 
    <xsd:include schemaLocation="IEGDomains"/> 
<!-- NEW TYPE BEGIN--> 
  <xsd:simpleType name="SSN_OBSCURED"> 
         <xsd:restriction base="IEG_OBSCURED"> 
   <xsd:minLength value="8"/> 
   <xsd:maxLength value="9"/> 
  </xsd:restriction> 
    </xsd:simpleType> 
\lt!-- NEW TYPE END-->
 <xsd:element name="Application"> 
.....
```
b. Edit the data store schema  $.x \text{sd}$  file for the IEG script and change the type of the  $\text{ssn}$ attribute to SSN\_OBSCURED. For example,

```
<xsd:attribute name="ssn" type="SSN_OBSCURED"/>
```
# Configuring code-table hierarchies for form fields

You can use code-table hierarchies to add two related questions in IEG forms. When you answer the first question, the second question is enabled.

Any question where the data type is defined as a code table hierarchy is displayed as two separate questions in vertically aligned drop-down menus. The first question menu corresponds to the root code table in the hierarchy, and displays the label that is specified for the question. The second question menu corresponds to the second-level code table in the hierarchy, and displays a label that corresponds to the code table display name. The second menu is disabled until a selection is made in the first menu. Summary pages display both questions.

Displaying a code-table hierarchy value in a list, or the codetable-hierarchy-layout options, are not supported.

To ensure that the label is displayed correctly for the second question, you must ensure that, for each code table name element, there is a corresponding locale element within the displaynames element in your code-table definition.

For example, see the following code-table definition.

```
<codetables package="curam.codetable" hierarchy_name="CountyCityHierarchy">
    <!-- Parent codetable - County -->
     <codetable java_identifier="COUNTYCODE" name="CountyCode">
        <displaynames>
            <name language="en">County</name>
            <locale language="en">County</name>
        </displaynames>
         <!-- code items... -->
    </codetable>
     <!-- Child codetable - City -->
    <codetable java_identifier="CITYCODE" name="CityCode" parent_codetable="CountyCode">
        <displaynames>
            <name language="en">City</name>
            <locale language="en">City</name>
        </displaynames>
        <!-- code items... -->
     </codetable>
</codetables>
```
# Implementing a combo box for form fields

You can implement a combo box question with an auto-complete search function to help you to complete form fields in IEG forms as you type. For example, known address fields can be automatically selected when you enter an address. You can implement the option to add new items if they are not found, for example, add an address.

You must implement a search function in the Universal Access Responsive Web Application and register the search function with IEGRegistry. The search function can point to an internal or external search service to provide the information. Then, update the datastore schema definition and your IEG script.

Click here for a video [presentation](https://mediacenter.ibm.com/media/t/1_4j2t82kx) that gives an overview of the combo box.

### Implementing search functions for ComboBox components

You can implement the ComboBox component to search external data sources as you type in a form field, with a built-in filter function. Implement a search function and associated error handling, and make that search function available to the IEG form. If needed, you can implement an **Add New** option so that users can add an item if it is not found.

### **Procedure**

1. Implement the search function. A search function is a JavaScript™ function that receives one parameter that contains the value of the  $_{\text{Combobs}}$ , and returns an array of items to be displayed by the ComboBox.

The response of search-function is an array of items, {items}. Each item is an object with the following structure:

```
{ 
   id:"key" 
   value:"value" 
   item: { "attribute1": "value1", "attribute2": "value2" }, 
}
```
Where:

- id is a mandatory attribute to store the ID in the data store.
- value is the value of the question to store in the data store and to render in the list of options of the ComboBox.
- item is an optional complex object with the structure of the formData to be populated if that element is selected in the ComboBox component.

The structure of the item object must match the formData of the target entity. The following simple example populates the ResidentialAddress entity:

```
{ 
   'street1': 'street1', 
   'street2': 'street2', 
   'city': 'city', 
   'zipCode':' zipCode', 
   'state': 'state', 
}
```
- 2. Register the search function with the IEGRegistry object. IEGForm has access to IEGRegistry and all registered functions. IEGForm reads the custom functions from IEGRegistry and stores them on its formContext so IEGForm can call custom functions.
	- a. Implement the JavaScript<sup>™</sup> function in any  $\cdot$  js file.
	- b. Import IEGRegistry in a JavaScript™ initial file, such as App. js, and add the custom function to the registry. For example:

```
 import { IEGRegistry } from '@spm/core'; 
  import { searchCity, customFunction } from './examples/playground/customFunctions'; 
... 
const App = () \Rightarrow {
  \texttt{IEGRegistry}.\texttt{registerCombOBoxSearchFunctions}(\{ \texttt{searchCity}, \texttt{customFunction} \})\text{; } .... 
};
```
### **Add New option**

If you want to render an **Add New** option in the menu that is displayed by the ComboBox, the response of the JavaScript™ function must follow the structure:

```
{
    newItem: { id: '-1', label: 'Add New', value: ' ', position: 'top' },
    items,
  }
```
Where:

- newItem is a complex object with the definition of the **Add New** option.
- id is the ID of the new option.
- label is the label of the new option.
- value is the value of the new option.
- position is the position where the new option renders. The possible values are bottom and top.

### **Error messages**

The search function must implement its own logic to handle errors if an error needs to be displayed on the UI, the response of the search function must be:

{errorMessage: 'Controlled Error Message'}

The error message is displayed underneath the ComboBox.

### Configuring combo box scripts and schemas

Add the combo-box element to a question in your IEG script and configure the combo-box element attributes. Add a cluster after the question to display the information to the user when they select a menu item. Update the schema definition with the appropriate elements.

The question schema type must be a string. You cannot use a question with a combo-box child element as a control question.

You can review the design system usage guidance for the ComboBox component. In your development environment, open the Social Program Management Design System Storybook documentation at <path>@govhhs/govhhs-design-system-react/doc/index.html and search for ComboBox.

For more information about the IEG combo-box element, see [combo-box.](../AuthoringScriptsUsingIEG/r_AUTHIEG_Elements1combo-box.html)

1. Add the combo-box child element to the question element. For example:

```
<question-page id="AboutTheApplicant_GB" read-only="false" set-focus="false" show-back-button="false" 
 show-exit-button="true" show-next-button="true" show-person-tabs="false" show-save-exit-button="true" 
 entity="Person" > 
\leq ! -- ComboBox -->
<cluster entity="SearchAddress"> 
  <title id="SearchAddress.Title">Your address</title> 
  <question id="fullAddress" mandatory="true" show-field-help="false"> 
  <label id="FullAddress.Label">Search for your address</label> 
  <combo-box key="id" search-function="searchAddress" target-entity="ResidentialAddress" 
 filter-items="true" /> 
</question>
```
</cluster>

</question-page>

### Where:

- key is the id to be stored in the data store and renders as a hidden widget on the front end. It is mandatory and the entity must define this property in the schema definition. The  $\text{key}$ schema type must be a string.
- search-function is the name of the JavaScript™ search function to be called on each keydown event.
- target-entity is an optional attribute to show information to the user when they select a combo box menu item. In target-entity, specify the cluster entity to be populated with the value of the search-function result item attribute. Update the script to display the cluster entity on the page, the target entity must be shown on the same page as the combo box. If more than one cluster on the page is related to the same entity name, the first cluster that matches the entity attribute value with the target-entity value is populated.
- filter-items is an optional attribute that, if true, filters the items as you type with the built-in filter. By default, it is false.
- 2. Add a cluster to display the target-entity information when a user selects a menu item.

```
<question-page id="AboutTheApplicant_GB" read-only="false" set-focus="false" show-back-button="false" 
 show-exit-button="true" show-next-button="true" show-person-tabs="false" show-save-exit-button="true" 
 entity="Person" > 
<!-- ComboBox --> 
<cluster entity="SearchAddress"> 
  <title id="SearchAddress.Title">Your address</title> 
  <question id="fullAddress" mandatory="true" show-field-help="false"> 
  <label id="FullAddress.Label">Search for your address</label> 
  <combo-box key="id" search-function="searchAddress" target-entity="ResidentialAddress" 
 filter-items="true" /> 
</question> 
</cluster> 
<!-- ComboBox --> 
<cluster entity="ResidentialAddress"> 
         <title id="Address.Title">Enter address</title> 
         <help-text id="ADHelp">You must enter the address in which you physically reside (residential 
 address).</help-text>
```

```
 <question control-question="false" id="street1" mandatory="true" multi-select="false" 
 show-field-help="false"> 
           <label id="Street1.Label">Street 1</label> 
         </question> 
         <question control-question="false" id="street2" mandatory="false" multi-select="false" 
 show-field-help="false"> 
           <label id="Street2.Label">Street 2</label> 
         </question> 
         <question control-question="false" id="city" mandatory="false" multi-select="false" 
 show-field-help="false"> 
           <label id="City.Label">City</label> 
         </question> 
         <question control-question="false" id="zipCode" mandatory="false" multi-select="false" 
 show-field-help="false"> 
           <label id="Zipcode.Label">ZIP code</label> 
         </question> 
</cluster> 
 </question-page>
```
3. Edit the schema definition and add an element for the combo box and the target entity, for example:

```
<!-- ComboBox --> 
<xs:element name="SearchAddress"> 
       <xs:complexType> 
           <xs:attribute name="id" type="IEG_STRING" /> 
           <xs:attribute name="fullAddress" type="IEG_STRING"/> 
       </xs:complexType> 
</xs:element> 
<!-- Target Entity --> 
  <xs:element name="ResidentialAddress"> 
   <xs:complexType> 
   <xs:attribute name="street1" type="IEG_STRING"/> 
   <xs:attribute name="street2" type="IEG_STRING"/> 
    <xs:attribute name="city" type="IEG_STRING"/> 
    <xs:attribute name="zipCode" type="IEG_STRING"/> 
   </xs:complexType> 
  </xs:element> 
2. Associate that new element to a Person entity.
```
```
<xs:element name="Person"> 
  <xs:complexType> 
  <xs:sequence minOccurs="0"> 
   <xs:element ref="SearchAddress" minOccurs="0" maxOccurs="1"/> 
    <xs:element ref="ResidentialAddress" minOccurs="0" maxOccurs="unbounded"/> 
 .... 
   </xs:element> 
</xs:complexType>
```
### Customizing script behavior with BaseFormContainer

The behavior of scripts in the application is controlled by the BaseFormContainer. js container component. Each form calls this container component, which controls script behavior such as whether partial submission is allowed, or where to go on exiting the script. You can customize the behavior for individual scripts by modifying BaseFormContainer properties.

The following BaseFormContainer properties are available:

- $\bullet$  iegFormId. (Mandatory) This property corresponds to the IEG execution ID that is obtained from one of the following options:
	- An API that starts the script, by creating the execution with the necessary script ID and data store schema.
	- Existing executions that can be resumed.

#### **Note:**

Later, the ID is used on the server to ensure that the current user matches the user who is associated with the execution in the *CitizenScriptInfo* table. The ID also ensures that the execution is not completed.

- title. (Mandatory) The title to be displayed in the header. You can convert the property by using the formatMessage for react-intl.
- isLoginOrSignupAllowed. If the property is true when **Save and exit** is clicked and the user is not logged in, the log-in screen is displayed. The default value is **True**.
- isPartialSubmissionAllowed. Specifies that partially completed scripts can be submitted. The corresponding option must be added to the header. The default value is **False**.
- onExit. Specifies what happens when a user exits the script without saving. By default, it goes to the home page.
- onFinish. Specifies what happens when the last page of the script is submitted. By default, it goes to the home page.
- onPartialSubmission. Specifies what happens when a partial script is submitted. By default, it saves the current page and then starts the **OnFinish** handler.
- onSaveAndExit. Specifies what happens when a user saves and exits the script. By default, it saves the current page and determines what page to go to. If the user is not logged in, the log-in page is displayed. If the user is logged in, the dashboard is displayed.
- $\bullet$  onRef. A function that receives the instance of the current BaseFormContainer to provide access to its defined functions and props. You can use this function to customize the default BaseFormContainer functions. For an example of using the onRef function to customize the behavior of **Save and exit**, see the SampleApplicationFormComponent in the sampleApplication.
- onBackForFirstPage. A function that is called on the back-button click event of the first page of a form to redirect back to another form. The function contains the code responsible for the redirection. For example, you might want to go back to an application script from a submission script to change something before you submit an application.

To modify the behavior for an existing form feature, follow the standard steps in Reusing existing [features](../CitizenEngagement/t_CESUST_add_feature.html) *[\(on page \)](../CitizenEngagement/t_CESUST_add_feature.html)*. For example, to customize the form that is loaded from the /eligiblity/form URL, do the following steps:

1. Find the path variable in the node\_modules/@spm/universal-access-ui/routes/ Paths.js file.

For example, search for /eligibilty/form to locate PATHS. ELIGIBILITY. FORM.

- 2. Search the Routes file for the path variable to find the location of the feature that it loads. For example, in the node\_modules/@spm/universal-access-ui/src/routes/Routes.js file search for the PATHS. ELIGIBILITY. FORM path variable that you located in the previous step. The path variable maps to the feature/Forms/Eligibility location.
- 3. Copy the source code from the feature folder that you identified in the previous step to your custom folder.

For example, copy node\_modules/@spm/universal-access-ui/src/features/Forms/ Eligibility to the your-custom-app/src/features/Forms/Eligibility folder.

- 4. Add a route in the  $your-custom-app/src/routers$ . js file with the same path as the original PATHS. ELIGIBILITY. FORM feature.
	- a. Map the new route to your custom version of the form feature.

shown in the following code sample:

5. Update the properties of the form container according to your requirements. For example, use custom functions to change the behavior of the on-exit and on-finish flows, as

```
<BaseFormContainer 
           iegFormId={formId} 
           iegHookBindingKey={HookBindings.SCREENING} 
          onExit={this.myCustomHandleExitForm} 
           onFinish={this.myCustomHandleFinishForm} 
           title={myCustomTitle || ''} 
       /
```
### Merging clusters with the cluster element grouping-id attribute

If you are developing pages in IEG, you can merge several clusters on summary pages by using the cluster element grouping-id attribute. The grouping-id attribute is not supported for standard IBM Cúram Social Program Management web applications.

Related data fields can be defined within different clusters under the following conditions. You can use the grouping-id attribute to merge these related data fields into a single cluster on IEG pages.

- Data is defined within different schema entities but a single cluster can be defined for a single entity only.
- Data is defined within a conditional cluster but it must be included in a non-conditional cluster when the condition is met.

All clusters with a specific grouping-id attribute are merged into the first cluster with that grouping-id attribute. Aside from the questions, the cluster elements are shown as defined by the first cluster. Ensure that the other cluster elements in the first cluster, such as the title or buttons, are suitable for the merged cluster.

Where possible, do not have a conditional cluster as the first cluster if you are merging conditional and non-conditional clusters. If the first cluster is conditional and the condition is not met, then the merged cluster is not displayed. If a conditional cluster must be positioned before non-conditional clusters in a merged cluster, then add a non-conditional cluster with no questions as the first cluster with the groupingid.

This sample XML snippet merges three clusters into a single cluster with the grouping-id attribute. The three clusters have data fields from three different entities and the last cluster is conditional.

```
<cluster entity="ResidentialAddress" grouping-id="100">
   <title id="Address.Title">Address</title>
   <edit-link
```

```
 skip-to-summary="false"
    start-page="AboutTheApplicant_GB"
  />
  <layout>
    <type>flow</type>
    <num-cols>2</num-cols>
    <label-alignment>left</label-alignment>
  </layout>
  <question
    id="street1"
\rightarrow <label id="Street1.Label">Street 1:</label>
  </question>
...
</cluster>
<cluster entity="Person" grouping-id="100">
  <question
    id="applyToMailingAddress"
 \rightarrow <label id="ApplyToMailingAddress.Label">Mail to Same Address?</label>
  </question>
</cluster>
<condition expression="Person.applyToMailingAddress==&quot;N2OITYN2&quot;">
  <cluster entity="MailingAddress" grouping-id="100">
    <question
      id="street1"
    >
      <label id="Street1.Label">Street 1:</label>
    </question>
    ...
</cluster>
```
## Configuring relationship pages questions

If you are developing pages in IEG, you can configure the text of the relationship questions on relationship pages.

By default, the question label is dynamic, in the first relationship question page, it renders as "What is [Name and Age of the Person related] to you?". On the following relationship question pages, it renders "What is [Name and Age of the Person related] to [Name and Age of the Person]?

The attribute name for the start date must be startDate.

To show age in the relationship question label, you must populate the date of birth, which is defined as the dateOfBirth attribute of the Person entity.

You can use the following IEG configuration property to configure the default text.

```
# relationship question label on relationship page
relationship.question.label={index, select, 0 {What is %2s to you?} other {What is %2s to %1s?}}
```
The example ICU template does the following:

```
In the first iteration:
```
What is %2s to you?

Where  $z_{2s}$  is the related person in the first iteration.

From the second iteration until the end:

What is %2s to %1s?

Where  $z_{1s}$  is the new main person in the iteration and  $z_{2s}$  is the related person in the iteration.

### Configuring relationship starting dates on relationship summary pages

If you are developing pages in IEG, you can configure the start date of relationships for relationship summary pages. For example, Married since Jun 12, 2014.

You can use the following IEG configuration property to configure the default text.

```
# relationship type and start date label.
relationship.type.date.label=%1s since %2s
```
Where  $z_{1s}$  is the relationship type and  $z_{2s}$  is the relationship start date.

## Configuring quick-add-list

The quick-add-list feature is enabled at the IEG script level. The quick-add-list component receives two parameters, entity with the Entity object is managed by the component and criteria with any specific criteria that the component might need to meet.

#### **Common pattern**

The code that follows is an example of a fully functional implementation of the quick-add-list component in a section of an IEG script:

<section> <question-page id="AnyMemberPage" show-back-button="true" show-exit-button="false" show-save-exit-button="true" show-person-tabs="false"> <title id="AnyMemberPage.Title">Household</title> <description id="AnyMemberPage.Description">Please enter details about the other people besides yourself who live in your home including those who are not related to you. Once you're finished please check the box to confirm the number of other people living in your home (not including yourself). </description> <condition expression="false"> <cluster entity="Application"> <question id="dummy" default-value-expression="householdCount()"/> </cluster> </condition> <quick-add-list entity="Person" criteria="isPrimaryParticipant==false"> <title id="HouseholdList.Title">Household members</title> <quick-edit-link > <page-title id="Edit.PageTitle">Edit %1s (%2s)<argument id="Person.firstName"/><argument id="Person.age"/> </page-title> </quick-edit-link> <quick-delete-link> <page-title id="Delete.PageTitle">Remove %1s %2s (%3s) from the household?<argument id="Person.firstName"/><argument id="Person.lastName"/><argument id="Person.age"/></page-title> <confirm-message id="Delete.Message">Are you sure you want to remove %1s?<argument id="Person.firstName"/></confirm-message> <confirm-button id="Delete.Button">Remove %1s<argument id="Person.firstName"/></confirm-button> </quick-delete-link> <quick-add-link>

<page-title id="Add.PageTitle">Add new person to household</page-title>

<title id="Add.Title">Add new member</title>

</quick-add-link>

<page-content id="HouseholdMember"/>

</quick-add-list>

<condition expression="Application.householdCount != 0">

<cluster>

<question id="doneEditingHousehold" mandatory="true" control-question="true"

control-question-type="IEG\_BOOLEAN">

<label id="HasOtherMembers.Label">There are %1s other people in your home not including

yourself<argument id="Application.householdCount"/></label>

</question>

</cluster>

</condition>

<condition expression="Application.householdCount == 0">

<cluster>

<question id="doneEditingHousehold" mandatory="true" control-question="true"

control-question-type="IEG\_BOOLEAN">

<label id="HasOtherMembers.Label">There are no other people in your household, just yourself</label>

</question>

</cluster>

</condition>

</question-page>

<loop loop-type="hidden" entity="Person" criteria="isPrimaryParticipant==false">

<question-page id="HouseholdMember">

<title id="HouseholdMember.Title">Household</title>

<cluster>

<title id="HouseholdMember.Cluster.Title">Personal details</title>

<question id="firstName" mandatory="true">

<label id="FirstName.Label">First Name</label>

</question>

<question id="lastName" mandatory="true">

<label id="lastName.Label">Last Name</label>

</question>

<question id="dateOfBirth" mandatory="true">

<label id="DateOfBirth.Label">Date of birth</label>

</question>

```
 </cluster>
         </question-page>
     </loop>
</section>
```
The quick-add-list component uses a custom function householdCount that updates the number of household members. The logic for that custom function can be written as follows:

```
 public Adaptor getAdaptorValue(final RulesParameters rulesParameters)
    throws AppException, InformationalException {
   <code>final IEG2Context ieg2Context = (IEG2Context)</code> rulesParameters;
    final long executionID = ieg2Context.getExecutionID();
    final long rootEntityID = ieg2Context.getRootEntityID();
    final IEGScriptExecution scriptExecution = IEGScriptExecutionFactory
      .getInstance().getScriptExecutionObject(executionID);
   Datastore ds = null;
   try {
     ds = DatastoreFactory.newInstance()
        .openDatastore(scriptExecution.getSchemaName());
    } catch (final NoSuchSchemaException e) {
      throw new AppException(IEG.ID_SCHEMA_NOT_FOUND);
    }
    final Entity rootEntity = ds.readEntity(rootEntityID);
    final Entity[] personEntities =
      rootEntity.getChildEntities(ds.getEntityType("Person"));
   rootEntity.setTypedAttribute("householdCount", personEntities.length - 1);
   rootEntity.update();
    return AdaptorFactory.getBooleanAdaptor(true);
  }
```
# Chapter 10. Troubleshooting and support

Use this information to help you to troubleshoot issues with the IBM® Cúram Universal Access Responsive Web Application or IBM Social Program Management Design System.

The IBM Cúram Social Program Management supported assets can be installed, customized, and deployed separately from IBM Cúram Social Program Management, before being integrated into the system.

When troubleshooting web applications that are integrated with IBM Cúram Social Program Management, use this troubleshooting information in conjunction with the troubleshooting information for IBM Cúram Social Program Management. For more information, see the *Troubleshooting and support* related link.

**Related information** [Troubleshooting](https://www.ibm.com/support/knowledgecenter/SS8S5A_7.0.11/com.ibm.curam.content.doc/Troubleshooting/ctr_Troubleshooting.html) and support

# Examining log files

Log files are a useful resource for troubleshooting problems.

### **Examining the browser console logs**

For JavaScript applications, you can examine the browser console logs for errors that might be relevant to investigating problems. For the exact details about how to locate the console logs within the browser, see your browser documentation.

### **Note:**

When you are developing applications with the IBM Social Program Management Design System, console logging information might also be displayed in the console that runs the start process for the application.

### **Examining the HTTP Server log files**

When you deploy a built application on an HTTP Server, the built application introduces a new point with which logging is captured in your system topology. The IBM® HTTP Server, Oracle HTTP Server, and the Apache HTTP Server include comprehensive logging system and related information.

For more information about troubleshooting the IBM® HTTP Server, see [Troubleshooting](https://www.ibm.com/support/knowledgecenter/en/SSEQTJ_9.0.0/com.ibm.websphere.ihs.doc/ihs/tihs_troubsteps.html) IBM HTTP [Server](https://www.ibm.com/support/knowledgecenter/en/SSEQTJ_9.0.0/com.ibm.websphere.ihs.doc/ihs/tihs_troubsteps.html).

For more information about troubleshooting the Oracle HTTP Server, see [Managing](https://docs.oracle.com/middleware/1212/webtier/HSADM/man_logs.htm#HSADM218) Oracle HTTP Server [Logs.](https://docs.oracle.com/middleware/1212/webtier/HSADM/man_logs.htm#HSADM218)

For more information about troubleshooting the Apache HTTP Server, see [Log Files](https://httpd.apache.org/docs/2.4/logs.html).

### Connect a React development environment to an SPM server

A common troubleshooting technique is to connect your React development environment on localhost:3000 to an Social Program Management (SPM) deployment, typically a test system deployment. In this environment, you must complete some extra configuration steps to handle browser CORS security features.

With this environment, you can debug issues in the React application without having to rebuild an SPM development environment, which can save time in many scenarios. For example, where replicating the problem scenario in the development environment is onerous, but you can troubleshoot it on the test server.

Due to CORS security features built into browsers, you must change the Cross-Site Request Forgery (CSRF) and session cookies that the React application uses, from the default samesite=Lax to Samesite=None. Otherwise, browsers report CORS errors and the React application cannot communicate with the SPM server.

You can deploy a gateway web server in front of SPM to modify the cookie by using this directive:

Header edit Set-Cookie ^(.\*)\$ \$1;SameSite=None;Secure

For SPM clusters, place this directive in the web servers where SPM applications are mapped.

## Citizen Engagement components and licensing

You can use and customize the IBM Universal Access Responsive Web Application for your organization, or develop your own custom web applications in addition to the standard IBM Cúram Social Program Management application. Use this information to understand the IBM Cúram Social Program Management components, supported assets, and licenses that you need.

#### **Installable components**

#### **IBM Social Program Management Design System supported asset**

The design system provides foundational packages for building accessible and responsive web applications. It consists of a React UI component library, React development resources, and a style guide for creating web applications.

#### **IBM Universal Access Responsive Web Application supported asset**

The IBM Universal Access Responsive Web Application provides a reference web application, which you can use and customize for your organization. The IBM Universal Access Responsive Web Application requires the IBM Social Program Management Design System and the Universal Access application module.

#### **Universal Access application module**

The Universal Access (UA) application module provides the Universal Access administrator application and the Universal Access REST APIs that expose interfaces to Universal Access functions for consumption by the IBM Universal Access Responsive Web Application. Universal Access requires the IBM® Cúram Social Program Management Platform.

#### **Licensing Universal Access**

You can buy the Universal Access application module, which entitles the IBM Universal Access Responsive Web Application asset, and IBM® Cúram Social Program Management Platform, which entitles the IBM Social Program Management Design System asset.

Alternatively, you can buy Citizen Engagement, which includes the Universal Access application module, the IBM® Cúram Social Program Management Platform, and both assets.

#### **Licensing the IBM Social Program Management Design System**

To develop custom web applications to complement the IBM® Cúram Social Program Management Platform, you can buy the IBM® Cúram Social Program Management Platform, which entitles the IBM Social Program Management Design System asset.

### Citizen Engagement support strategy

The Citizen Engagement assets are typically released monthly, and they can be upgraded independently of IBM Cúram Social Program Management (SPM) . Each release is a full release and not a delta release.

The assets are supported for the lifetime of the latest supported SPM version available at the time of the asset release.

- The main asset line is released monthly and contains new features, enhancements, security updates, defects, and support for the latest SPM version.
- IBM Universal Access Responsive Web Application 2.6 continues to be supported with security updates and critical defect fixes for older compatible SPM versions.

Although new features can be delivered in any asset release, they are typically delivered at the same time as the Universal Access application module release that contains the new APIs for those features. Where possible, Universal Access REST API changes are delivered in refresh pack or other impact-free releases that impose no forced upgrade impact.

#### **Semantic versioning**

The assets use semantic [versioning.](https://semver.org/) As a general guideline, this means:

- MAJOR version for incompatible API changes
- MINOR version for adding functionality in a backwards-compatible manner
- PATCH version for backwards-compatible bug fixes

### Known limitations

Review the known limitations for the Universal Access Responsive Web Application, and, where available, workaround information.

### **Landing page error caused by the public messages environment variable not being correctly disabled**

Universal Access Responsive Web Application 5.0.0 fails to load the application landing page when it is used with either Social Program Management 7.0.10 or 7.0.11. Social Program Management 8.0.0 provides a  $/ua/public$  messages API that displays public messages on the landing page.

The /ua/public\_messages API is not available in Social Program Management 7.0.10 or 7.0.11. If you are using the Universal Access Responsive Web Application 5.0.0 with either Social Program Management 7.0.10 or 7.0.11, you can resolve the issue by disabling the public messages feature. To disable the public messages feature, configure the following environment variable in your  $.$  env file:

REACT\_APP\_DISABLE\_PUBLIC\_MESSAGES =true

### **Navigation section breaks when you edit household members from the Summary page without saving your changes**

When you edit household members from the **Summary** page but you don't save your changes, clicking the section that contains the **Quick Add** list in the **Go to section** menu brings you to the **Summary** page.

# **Notices**

This information was developed for products and services offered in the United States.

IBM® may not offer the products, services, or features discussed in this document in other countries. Consult your local IBM® representative for information on the products and services currently available in your area. Any reference to an IBM® product, program, or service is not intended to state or imply that only that IBM® product, program, or service may be used. Any functionally equivalent product, program, or service that does not infringe any IBM® intellectual property right may be used instead. However, it is the user's responsibility to evaluate and verify the operation of any non-IBM® product, program, or service.

IBM® may have patents or pending patent applications covering subject matter described in this document. The furnishing of this document does not grant you any license to these patents. You can send license inquiries, in writing, to:

#### *IBM® Director of Licensing IBM® Corporation North Castle Drive, MD-NC119 Armonk, NY 10504-1785 US*

For license inquiries regarding double-byte character set (DBCS) information, contact the IBM® Intellectual Property Department in your country or send inquiries, in writing, to:

*Intellectual Property Licensing Legal and Intellectual Property Law IBM®Japan Ltd. 19-21, Nihonbashi-Hakozakicho, Chuo-ku Tokyo 103-8510, Japan*

INTERNATIONAL BUSINESS MACHINES CORPORATION PROVIDES THIS PUBLICATION "AS IS" WITHOUT WARRANTY OF ANY KIND, EITHER EXPRESS OR IMPLIED, INCLUDING, BUT NOT LIMITED TO, THE IMPLIED WARRANTIES OF NON-INFRINGEMENT, MERCHANTABILITY OR FITNESS FOR A PARTICULAR PURPOSE. Some jurisdictions do not allow disclaimer of express or implied warranties in certain transactions, therefore, this statement may not apply to you.

This information could include technical inaccuracies or typographical errors. Changes are periodically made to the information herein; these changes will be incorporated in new editions of the publication. IBM® may make improvements and/or changes in the product(s) and/or the program(s) described in this publication at any time without notice.

Any references in this information to non-IBM® websites are provided for convenience only and do not in any manner serve as an endorsement of those websites. The materials at those websites are not part of the materials for this IBM® product and use of those websites is at your own risk.

IBM® may use or distribute any of the information you provide in any way it believes appropriate without incurring any obligation to you.

Licensees of this program who wish to have information about it for the purpose of enabling: (i) the exchange of information between independently created programs and other programs (including this one) and (ii) the mutual use of the information which has been exchanged, should contact:

#### *IBM® Director of Licensing IBM® Corporation North Castle Drive, MD-NC119 Armonk, NY 10504-1785 US*

Such information may be available, subject to appropriate terms and conditions, including in some cases, payment of a fee.

The licensed program described in this document and all licensed material available for it are provided by IBM®under terms of the IBM® Customer Agreement, IBM® International Program License Agreement or any equivalent agreement between us.

The performance data and client examples cited are presented for illustrative purposes only. Actual performance results may vary depending on specific configurations and operating conditions.

Information concerning non-IBM® products was obtained from the suppliers of those products, their published announcements or other publicly available sources. IBM® has not tested those products and cannot confirm the accuracy of performance, compatibility or any other claims related to non-IBM®products. Questions on the capabilities of non-IBM® products should be addressed to the suppliers of those products.

Statements regarding IBM®'s future direction or intent are subject to change or withdrawal without notice, and represent goals and objectives only.

All IBM® prices shown are IBM®'s suggested retail prices, are current and are subject to change without notice. Dealer prices may vary.

This information is for planning purposes only. The information herein is subject to change before the products described become available.

This information contains examples of data and reports used in daily business operations. To illustrate them as completely as possible, the examples include the names of individuals, companies, brands, and products. All of these names are fictitious and any similarity to actual people or business enterprises is entirely coincidental.

#### COPYRIGHT LICENSE:

This information contains sample application programs in source language, which illustrate programming techniques on various operating platforms. You may copy, modify, and distribute these sample programs in any form without payment to IBM®, for the purposes of developing, using, marketing or distributing application programs conforming to the application programming interface for the operating platform

for which the sample programs are written. These examples have not been thoroughly tested under all conditions. IBM®, therefore, cannot guarantee or imply reliability, serviceability, or function of these programs. The sample programs are provided "AS IS", without warranty of any kind. IBM® shall not be liable for any damages arising out of your use of the sample programs.

## Privacy Policy considerations

IBM® Software products, including software as a service solutions, ("Software Offerings") may use cookies or other technologies to collect product usage information, to help improve the end user experience, to tailor interactions with the end user or for other purposes. In many cases no personally identifiable information is collected by the Software Offerings. Some of our Software Offerings can help enable you to collect personally identifiable information. If this Software Offering uses cookies to collect personally identifiable information, specific information about this offering's use of cookies is set forth below.

Depending upon the configurations deployed, this Software Offering may use session cookies or other similar technologies that collect each user's name, user name, password, and/or other personally identifiable information for purposes of session management, authentication, enhanced user usability, single sign-on configuration and/or other usage tracking and/or functional purposes. These cookies or other similar technologies cannot be disabled.

If the configurations deployed for this Software Offering provide you as customer the ability to collect personally identifiable information from end users via cookies and other technologies, you should seek your own legal advice about any laws applicable to such data collection, including any requirements for notice and consent.

For more information about the use of various technologies, including cookies, for these purposes, see IBM®'s Privacy Policy at <http://www.ibm.com/privacy> and IBM®'s Online Privacy Statement at [http://](http://www.ibm.com/privacy/details) [www.ibm.com/privacy/details](http://www.ibm.com/privacy/details) the section entitled "Cookies, Web Beacons and Other Technologies" and the "IBM® Software Products and Software-as-a-Service Privacy Statement" at http://www.ibm.com/ software/info/product-privacy.

## **Trademarks**

IBM®, the IBM®logo, and ibm.com® are trademarks or registered trademarks of International Business Machines Corp., registered in many jurisdictions worldwide. Other product and service names might be trademarks of IBM® or other companies. A current list of IBM® trademarks is available on the Web at " Copyright and trademark information " at <http://www.ibm.com/legal/copytrade.shtml>.

cdxii

Adobe™, the Adobe™ logo, PostScript™, and the PostScript™ logo are either registered trademarks or trademarks of Adobe™ Systems Incorporated in the United States, and/or other countries.

Java™ and all Java-based trademarks and logos are trademarks or registered trademarks of Oracle and/or its affiliates.

The registered trademark Linux® is used pursuant to a sublicense from the Linux Foundation, the exclusive licensee of Linus Torvalds, owner of the mark on a worldwide basis.

Microsoft™, Windows™, Windows NT™, and the Windows™ logo are trademarks of Microsoft™ Corporation in the United States, other countries, or both.

UNIX™ is a registered trademark of The Open Group in the United States and other countries.

Other names may be trademarks of their respective owners. Other company, product, and service names may be trademarks or service marks of others.